### parallel tools platform http://eclipse.org/ptp

# A New and Improved Eclipse Parallel Tools Platform: Advancing the Development of Scientific Applications

Greg Watson, IBM g.watson@computer.org

Beth Tibbitts, IBM tibbitts@us.ibm.com

Jay Alameda, NCSA jalameda@ncsa.uiuc.edu

Jeff Overbey, UIUC jeffreyoverbey@acm.org

November 13, 2011

Wyatt Spear, U. Oregon wspear@cs.uoregon.edu

Alan Humphrey, SCI ahumphrey@sci.utah.edu

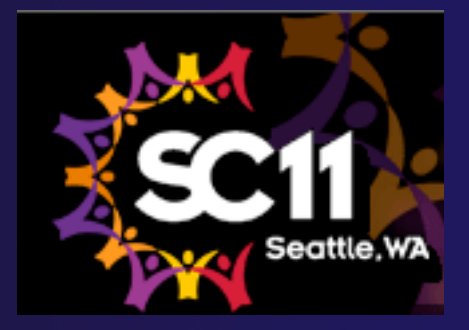

Portions of this material are supported by or based upon work supported by the Defense Advanced Research Projects Agency (DARPA) under its Agreement No. HR0011-07-9-0002, the United States Department of Energy under Contract No. DE-FG02-06ER25752 and the SI2-SSI Productive and Accessible Development Workbench for HPC Applications, which is supported by the National Science Foundation under award number OCI 1047956

# Tutorial Outline

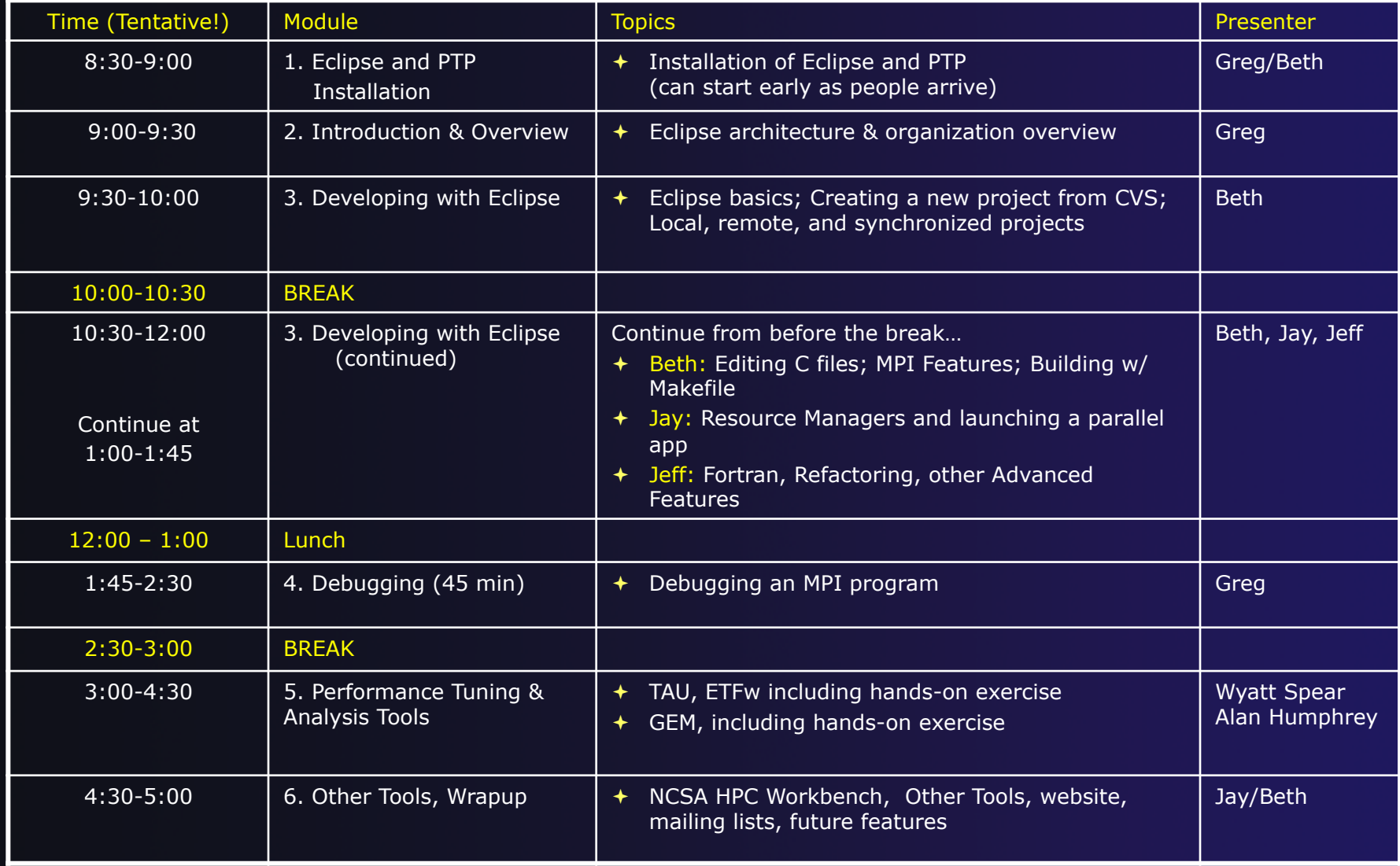

# Final Slides, Installation Instructions

**★Please go to** http://wiki.eclipse.org/PTP/ tutorials/SC11 for slides and installation instructions

# Module 1: Installation

**← Objective** 

 $\div$  To learn how to install Eclipse and PTP

**← Contents** 

- $\rightarrow$  System Prerequisites
- Eclipse Download and Installation of "Eclipse IDE for Parallel Application Developers" – parallel package
- Installation Confirmation
- Updating the PTP within your Eclipse to the latest release

# About the Tutorial Installation

- This tutorial assumes you have Eclipse and PTP preinstalled on your laptop
- ◆ If you already have Eclipse installed, go directly to "Starting Eclipse", slide 5
- If you don't have Eclipse installed, you will need to follow the handouts so that you can catch up with the rest of the class
- $\rightarrow$  Note: up-to-date info on installing PTP and its pre-reqs is available from the release notes:
	- http://wiki.eclipse.org/PTP/release\_notes/5.0
	- $\rightarrow$  This information may supersede these slides

### System Prerequisites

 Local system (running Eclipse) Linux (just about any version) ← MacOSX (10.5 Leopard or 10.6 Snow Leopard) Windows (XP on) Java: Eclipse requires Sun or IBM Java Only need Java runtime environment (JRE)  $\rightarrow$  Java 1.5 or higher  $\rightarrow$  Java 1.5 is the same as JRE 5.0 The GNU Java Compiler (GCJ), which comes standard on Linux, will not work! OpenJDK, distributed with some Linux distributions, has not been tested by us but should work. **← See http://wiki.eclipse.org/PTP/installjava** 

### Eclipse Packages

- $\rightarrow$  The current version of Eclipse (3.7) is also known as "Indigo"
- $\rightarrow$  Eclipse is available in a number of different packages for different kinds of development
	- http://eclipse.org/downloads
- ◆ With Indigo, there is a new package directly relevant for HPC:
	- **← Eclipse IDE for Parallel Application Developers**
	- This is recommended for all new installs

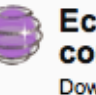

**Eclipse IDE for Parallel Application Developers (includes Incubating components)**, 184 MB Downloaded 13,799 Times **Details** 

"Parallel Package"

**← Can also add PTP to an existing Eclipse** installation

*Module 1* 1-3

# Eclipse Installation

- ◆ Download the "Eclipse IDE for Parallel Application Developers" package http://download.eclipse.org
- ◆ Make sure you match the architecture with that of your laptop
- **← If your machine is Linux or Mac OS X, untar** the file

On Mac OS X you can just double-click in the Finder

- $\div$  If your machine is Windows, unzip the file
- This creates an **eclipse** folder containing the executable as well as other support files and folders

# Starting Eclipse

### **Linux**

 From a terminal window, enter "<eclipse\_installation\_path>/eclipse/eclipse &"

### **Mac OS X**

- From finder, open the **eclipse** folder where you installed
- Double-click on the **Eclipse** application
- Or from a terminal window

#### **Windows**

- Open the **eclipse** folder
- Double-click on the **eclipse** executable

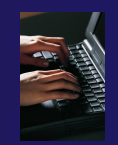

# Specifying A Workspace

- $\rightarrow$  Eclipse prompts for a workspace location at startup time
- The workspace contains all user-defined data
	- $\rightarrow$  Projects and resources such as folders and files
	- $\rightarrow$  The default workspace location is fine for this tutorial

**Workspace Launcher** 

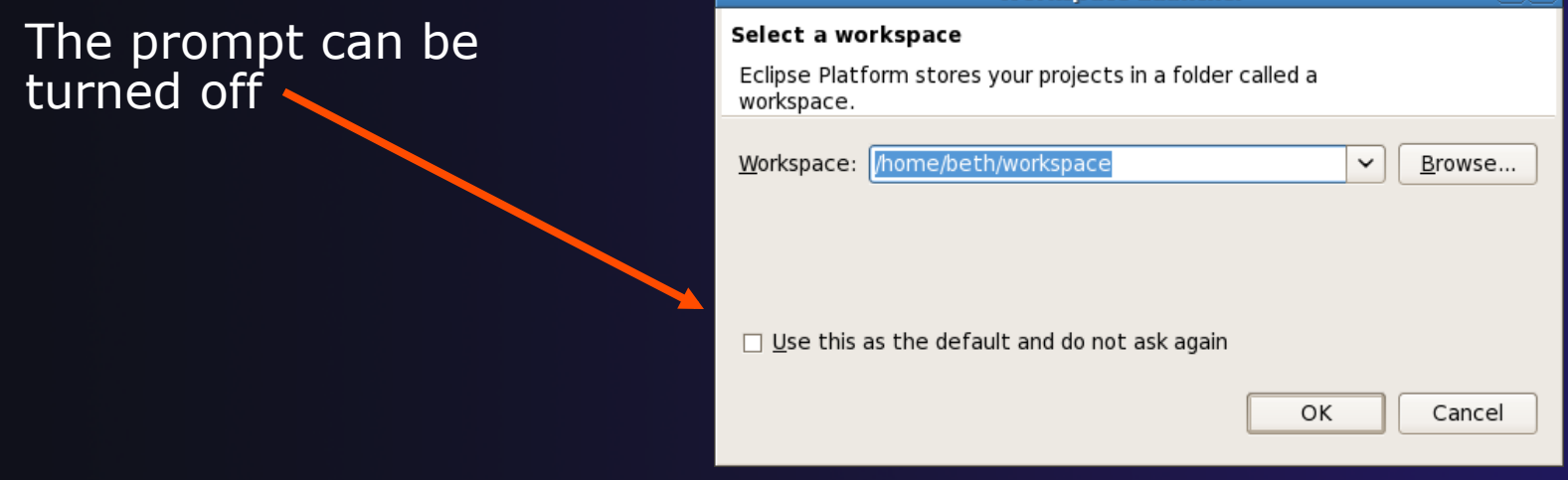

# Eclipse Welcome Page

# $\rightarrow$  Displayed when Eclipse is run for the first time Select "Go to the workbench"

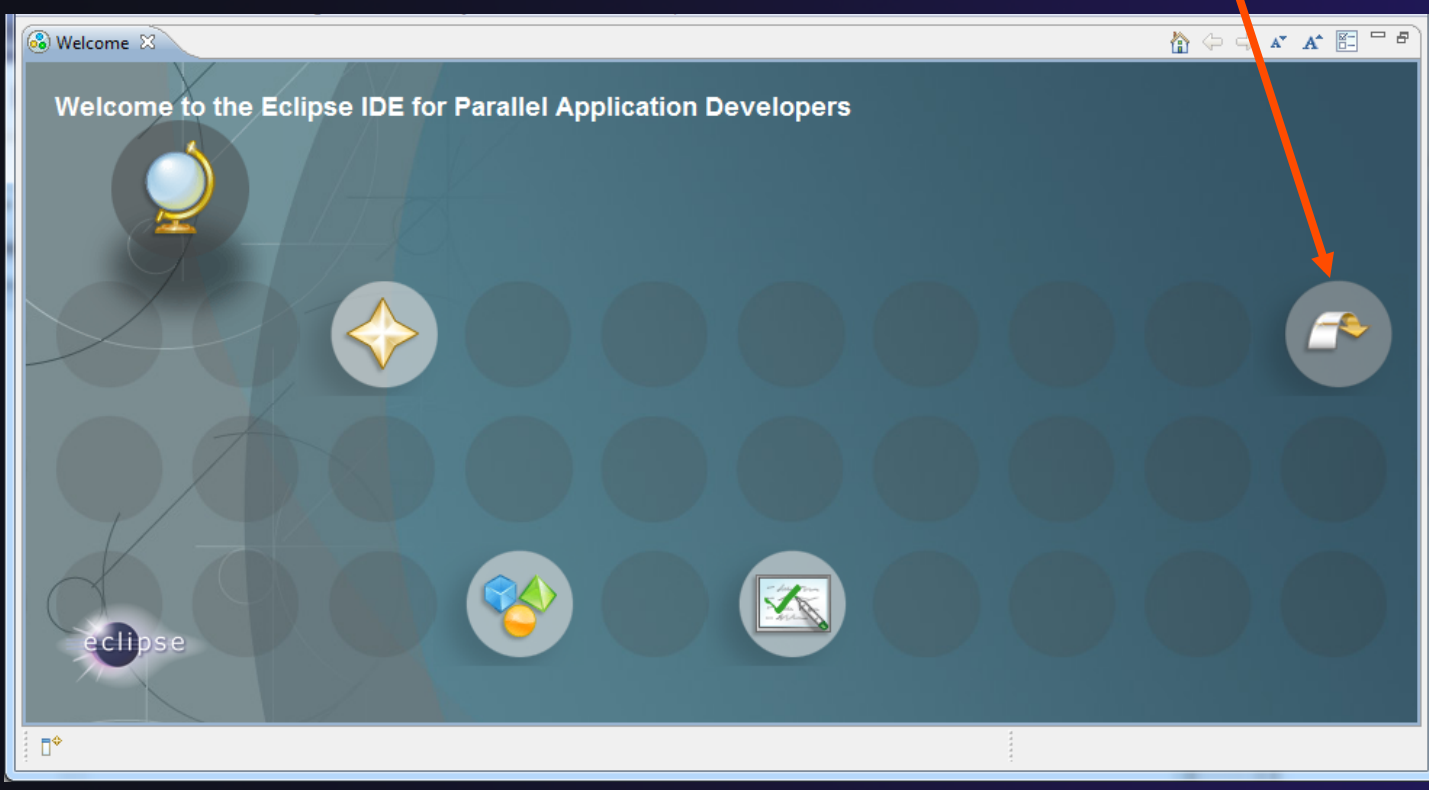

*Module 1* 1-7

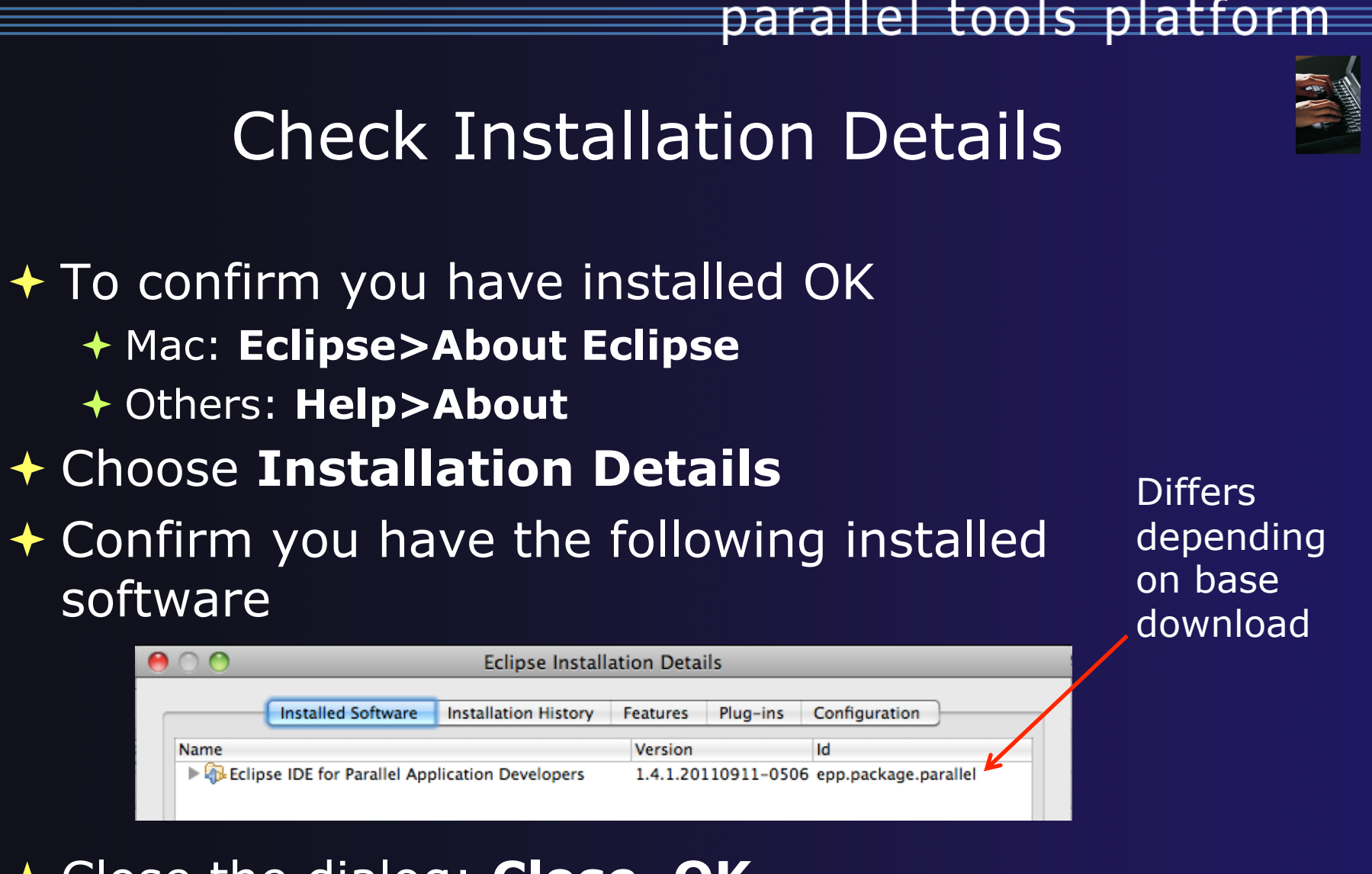

Close the dialog: **Close, OK**

# Checking for PTP Updates

- $\rightarrow$  From time-to-time there may be newer PTP releases than the Indigo release
	- Indigo and "Parallel package" updates are released only in Sept and February
- $\rightarrow$  PTP maintains its own update site with the most recent release
	- $\rightarrow$  Bug fix releases can be more frequent than Indigo's and what is within the parallel package
- You must enable the PTP-specific update site before the updates will be found

# Updating PTP

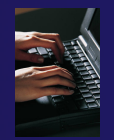

 $\div$  Enable PTP-specific update site

- **Help>Install New Software…**
- Click **Available Software Sites** link

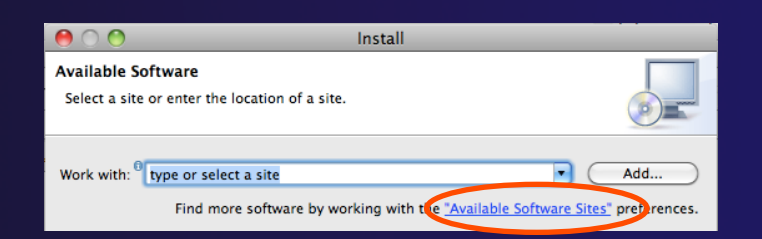

parallel tools platform

- $\div$  Ensure this checkbox is selected for the PTP site: http://download.eclipse.org/tools/ptp/updates/indigo
- Choose **OK**
- Choose **Cancel** (to return to Eclipse workbench)
- **← Now select Help>Check for updates** 
	- **← If you see "No updates were found"...**
	- $\div$  It's only because there are no updates in the "Eclipse IDE for Parallel Application Developers"
		- $\rightarrow$  We will update the PTP within it

# Updating PTP (2)

- $\rightarrow$  We will get the PTP release that is more recent than what is currently (Nov. 2011) within the parallel package
- **← Now select Help>Install New Software...** 
	- In the **Work With:** dropdown box, select the PTP update site you confirmed already:

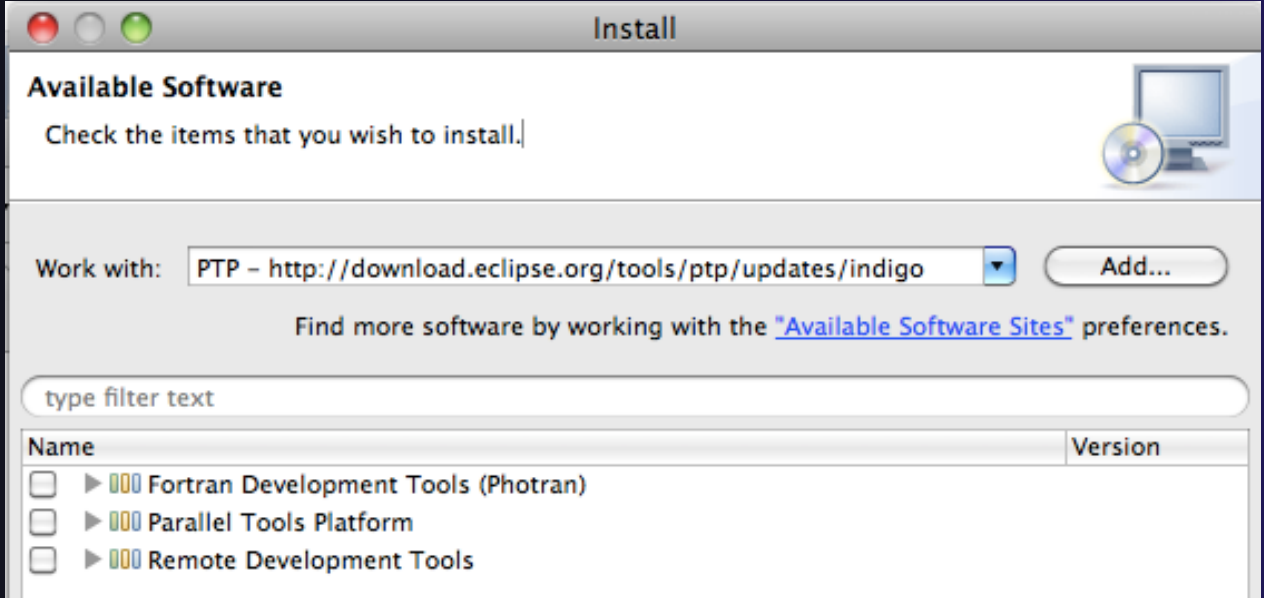

*Module 1* 1-11

# Updating PTP (3)

### Quick and dirty:

Check everything - which updates existing features and adds a few more

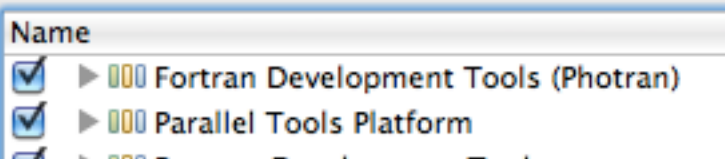

⊽ **DI Remote Development Tools** 

#### Detailed:

- $\rightarrow$  Open each feature and check the ones you want to update
- **← Icons indicate: Grey plug: already installed**  and up to date
	- Double arrow: can be updated
	- Color plug: Not installed yet

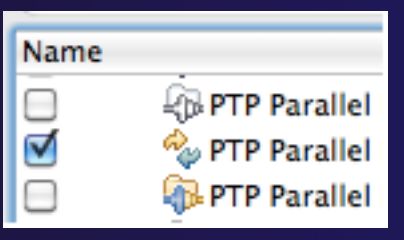

Note: For this tutorial, install GEM and TAU

- PTP External Tools Framework TAU Extension
- **ETP External Tools Framework TAU Extension for Fortran**
- PTP Graphical Explorer of MPI Programs (GEM)

Note: if conference network is slow, consider unchecking:

◯ Contact all update sites during install to find required software

*Module 1* 1-12

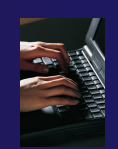

# Updating PTP (4)

- Select **Next** to continue updating PTP
- **↑ Select Next** to confirm features to install
	- Note: if you are NOT on Linux: You may have to go back and unselect, under Fortran Development Tools (Photran), the "Linux Intel Fortran Compiler Support" – if it complains
- Accept the License agreement and select **Finish**

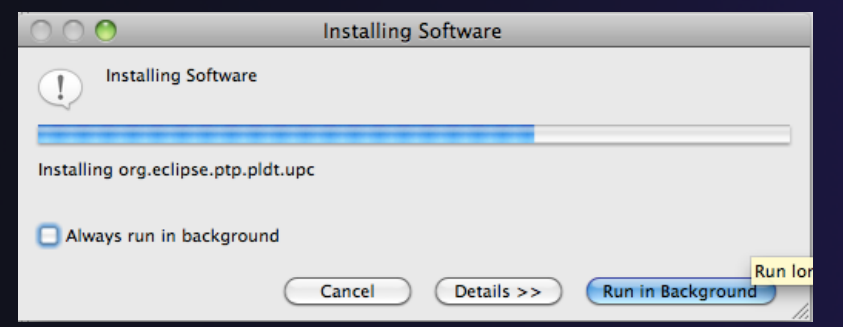

Wait for installation to finish

If conference network is too slow, we have this cached on USB/CD/DVD

Select **Restart Now** when prompted

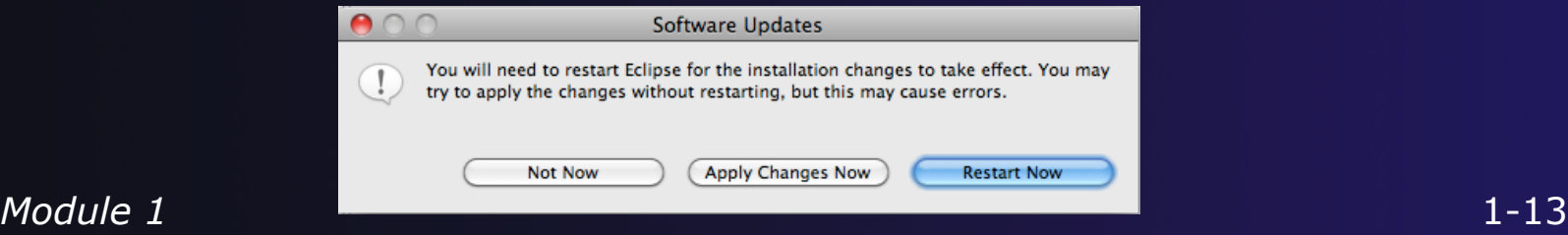

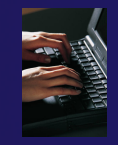

# Restart after Install

- $\div$  If any top-level features are installed… Welcome page informs you of new features installed
- **← We only updated PTP,** so we land back at  $C/C++$ **Perspective**

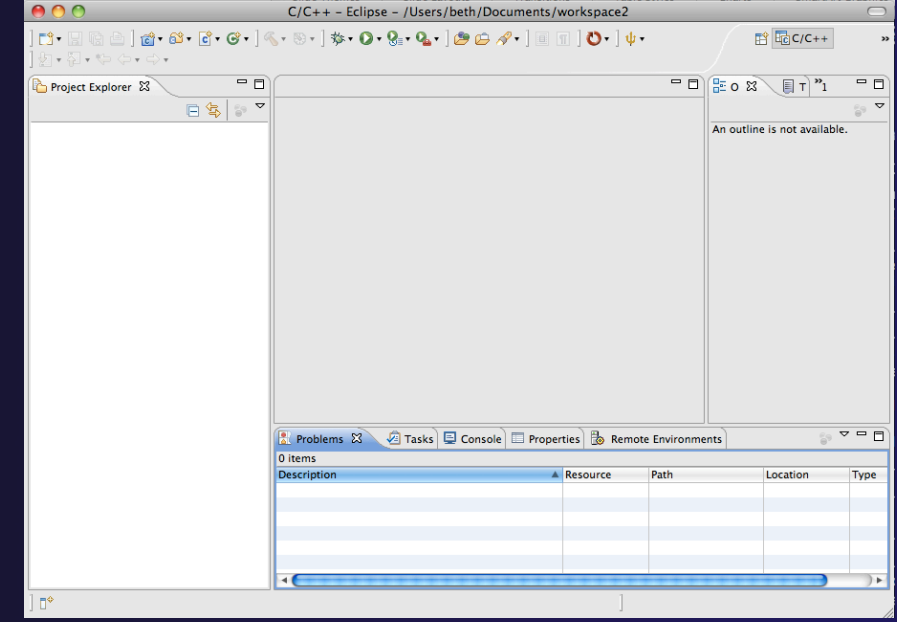

- … Ready to go!
- **Help>About** or **Eclipse > About Eclipse** … will indicate the release of PTP installed Further **Help>Check for Updates** will find future updates on the PTP Update site

# Module 2: Introduction

### **← Objective**

- To introduce the Eclipse platform and PTP
- **← Contents** 
	- **← New and Improved Features**
	- What is Eclipse?
	- What is PTP?

# New and Improved Features

### $\rightarrow$  More flexible projects

- Synchronized projects overcome many problems of remote projects
- Allows development when "off-line"
- Works with non-C/C++ projects
- **← More customizable resource managers** 
	- $\triangle$  Resource managers can now be added by users
	- $\triangle$  Able to have site-specific configurations
	- $\triangle$  Interactive launch using job schedulers now supported

# New and Improved Features (2)

parallel tools platform

 $\rightarrow$  Scalable system/job monitoring

- $\rightarrow$  New perspective allows monitoring of systems of virtually any size
- View shows location of jobs on cluster
- $\rightarrow$  Active and inactive jobs views
- $\rightarrow$  Remote support for performance tools
	- External Tools Framework has been extended to support remote systems
	- Performance tools such as TAU can now launch and collect data from remote systems

# What is Eclipse?

- **← A vendor-neutral open-source workbench for** multi-language development
- $\rightarrow$  A extensible platform for tool integration
- **← Plug-in based framework to create, integrate** and utilize software tools

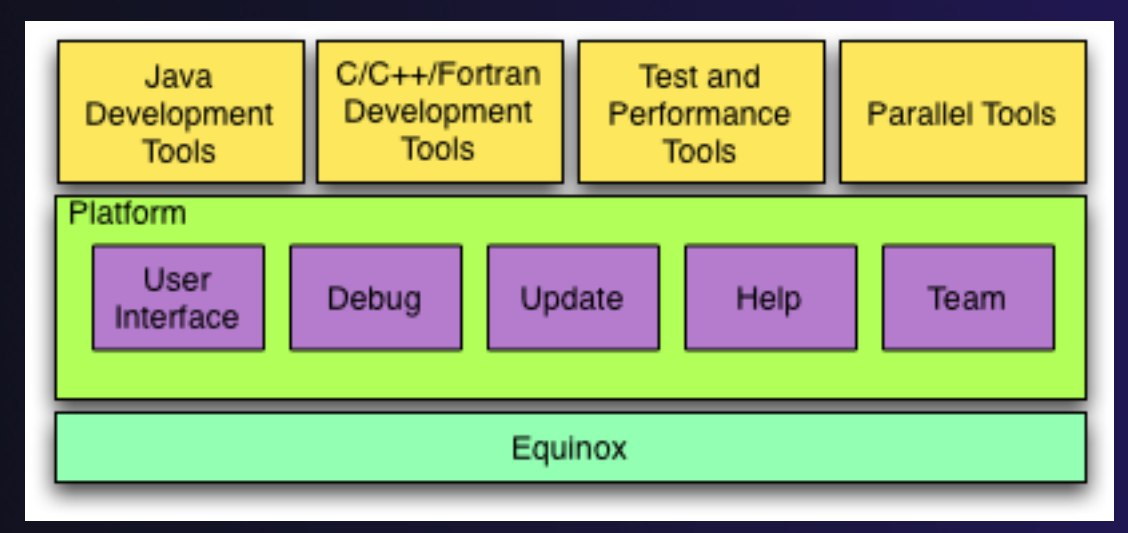

*Module 2* 2-3

# Eclipse Features

- $\rightarrow$  Full development lifecycle support
- **← Revision control integration (CVS, SVN, Git)**
- $\rightarrow$  Project dependency management
- $\triangle$  Incremental building
- $\triangle$  Content assistance
- $\rightarrow$  Context sensitive help
- Language sensitive searching
- ◆ Multi-language support
- **← Debugging**

# Parallel Tools Platform (PTP)

- ◆ The Parallel Tools Platform aims to provide a highly integrated environment specifically designed for parallel application development
- Features include:
	- $\triangle$  An integrated development environment (IDE) that supports a wide range of parallel architectures and runtime systems **ERPTP Runti...** RICK
	- A scalable parallel debugger
	- Parallel programming tools (MPI, OpenMP, UPC, etc.)
	- $\rightarrow$  Support for the integration of parallel tools
	- $\triangle$  An environment that simplifies the end-user interaction with parallel systems
- http://www.eclipse.org/ptp

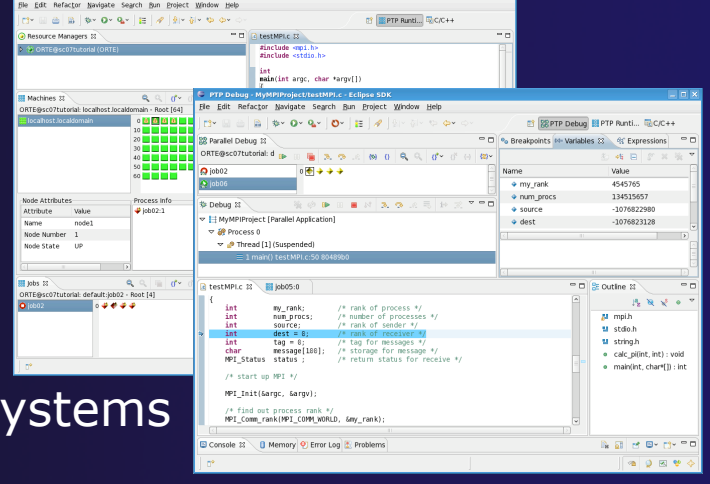

# Eclipse PTP Family of Tools

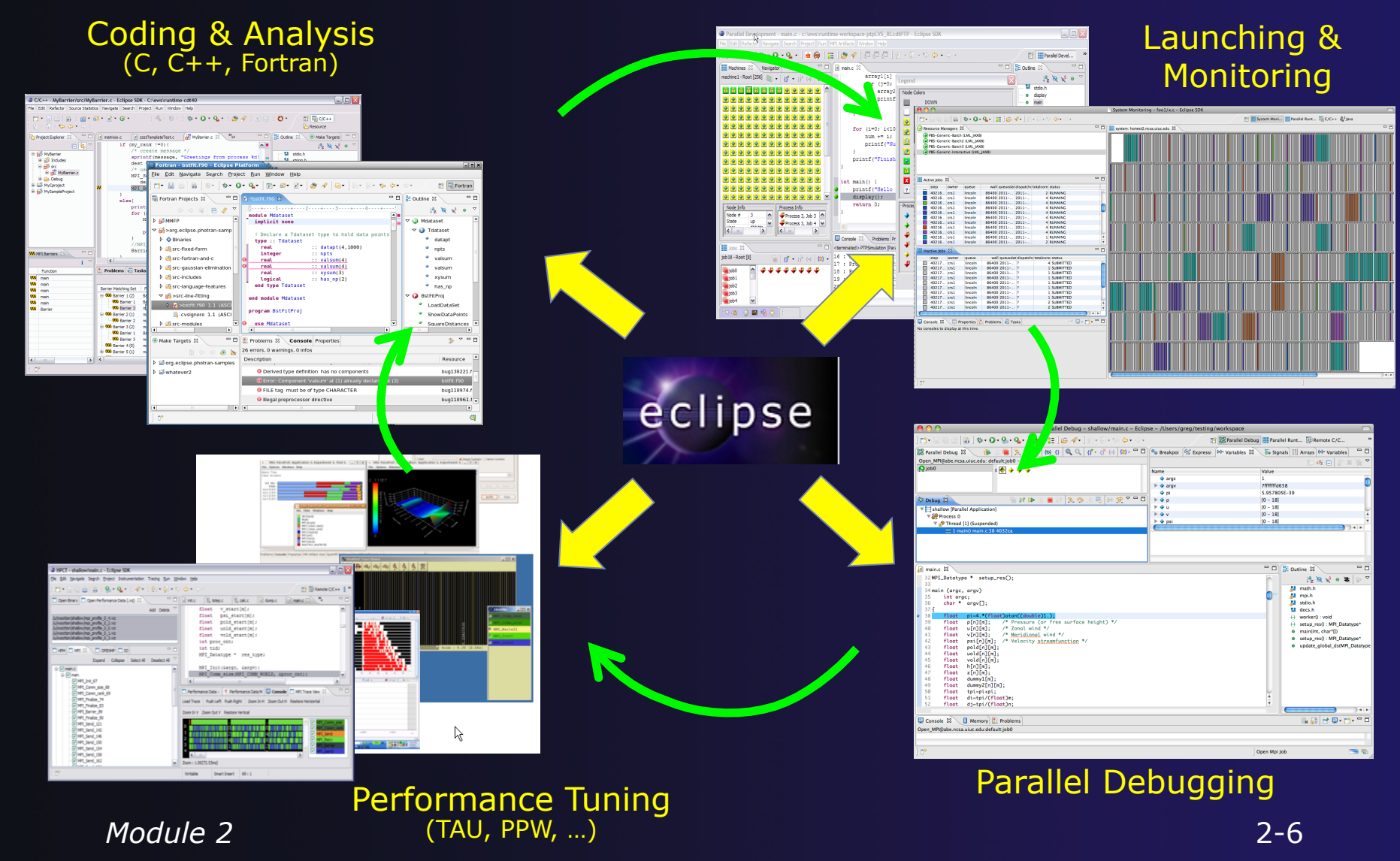

# How Eclipse is Used Editing/Compiling

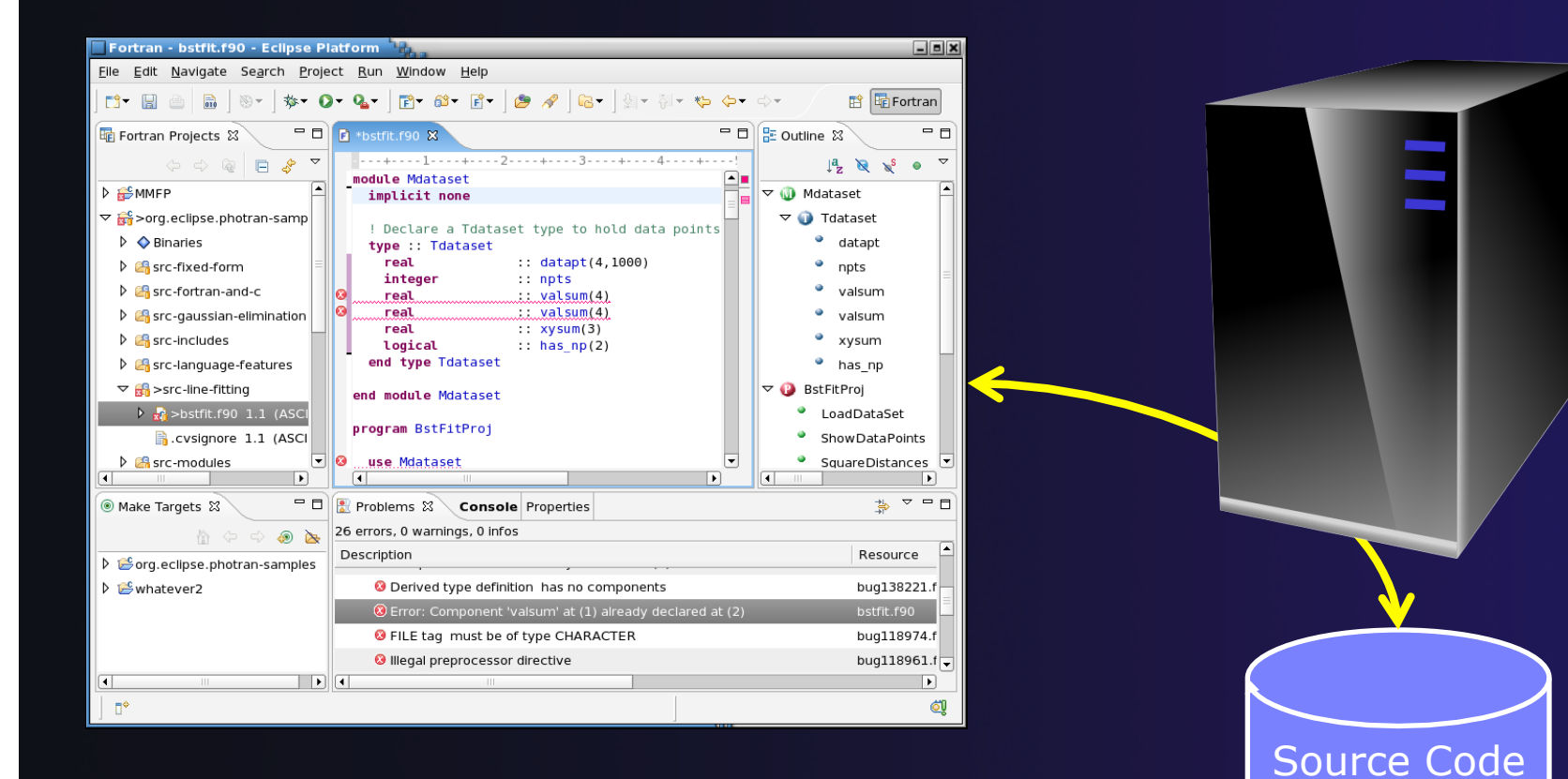

# How Eclipse is Used Launching/Monitoring

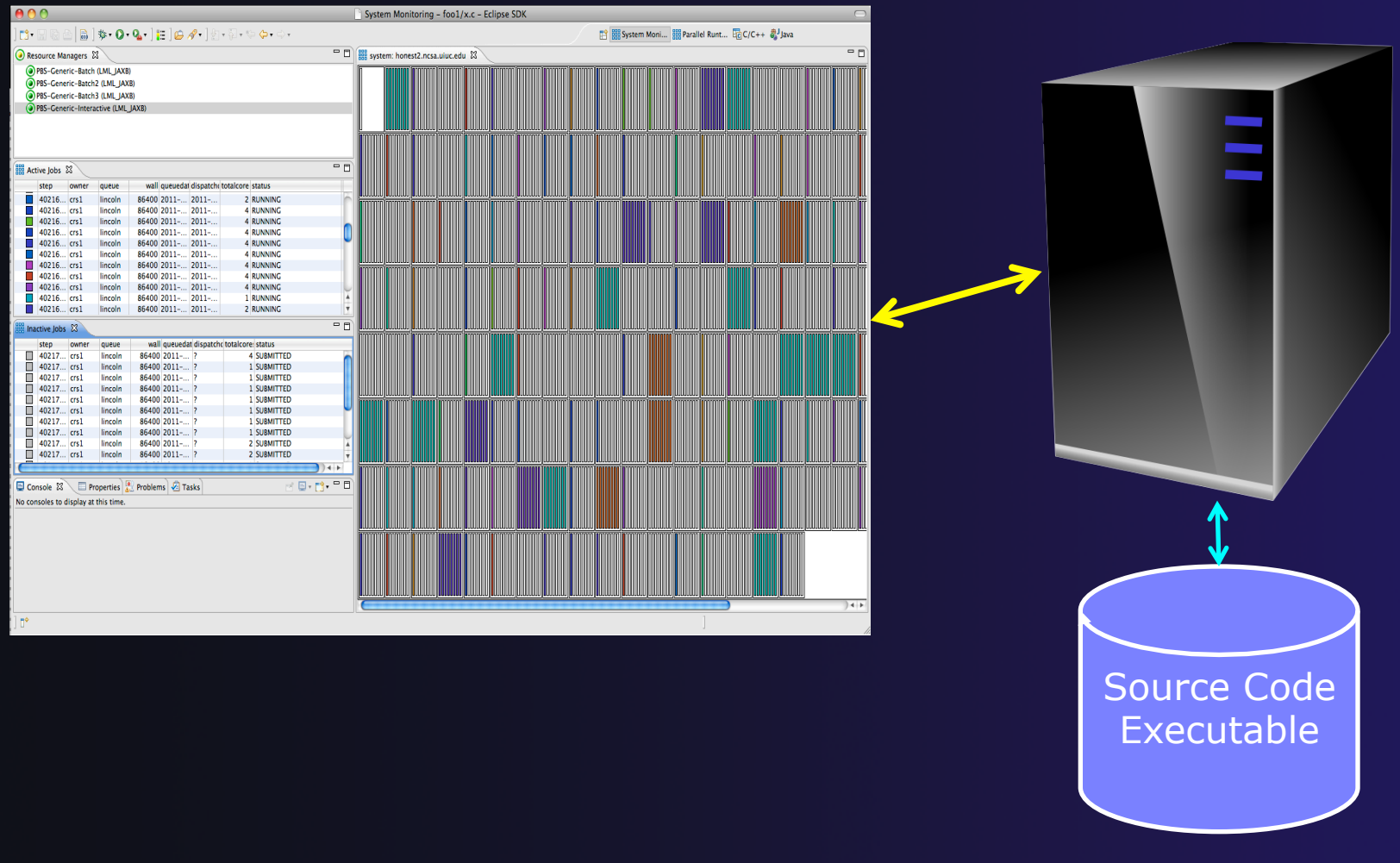

Source Code Executable

## How Eclipse is Used Debugging

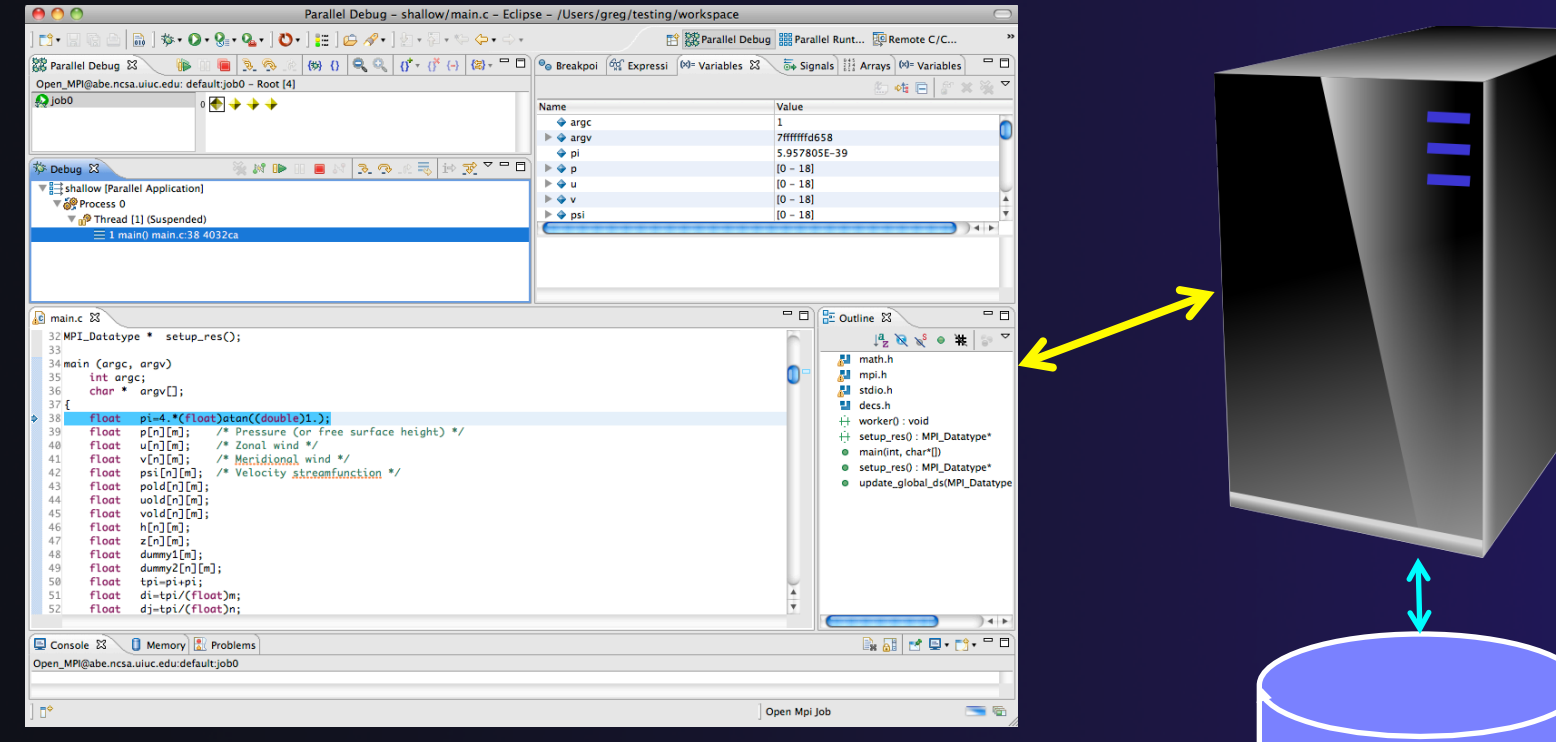

*Module 2* 2-9

# How Eclipse is Used Performance Tuning

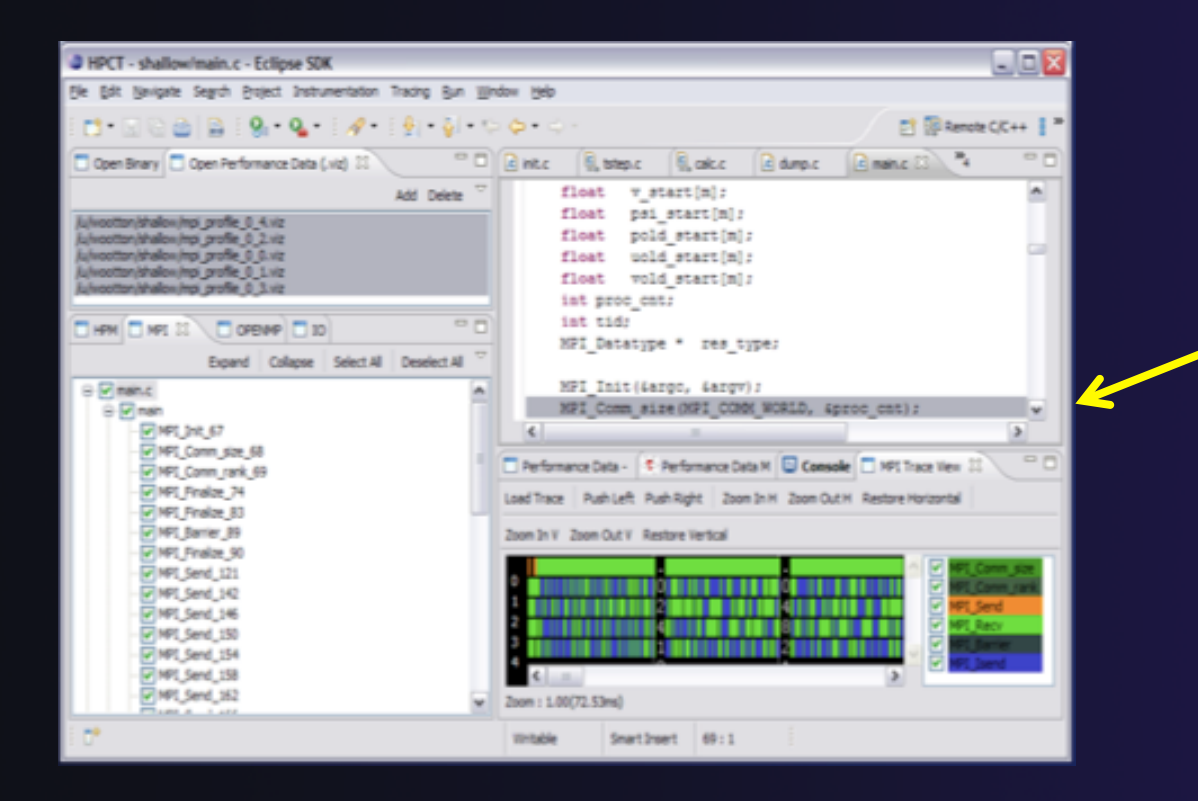

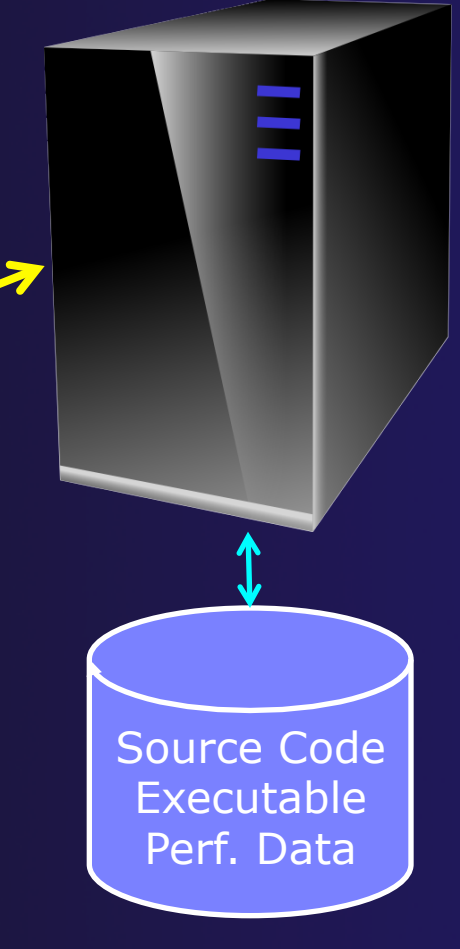

*Module 2* 2-10

# Module 3: Developing with Eclipse

### **← Objective**

- **← Learn basic Eclipse concepts: Perspectives, Views, ...**
- Learn about local, remote, and synchronized projects
- **← Learn how to create and manage a C project**
- Learn about Eclipse editing features
- Learn about Eclipse Team features
- Learn about MPI features
- + Learn how to build and launch an MPI program on a remote system
- Learn about Fortran projects
- Learn about searching, refactoring, etc.

# **Contents**

- Basic Eclipse Features (3-2)
- Projects In Eclipse (3-13)
- Editor Features (3-24)
- ← Team Features (3-34)
- MPI Features (3-40)
- Synchronizing the Project (3-56)
- ← Building the Project (3-62)
- Running: Resource Manager Configuration (3-69)
- Running: Launching a Job(3-82)
- Advanced Features: Searching (3-90)
- Fortran Specifics (3-99)
- Advanced editing: Code Templates (3-108)
- ← Refactoring and Transformation (3-113)

# Basic Eclipse Features

# Eclipse Basics

- A *workbench* contains the menus, toolbars, editors and views that make up the main Eclipse window
- $\div$  The workbench represents the desktop development environment
	- Contains a set of tools for resource mgmt
	- $\rightarrow$  Provides a common way of navigating through the resources
- $\rightarrow$  Multiple workbenches can be opened at the same time
- Only one workbench can be open on a *workspace* at a time

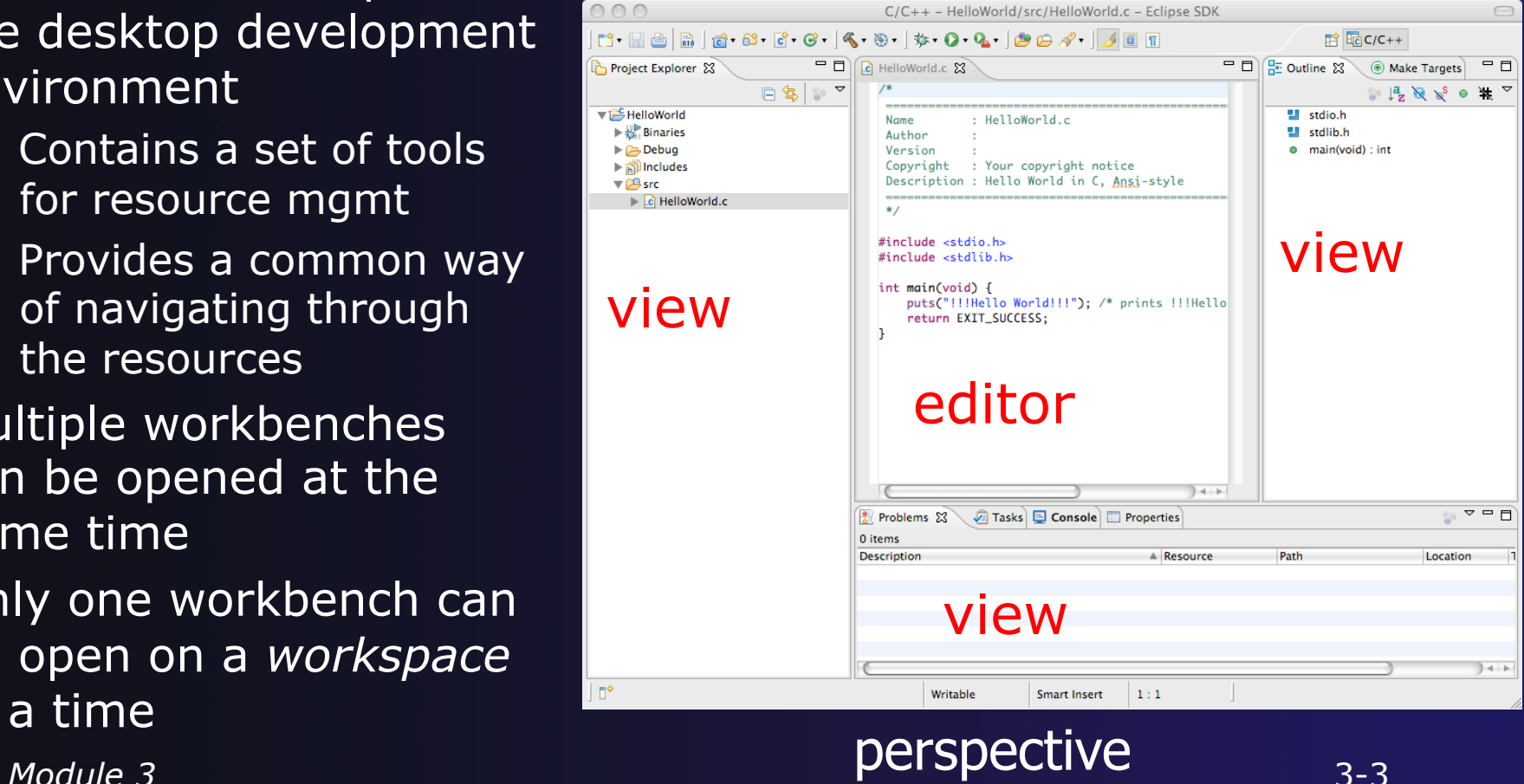

# **Perspectives**

- ◆ Perspectives define the layout of views and editors in the workbench
- They are *task oriented*, i.e. they contain specific views for doing certain tasks:
	- There is a **Resource Perspective** for manipulating resources
	- **C/C++ Perspective** for manipulating compiled code
	- **Debug Perspective** for debugging applications
- $\rightarrow$  You can easily switch between perspectives
- $\div$  If you are on the Welcome screen now, select "Go to Workbench" now

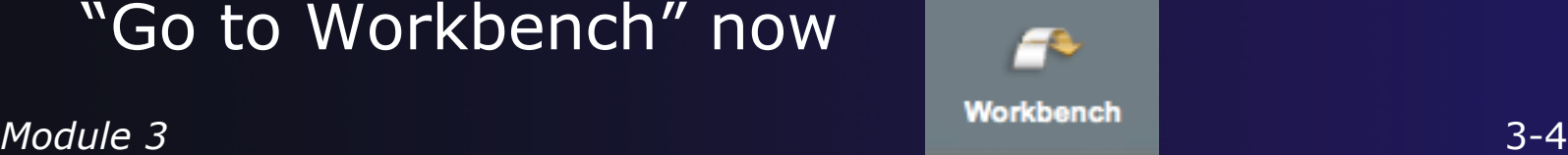

# Switching Perspectives

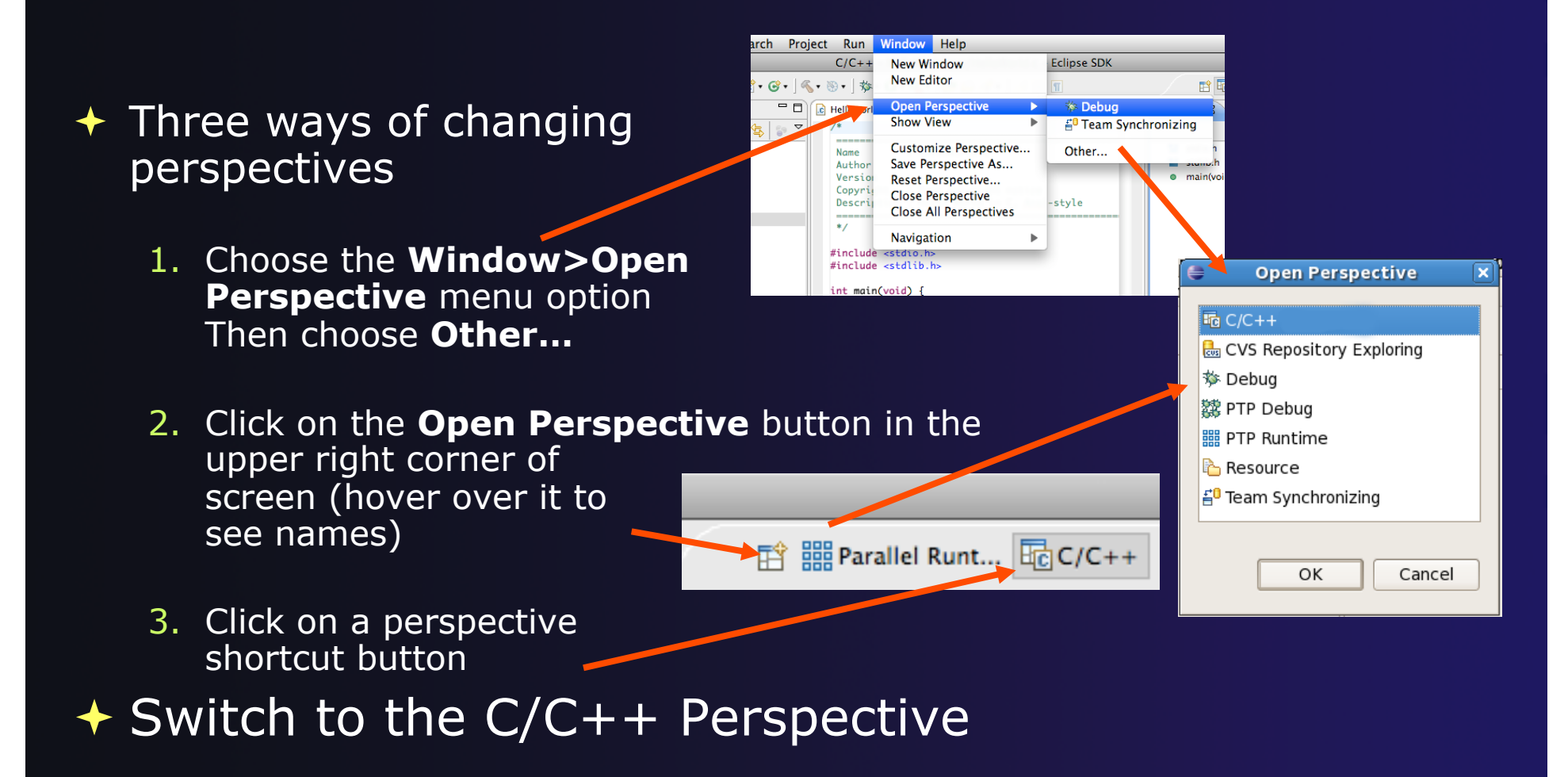

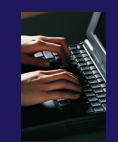

# Which Perspective?

### Which Perspective am in in? See Title Bar

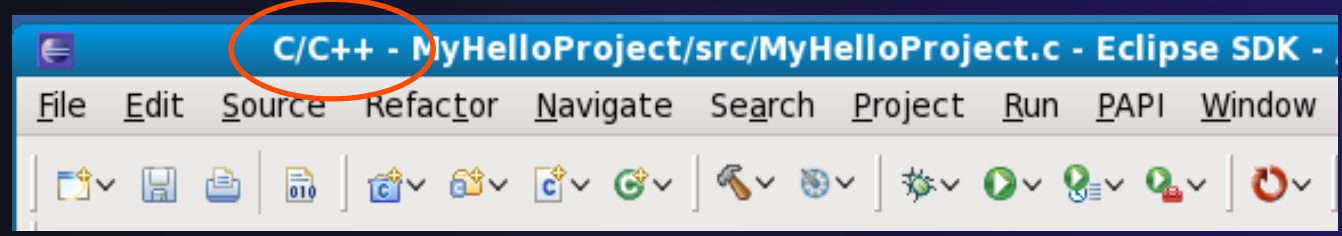
Search Project

c MyCproject.c 23

 $#include$   $estdia$   $h$ #include <stdlib.h> int main(void) {

Tasks & E Console

puts("!!!Hello World!!! return EXIT\_SUCCESS;

 $\sum_{\text{subscript } \text{stub.}} \frac{1}{\text{S}} \bigotimes_{\text{sub.}} \bigotimes_{\text{sub.}} \bigotimes_{\text$ 

 $0$  items

 $= 5$ 

**view** 

 $D$   $C$ **D** Ca Debug

Outline 23

- ETI

Refactor Navigate

1. 8 2 1 2 1 2 1 2 2 3 2 3 2 4 5 6 7 8  $=$  $F$ 

# Views

- $\rightarrow$  The workbench window is divided up into Views
- $\rightarrow$  The main purpose of a view is:
	- $\rightarrow$  To provide alternative ways of presenting information
	- $\div$  For navigation
	- $\rightarrow$  For editing and modifying information
- $\rightarrow$  Views can have their own menus and toolbars
	- $\triangle$  Items available in menus and toolbars are available only in that view
	- $\rightarrow$  Menu actions only apply to the view
- $\rightarrow$  Views can be resized

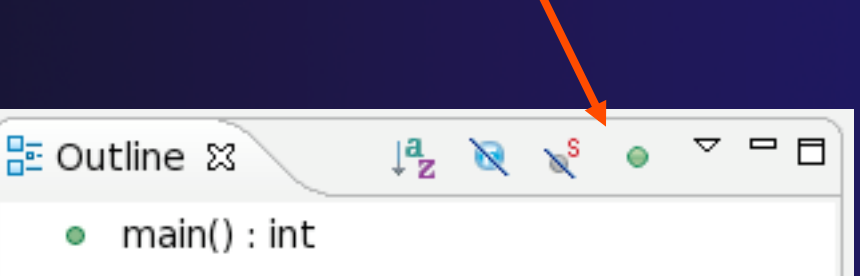

*Module 3* 3-7

**Resource** 

Resource

- 8

### Stacked Views

- **↑ Stacked views appear as tabs**
- $\rightarrow$  Selecting a tab brings that view to the
	- foreground

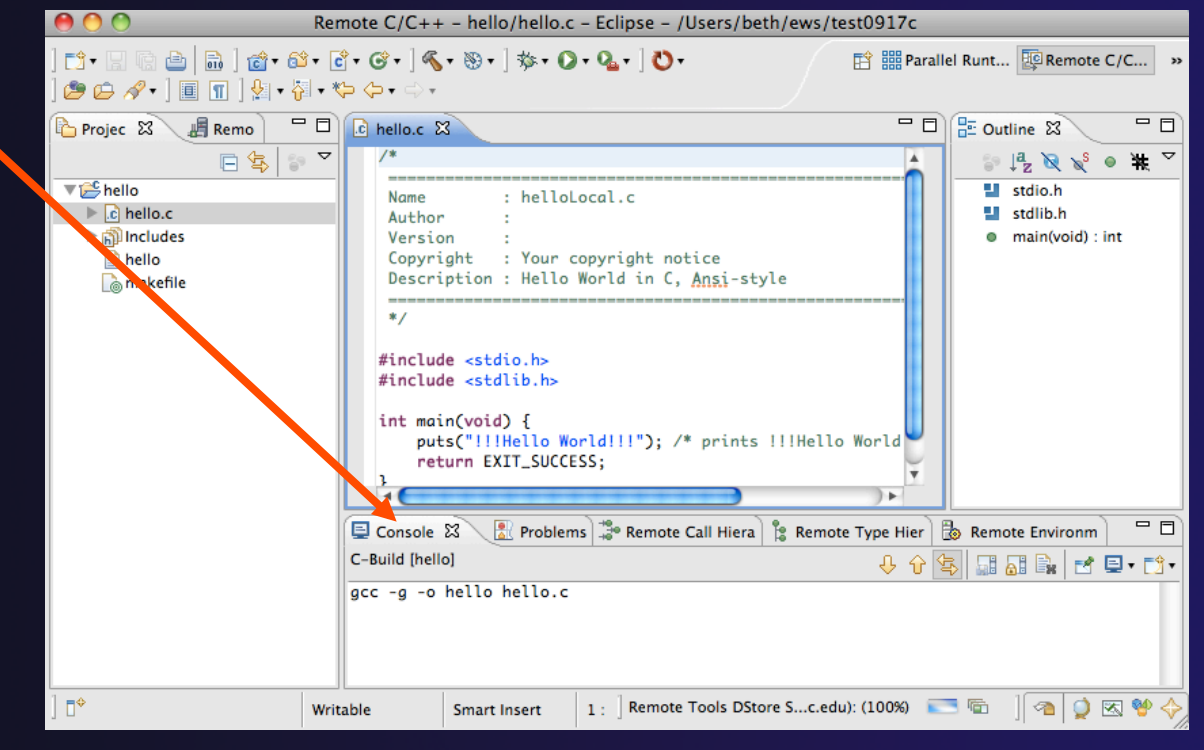

### Expand a View

 Double-click on a view/editor's tab to fill the workbench with its content;

 $\rightarrow$  Repeat to return to original size

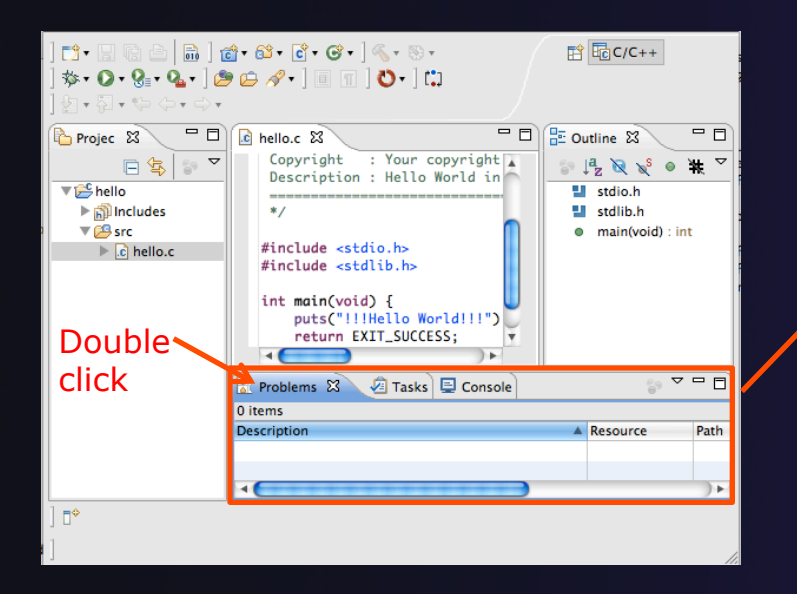

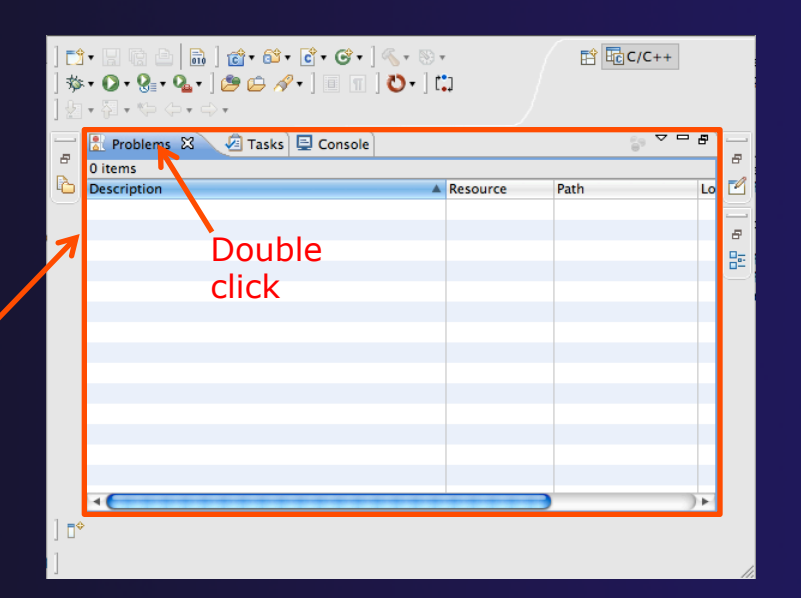

# **Help**

#### To access help

- **Help>Help Contents**
- **Help>Search**
- **Help>Dynamic Help**
- **Help Contents** provides detailed help on different Eclipse features *in a browser*
- **Search** allows you to search for help locally, or using Google or the Eclipse web site
- **Dynamic Help** shows help related to the current context (perspective, view, etc.)

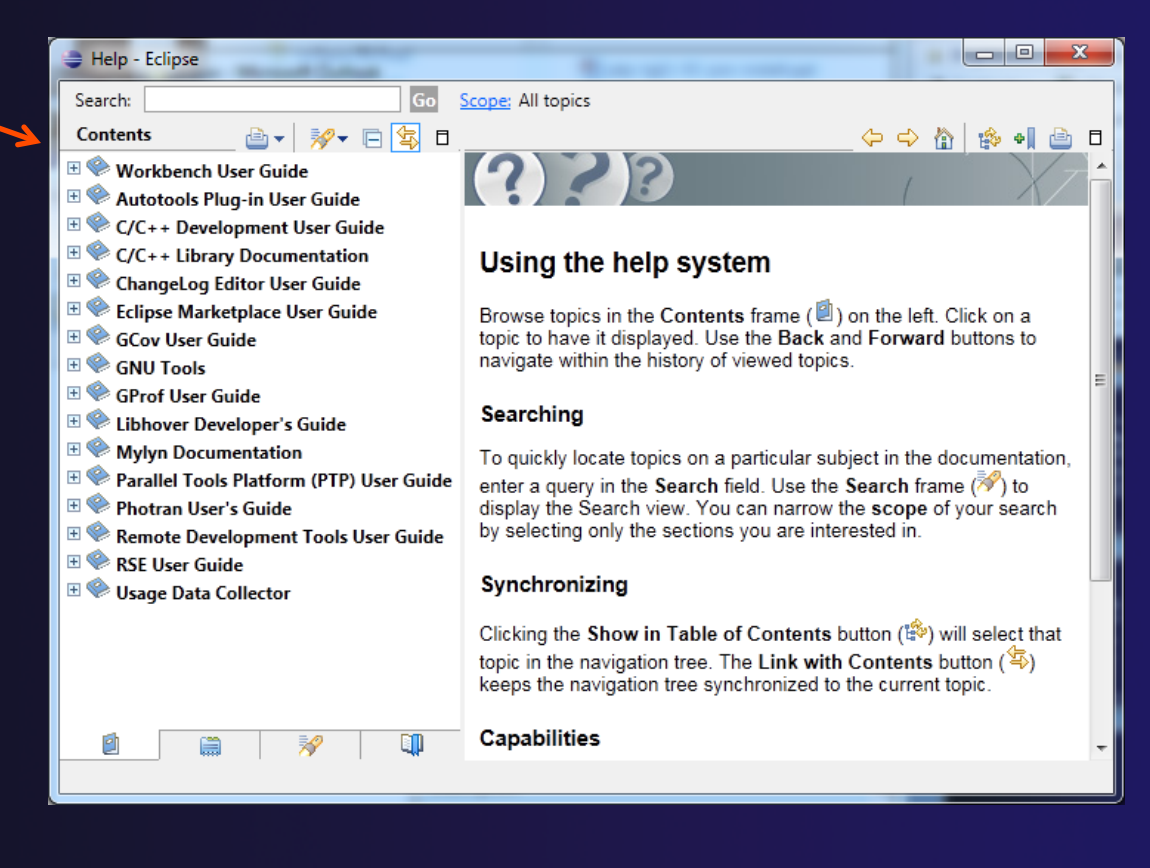

## Eclipse Preferences

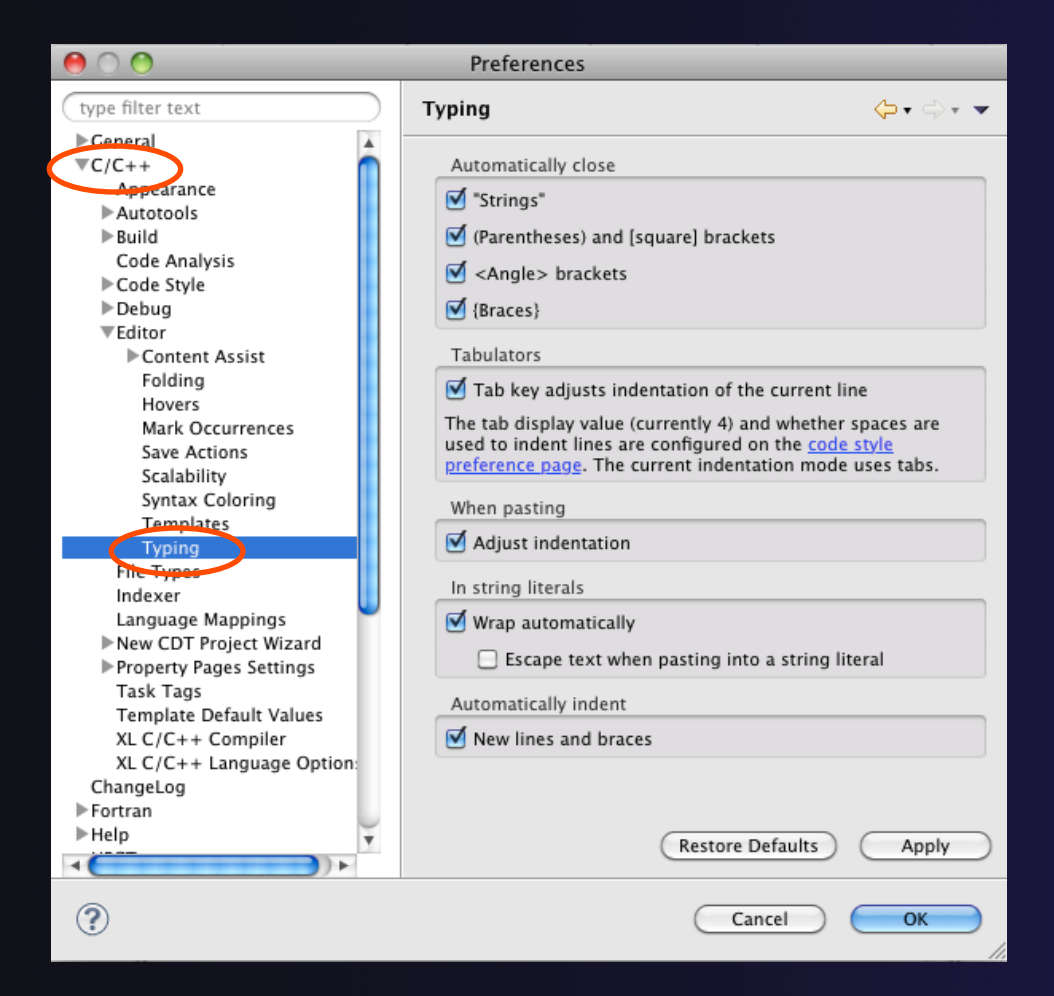

- Eclipse Preferences allow customization of almost everything
- $\div$  To open use
	- Mac: **Eclipse>Preferences…**
	- Others: **Window>Preferences…**
- $\rightarrow$  The C/C++ preferences allow many options to be altered
- $\div$  In this example you can adjust what happens in the editor as you type.

### Preferences Example

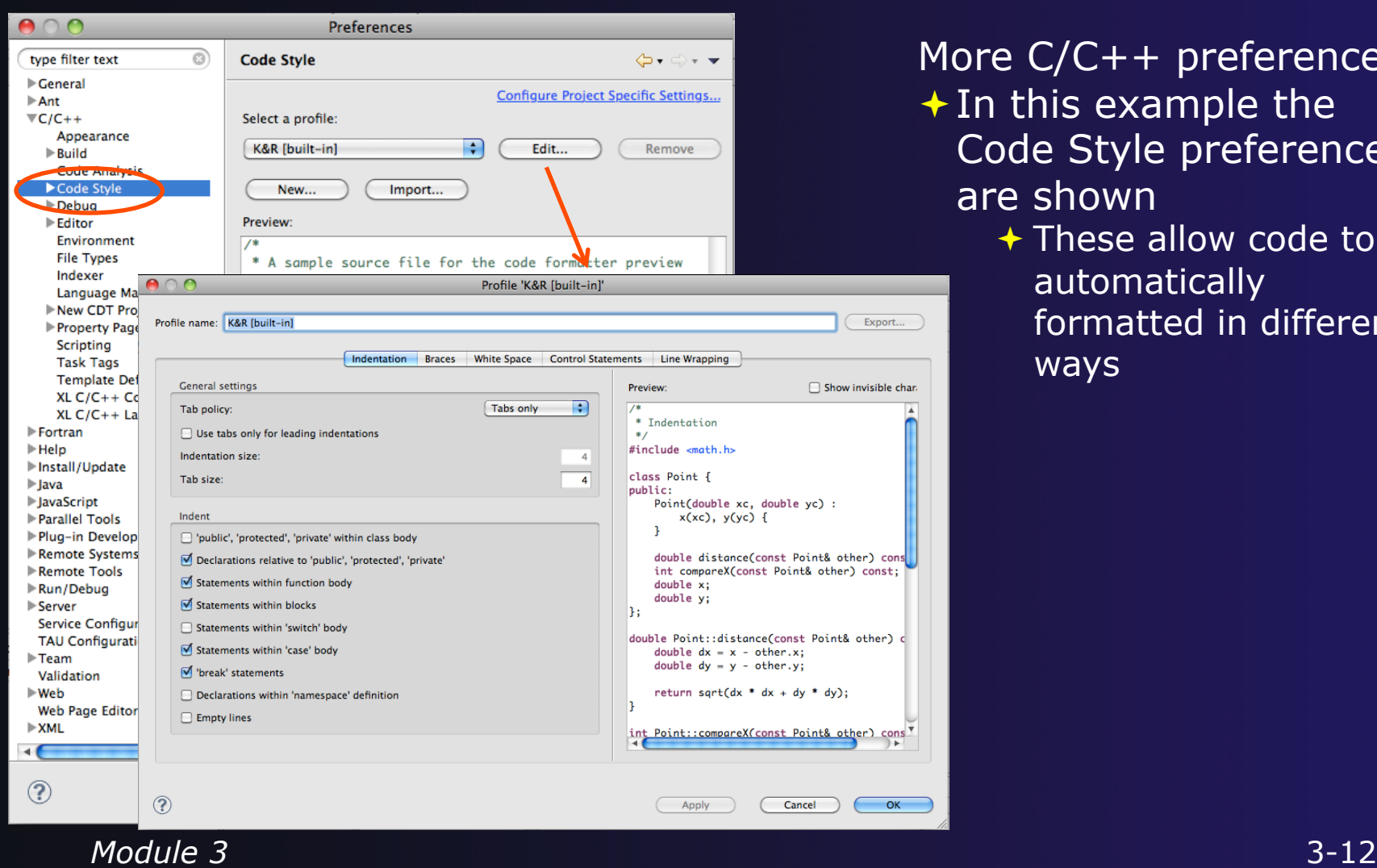

More C/C++ preferences:  $\triangle$  In this example the Code Style preferences are shown

**↑ These allow code to be** automatically formatted in different ways

# Projects In Eclipse

# Project Types

### Local

- $\rightarrow$  Source is located on local machine, builds happen locally
- **↑ Synchronized** 
	- $\rightarrow$  Source is local, then synchronized with remote machine(s)
	- Building and launching happens remotely (can also happen locally)

#### $\triangle$  Remote

 $\rightarrow$  Source is located on remote machine(s), build and launch takes place on remote machine(s)

### Synchronized Projects

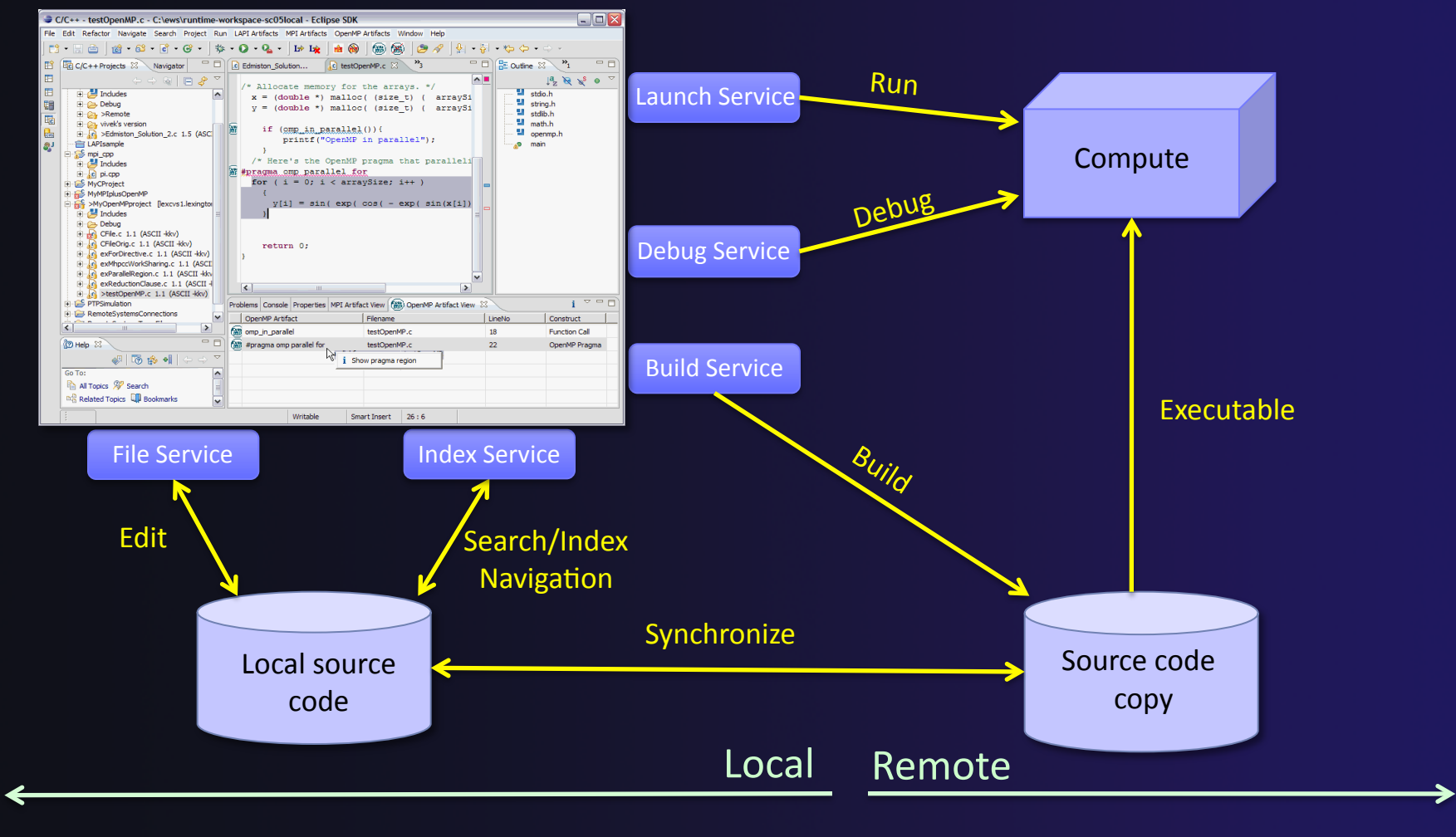

*Module 3* -15

### Remote Projects

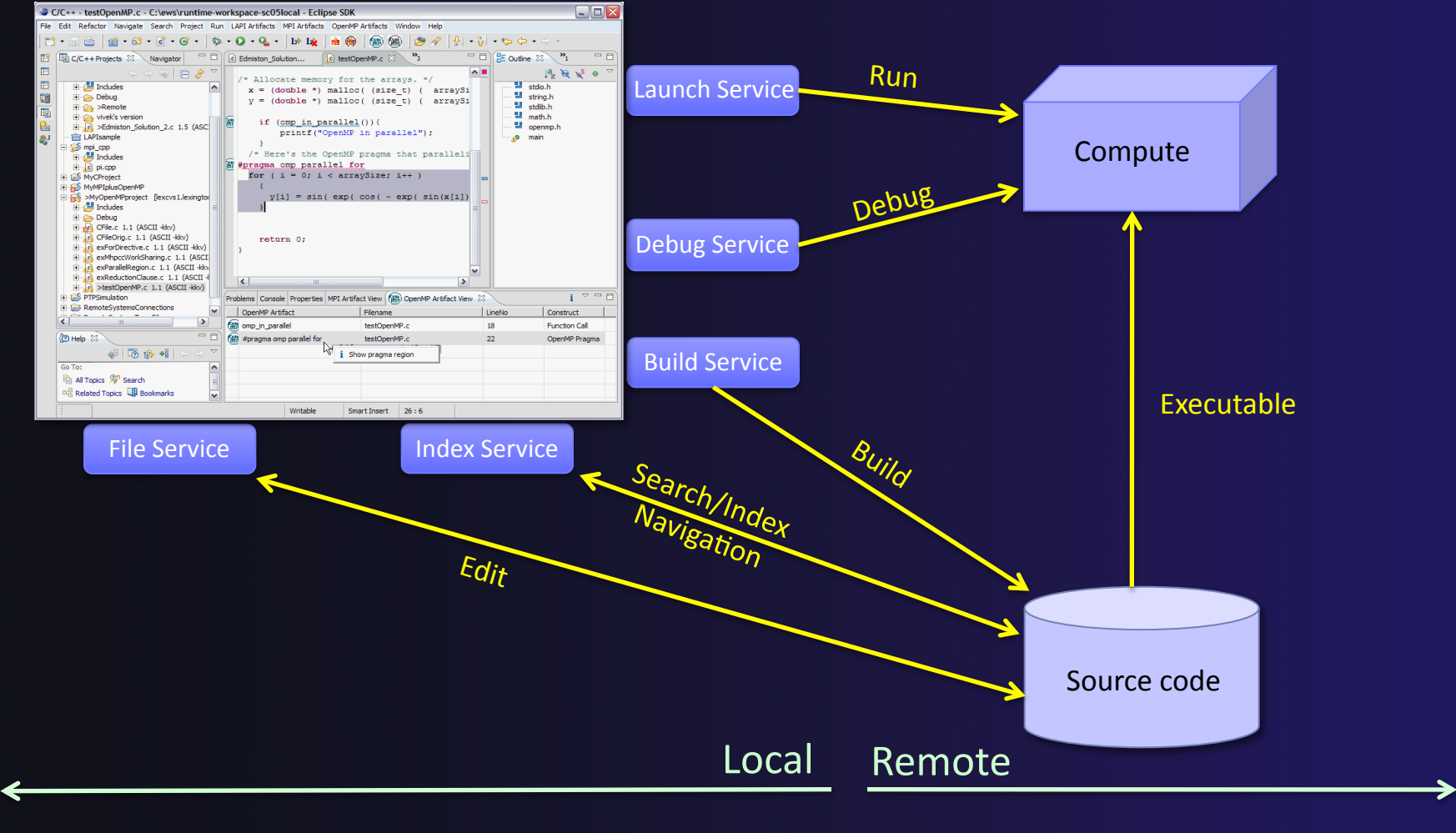

*Module 3* 

### C, C++, and Fortran Projects Build types

- $\leftrightarrow$  Makefile-based
	- $\rightarrow$  Project contains its own makefile (or makefiles) for building the application
- $\triangle$  Managed
	- $\div$  Eclipse manages the build process, no makefile required

Parallel programs can be run on local machine or on a remote system

- ◆ MPI (or other runtime) needs to be installed
- $\rightarrow$  An application built locally probably can't be run on a remote machine unless their architectures are the same

### Checking out the project

# Using a Source Code Repository Introduction to Team Features

Cancel

 $\overline{\mathbb{F}_G}$ C/C++ (default) **Exploring** CVS Repository Exploring

**参 Debug The Fortran** 思Java SJava Browsing Java Type Hierarchy 数 Parallel Debug **888 Parallel Runtime B** Planning Remote C/C++ 图 Remote System Explorer

Resource **WELL** System Monitoring 름<sup>0</sup> Team Synchronizing

 $X$  XML

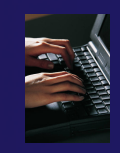

# Importing a Project from CVS

#### Switch to **CVS Repository Exploring** perspective

- **← Window > Open Perspective > Other...**
- Select **CVS Respository Exploring**
- Select **OK**

#### Right click in **CVS Repositories**  view and select **New>Repository Location…**   $000$

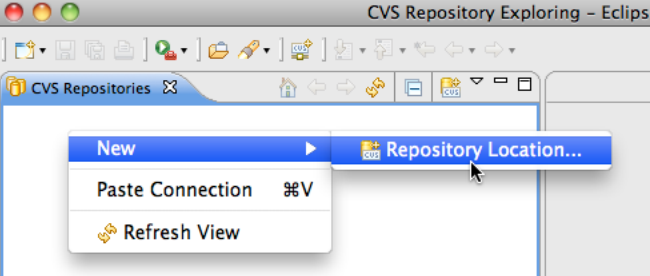

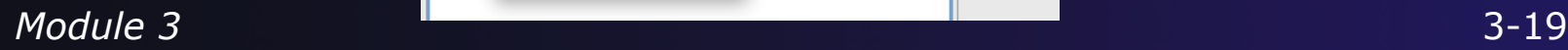

OK

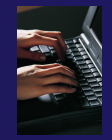

### Add CVS Repository

Enter **Host:** dev.eclipse.org

#### **Repository path:**  /cvsroot/tools

#### For anonymous access:

- **User**: anonymous
- No password is required
- **Connection type:** pserver (default)

#### For authorized access:

- **User**: your userid
- **Password**: your password
- **Connection type:** change to **extssh**

#### Select **Finish**

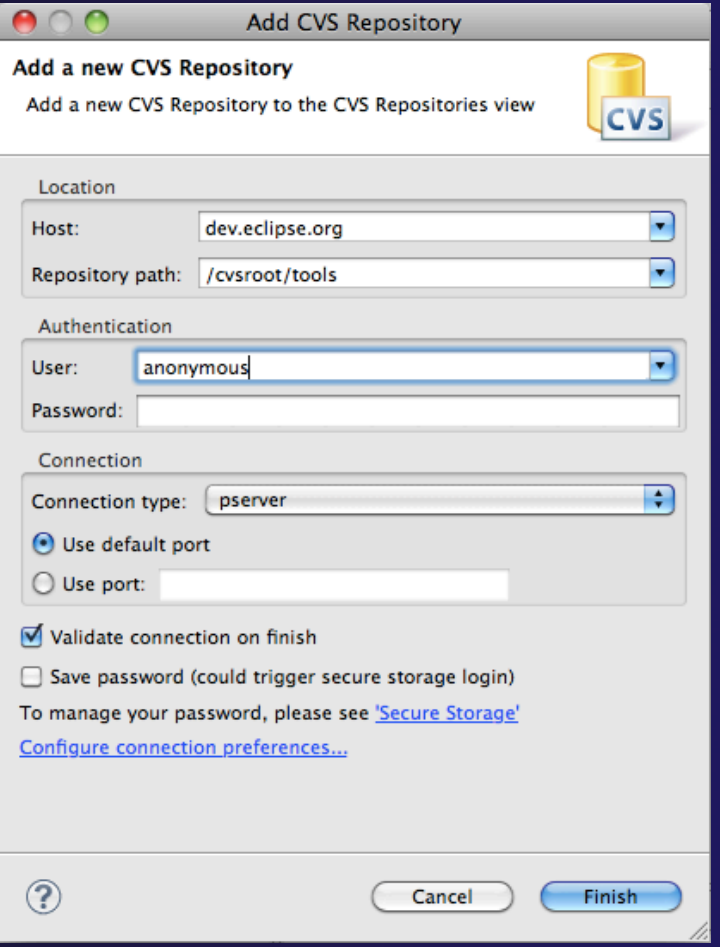

**n** :pserver:anonymous@dev.eclinse.org:/cysroot/tools

▶ arg.eclipse.ptp.doc.isv ▶ arg.eclipse.ptp.doc.user  $\blacktriangleright$   $\triangleright$  presentations  $\nabla \rightarrow$  samples  $\blacktriangleright$   $\triangleright$  shallow-c

**D** CVS Repositories &

 $\overline{\mathbf{A}}$  HEAD **E**CVSROOT ▶ arg.aspectj ▶ Org.eclipse.ajdt  $\blacktriangleright$   $\approx$  org.eclipse.atf  $\blacktriangleright$   $\approx$  org.eclipse.edt ▶ **→ org.eclipse.gef** org.eclipse.orbit ▶ arg.eclipse.pdt ▶ arg.eclipse.pdtincubator> org.eclipse.ptp  $\blacktriangleright$   $\bowtie$  core  $\blacktriangleright$   $\ominus$  debug  $\nabla \trianglerighteq$  doc  $\triangleright$   $\triangleright$  articles

 $|{\bf Q}\cdot|$  $\boldsymbol{\beta}$   $\mathscr{N}\cdot|$  ,  $|$  and  $|$  and  $\mathbb{R}\cdot$  to the control  $\mathbb{R}\cdot$ 

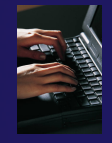

**CVS Repository Exploring** 

### Checking out the Project

- Expand the repository location
- Expand **HEAD**
- Expand **org.eclipse.ptp, doc, and samples**
- Right click on **shallow-mixed**  and select **Check Out As…**
- **↑ On Check Out As dialog, select Finish**

The default of "Check out as a project configured using the New Project Wizard" is what we want

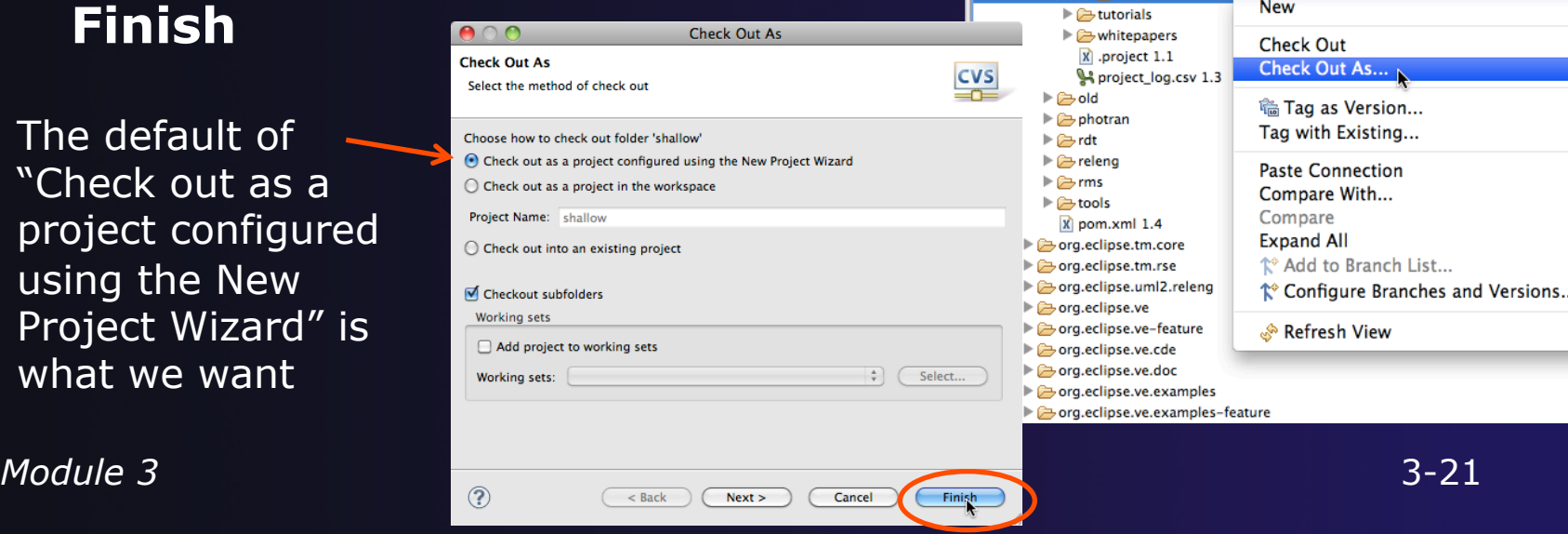

# New Project Wizard

As project is checked out from CVS, the **New Project**  Wizard helps you configure the Eclipse information to be added to the project

- Expand **C/C++**
- Select **C Project** and click on **Next>**
- Enter 'shallow' as **Project Name**
- Under **Project type,**  expand **Makefile project**  - scroll to the bottom
- Select **Empty Project**
- Select a toolchain that matches your system from **Toolchains** 
	- Since we will build/run this on the remote system, choose an appropriate toolchain
	- You may need to uncheck "Show project types and toolchains only if they are supported on the platform"
- Click on **Finish**

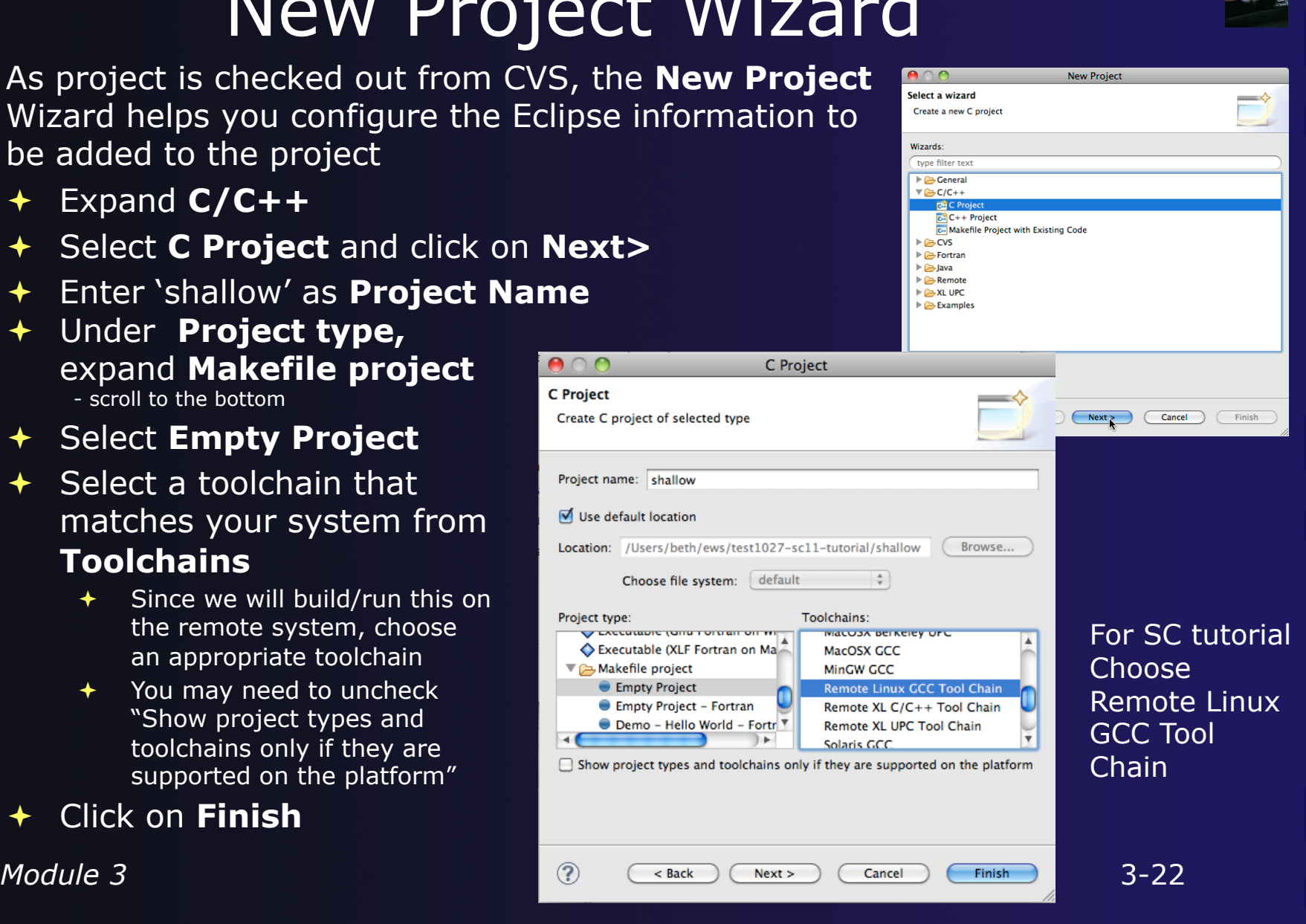

parallel tools platform

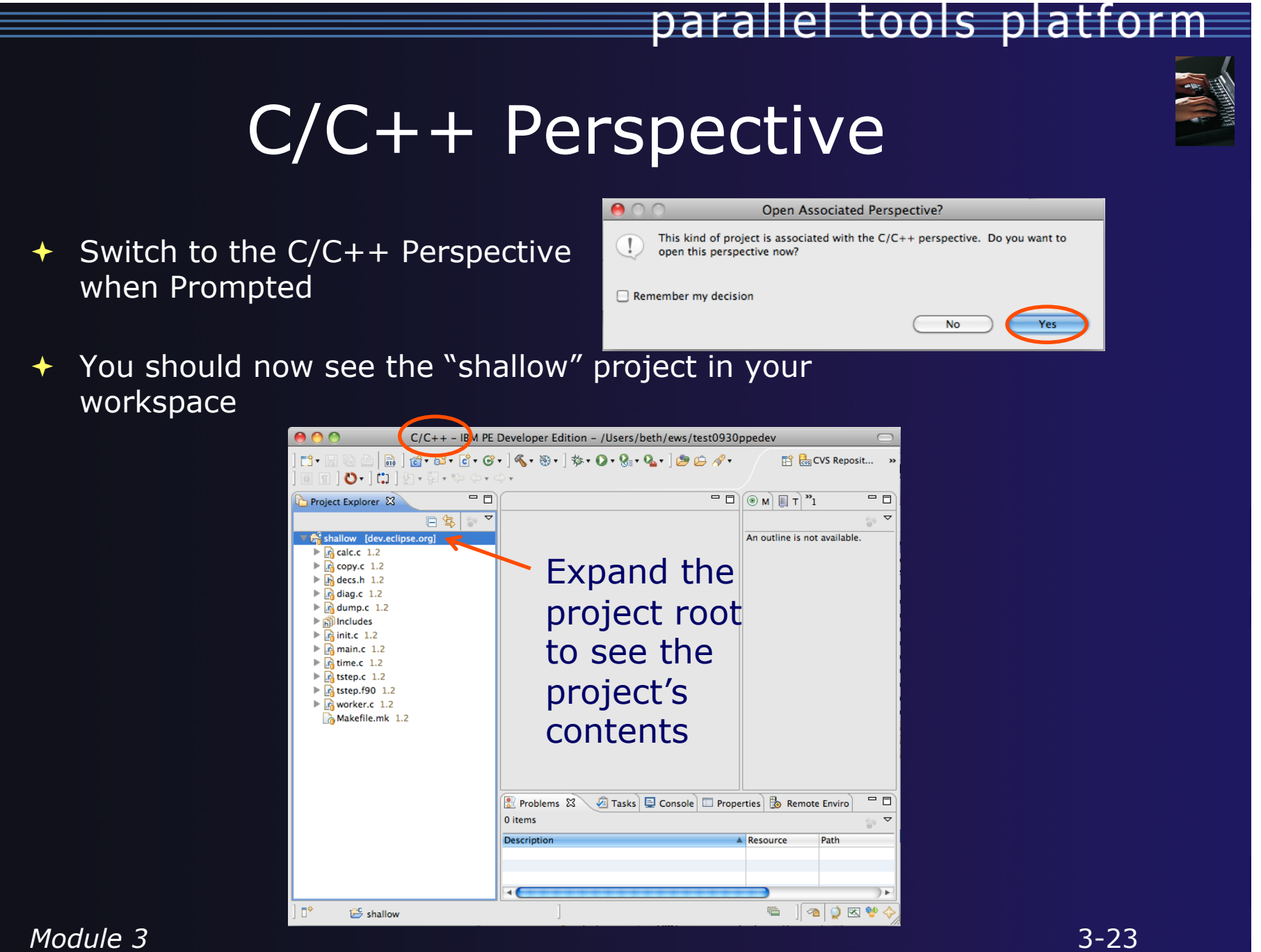

# Editor Features

# **Editors**

- $\rightarrow$  An editor for a resource (e.g. a file) opens when you double-click on a resource
- $\rightarrow$  The type of editor depends on the type of the resource
	- .c files are opened with the  $C/C++$  editor by default
	- You can use **Open With** to use another editor
	- $\div$  In this case the default editor is fine (double-click)

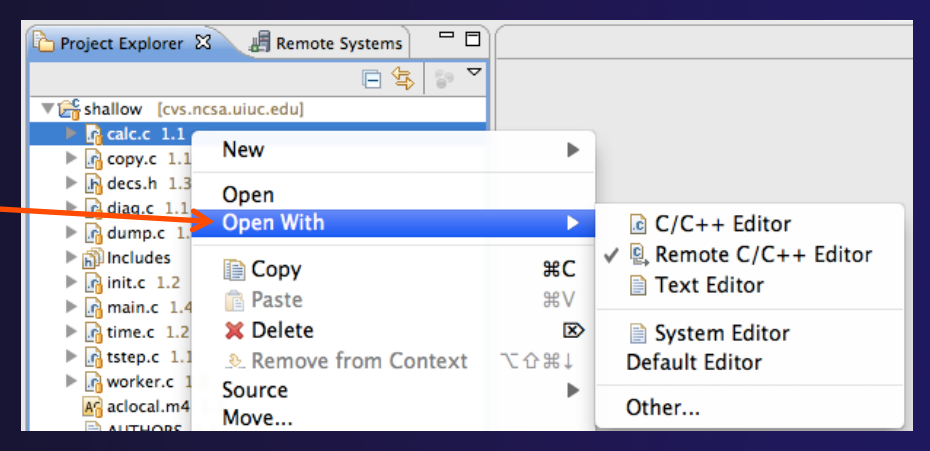

- Some editors do not just edit raw text
- When an editor opens on a resource, it stays open across different perspectives
- $\triangle$  An active editor contains menus and toolbars specific to that editor

 $\mathbb{R}$  \*hello.c  $\boxtimes$ 

# Saving File in Editor

**★ When you change a file in the editor,** an asterisk on the editor's title bar indicates unsaved changes

#### $\rightarrow$  Save the changes by using Command/Ctrl-S or **File>Save**

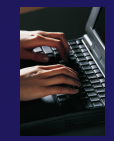

### Editor and Outline View

- Double-click on source file
- **← Editor will open in** main view

- **← Outline view is** shown for file in editor
- Console shows results of build, local runs, etc.

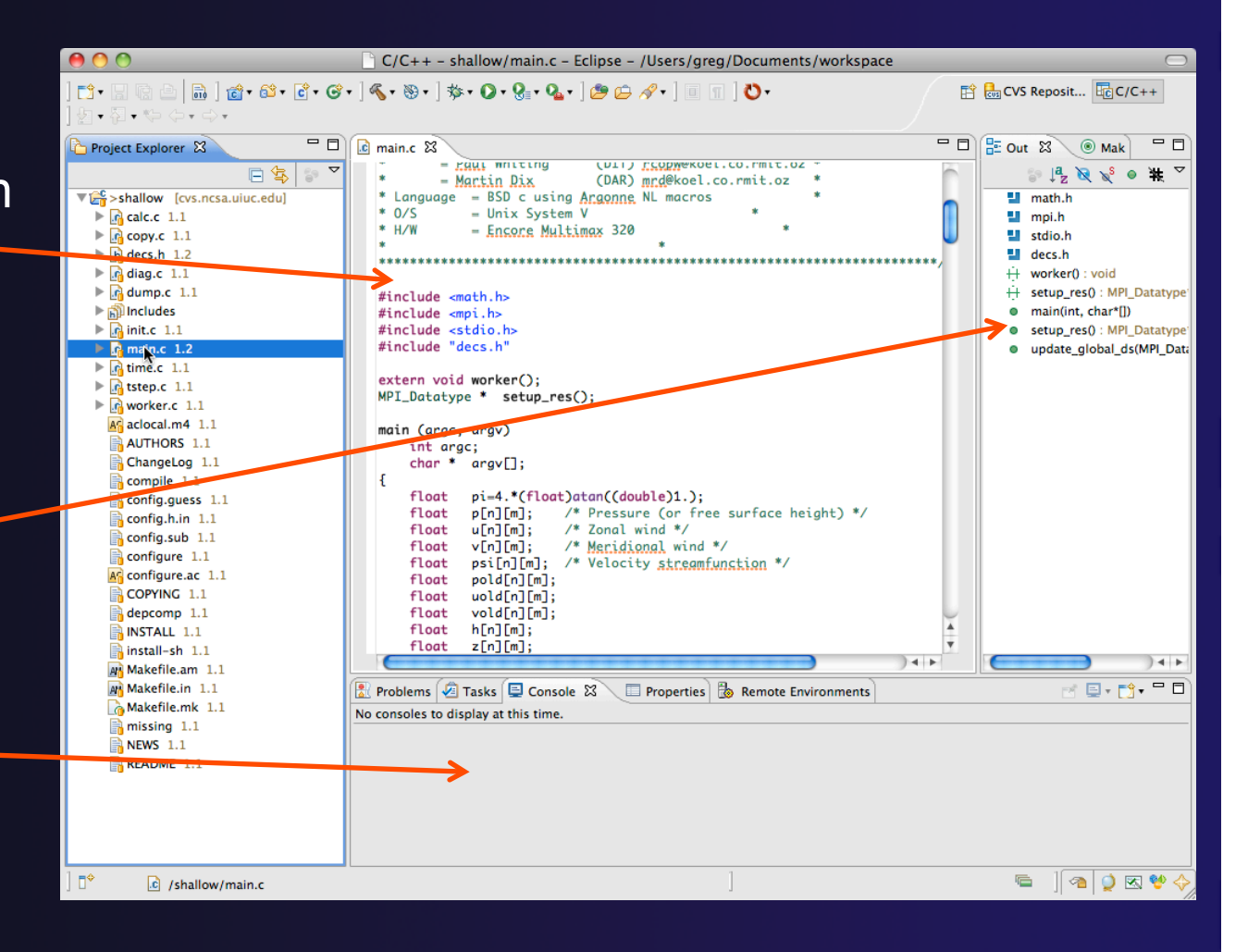

# Source Code Editors & Markers

- A source code editor is a special type of editor for manipulating source code
- Language features are highlighted
- $\triangleleft$  Marker bars for showing
	- **← Breakpoints**
	- $\div$  Errors/warnings
	- + Task Tags, Bookmarks
- **Location bar for** navigating to interesting features in the entire file<br>
Icons:

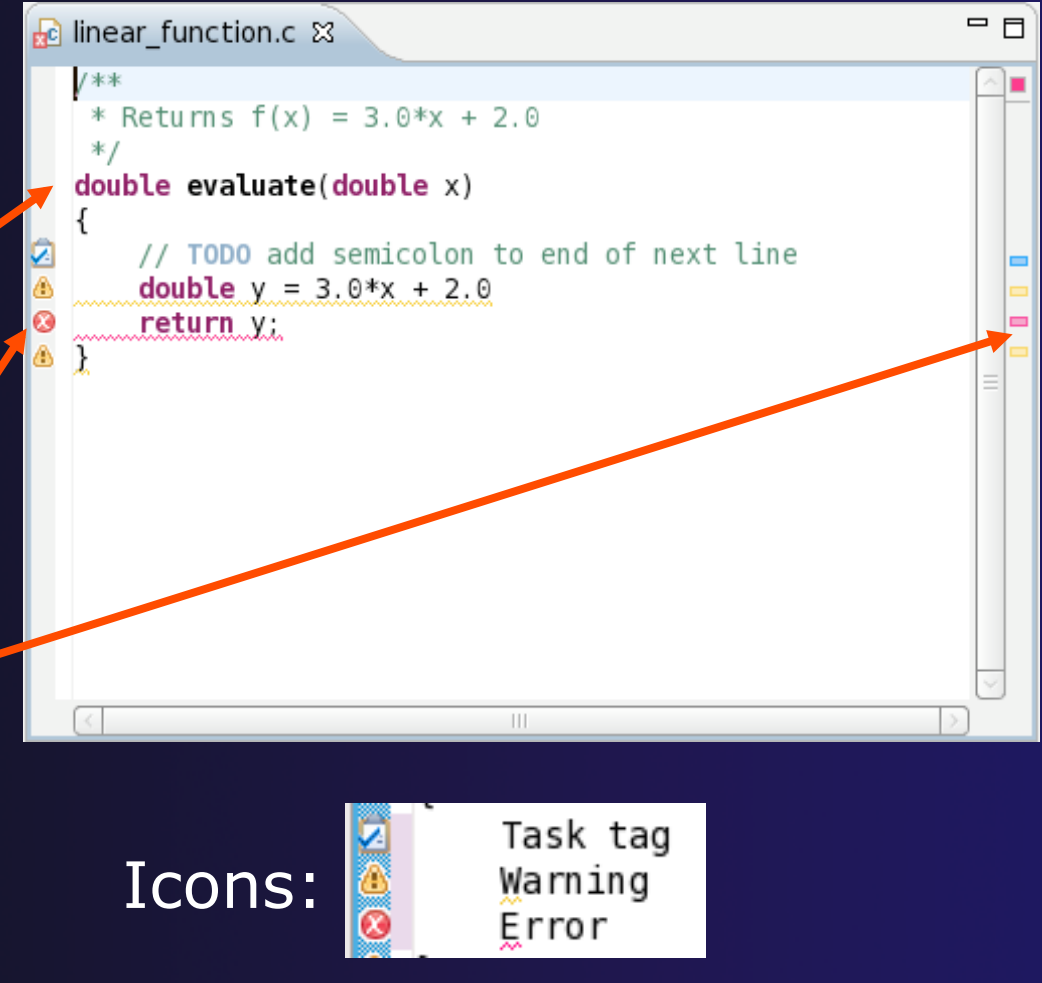

# Code Analysis (Codan)

- $\div$  If you see bug icons in the editor marker bar, they are likely suggestions from Codan
- **← Code checkers can flag possible errors, even if** code is technically correct C main.c &
- **★ To turn them off, use Preferences**

Window > Preferences or Mac: Eclipse > Preferences

and uncheck all problems

**← Select OK to** close Preferences

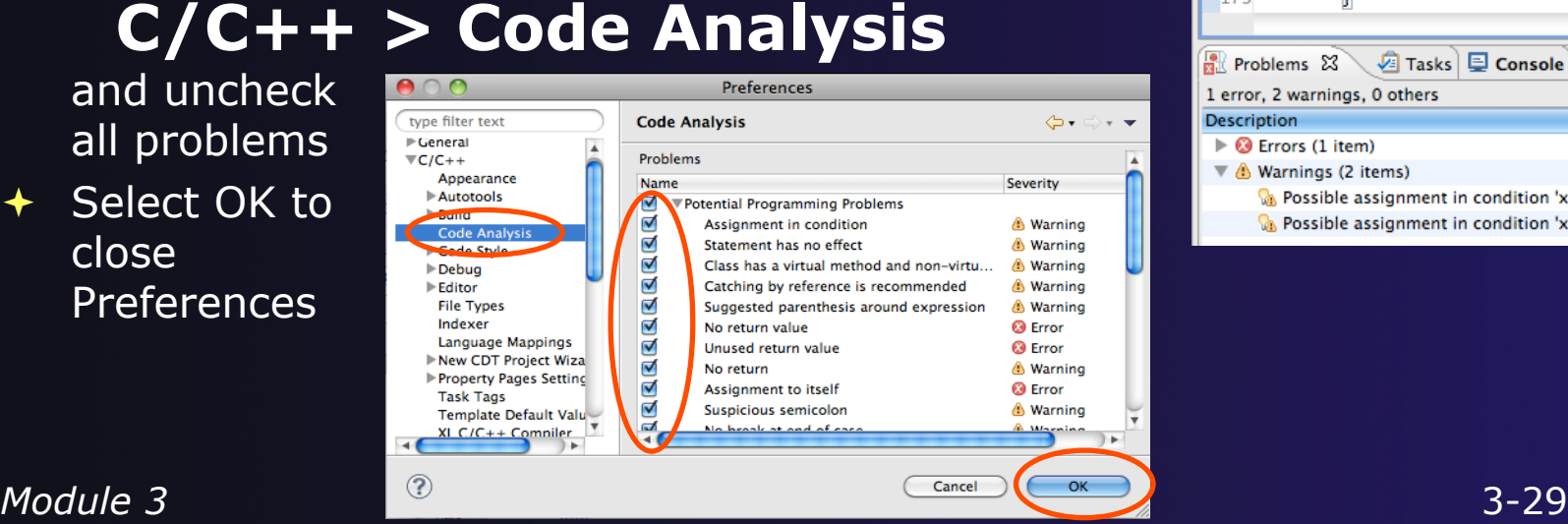

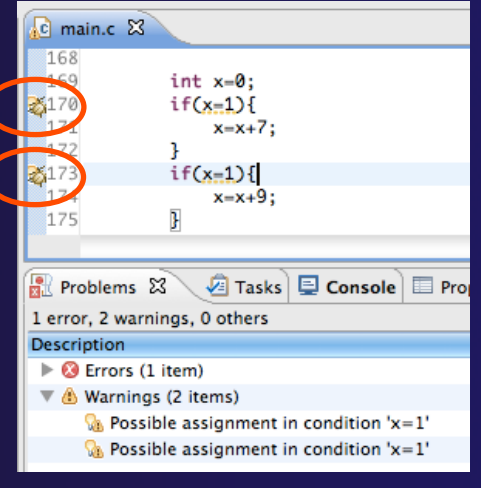

### Line Numbers

 $\rightarrow$  Text editors can show line numbers in the left column

 $\div$  To turn on line numbering:

- $\div$  Right-mouse click in the editor marker bar
- Click on **Show Line Numbers**

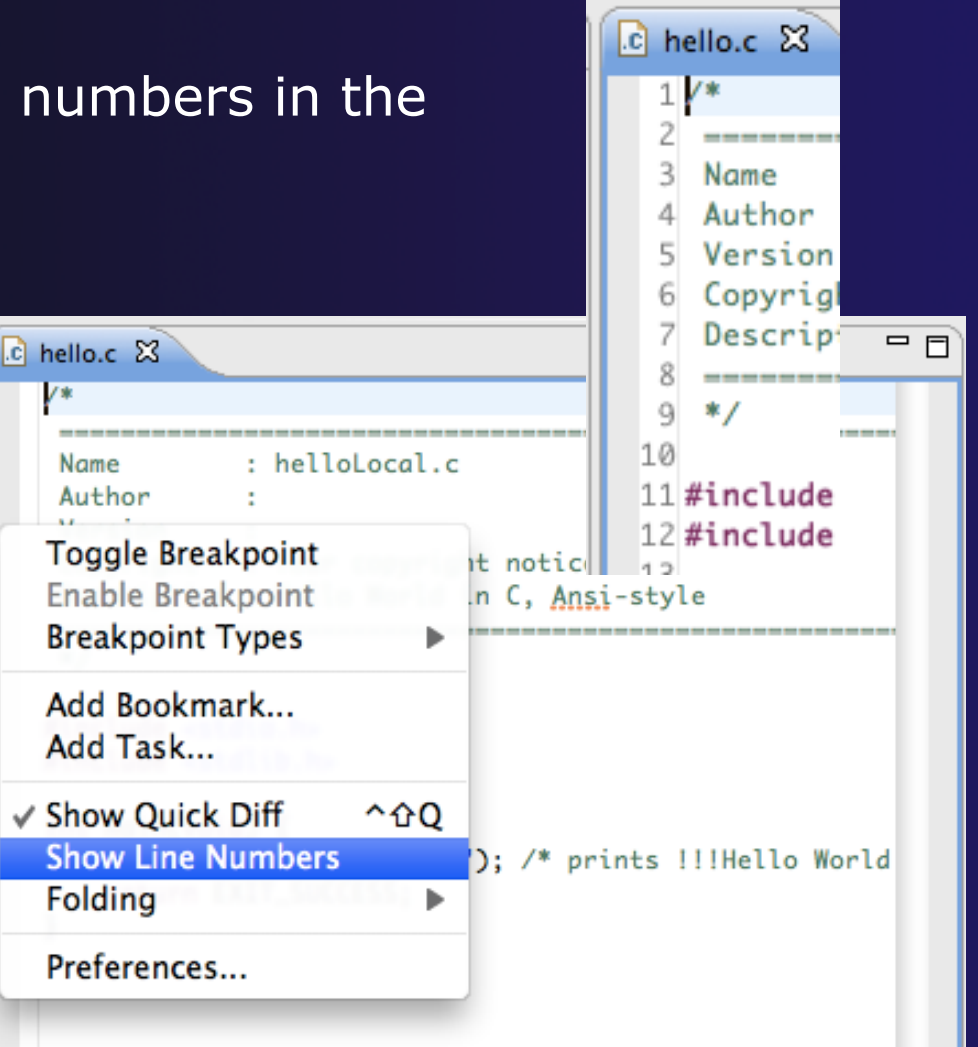

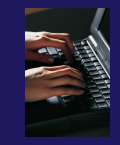

# Navigating to Other Files

#### $\rightarrow$  On demand hyperlink

- $\div$  In main.c line 135:
- **← Hold down Command/Ctrl key** e.g. on call to initialise
- Click on initialise to navigate to its definition in the header file (Exact key combination depends on your OS)
- E.g. Command/Ctrl and click on initialise

#### $\rightarrow$  Open declaration

- Right-click and select **Open Declaration** will also open the file in which the element is declared
- E.g. in main.c line 29 right-click on decs.h and select **Open Declaration**

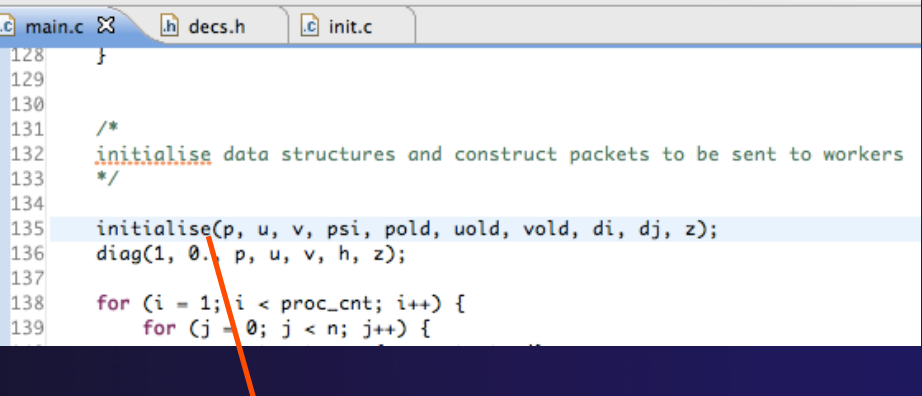

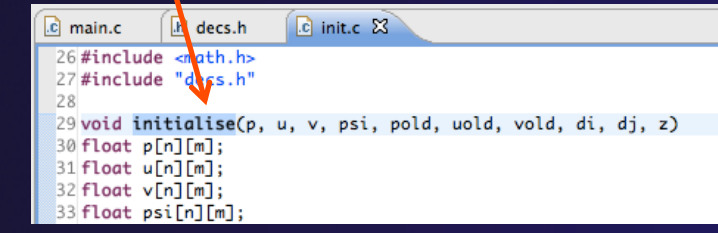

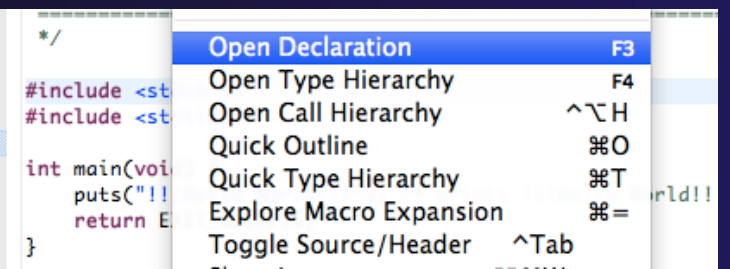

*Module 3* 3-31 before right-click works Note: may need to left-click

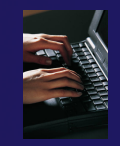

# Content Assist & Templates

- $\rightarrow$  Type an incomplete function name e.g. "get" into the editor, and hit **ctrl-space**
- ◆ Select desired completion value with cursor or mouse

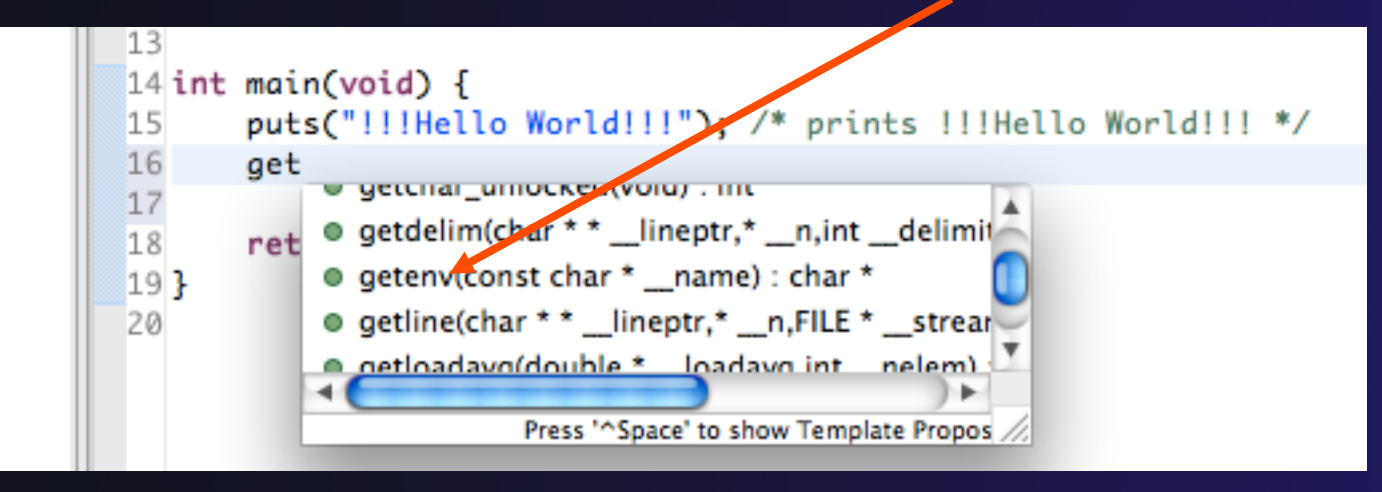

Hit ctrl-space again Code Templates: type for code templates 'for' and Ctrl-space

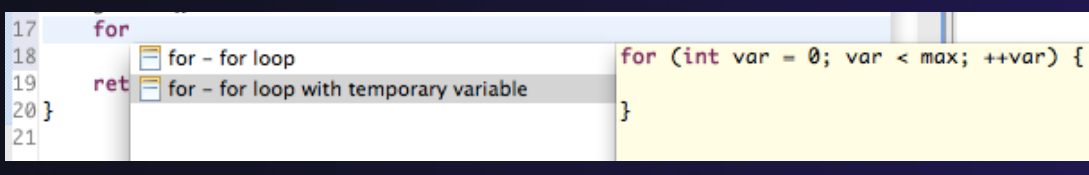

More info on code templates later

*Module 3* 3-32

### Inactive code

 $\rightarrow$  Inactive code will appear grayed out in the CDT editor

```
260 #define VAL
261#ifdef VAL
       acopy_one_to_two(VAL, ds, res.indx);
262
263#else
       acopy_one_to_two(res.row, ds, res.indx);
264
265#endif
```

```
260//#define VAL
261#ifdef VAL
       acopy_one_to_two(VAL, ds, res.indx);
262
263 #else
       acopy_one_to_two(res.row, ds, res.indx);
264
265#endif
```
# Team Features

### "Team" Features

◆ Eclipse supports integration with multiple version control systems (VCS)

- CVS, SVN, Git, and others
- Collectively known as "Team" services
- **★ Many features are common across VCS** 
	- Compare/merge
	- **← History**
	- Check-in/check-out
- $\rightarrow$  Some differences
	- Version numbers
	- $\triangle$  Branching

### CVS Features

- Shows version numbers next to each resource
- $\div$  Marks resources that have changed
	- Can also change color (preference option)
- Context menu for Team operations
- **← Compare to latest, another** branch, or history
- **↑ Synchronize whole project (or any** selected resources)

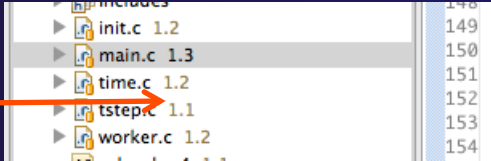

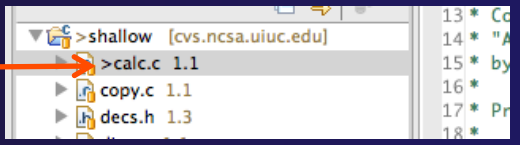

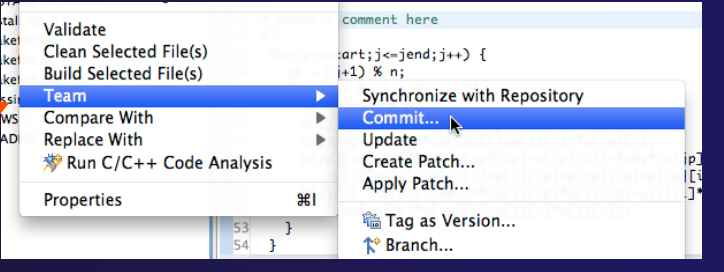

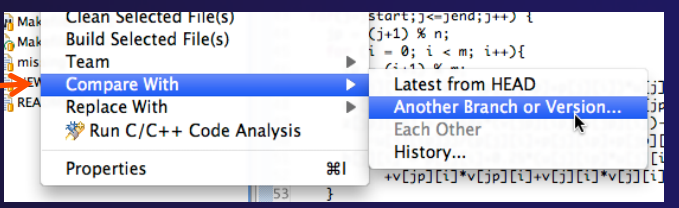

*Module 3* 3-36

### File Modification

11. Jan

**← Open "calc.c"** ◆ Add comment at line 40  $\triangle$  Save file  $\div$  File will be marked to indicate that is has been modified

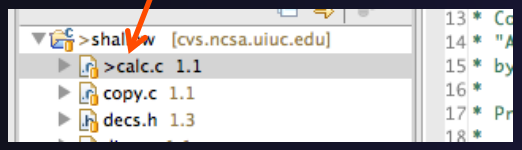

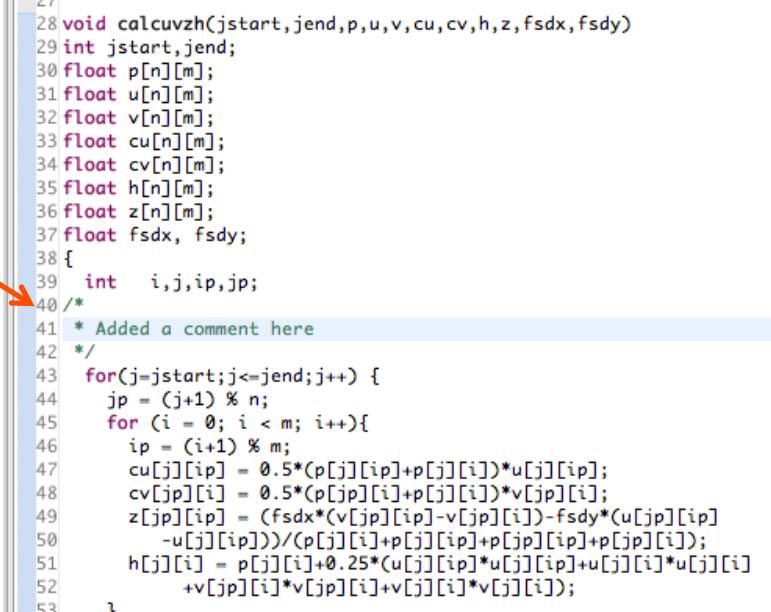

parallel tools platform

## View Changes

- Right-click on "calc.c" and select **Compare With>Latest from HEAD**
- Compare editor will open showing differences between local (changed) file and the original
- $\div$  Buttons allow changes to be merged from right to left
- Can also navigate between changes using buttons

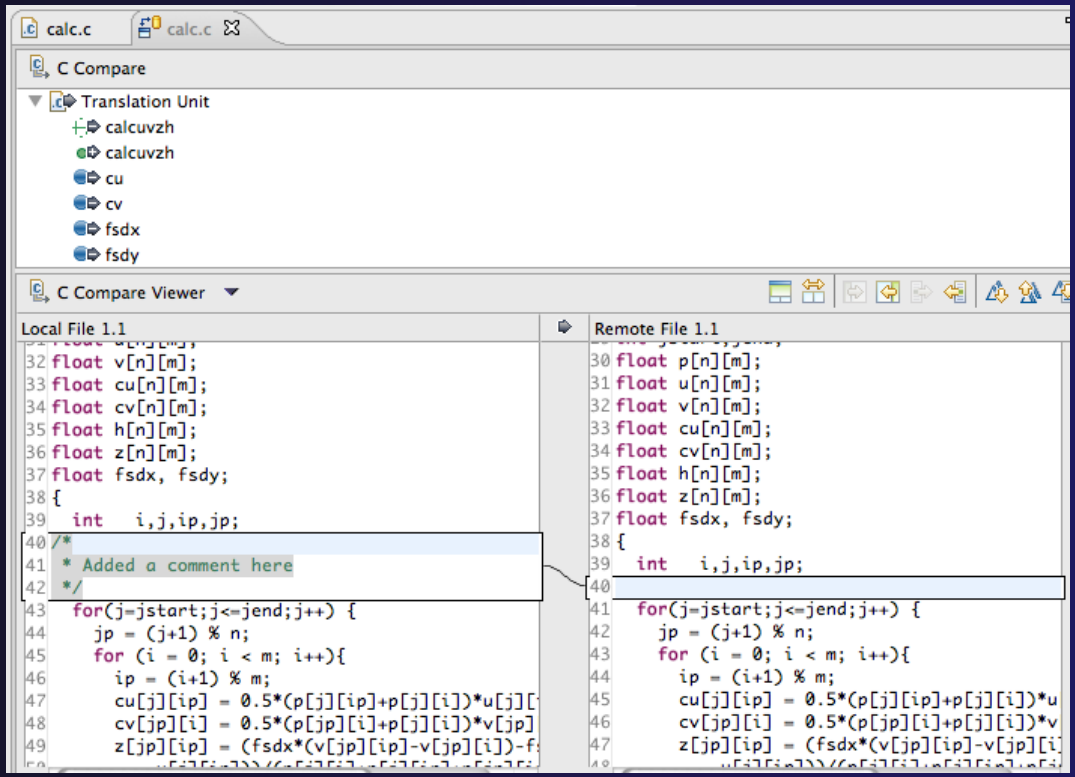

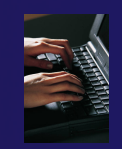

# Revert To The Latest Version

- $\rightarrow$  Right-click on the "shallow" project and select **Replace With>Latest from HEAD**
- $\rightarrow$  Review the resources that will be replaced, then click **OK**

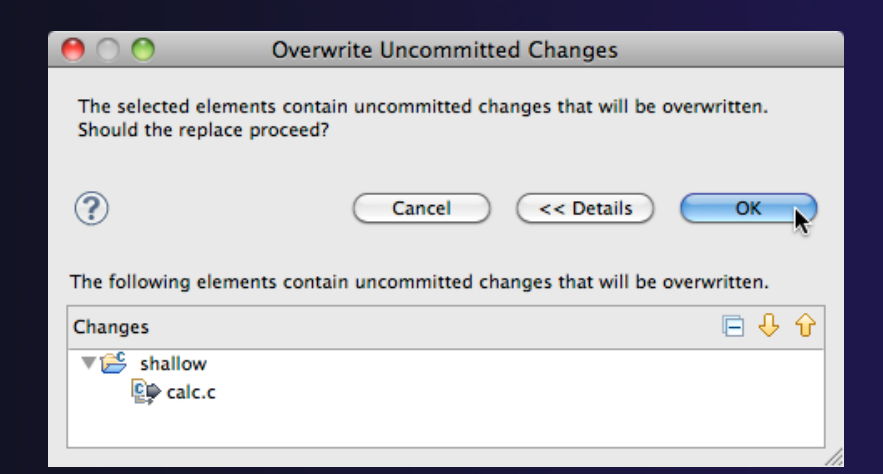

## MPI Features

# MPI-Specific Features

 PTP's Parallel Language Development Tools (PLDT) has several features specifically for developing MPI code

- $\div$  Show MPI Artifacts
- Code completion
- Context Sensitive Help for MPI
- **← Hover Help**
- $\rightarrow$  MPI Templates in the editor
- MPI Barrier Analysis

# Show MPI Artifacts

#### **★ In Project Explorer, select a project, folder, or a** single source file

 $\div$  The analysis will be run on the selected resources

#### **↑ Select Show MPI Artifacts**

 $\triangleleft$  Run the analysis by clicking on dropdown menu next to the analysis button

 Works on local and remote files

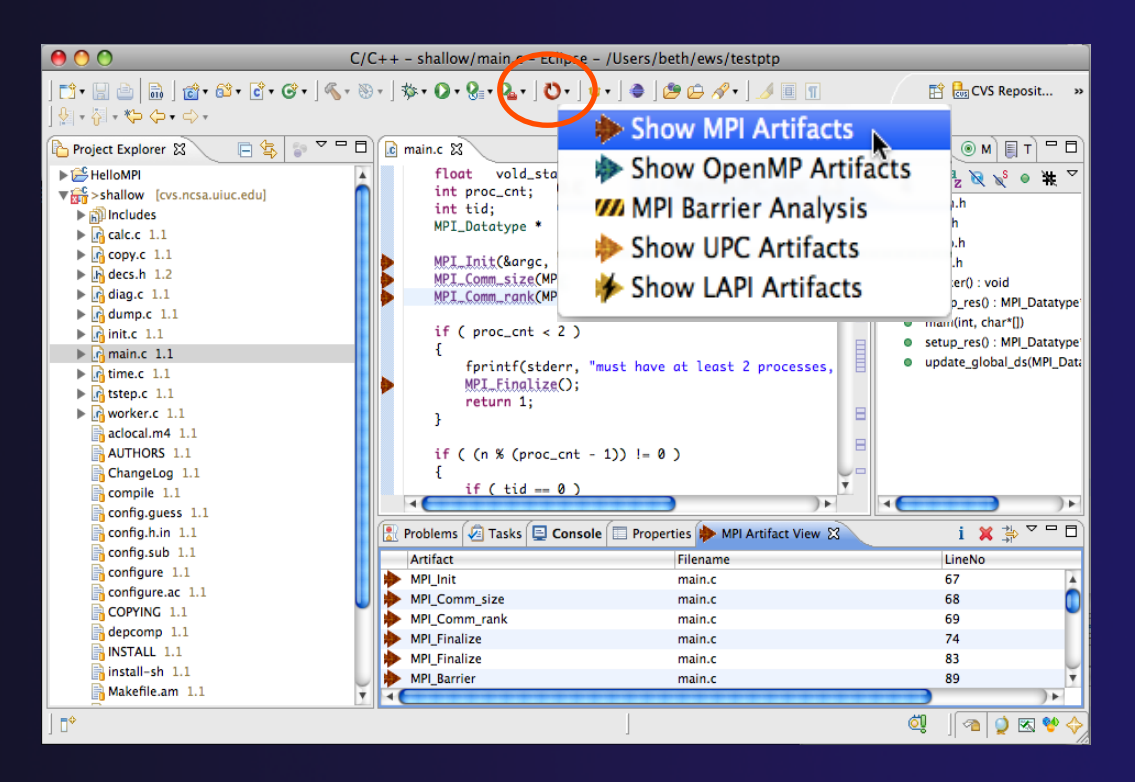
## MPI Artifact View

- **A** Markers indicate the location of artifacts in editor
- The **MPI Artifact View** lists the type and location of each artifact
- $\rightarrow$  Navigate to source code line by double-clicking on the artifact
- $\triangleleft$  Run the analysis on another file (or entire project!) and its markers will be added to the view
- ◆ Click on column headings to sort
- Remove markers via **x**

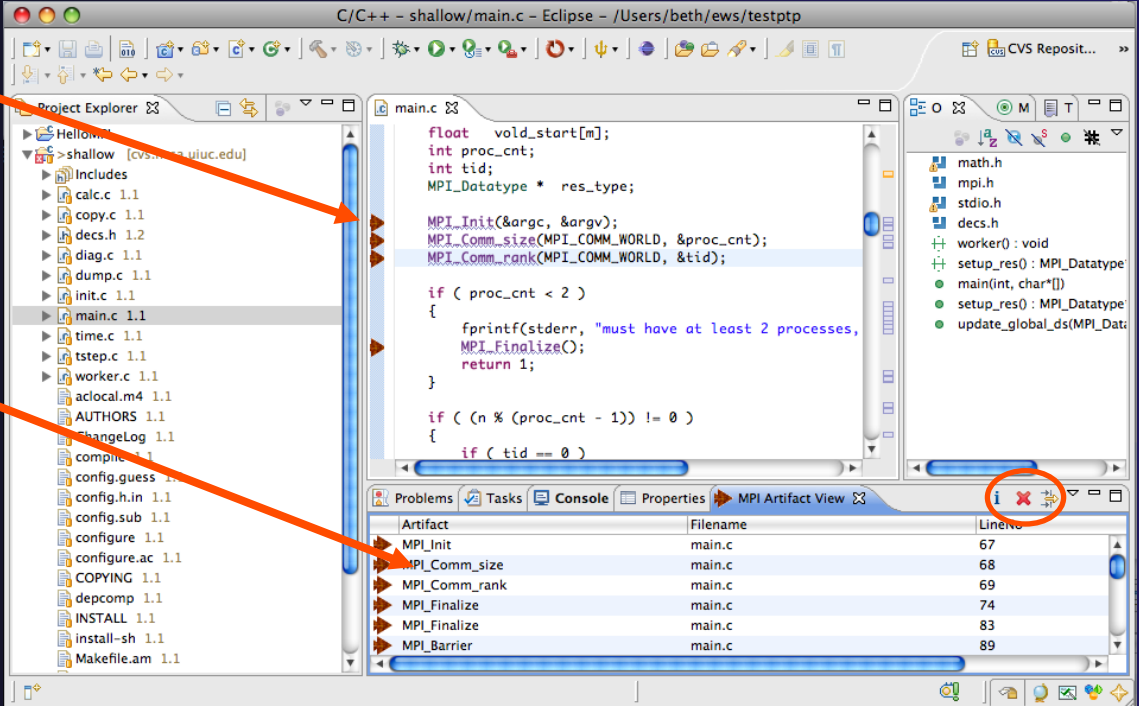

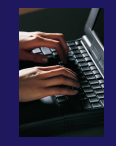

## MPI Editor Features

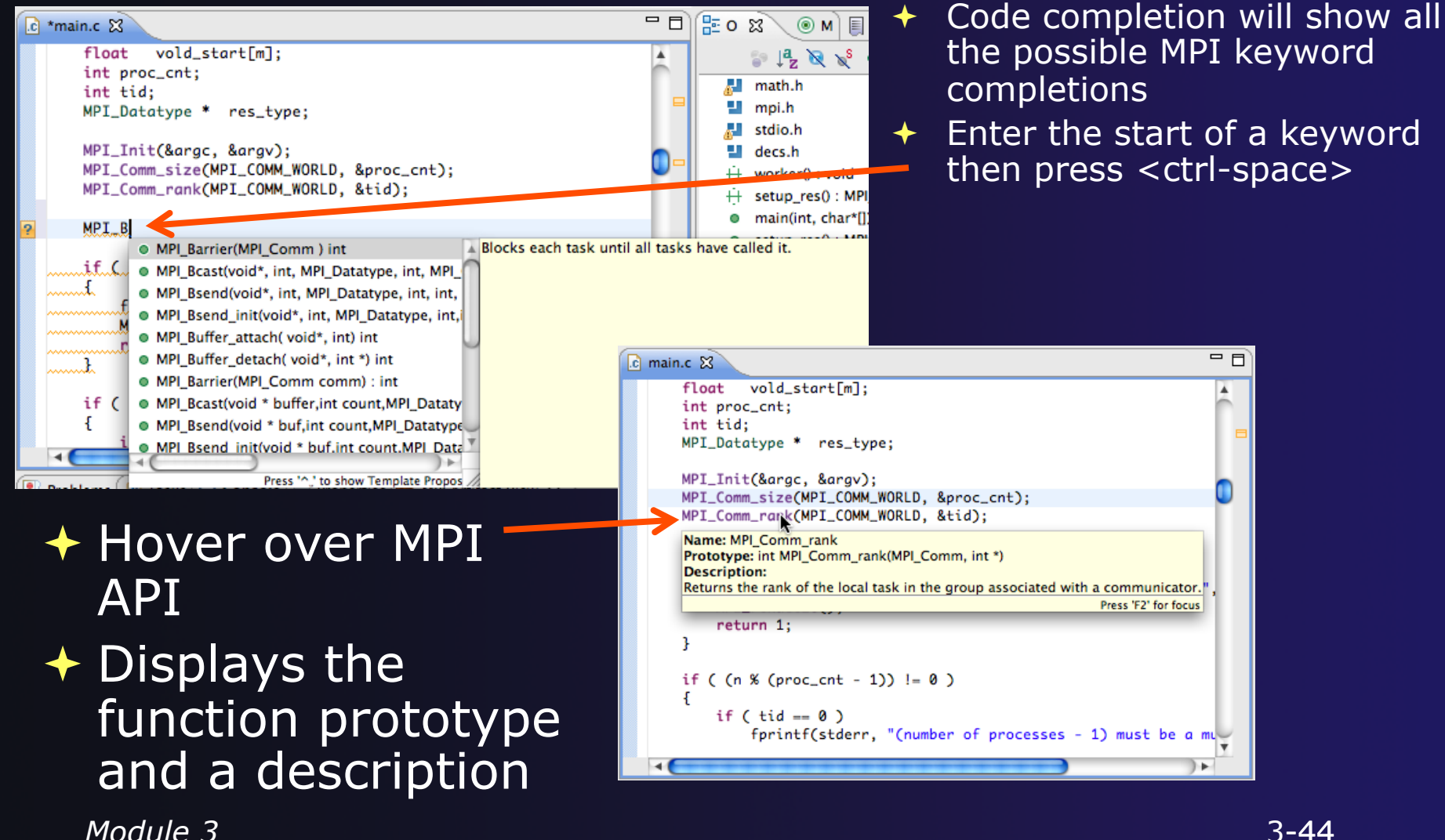

 $3 - 44$ 

## Context Sensitive Help

- $\div$  Click mouse, then press help key when the cursor is within a function name
	- Windows: **F1** key
	- Linux: **ctrl-F1** key
	- MacOS X: **Help** key or **HelpDynamic Help**
- A help view appears (**Related Topics**) which shows additional information (You may need to click on MPI API in editor again, to populate)
- $\div$  Click on the function name to see more information
- $\rightarrow$  Move the help view within your Eclipse workbench, if you like, by dragging its title tab

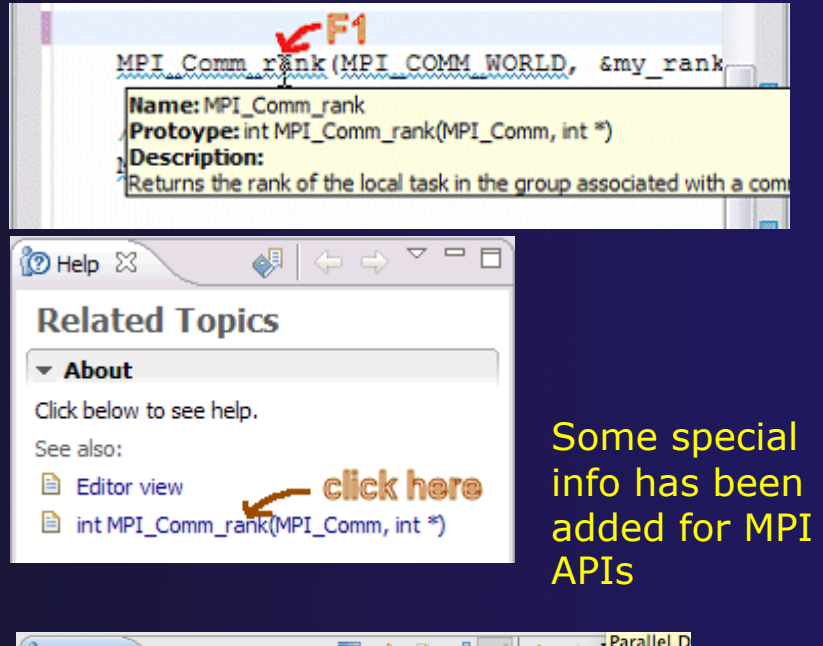

parallel tools platform

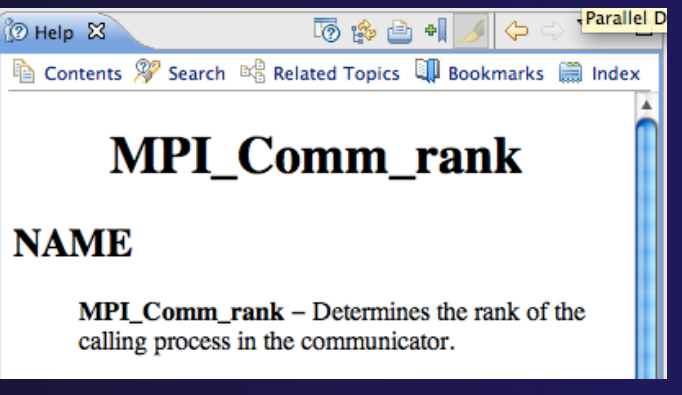

## MPI Templates

### $\triangle$  Allows quick entry of common patterns in MPI programming

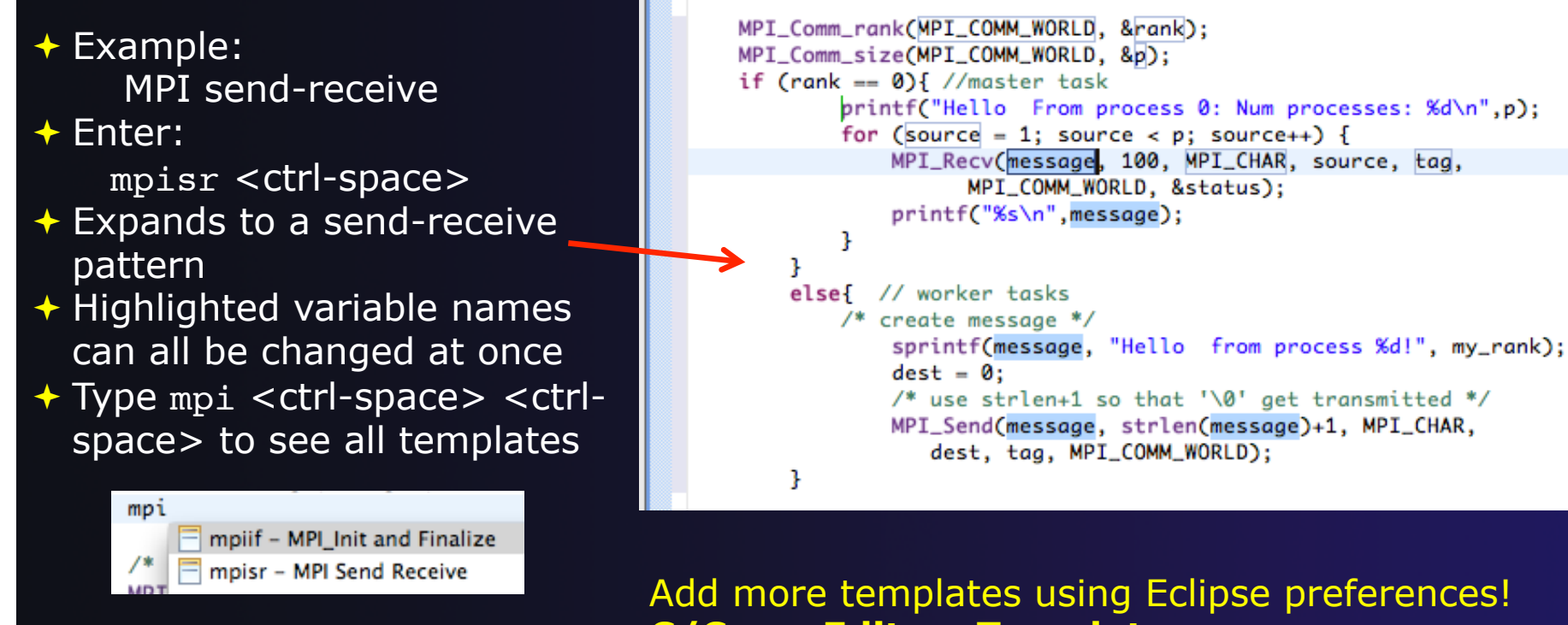

**C/C++>Editor>Templates**  Extend to other common patterns

## MPI Barrier Analysis

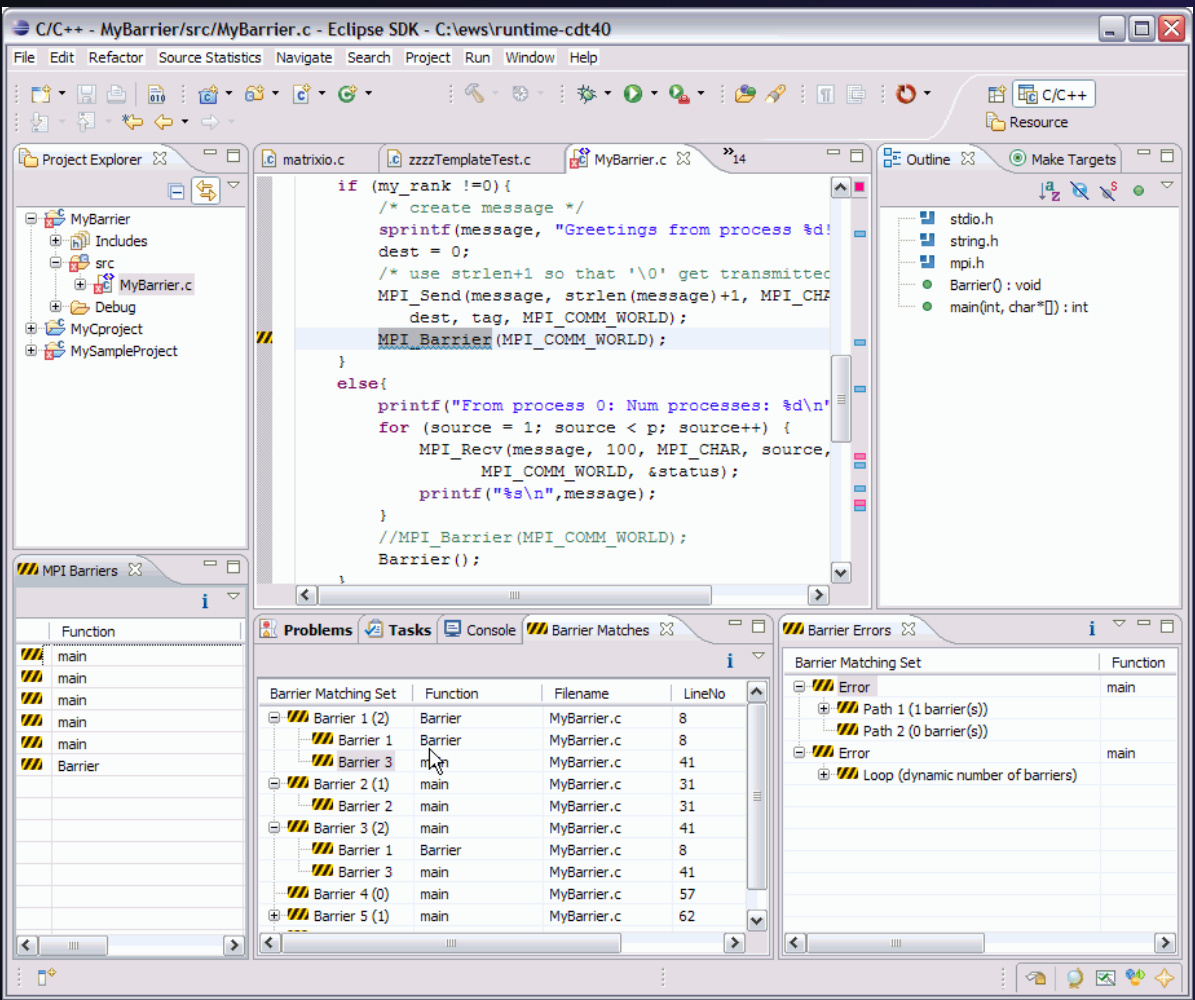

*Local files only* 

**Verify barrier synchronization in C/ MPI programs** 

Interprocedural static analysis outputs:

 $\leftarrow$  For verified programs, lists barrier statements that synchronize together (match)  $\div$  For synchronization errors, reports counter example that illustrates and explains the error

*Module 3* 

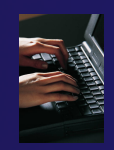

## MPI Barrier Analysis – Try it

Run the Analysis:  $\div$  In the Project Explorer, select the project (or directory, or file) to analyze

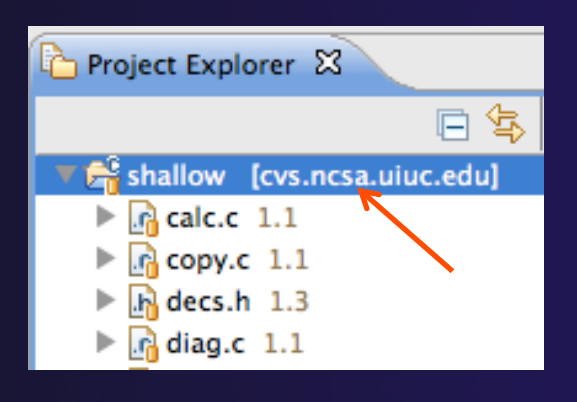

 $\div$  Select the MPI Barrier Analysis action in the pulldown menu

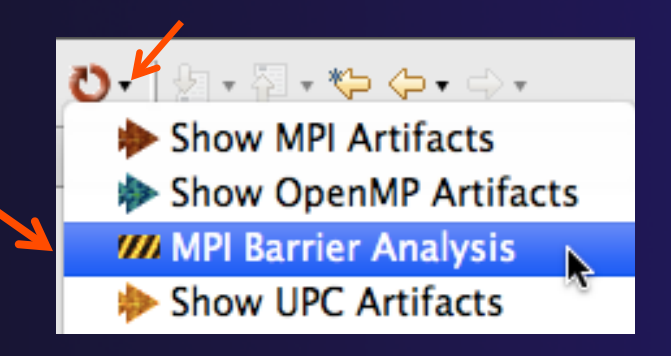

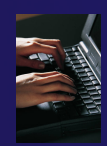

## MPI Barrier Analysis – Try It (2)

**★ No Barrier Errors are found (no pop-up** indicating error); Two barriers are found

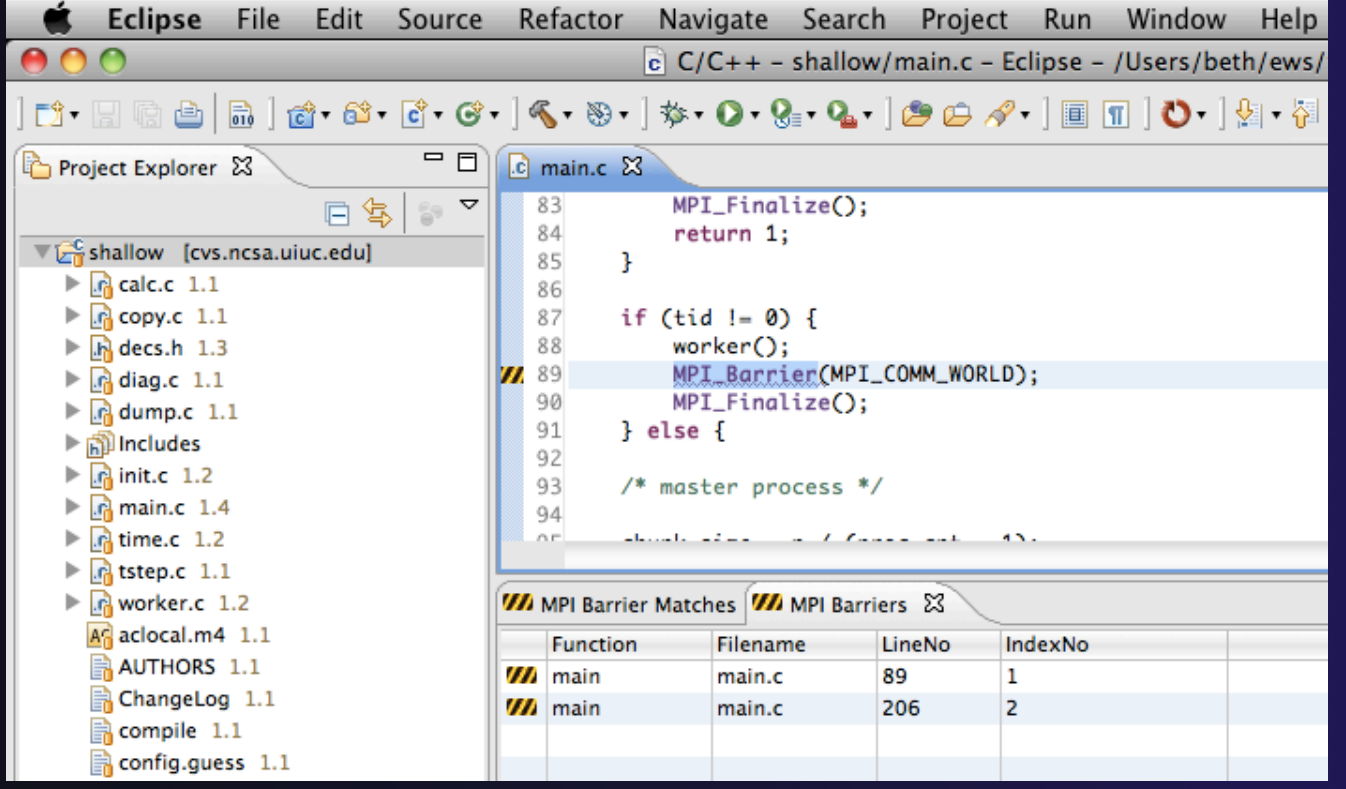

*Module 3* 3-49

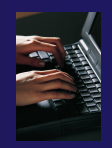

## MPI Barrier Analysis - views

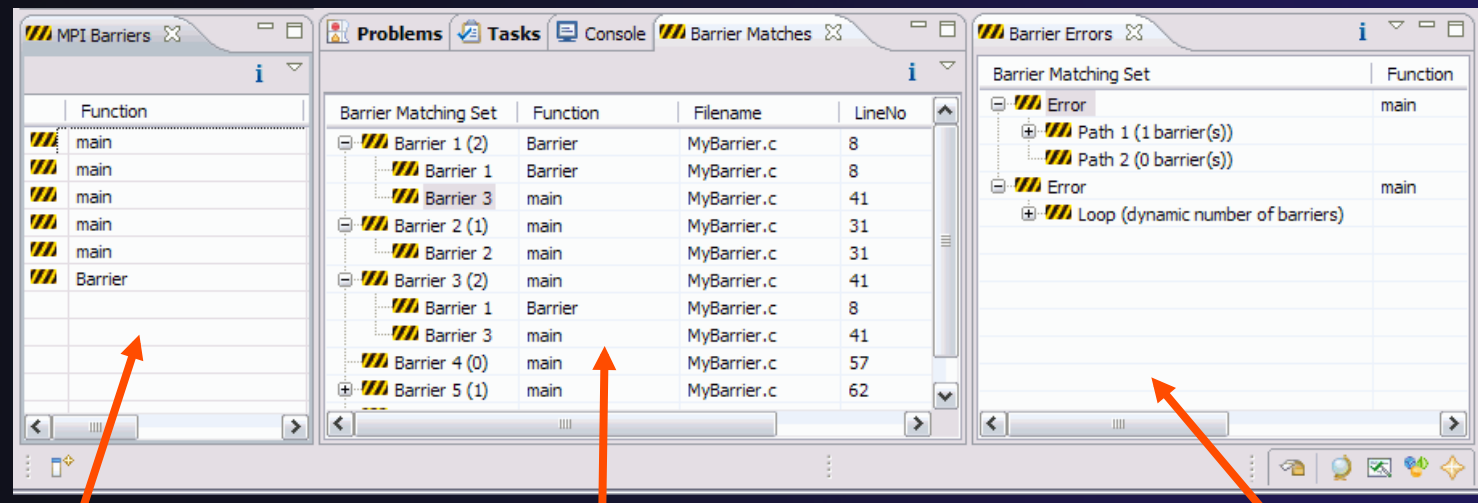

### MPI Barriers view

Simply lists the barriers Like MPI Artifacts view, double-click to navigate to source code line (all 3 views)

## Barrier Matches view

Groups barriers that match together in a barrier set – all processes must go through a barrier in the set to prevent a deadlock *Module 3* 3-50

### Barrier Errors view

If there are errors, a counter-example shows paths with mismatched number of barriers

## Barrier Errors

Let's cause a barrier mismatch error

**← Open worker.c in the editor by double-clicking** on it in Project Explorer

120

- **← At about line 125,** enter a barrier:
	- Type MPI\_B
	- **← Hit Ctl-space**
	- **← Select MPI\_Barrier**
	- $\rightarrow$  Add communicator arg MPI\_COMM\_WORLD and closing semicolon

prv = worker[PREV]; 121  $nxt = worker[Next]$ ; 122  $jstart = worker[JSTART];$ 123  $jend = worker[JEND];$ 124 8125 **MPI\_B** 126 /\* . MPI Barrier(MPI Comm) int A Blocks each task until 127 recei <sup>®</sup> MPI\_Bcast(void\*, int, MPI\_Datatype, int, MPI\_ 128 @ MPI\_Bsend(void\*, int, MPI\_Datatype, int, int, 129 @ MPI\_Bsend\_init(void\*, int, MPI\_Datatype, int, 130 for O MPI\_Buffer\_attach(void\*, int) int 131 @ MPI\_Buffer\_detach( void\*, int \*) int 132

### 124 125 MPI\_Barrier(MPI\_COMM\_WORLD); 126

## Barrier Errors (2)

### $\div$  Save the file

- Ctl-S (Mac Command-S) or File > Save
- Tab should lose asterisk indicating file saved

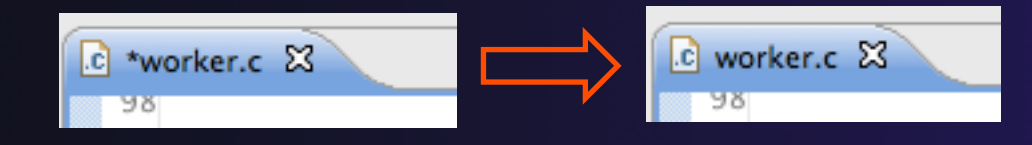

### $\rightarrow$  Run barrier analysis on shallow project again

 $\rightarrow$  Select shallow project in Project Explorer first

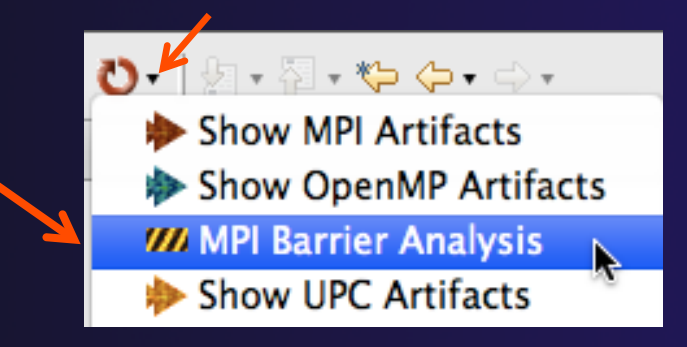

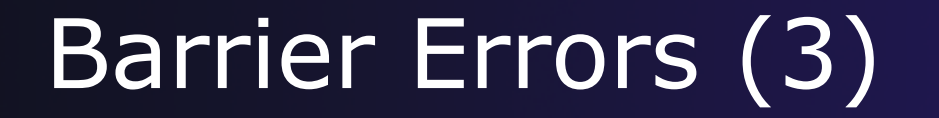

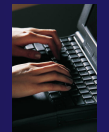

**← Barrier Error is found**  $\div$  Hit OK to dismiss dialog

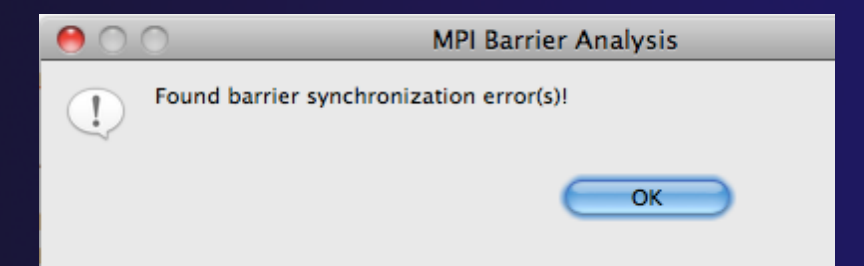

**← Code diverges on line 87**  $\rightarrow$  One path has 2 barriers, other has 1

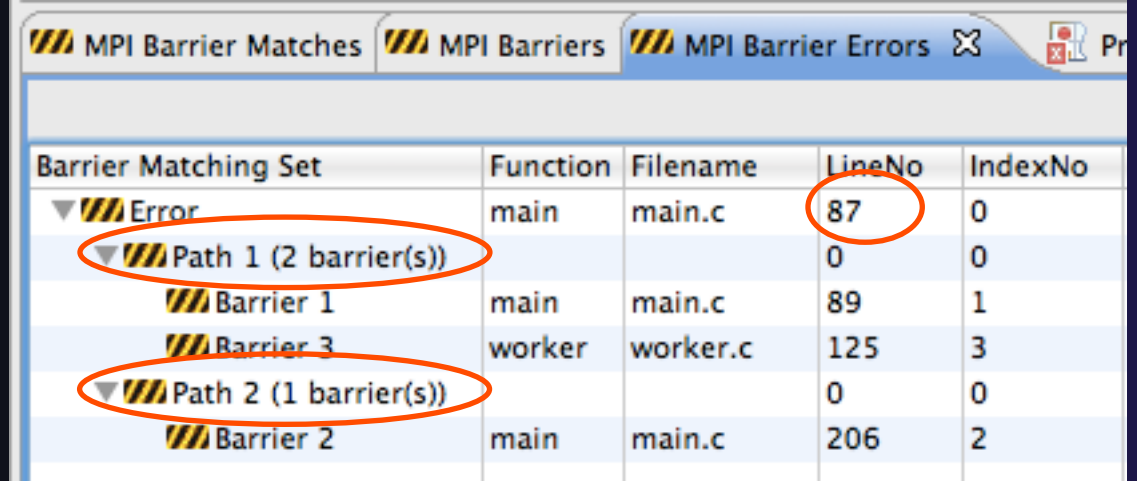

Double-click on a row in Barrier Errors view to find the line it references in the code

*Module 3* 3-53

## Fix Barrier Error

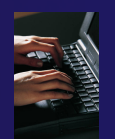

- $\div$  Fix the Barrier Error before continuing
- $\rightarrow$  Double-click on the barrier in worker.c to quickly navigate to it

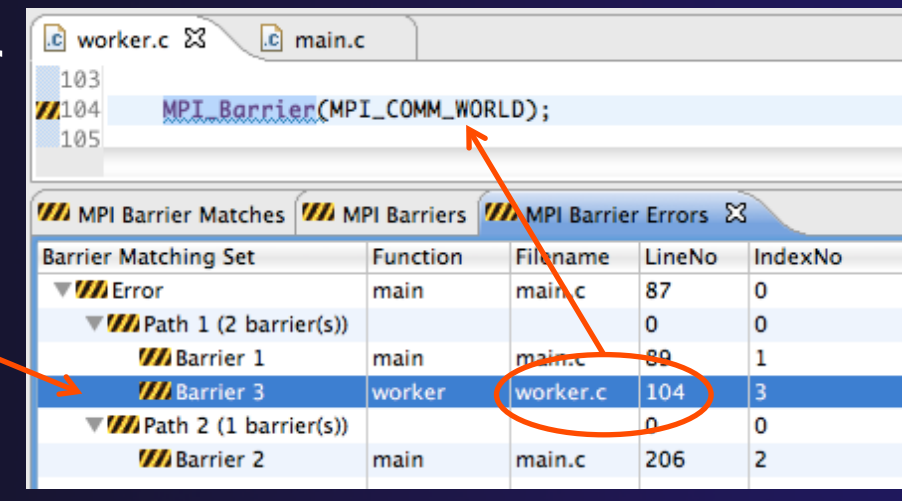

 $\rightarrow$  Remove the line and save the file  $-0r-$ 

Right mouse on worker.c in Project Explorer and do **Replace With > Latest from HEAD** 

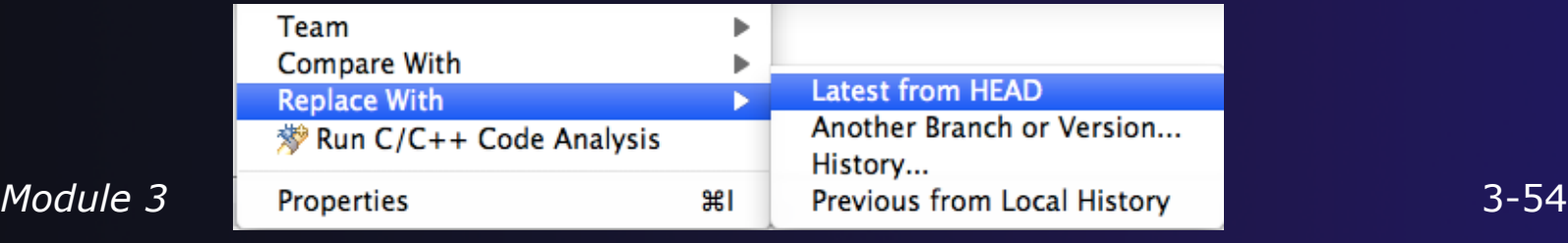

## Remove Barrier Markers

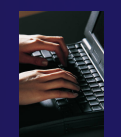

- **★ Run Barrier Analysis again to remove the error** - and/or -
- $\rightarrow$  Remove the Barrier Markers via the "X" in one of the MPI Barrier views

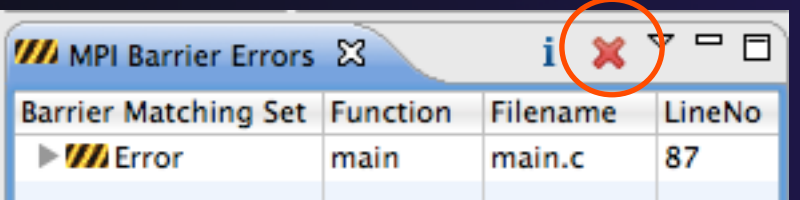

## Synchronizing the Project

## Synchronizing the Project

- $\rightarrow$  Because we will be running on a remote system, we must also build on that system
- $\rightarrow$  Source files must be available to build
- **★ We will use a synchronized project to do this** 
	- **← Only needs to be done once for each project**
	- A synchronized project could have been created initially
- $\div$  Files are synchronized automatically when they are saved
- A full synchronize is also performed prior to a build

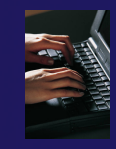

## Converting To Synchronized

- Select **File>New>Other…**
- $\rightarrow$  Open the Remote folder
- **← Select Convert C/C++ or Fortran Project to a Synchronized Project**
- Click **Next>**

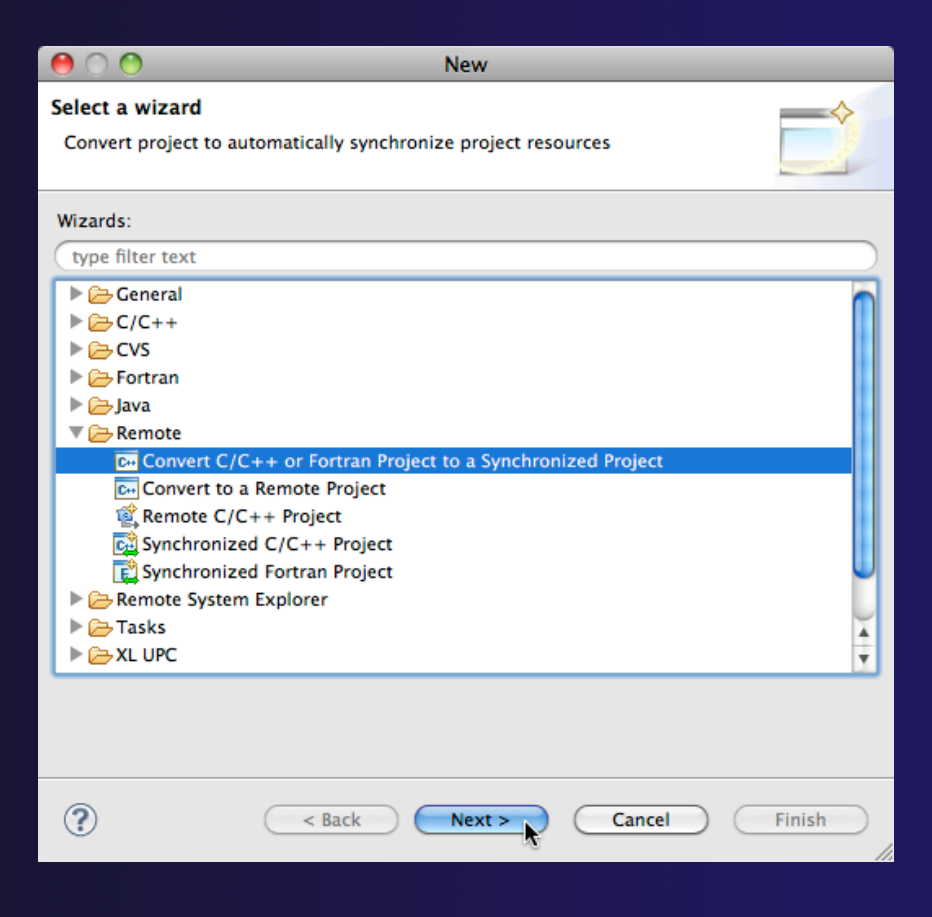

## Convert Projects Wizard

.<br>Generic I Propertie

Target na Host In  $\bigcirc$  Loca Host:  $\overline{f}$  $Useer \t{F}$  $\odot$  Passy Passwor  $\bigcirc$  Publ **File wit** Passph

- **← Select checkbox next to "shallow"**
- For **Connection:**, click on **New…**  Enter as directed:
	- **Target name**
	- **Host** name of remote system
	- **User** id and **Password**
- Click **Finish** to close it
- **← Back in the Convert Projects dialog,**
- $\overline{\phantom{a}}$  Enter a directory name in the **Location** field; select **Browse…**
	- Sample: /u/ac/trainXX/shallow
	- $\div$  Project files will be copied under this directory
- Click **Finish**

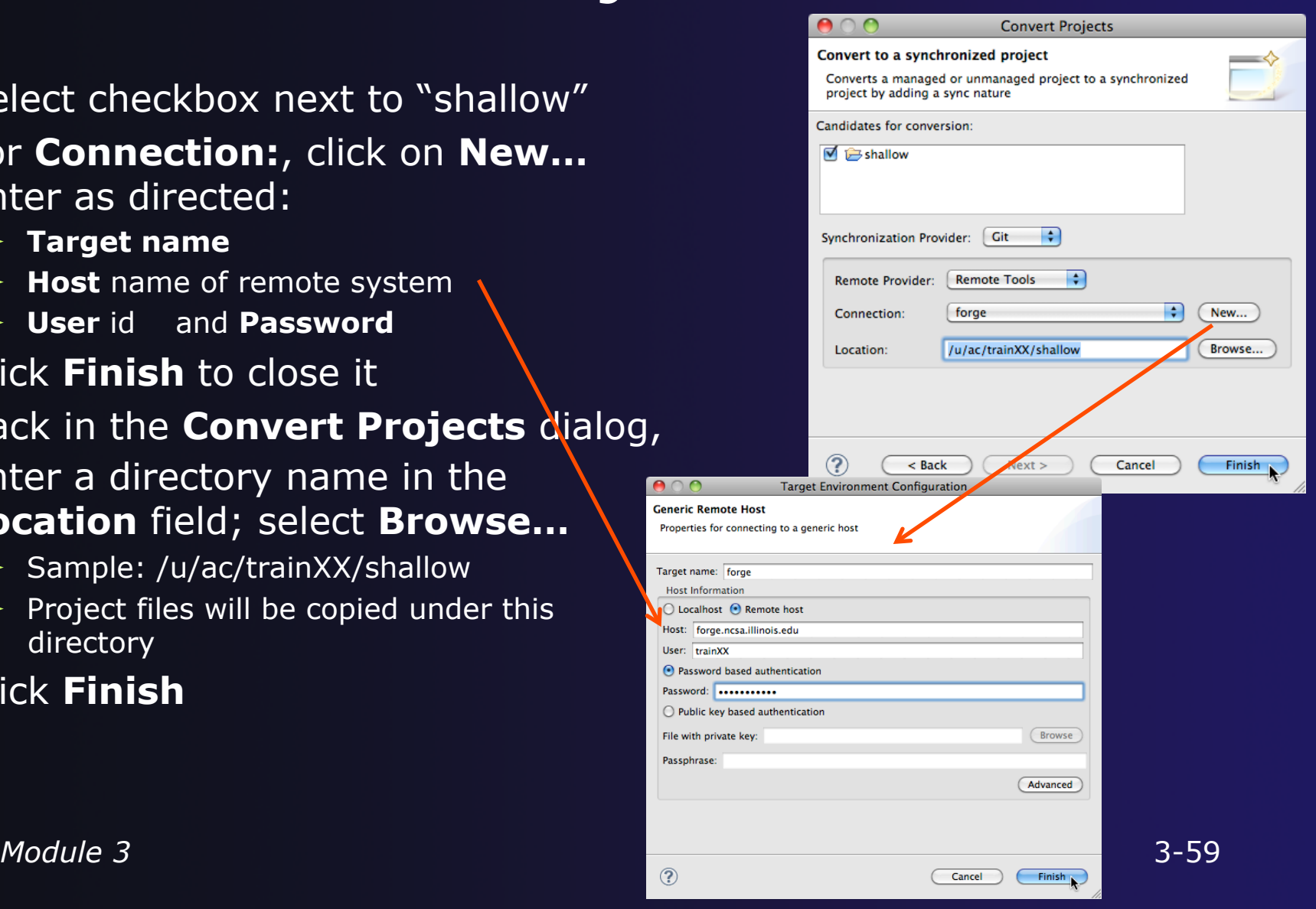

parallel tools platform

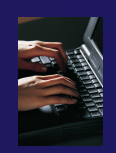

## Synchronized Project

 $\div$  Back in the Project Explorer, decorator on project icon indicates synchronized project Double-+ icon

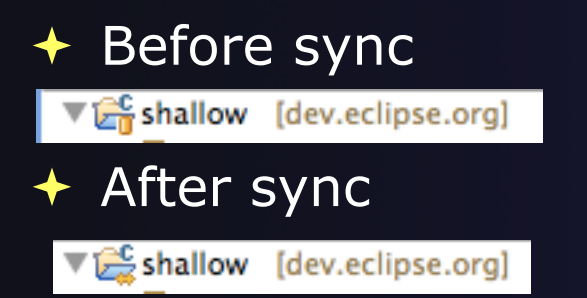

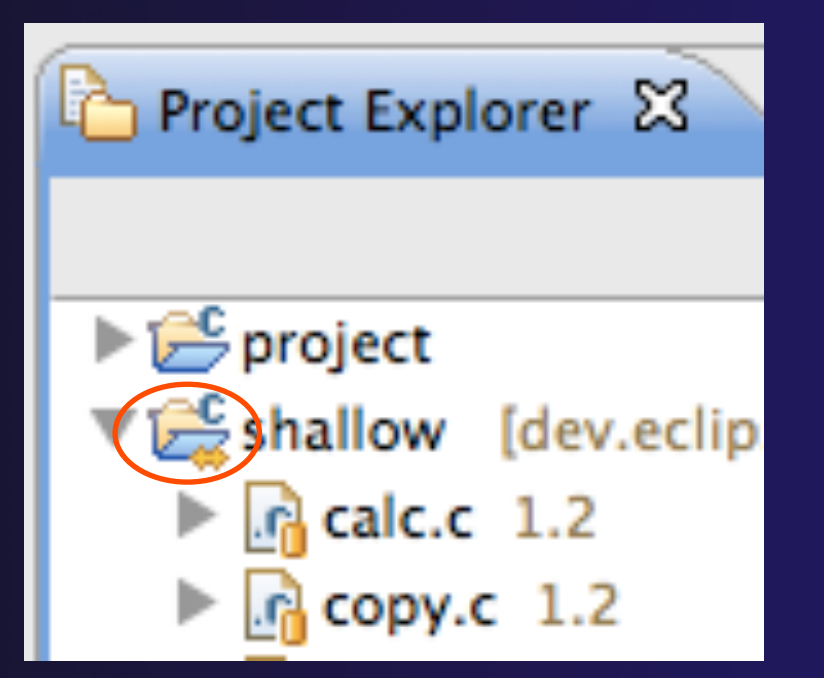

parallel tools platform

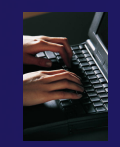

## Set Active Build Configuration

- $\div$  The "Active" build configuration determines which system will be used for both synchronizing and building
- Right-click on the project and select **Build Configurations>Set Active>Remote (Build on remote machine)**

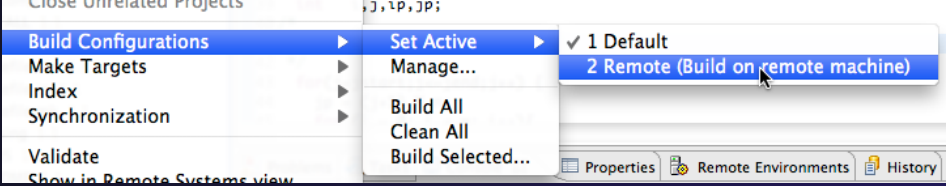

 $\rightarrow$  The project should synchronize immediately

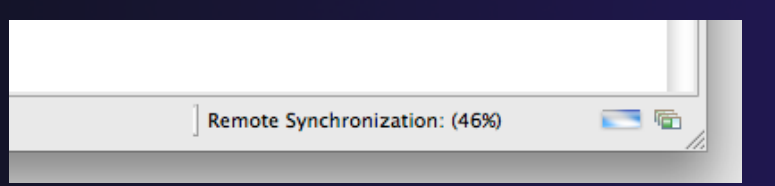

## Building the Project

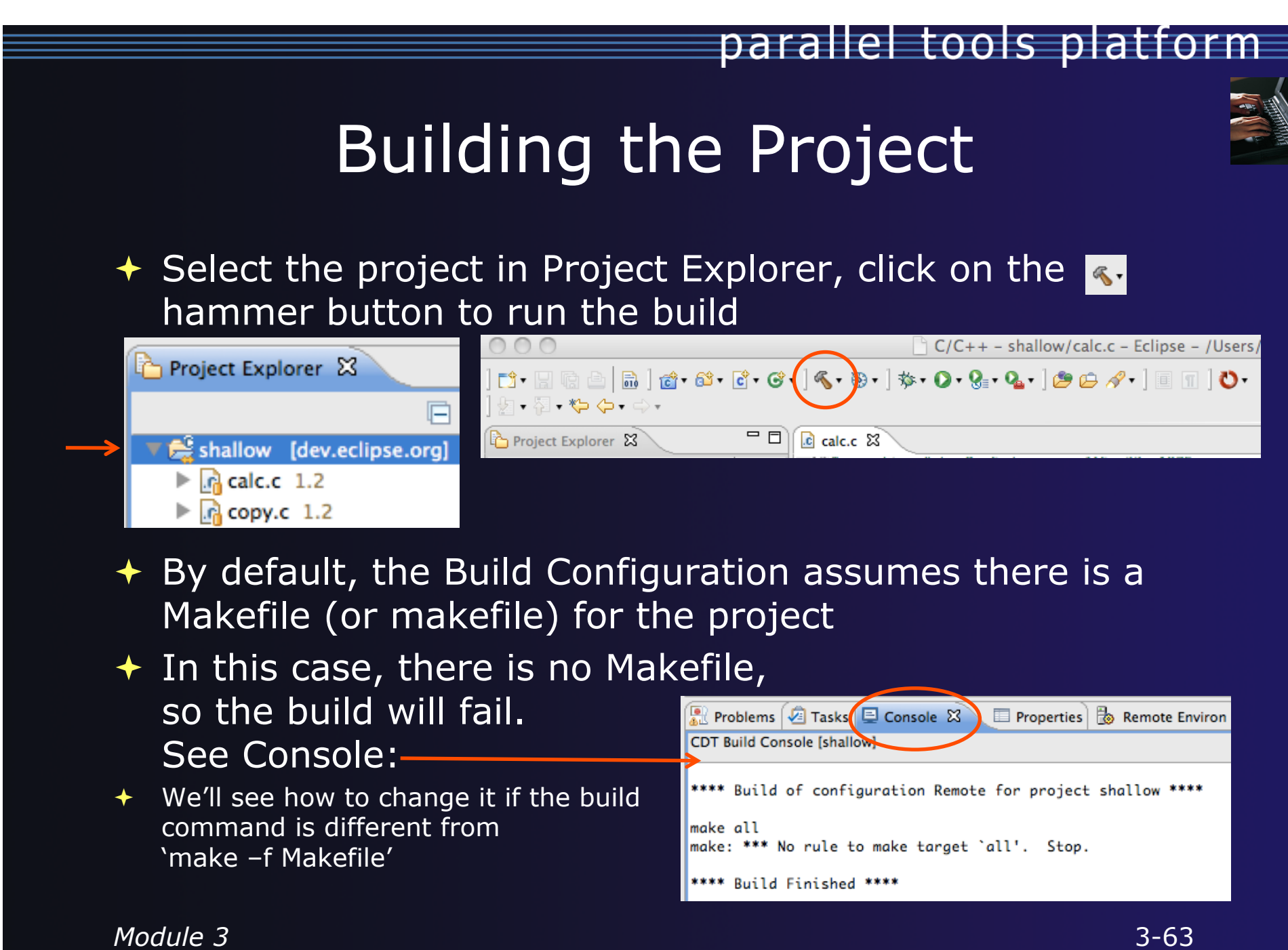

## Fixing the Build Command: Editing Project Properties

- $\rightarrow$  The build command is specified in the project properties
- ◆ Open the properties by right-clicking on "shallow" and selecting **Properties** (bottom of the context menu list)
- Click on **C/C++ Build**
- Uncheck **Use default build command**
- Enter "make –f Makefile.mk" in the **Build Command** field
- Click **OK** to close project properties dialog

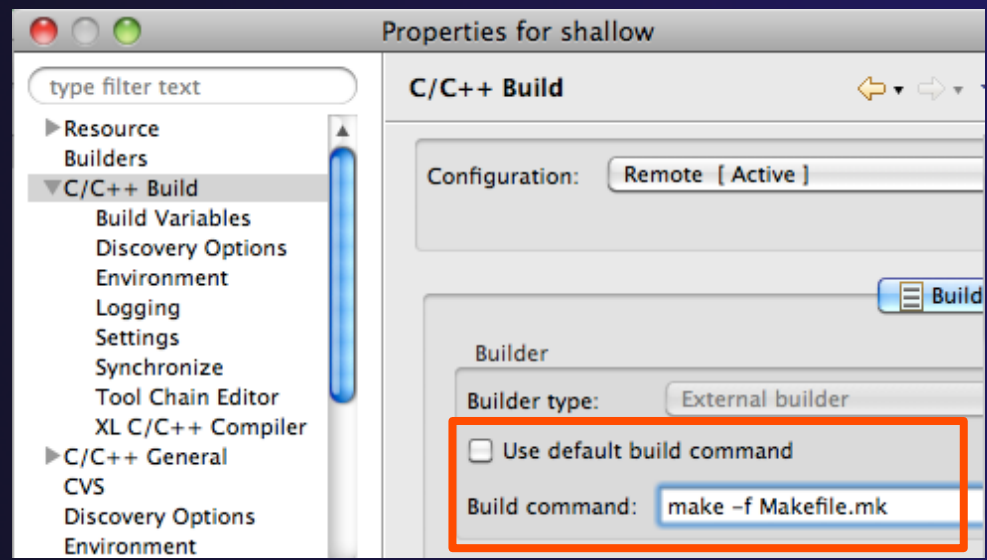

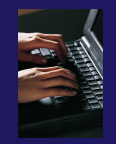

## Re-Building the Project

 $\triangleleft$  Click on the  $\triangleleft$  button again to run the build Build output will be shown in the **Console** view

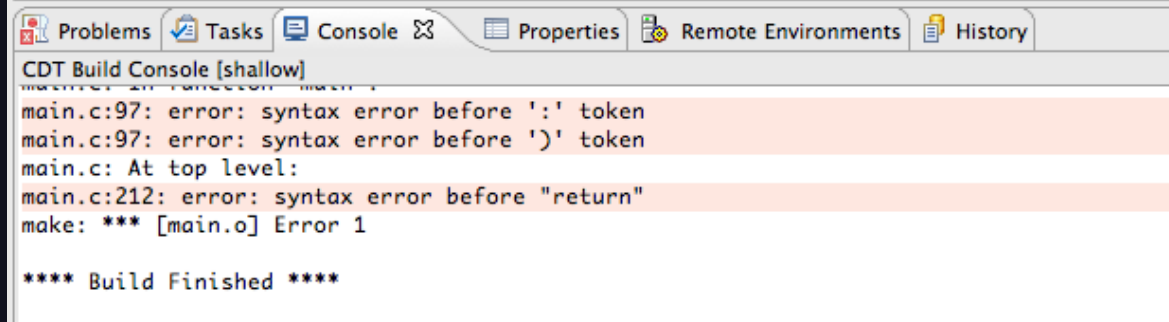

Exact output depends on your compiler

## Build Problems

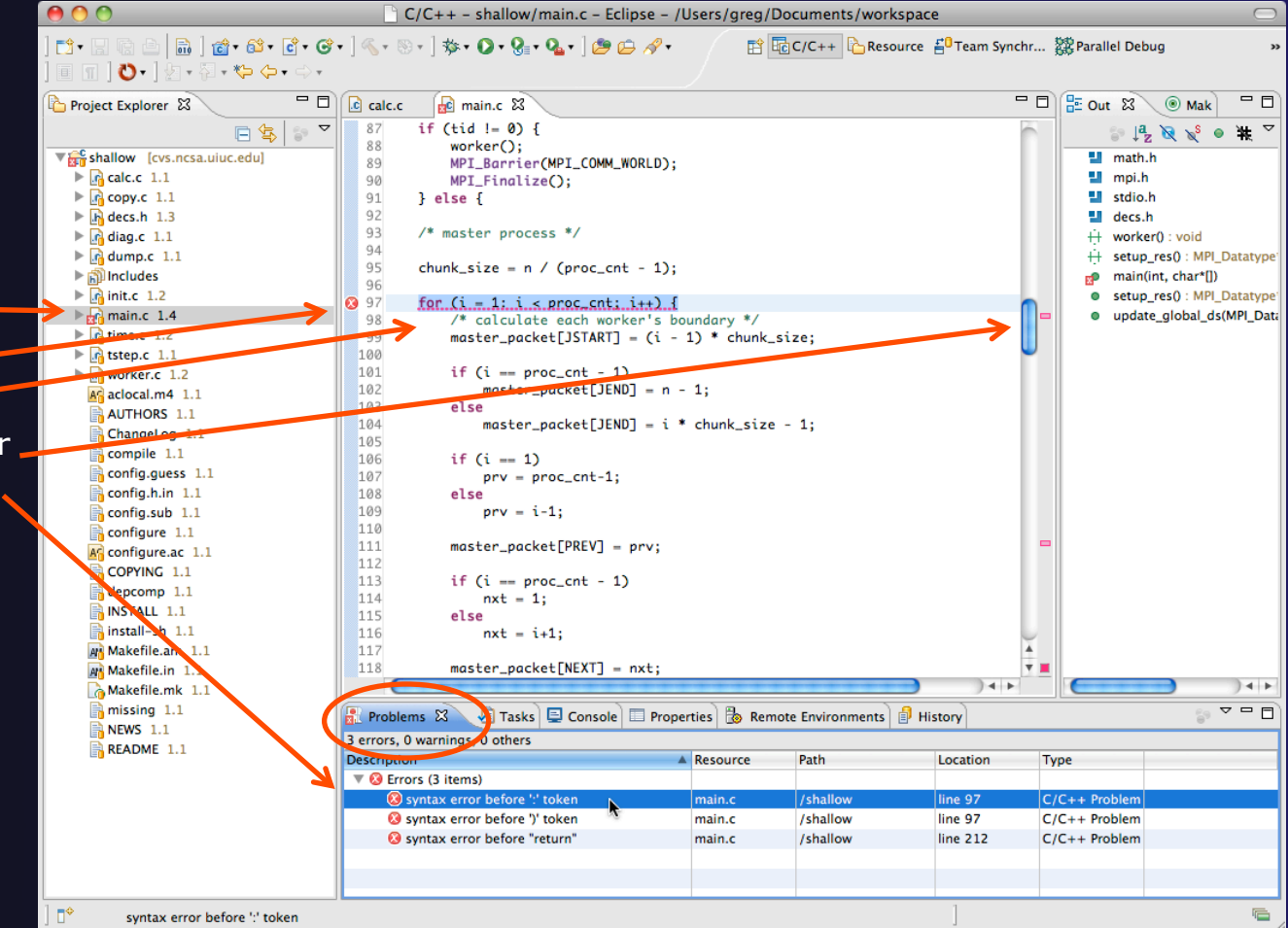

 Build problems will be shown in a variety of ways

- $+$  Marker on file  $-$
- Marker on editor line
- Line is highlighted
- **← Marker on overview ruler**
- Listed in the **Problems view**

 Double-click on line in **Problems view** to go to location of error in the editor

*Module 3* 3-66

## Fix Build Problems

- $\div$  Fix errors by changing ':' to ';' on line 97
- $\div$  Save the file
- $\triangleleft$  Rebuild by pressing build button
- Error markers have been removed
- **← Check console for correct** build output

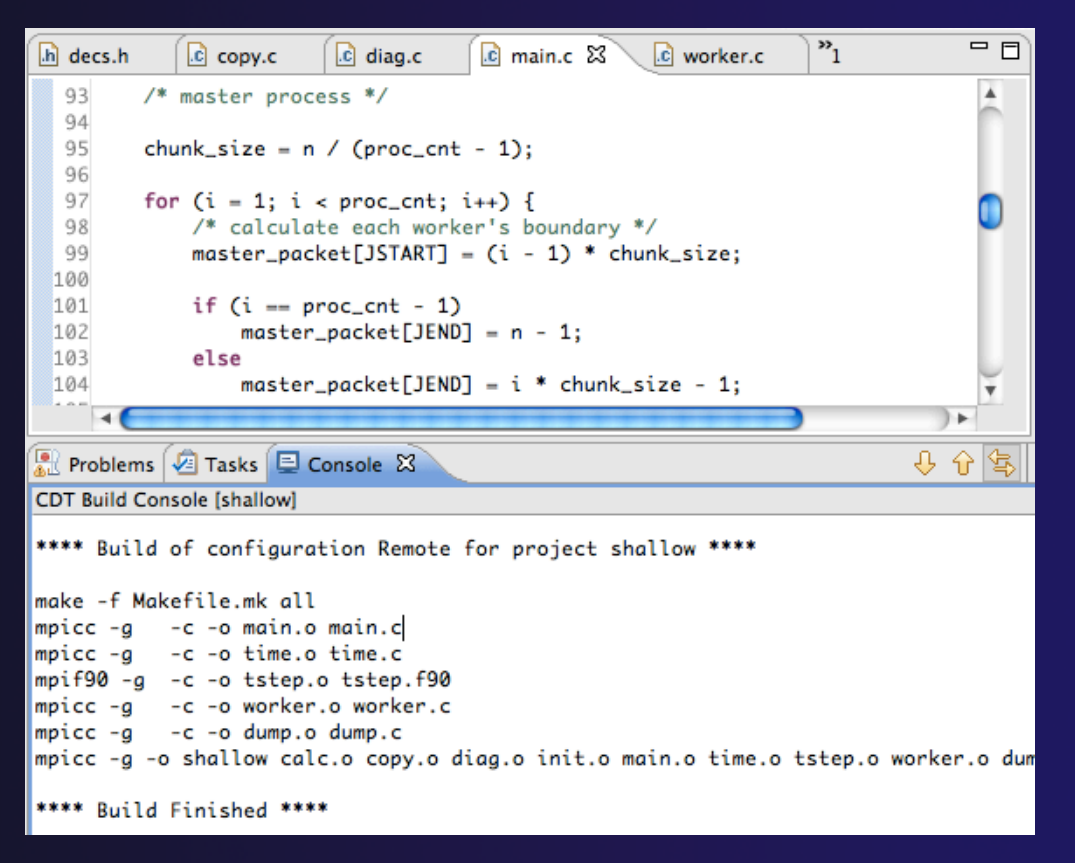

parallel tools platform

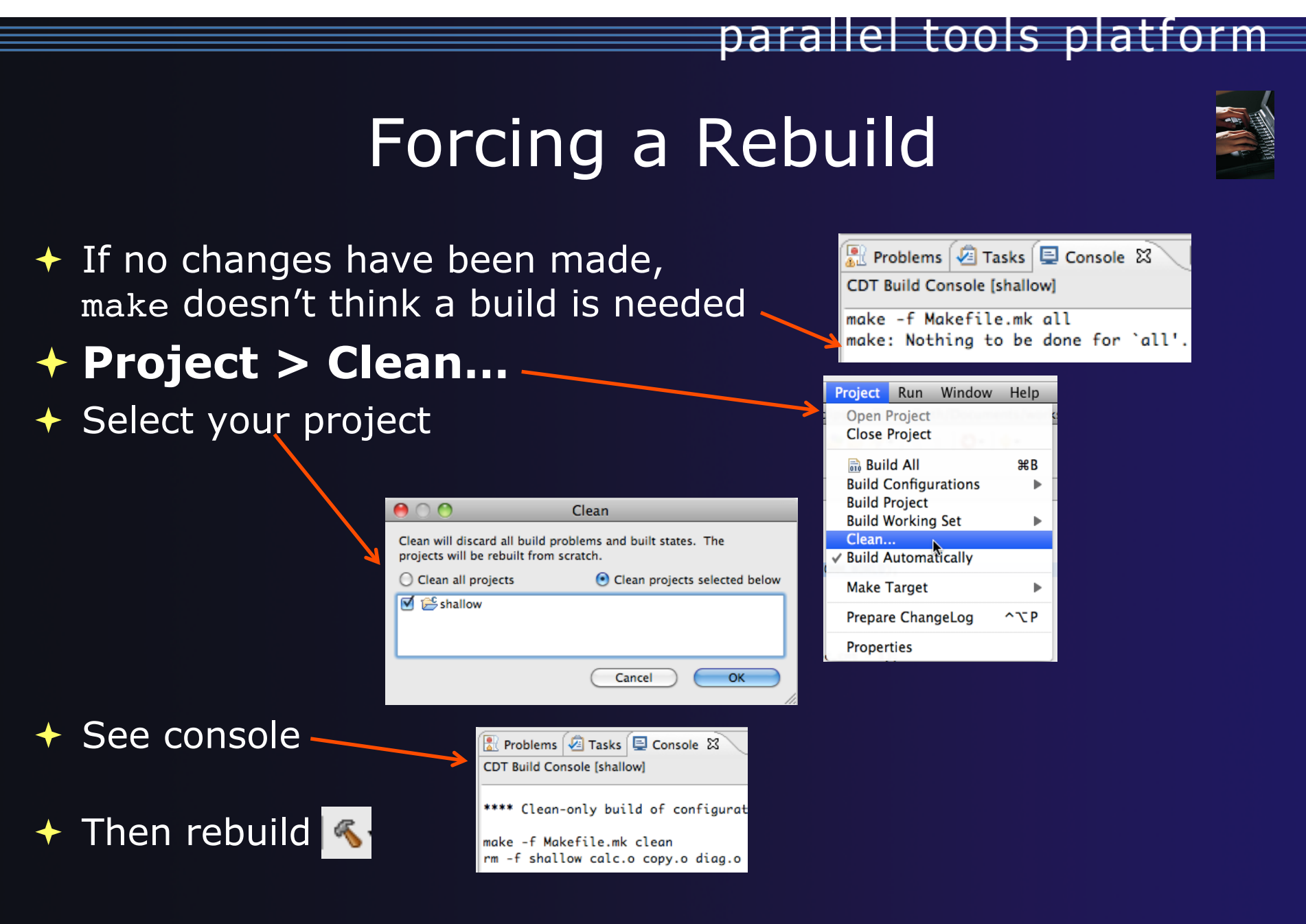

## Running the Program

## Resource Managers

## Running the Program

**← Creating a resource manager**  $\rightarrow$  Starting the resource manager  $\triangle$  Creating a run configuration  $\rightarrow$  Running (launching) the application ◆ Viewing the application run

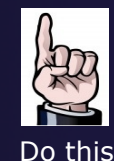

once

Much of the following setup is configuration that you only need to do once: This icon will remind you.

## Resource Managers

**← PTP** uses the term "resource manager" to refer to any subsystem that controls the resources required for launching a parallel job.

**← Examples:** 

- **★Batch scheduler (e.g. LoadLeveler, PBS, SLURM)**
- **★Interactive execution (e.g. Open MPI, MPICH2,** etc.)
- **← Each resource manager controls one target system**
- **← Resource Managers can be local or remote**

# Monitoring/Runtime Perspectives

parallel tools platform

Parallel Runtime Perspective

- Used for legacy PTP Resource Managers
- **← System Monitoring Perspective** 
	- Used for newer Configurable Resource Managers (since PTP 5.0)
- Which one is used?

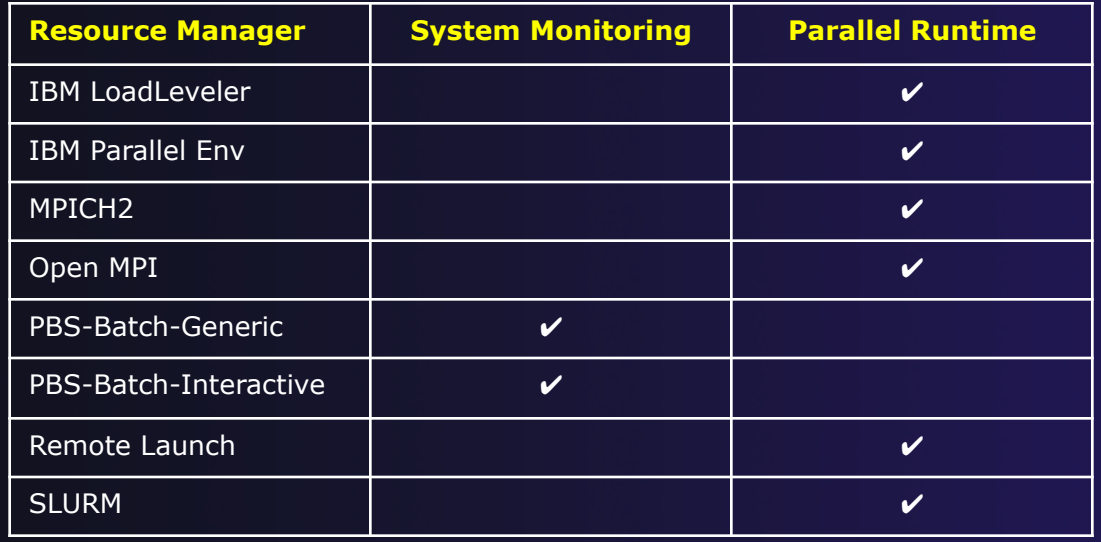

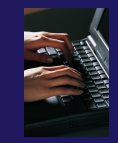

## Preparing to Launch

- Setting up a resource manager is done in the System Monitoring perspective
	- $\div$  (For PTP 5.0, this applies to PBS)
- Select **Window>Open Perspective>Other…**
- Choose **System Monitoring** and click **OK**

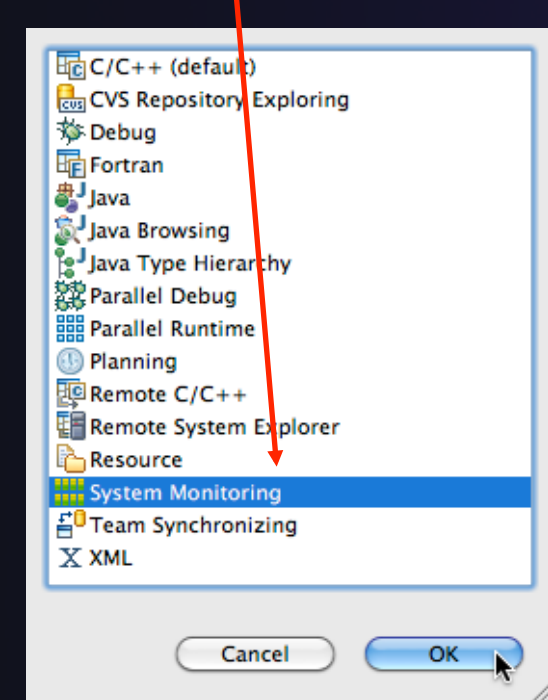

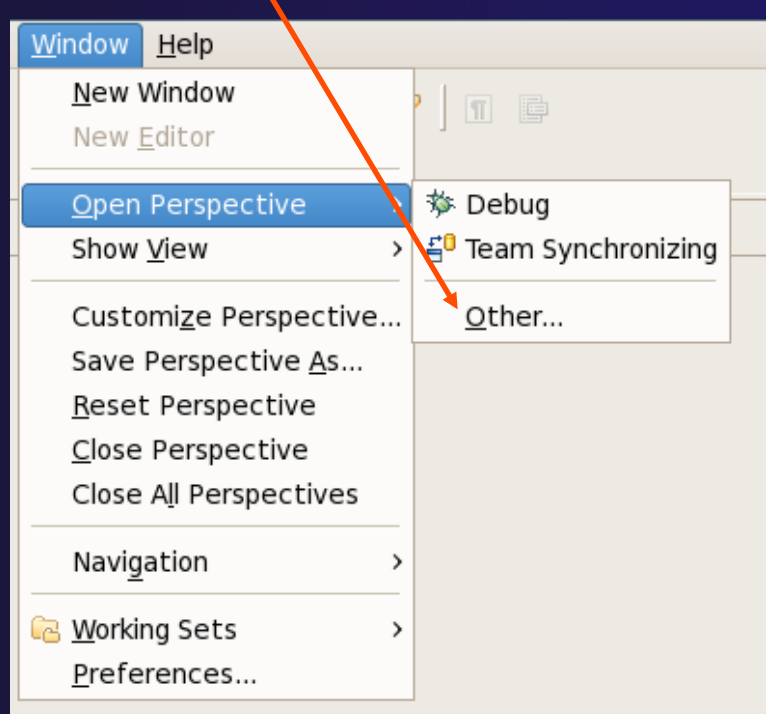

*Module 3* 

## System Monitoring Perspective

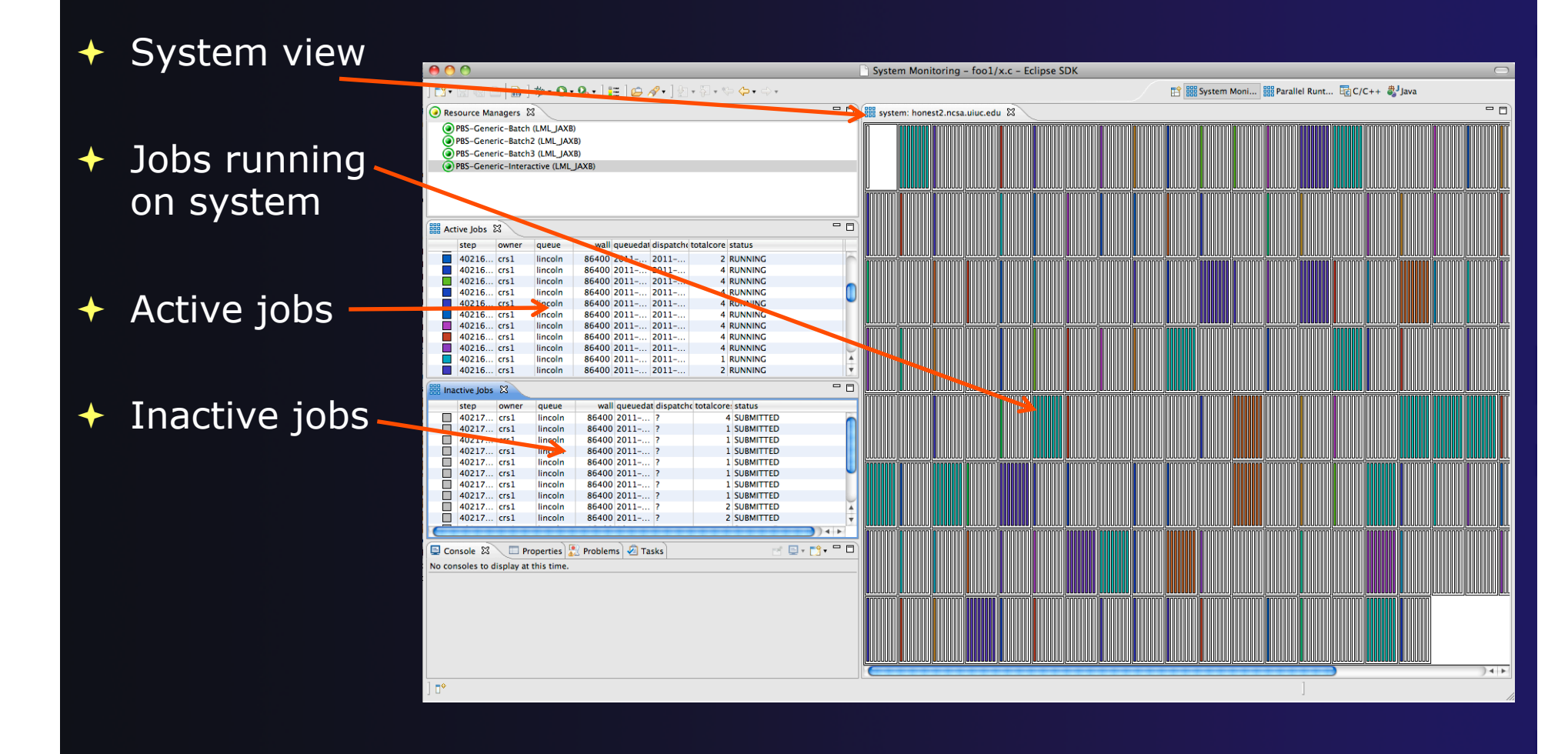

## About PTP Icons

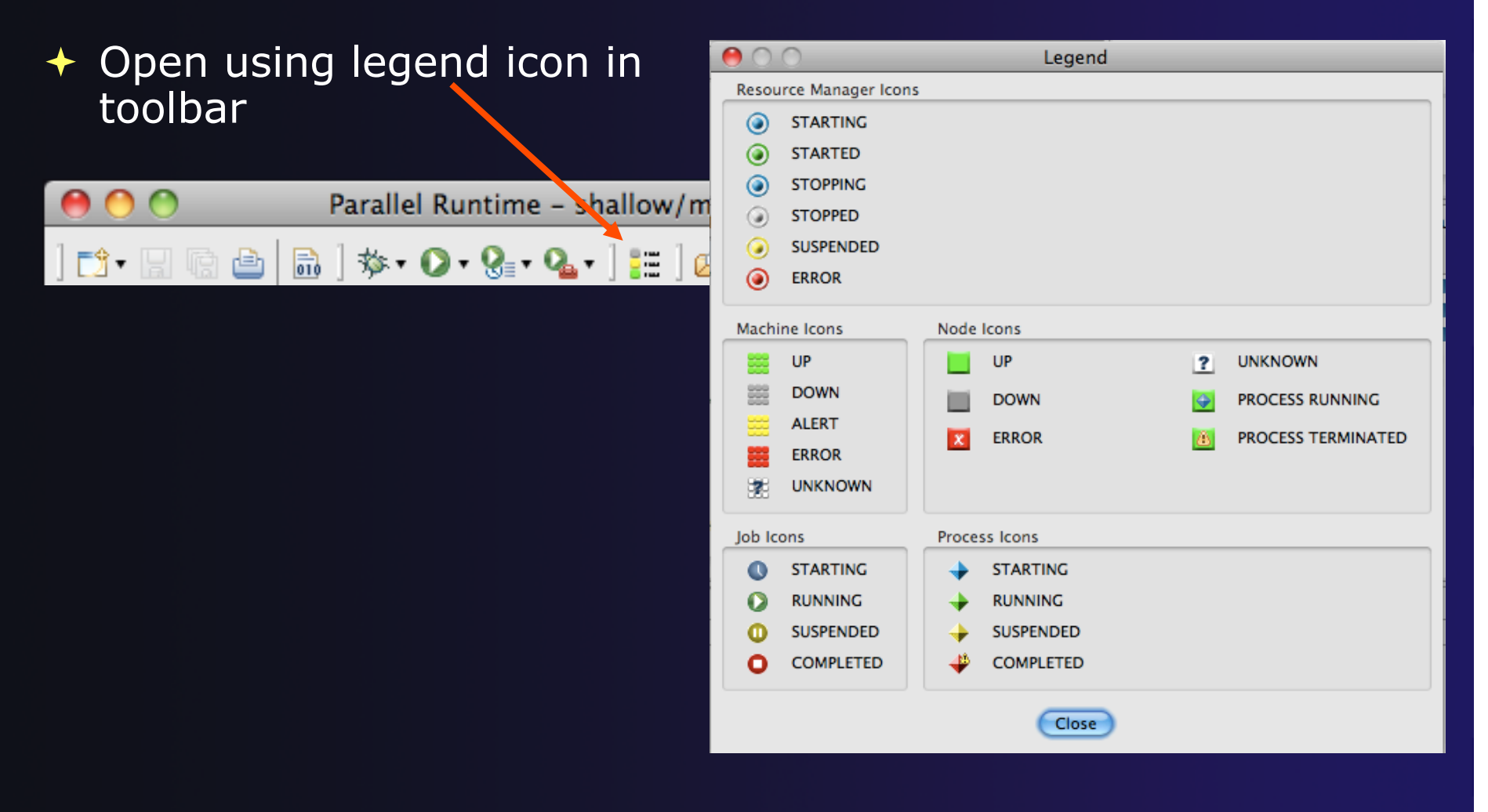

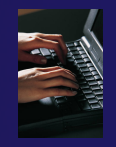

## Configuring Job Scheduler

- Right-click in Resource Managers view and select **Add Resource Manager**
- Choose Resource Manager Type: **edu.illinois.ncsa.forge .pbs.batch.openmpi**
- Select **Next>**

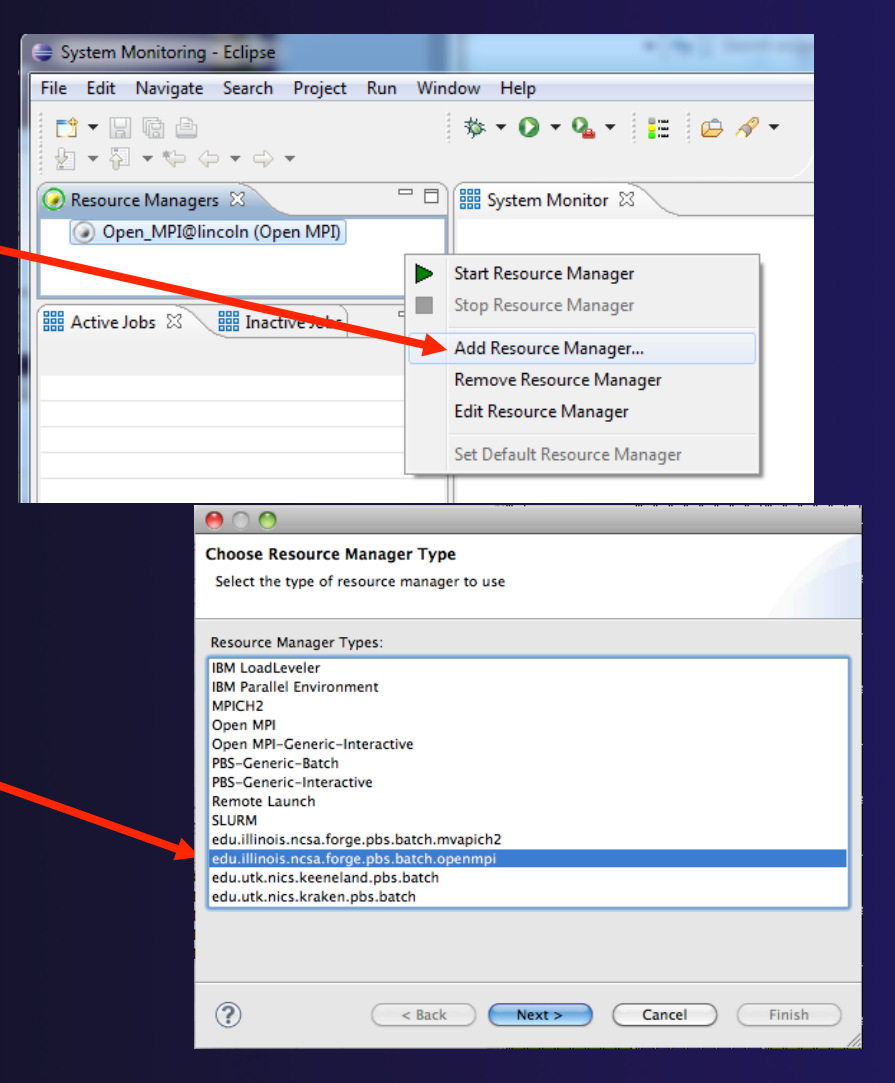

parallel tools platform

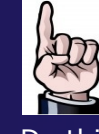

Do this once

*Module 3* -76

3-76

## Configure Control Connection

- Choose **Remote Tools** for **Remote service provider**
- Choose the remote connection you made previously
- Click **Next>**

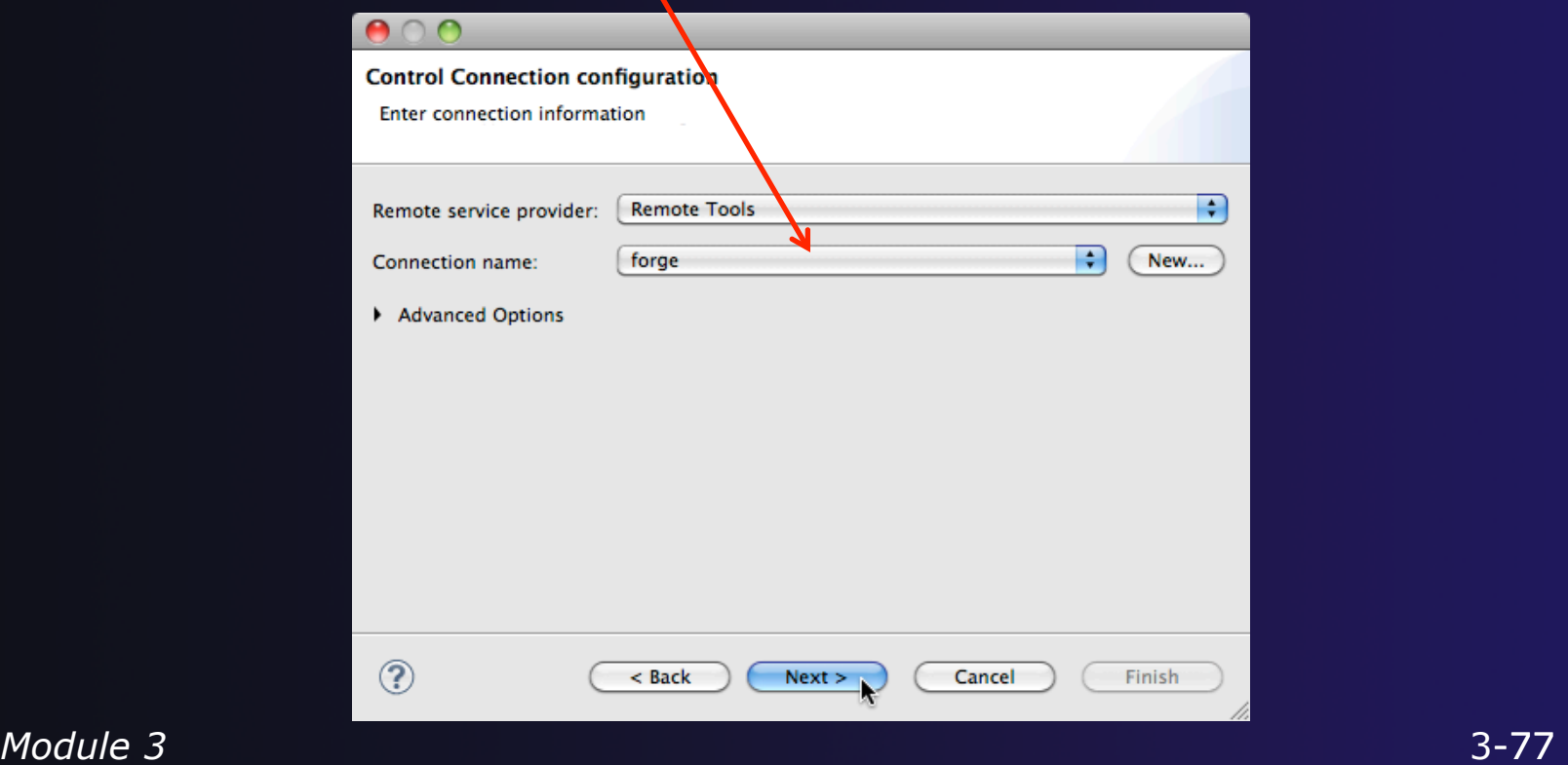

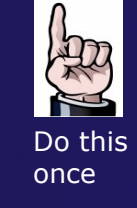

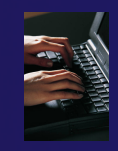

## Configure Monitor Connection

 Keep default Monitor Connection (same as Control Connection), click **Next**

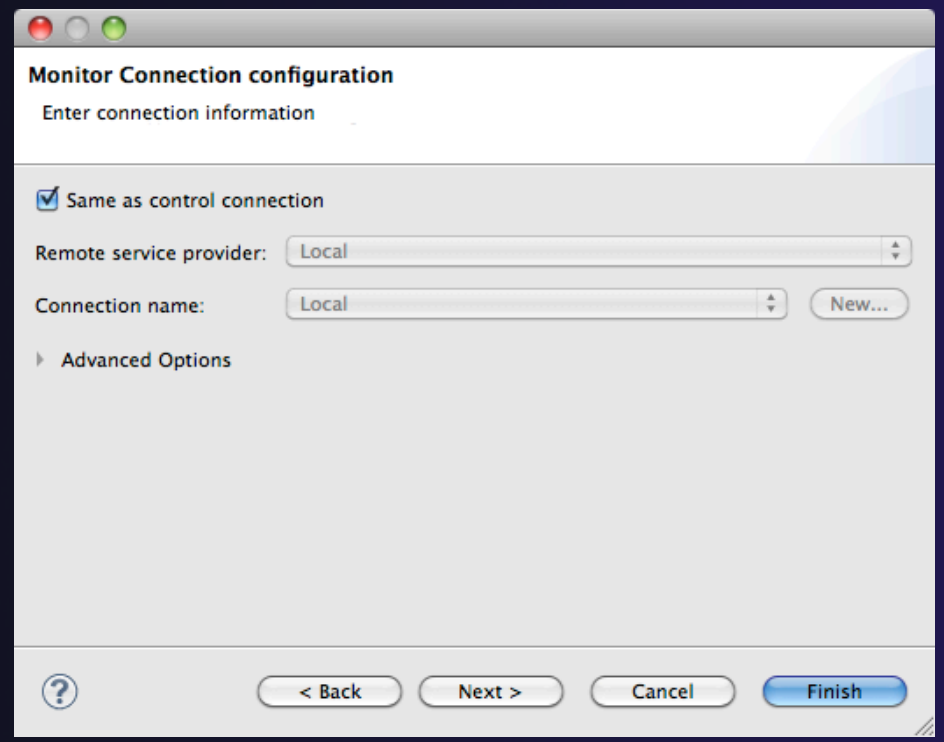

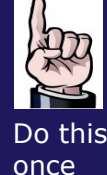
### Common Configuration

- Keep default name
- Can automatically start Resource Manager (leave unselected today)
- Click **Finish**

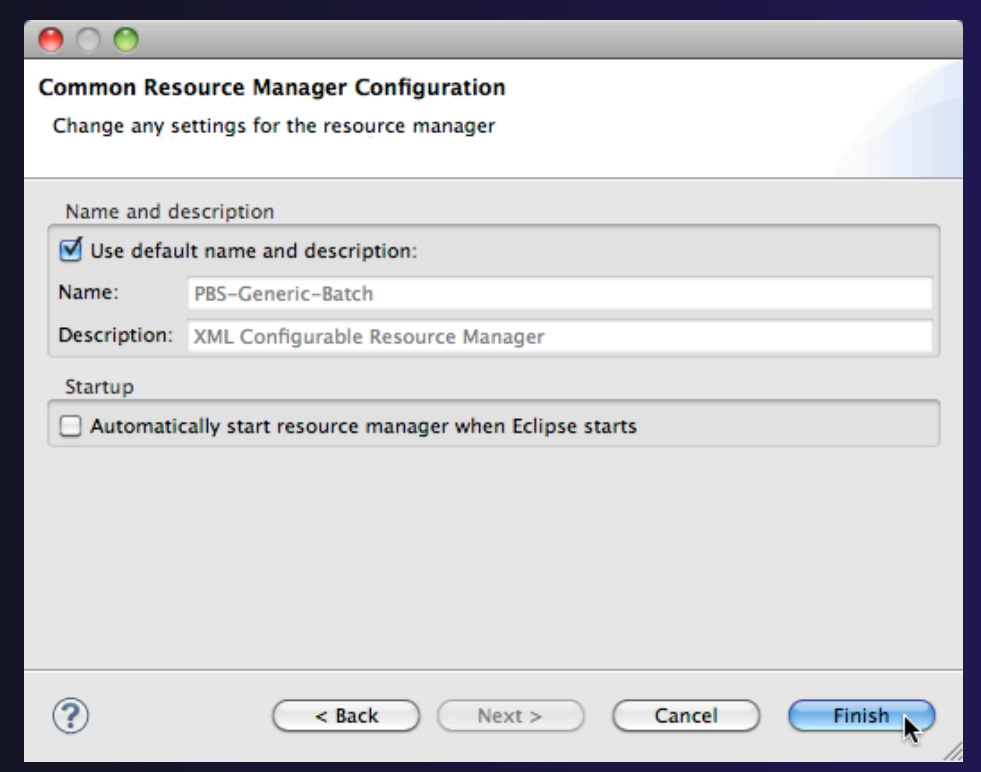

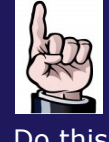

Do this once

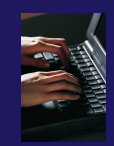

### Starting the Resource Manager

- Right click on new resource manager and select **Start resource manager**
- $\overline{\phantom{a}}$  If everything is ok, you should see the resource manager change to green
- ← If something goes wrong, it will change to red
- $\blacksquare$ Resource Managers & 886 PBS-Generic-Batcl > Start Resource Manager Step Resource Manager Add Resource Manager... Remove Resource Manager **Edit Resource Manager**  $= F$  $\frac{1}{2}$ <sub>60</sub> Active Jobs  $23$ Set Default Resource Manager

Resource Managers &

(D) PBS-Generic-Batch (LML JAXB)

Resource Managers &

(C) PBS-Generic-Batch (LML JAXB)

### System Monitoring

Resource Managers &

PBS<sub>2</sub>Generic-Batch (LML\_JAXB)

 $0.0.1: |p_1|$ 

- **System** view, with abstraction of nodes for selected Resource Manager
- Active and inactive jobs
- Hover over node in **System** view to see job running on node in **Active Jobs** view
- $\div$  Hold mouse button down on a job in **Active Jobs** view to see where it is running in **System**  view

Select Resource Manag Active Jobs & Inactive Jobs step owner queue wall queued dispatcl totalcores status normal 43200 201... 2011. 18 RUNNING 3716.fsched alberto 3718.fsched dsouth normal 14400 201. 2011. 6 RUNNING 3719.fsched dsouth normal 14400 201... 4 RUNNING 2011. 3720 fsched alberto normal 43200 201., 2011. 18 RUNNING 1 RUNNING 3722.fsched dhauo normal 12600 201 2011 3723, fsched cheatham normal 43200 201 2011. 16 RUNNING 16 RUNNING 3724.fsched cheatham normal 43200 201. 2011. 16 RUNNING 3725.fsched cheatham normal 43200 201. 2011. 3726.fsched cheatham normal 43200 201. 2011. 16 RUNNING 3727.fsched cheatham 2011. 16 RUNNING normal 43200 201. 2011 16 RUNNING 3729.fsched cheatham normal 43200 201  $2011.$ 16 RUNNING 3730.fsched cheatham normal 43200 201. 2011. 16 RUNNING 3731 fsched cheatham normal 43200 201 2011 16 RUNNING  $\blacksquare$ Console  $\mathbb{Z} \setminus \mathbb{Z}$  Properties Problems  $\sqrt{2}$  Tasks CDT Build Console [shallow] \*\*\*\* Build of configuration Remote for project shallow \*\*\*\* make -f Makefile.mk all mpicc -g -c -o calc.o calc.c mpicc -g -c -o copy.o copy.c

forge.ncsa.illinois.edu

system: forge.ncsa.illinois.edu &

System Monitoring - shallow/Makefile.mk - Eclipse - /Users/beth/ews/test1027-sc11-tutorial

**, වි → © ⊜ -** (

parallel tools platform

Ξñ

G

One node with 16 cores

*Module 3* 3-81

# Running the Program (Launching a Job)

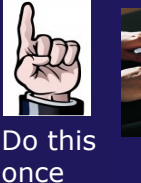

### Create a Run Configuration

Run Configurations

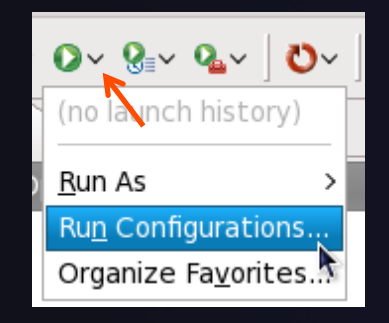

- Open the run configuration dialog **Run>Run Configurations…**
- Select **Parallel Application**
- Select the **New** button

Or, just double-click on **Parallel Application**  to create a new one

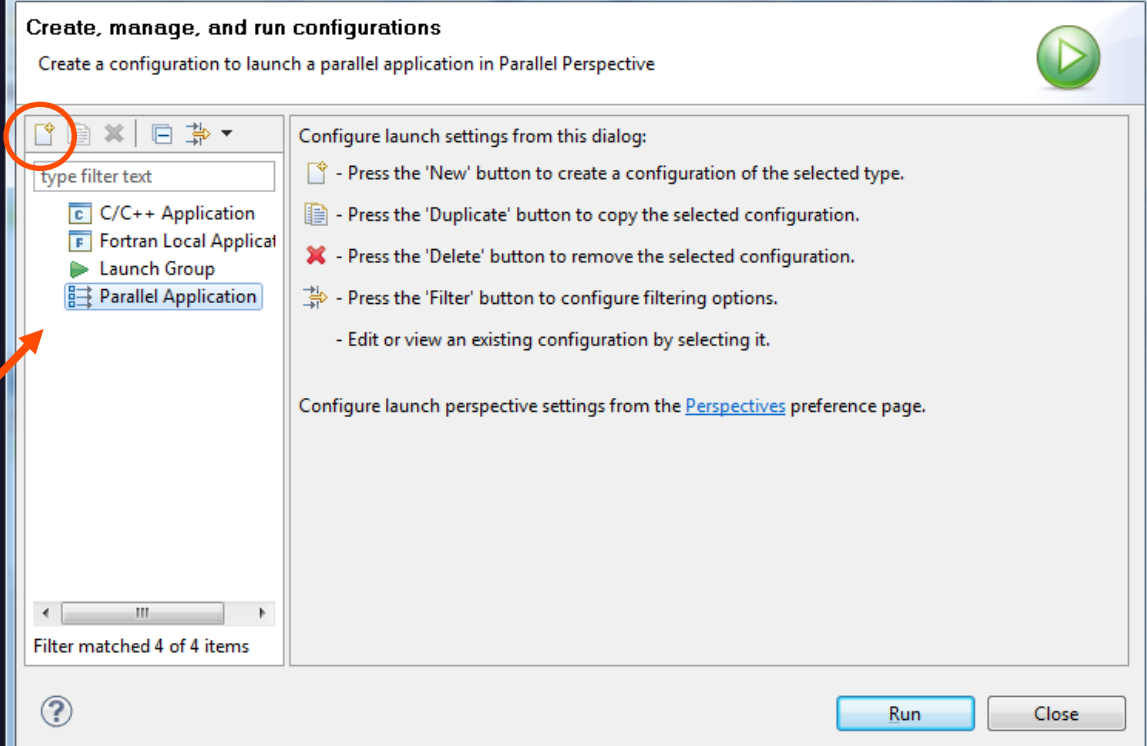

Depending on which flavor of Eclipse you installed, you might have more choices in Application types

*Note: we sometimes interchange the terms "Run Configuration" and "Launch Configuration"* 

*Module 3*

3-83

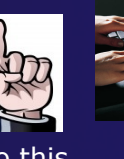

Complete the Resources Tab

- Do this
- once

- Enter a name for this run configuration, e.g. "shallow-pbs-batch"
- In **Resources** tab, select the PBS resource manager you just created (edu.illinois.ncsa.forge….)
- Select the destination queue – **debug**
- The **MPI Command** field allows this job to be run as an MPI job
	- Choose **mpirun**
- Enter the resources needed to run this job
	- Use 1 nodes, 4 cores (MPI tasks)

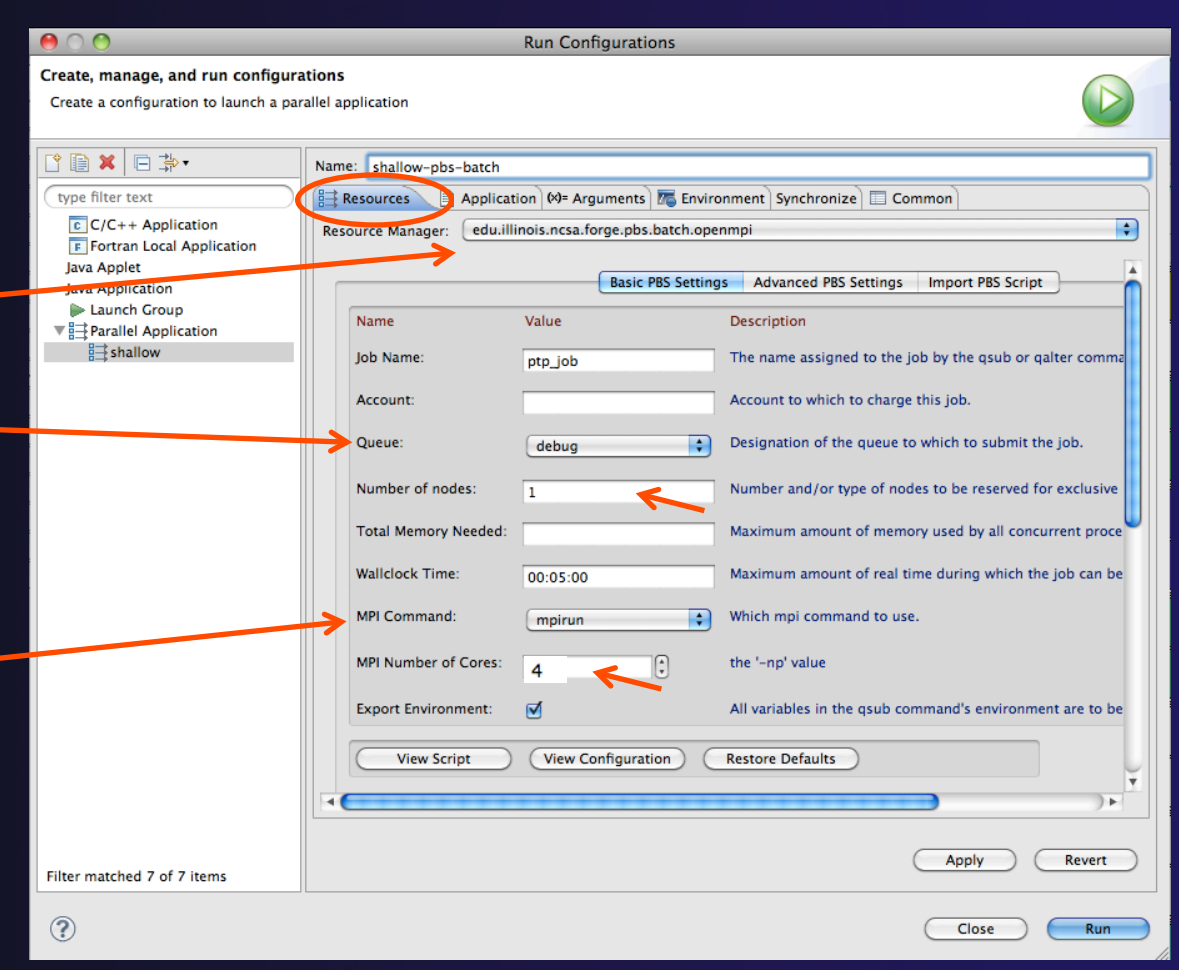

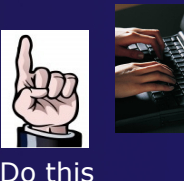

once

### Complete the Application Tab

- Select the **Application**  tab
- Choose the **Application program** by clicking the **Browse** button and locating the executable on the remote machine
	- Use the same "shallow" executable
- Select **Display output from all processes in a console view**
- Click **Run** to submit the application to the job scheduler

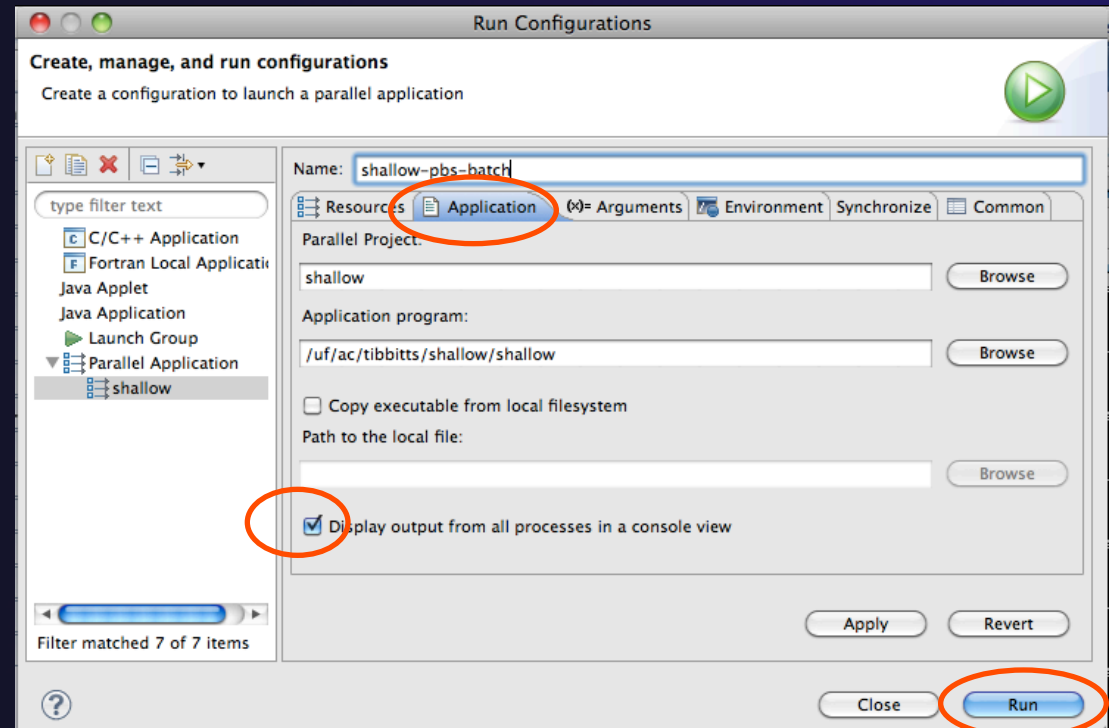

### Job Monitoring

- Job initially appears in "Inactive Jobs", then in "Active Jobs", then returns to Inactive on completion
- This short-running program may not run long enough to appear in "Active Jobs"
- Status refreshes automatically every 60 sec Or force refresh with menu
- $\triangleleft$  After status = COMPLETED, Can view output or error by right clicking on job, selecting appropriate output

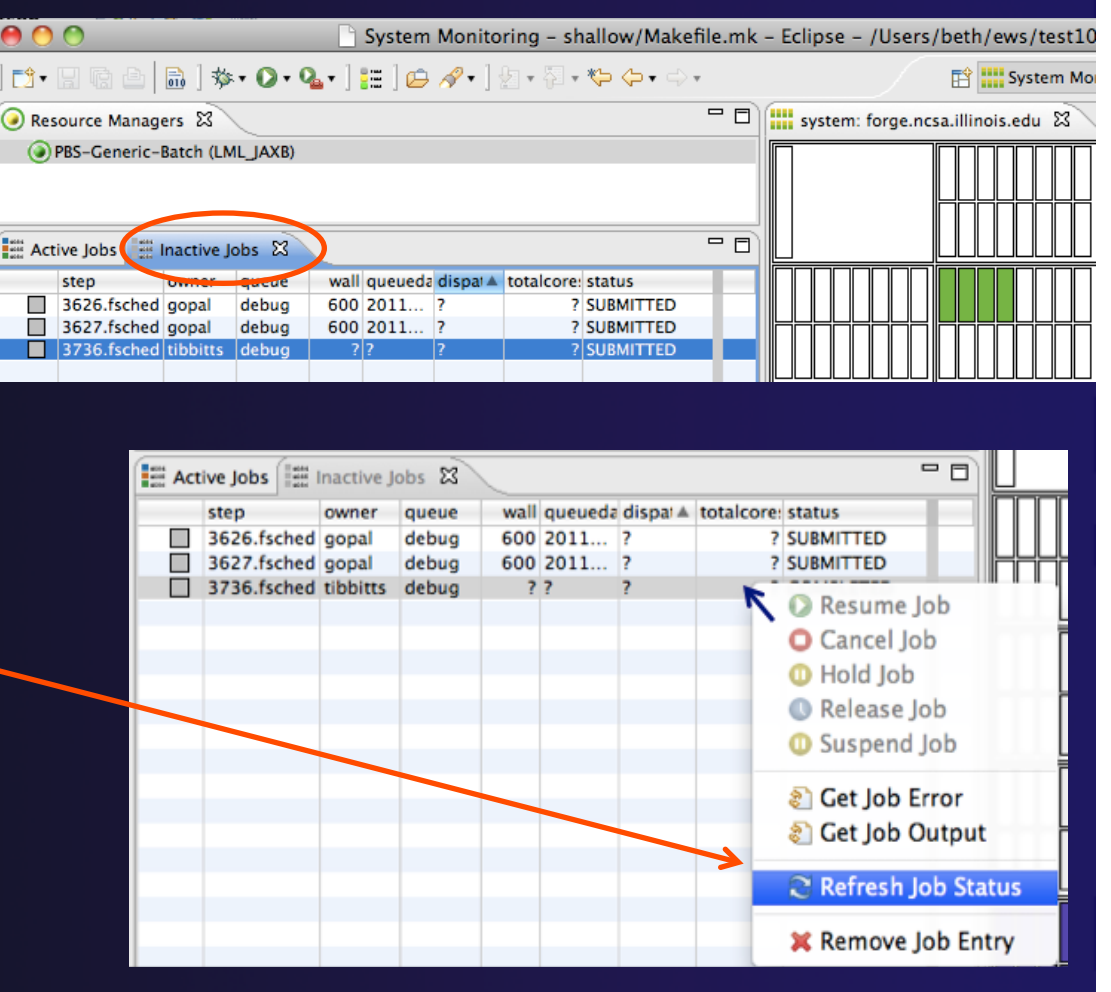

*Module 3* 3-86

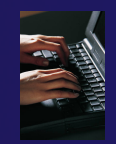

### Job Output

- $\rightarrow$  After status = COMPLETED, Can view output or error by right clicking on job, selecting appropriate output
- Output/Error info shows in Console View

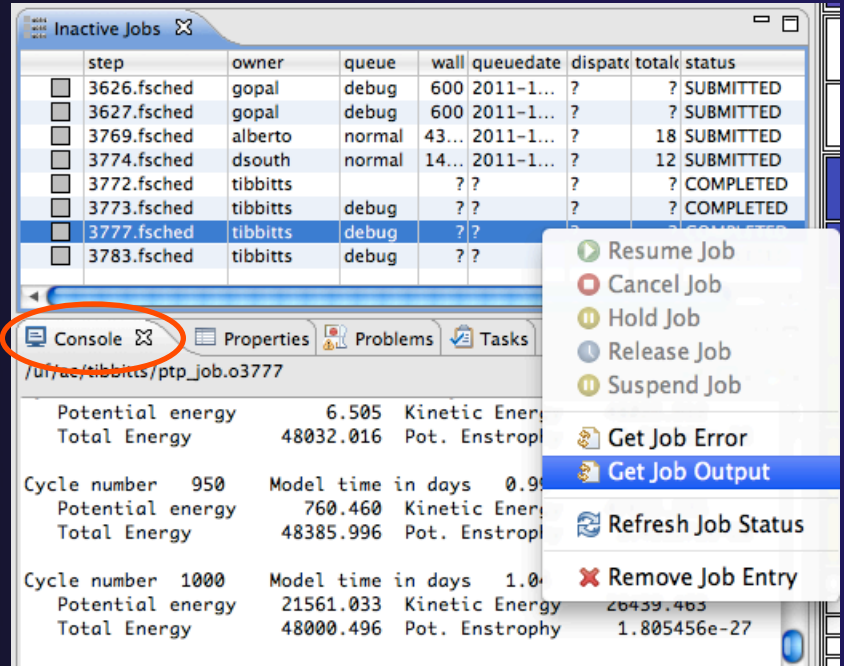

### Building before Run

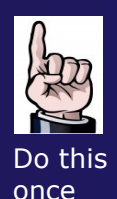

- $\div$  If projects build prior to launch, you can turn it off.
	- Go into **Preferences>Run/ Debug** and click on **Launching**.
	- Uncheck "**Build (if required) before launching**"

To bring up **Preferences** dialog, use Window>Preferences or Mac: Eclipse>Preferences

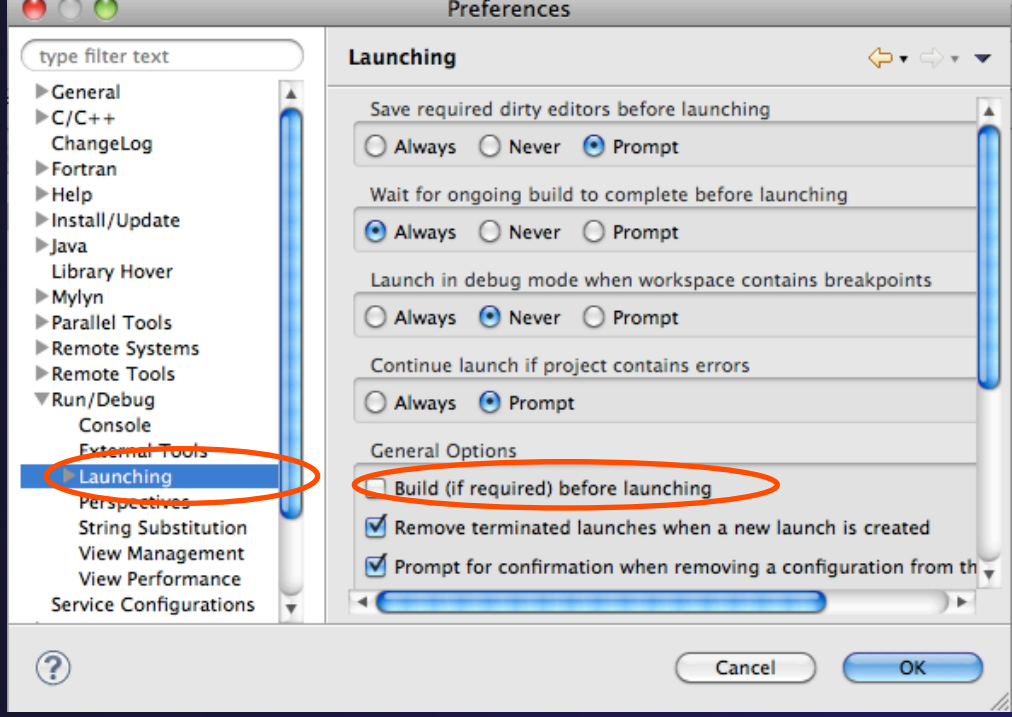

#### **Exercise**

◆ Start with your 'shallow' project **← Create and start Resource Manager ↑ Build; Run shallow**  $\bigstar$  See results **← Change something**  Change m and n in decs.h  $\rightarrow$  Rebuild and re-run

### Advanced Features

Searching Fortran Refactoring

### Searching

### Switching Perspectives

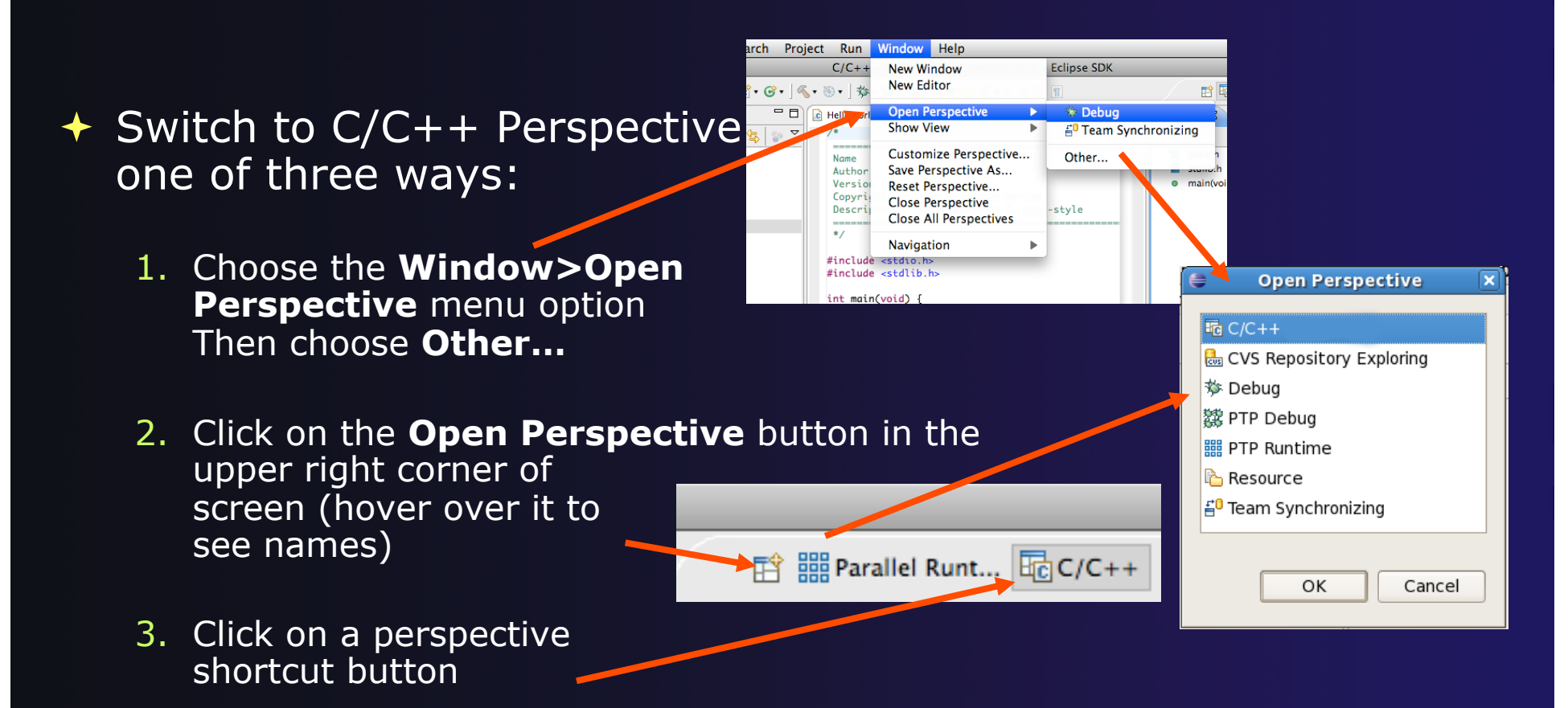

### Find/Replace within Editor

#### ◆ Simple Find within editor buffer Ctrl-F (Mac: Command-F)

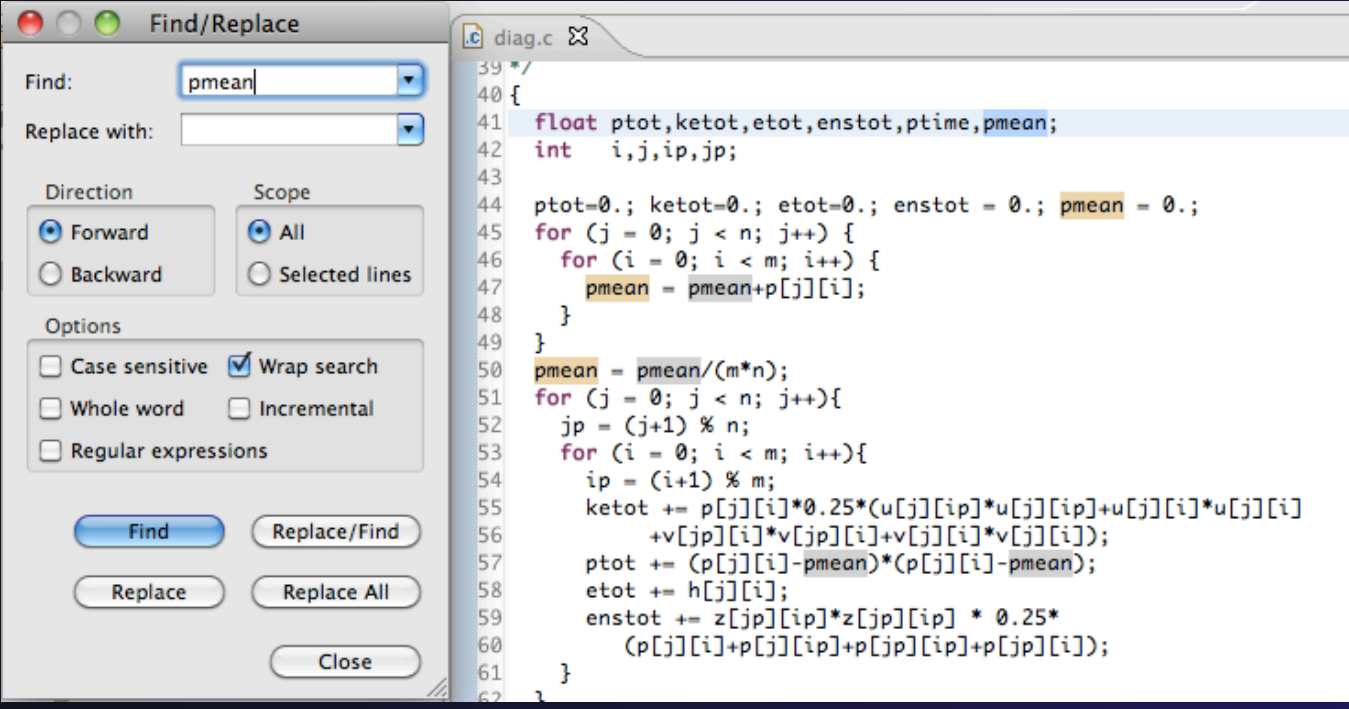

parallel tools platform

#### Mark Occurrences  $(C/C++$  Only)

parallel tools platform

**← Double-click on a variable in the CDT editor** 

 $\rightarrow$  All occurrences in the source file are highlighted to make locating the variable easier

**↑ Alt-shift-O to turn off (Mac: Alt-Cmd-O)** 

```
|c| diag.c |X|float ptot, ketot, etot, enstot, ptime, pmean;
                               41
                                    int i,j,ip,jp;
                               42
                               43
                                    ptot=0.; ketot=0.; etot=0.; enstot = 0.; pmean = 0.;
                               44
                               45
                                  for (j = 0; j < n; j++) {
                                       for (i = 0; i < m; i++) {
                               46
                                         pmean = pmean + p[j][i];47
                                       ŀ
                               48
                               49
                                    з.
                               50
                                    pmean = pmean/(m*n);for (j = 0; j < n; j++)51
                               52
                                       jp - (j+1) % n;
                               53
                                       for (i = 0; i < m; i++)ip = (i+1) % m;
                               54
                               55
                                          ketot += p[j][i]*0.25*(u[j][ip]*u[j][ip]+u[j][i]*u[j][i]
Module 3 3-94 3-94 3-94 3-94 12-11-12-11-12-11-12-11-12-11-12-11-12-11-12-11-12-11-12-11-12-11-12-11-12-11-12-11-12-11-12-11-12-11-12-11-12-11-12-11-12-11-12-11-12-11-12-11-12-11-12-11-12-11-12-11-12-11-12-11-12-1
```
#### parallel tools platform Language-Based Searching (C/C++ and Fortran) "Knows" what things can Search Project Window E.g., search for every call D Search...  $Ctrl + H$ be declared in each to a function whose name File... starts with "get" language (functions, Text variables, classes,  $C/O + + ...$  $\div$  Search can be project- or modules, etc.) БØ Fortran... workspace-wide  $\begin{array}{c|c|c|c|c} \hline \multicolumn{1}{c|}{\mathbf{0}} & \multicolumn{1}{c|}{\mathbf{X}} \\\hline \end{array}$ Search 身 File Search % C/C++ Search | 5 Fortran Search | 9 Java Search | ※ Plug-in Search  $\begin{array}{c|c|c|c|c} \hline \multicolumn{1}{c|}{\mathbf{0}} & \multicolumn{1}{c|}{\mathbf{X}} \end{array}$  $Search$ Search string ( $* =$  any string,  $? =$  any character): 見 File Search | S C/C++ Search | S Fortran Search | D Java Search x Plug-in Search  $\blacktriangleright$   $\Box$  Case sensitive get\* Search pattern: Search For Limit To get\*  $\blacktriangleright$  **Regular expression** Class / Struct V Function **Nariable** Declarations Definitions  $(* = any string, ? = any character)$ **Union** Method  $\Box$  Field References All Occurrences Limit to Enumeration Enumerator Namespace Search for Common block V Function All occurrences  $\Box$  Typedef Macro Any Element **▼** Subroutine Module **Declarations** Scope **Nariable** Program <sup>O</sup> References **O** Workspace ◎ Selected resources ● Enclosing projects Working set: Scope Choose... Selected resources **C** Enclosing projects ◎ Workspace Working set: Choose... ? Customize... Search Cancel  $(?)$ Customize... **Search** Cancel *Module 3* 3-95

### Find References

(C/C++ and Fortran)

- $\rightarrow$  Finds all of the places where a variable, function, etc., is used
	- $\rightarrow$  Right-click on an identifier in the editor
	- Click **ReferencesWorkspace**  or **ReferencesProject**

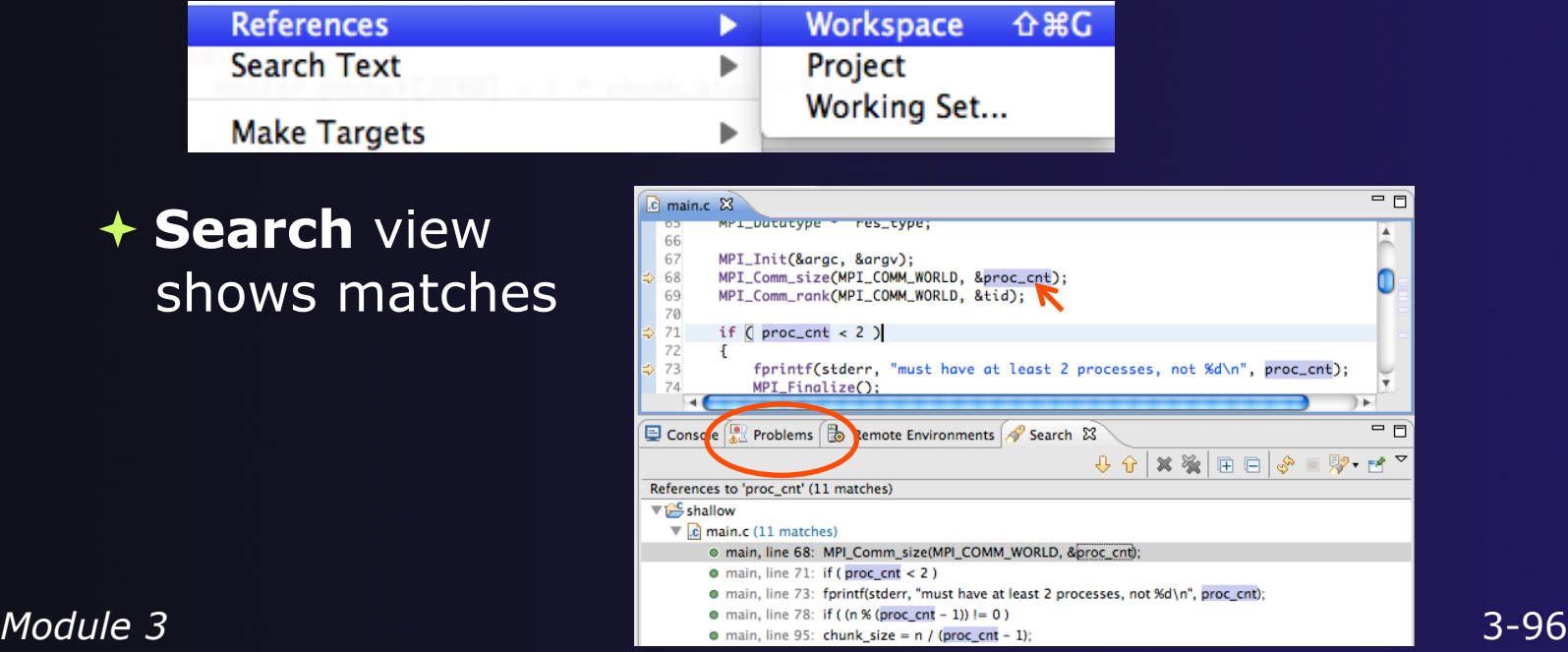

parallel tools platform

## Open Declaration

(C/C++ and Fortran)

- $\rightarrow$  Jumps to the declaration of a variable, function, etc., even if it's in a different file
- Left-click to select identifier
- Right-click on identifier
- Click **Open Declaration**
- $\div$  C/C++ only: Can also Ctrl-click (Mac: Cmd-click) on an identifier to "hyperlink" to its declaration

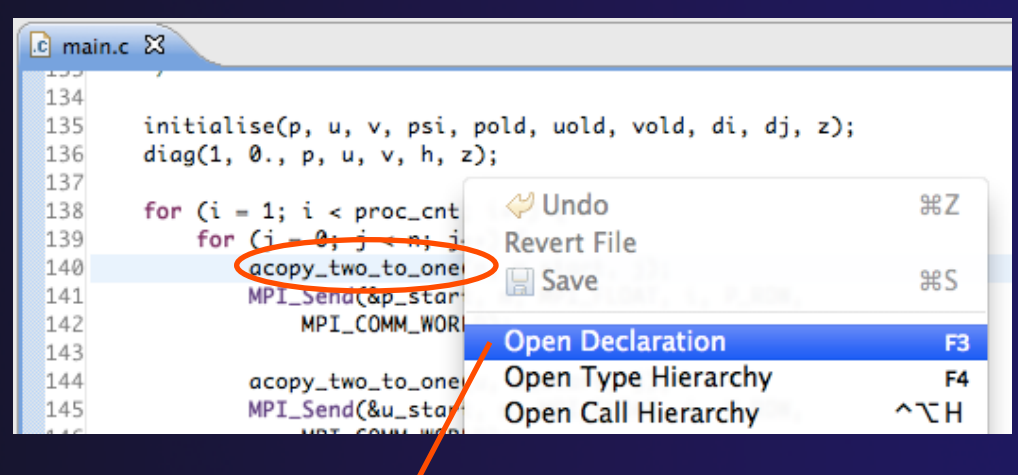

parallel tools platform

#### Goes to its declaration in copy.c

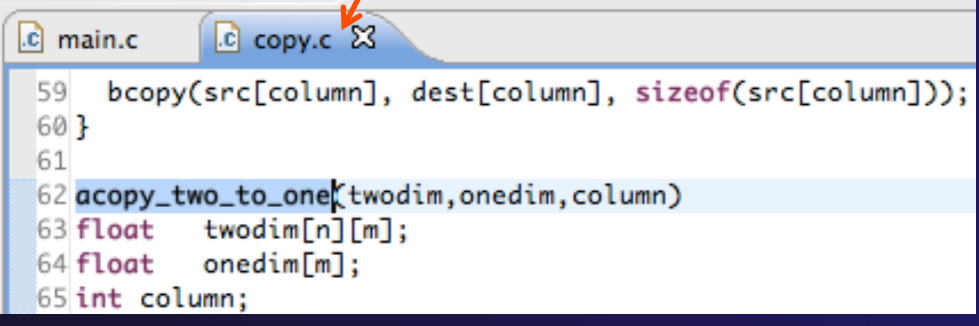

### Search – Try It!

parallel tools platform

- 1. Find every call to MPI Recv in Shallow.
- 2. In worker.c, on line 42, there is a declaration float p[n][m].
	- a) What is m (local? global? function parameter?)
	- b) Where is m defined?
	- c) How many times is m used in the project?
- 3. Find every function whose name contains the word time

### Fortran Specifics

### Project Properties

#### Right-click Project Select **Properties**…

Project Explorer 23 FRemote Systems

▼ Shallow [dev.eclipse.org]

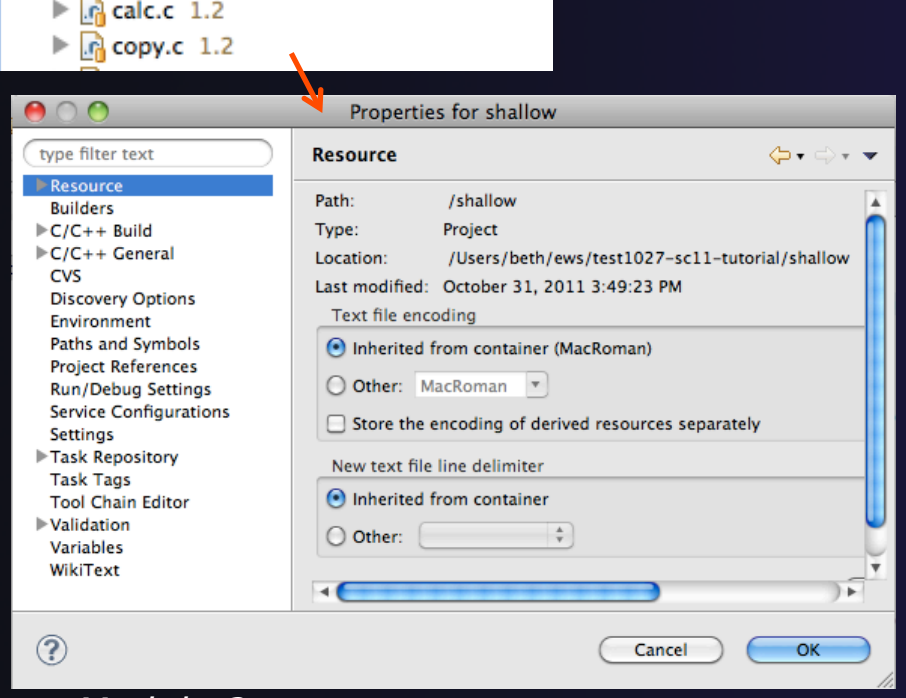

 *Project properties* are settings that can be changed for each project

parallel tools platform

- $\triangleleft$  Contrast with *workspace preferences,* which are the same regardless of what project is being edited
	- e.g., editor colors
	- Set in **Window Preferences**  (on Mac, **Eclipse Preferences**)
	- Careful! Dialog is very similar

### Converting to a Fortran Project

 Are there categories labeled **Fortran General** and **Fortran Build** in the project properties?

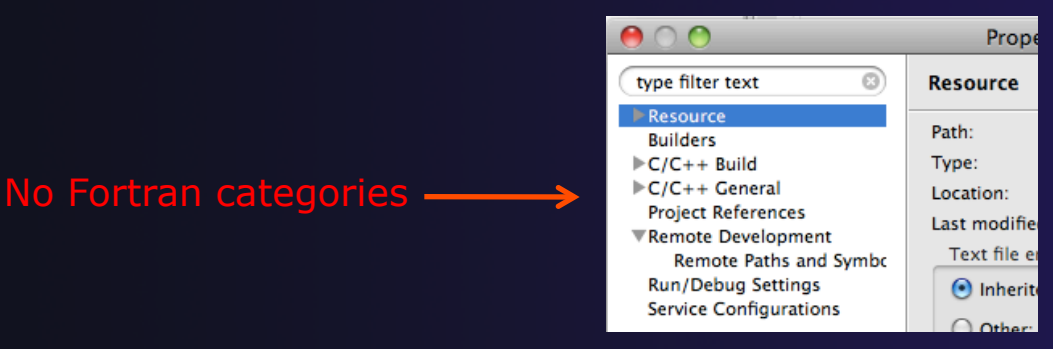

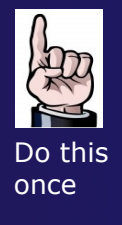

- $\div$  If not, the project is not a Fortran Project
	- $\rightarrow$  Switch to the Fortran Perspective
	- $\div$  In the Fortran Projects view, right-click on the project, and click **Convert to Fortran Project**
	- **+ Don't worry; it's still a C/C++ project, too**

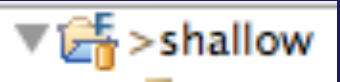

parallel tools platform

*Every* Fortran project is also a C/C++ Project

*Module 3* 3-101

## Project Location

- $\div$  How to tell where a project resides?
- $\div$  In the project properties dialog, select the **Resource** category

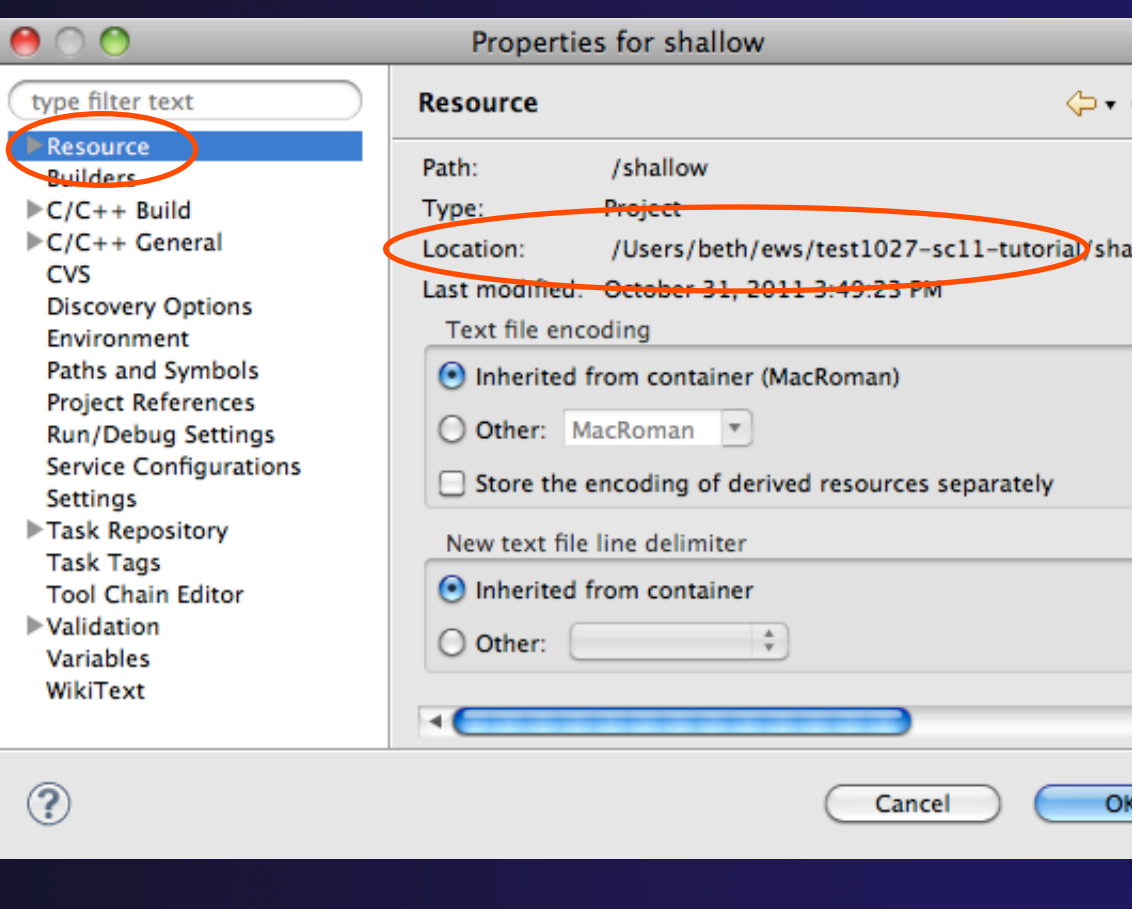

parallel tools platform

#### Error Parsers

- $\rightarrow$  Are compiler errors not appearing in the Problems view?
	- Make sure the correct *error parser* is enabled
	- $\div$  In the project properties, navigate to **C++ BuildSettings** or **Fortran BuildSettings**
	- Switch to the **Error Parsers** tab
	- Check the error parser(s) for your compiler(s)

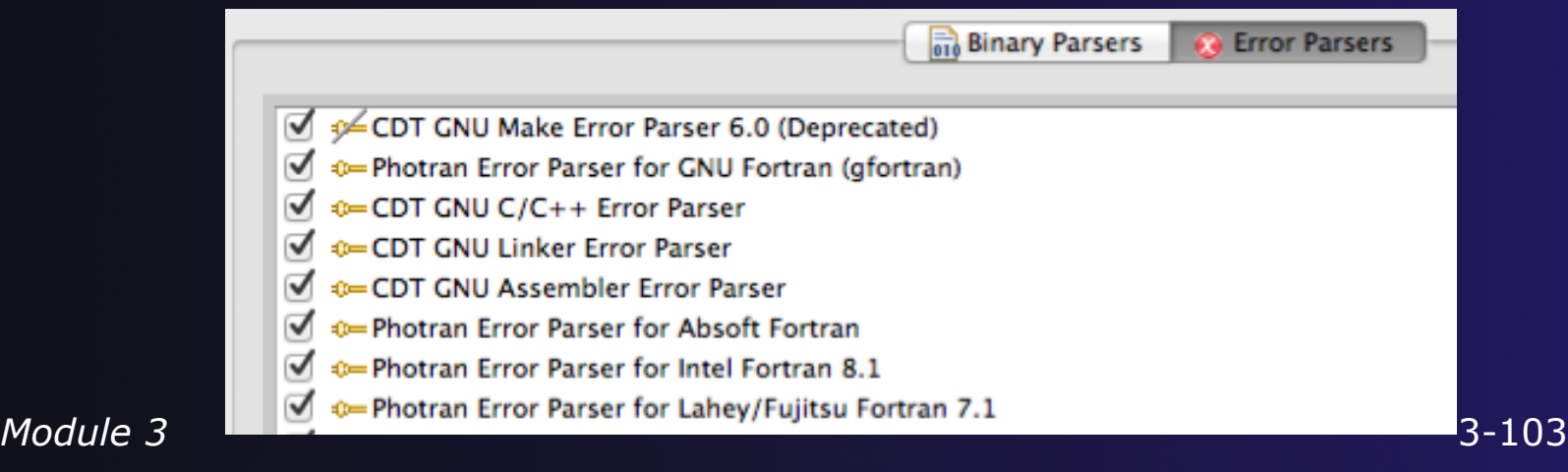

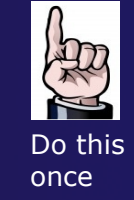

### Fortran Source Form Settings

#### Fortran files are either *free form* or *fixed form;*  some Fortran files are *preprocessed* (#define, #ifdef, etc.)

- $\rightarrow$  Source form determined by filename extension
- ← Defaults are similar to most Fortran compilers:

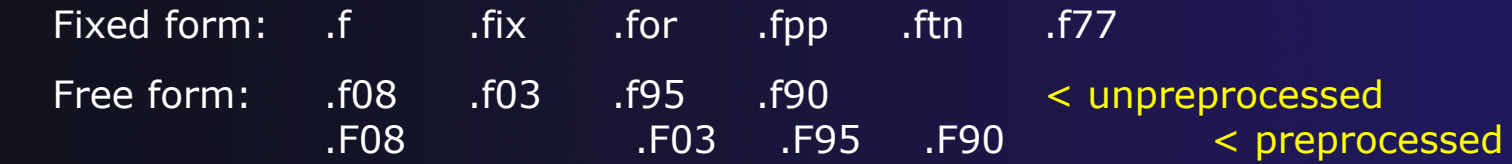

 Many features *will not work* if filename extensions are associated with the wrong source form (outline view, content assist, search, refactorings, etc.)

### Fortran Source Form Settings

 $\mathbf{r}$ 

Þ

Þ  $\overline{\mathbf{v}}$ 

Þ

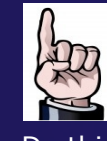

Do this once

#### $\div$  In the project properties, select **Fortran General Source Form**

- $\div$  Select source form for each filename extension
- Click **OK**

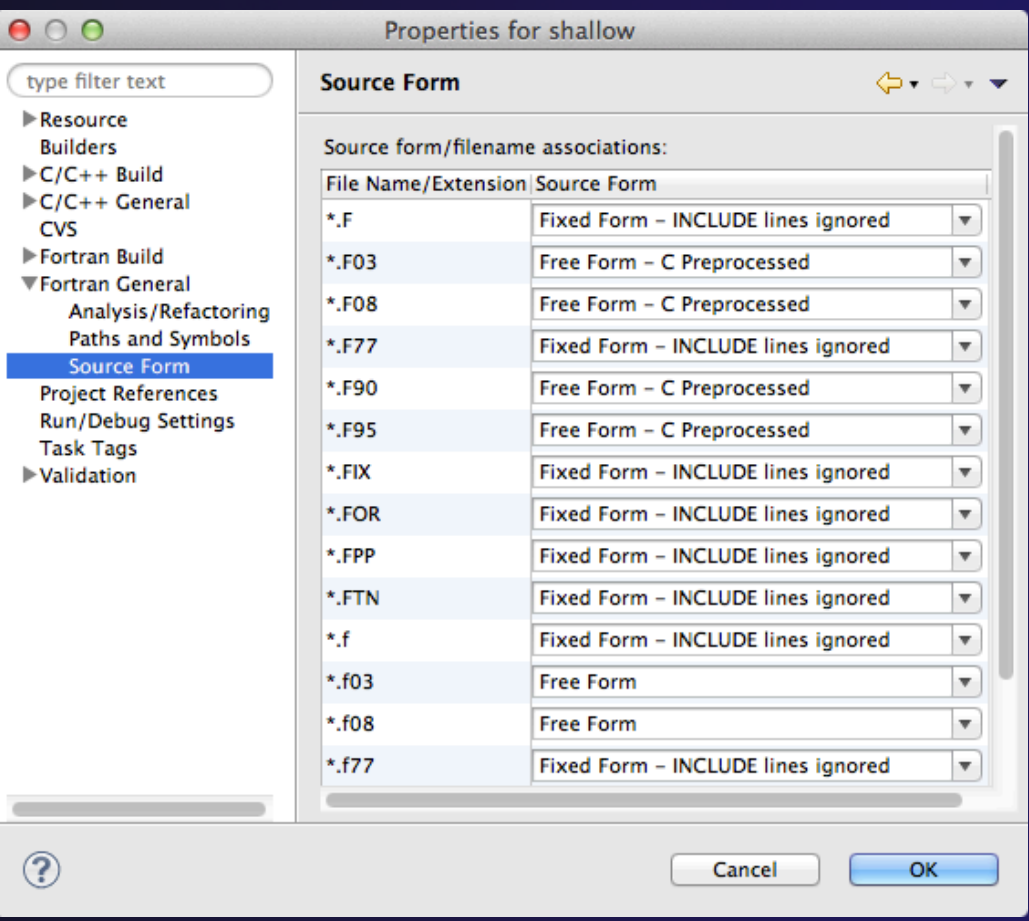

#### Enabling Fortran Advanced Features

- Some Fortran features are *disabled* by default
- **← Must be explicitly enabled** 
	- $\div$  In the project properties dialog, select **Fortran General Analysis/Refactoring**
	- Click **Enable Analysis/ Refactoring**
	- Close and re-open any Fortran editors
	- $\rightarrow$  This turns on the "Photran Indexer"
		- $+$  Turn it off if it's slow

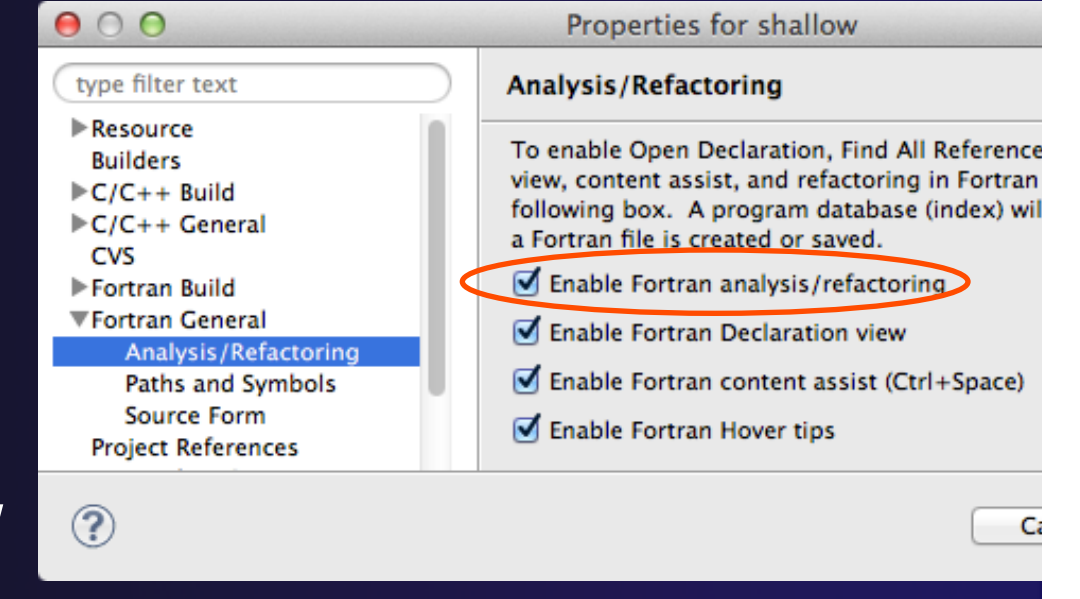

Do this once

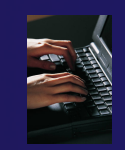

### Project Properties – Try It!

- 1. Convert shallow to a Fortran project
- 2. Make sure errors from the GNU Fortran compiler will be recognized
- 3. Make sure \*.f90 files are treated as "Free Form" which is unpreprocessed
- 4. Make sure search and refactoring will work in Fortran

### Advanced Editing

### Code Templates

### Code Templates

(C/C++ and Fortran)

- Auto-complete common code patterns
	- For loops/do loops, if constructs, etc.
	- **← Also MPI code templates**
- $\rightarrow$  Included with content assist proposals (when **Ctrl-Space** is pressed)
	- **★ E.g., after the last line in tstep.f90, type "sub" and** press **Ctrl-Space**

**← Press Enter** to insert the template

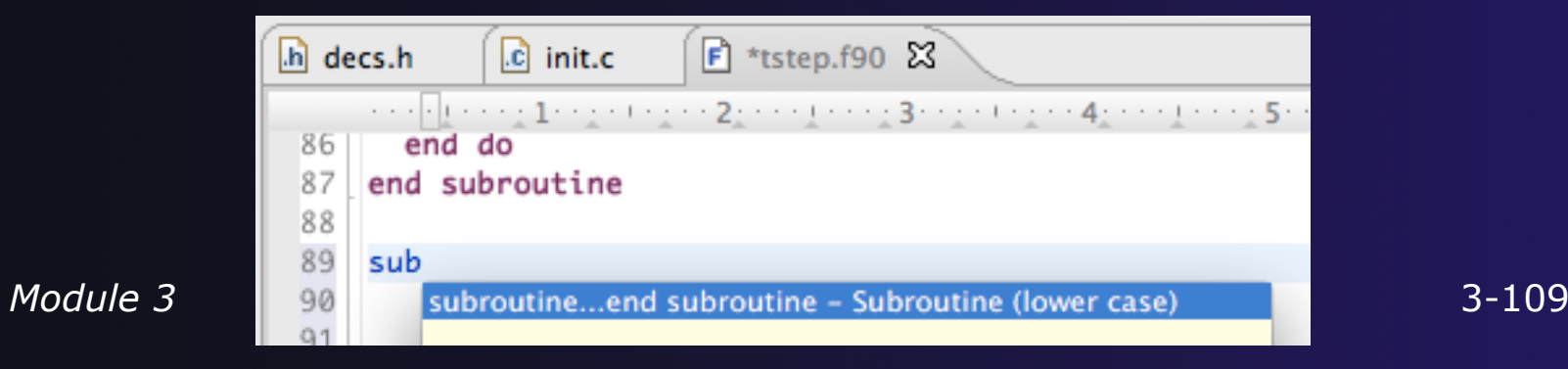

parallel tools platform

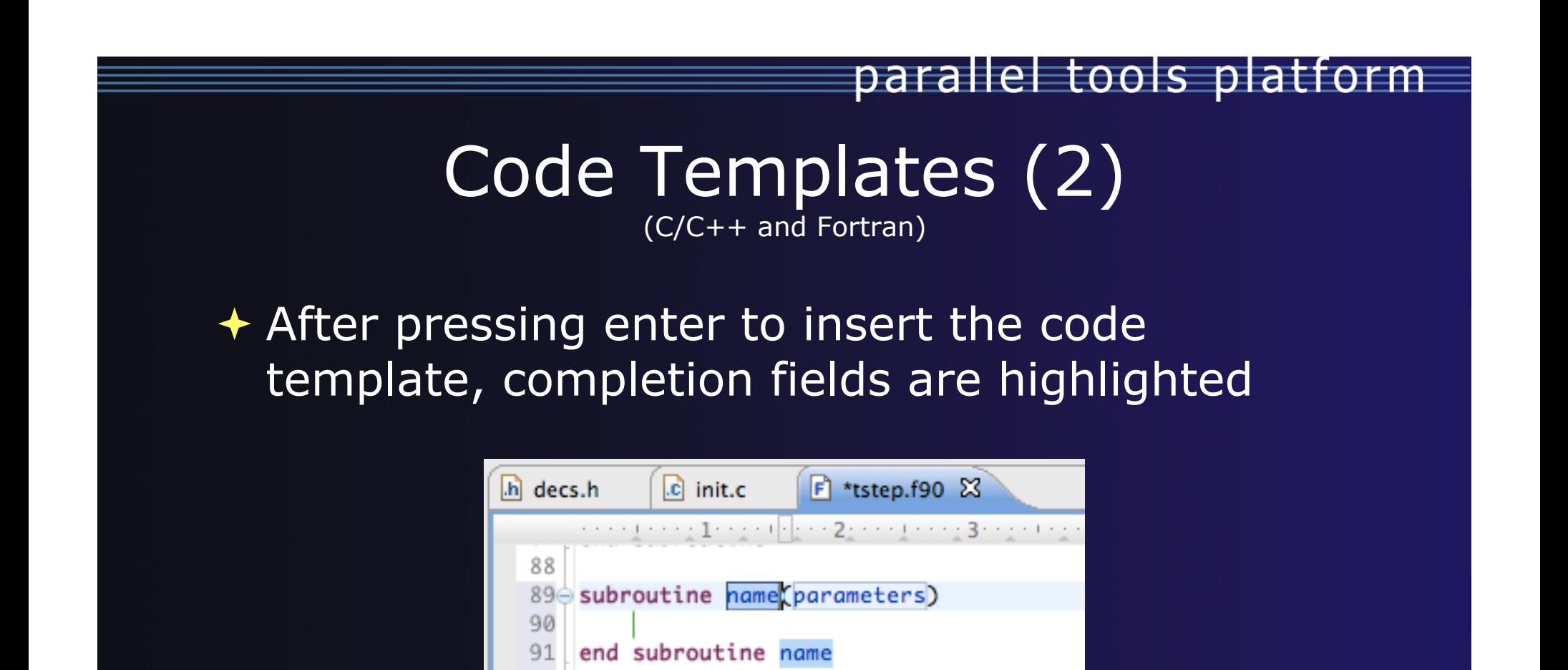

**← Press Tab to move between completion fields**  Changing one instance of a field changes all **occurrences** 

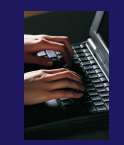

### Advanced Editing – Try It!

- Open tstep.f90 and retype the last loop nest
	- Use the code template to complete the do-loops
	- Use content assist to complete variable names

### Custom Code Templates

(Fortran)

#### Customize code templates in **Window Preferences Fortran Templates**

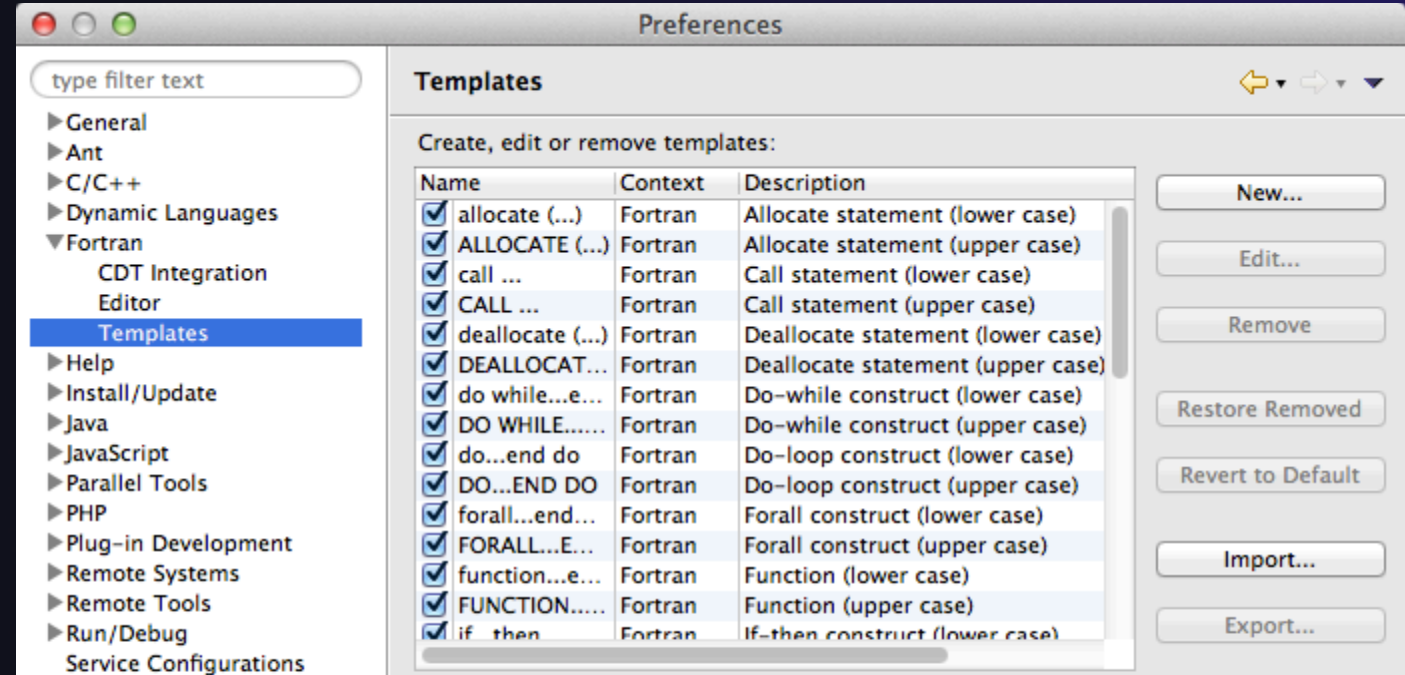

#### **← Can import/export templates to XML files**

*Module 3* 3-112

### Refactoring and Transformation

### Refactoring

(making changes to source code that don't affect the behavior of the program)

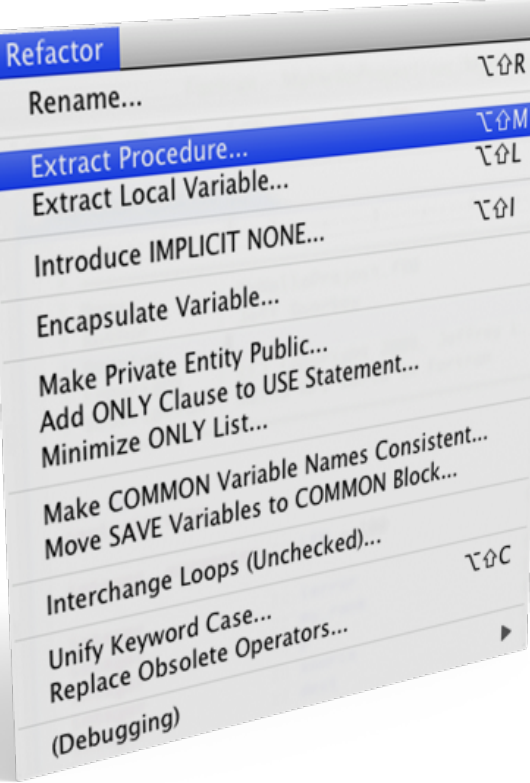

- Refactoring is the research motivation for Photran @ Illinois
	- $+$  Illinois is a leader in refactoring research
	- $+$  "Refactoring" was coined in our group (Opdyke & Johnson, 1990)
	- We had the first dissertation… (Opdyke, 1992)
	- …and built the first refactoring tool… (Roberts, Brant, & Johnson, 1997)
	- …and first supported the C preprocessor (Garrido, 2005)
	- $\div$  Photran's agenda: refactorings for HPC, language evolution, refactoring framework
- **← Photran 7.0: 31 refactorings**
### Refactoring Caveats

### $\rightarrow$  Photran can only refactor free form code that is *not* preprocessed

 Determined by Source Form settings (recall from earlier that these are configured in

**Project Properties: Fortran GeneralSource Form**)

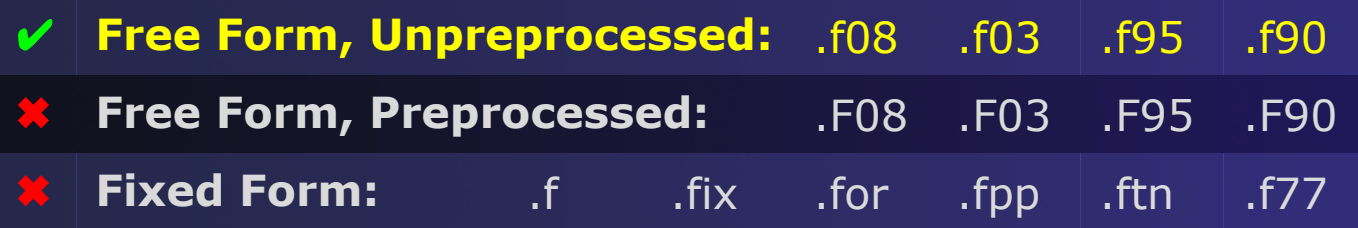

### $\rightarrow$  Refactor menu will be empty if

- $\triangle$  Refactoring not enabled in project properties (recall from earlier that it is enabled in **Project Properties: Fortran GeneralAnalysis/Refactoring**)
- $\rightarrow$  The file in the active editor is fixed form

 $\rightarrow$  The file in the active editor is preprocessed

*Module 3* 3-115

# Rename Refactoring

(also available in Fortran)

### Changes the name of a variable, function, etc., *including every use*

(change is semantic, not textual, and can be workspace-wide)

 $\rightarrow$  Only proceeds if the new name will be legal (aware of scoping rules, namespaces, etc.)

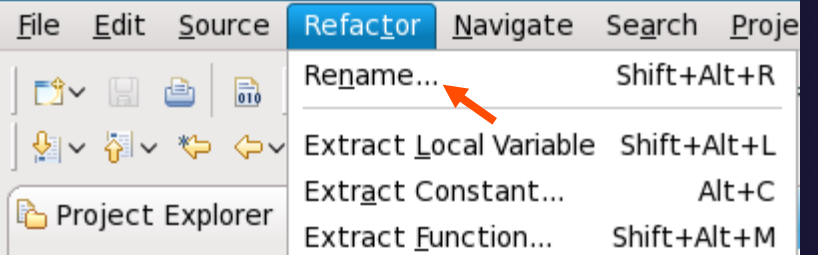

#### In Java (Murphy-Hill et al., ICSE 2008):

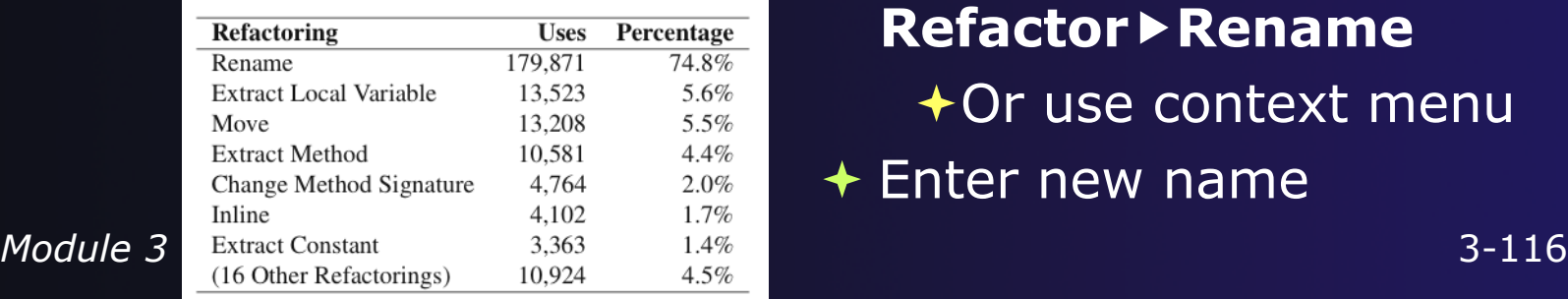

- **← Switch to C/C++ Perspective**
- **← Open a source file**
- $\div$  In the editor, click on a variable or function name
- $\rightarrow$  Select menu item **RefactorRename** 
	- $\bigstar$ Or use context menu
- Enter new name

# Rename in File

(C/C++ Only)

- $\div$  Position the caret over an identifier.
- Press **Ctrl-1** (**Command-1** on Mac).
- $\div$  Enter a new name. Changes are propagated within the file as you type.

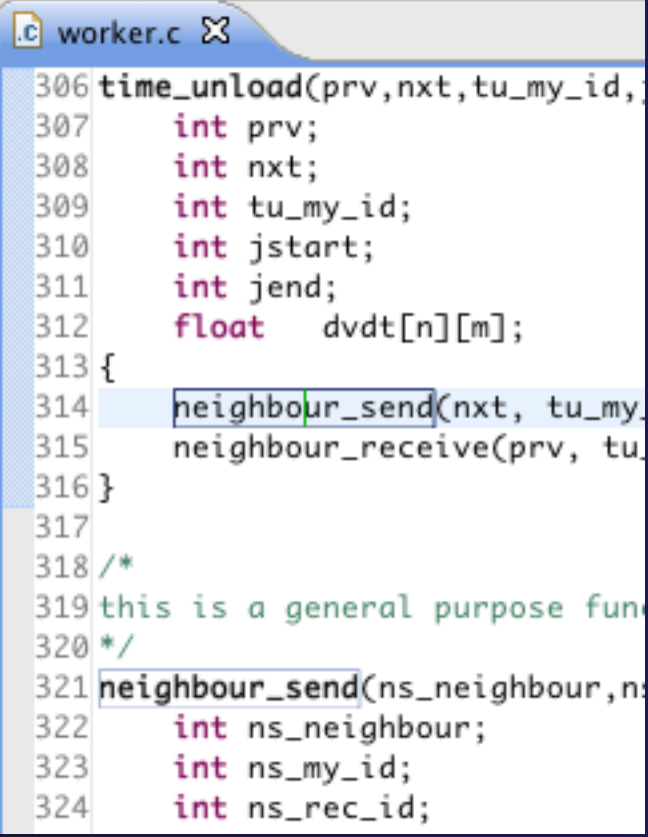

parallel tools platform

# Extract Function Refactoring

(also available in Fortran - "Extract Procedure")

- $\rightarrow$  Moves statements into a new function, replacing the statements with a call to that function
- Local variables are passed as arguments

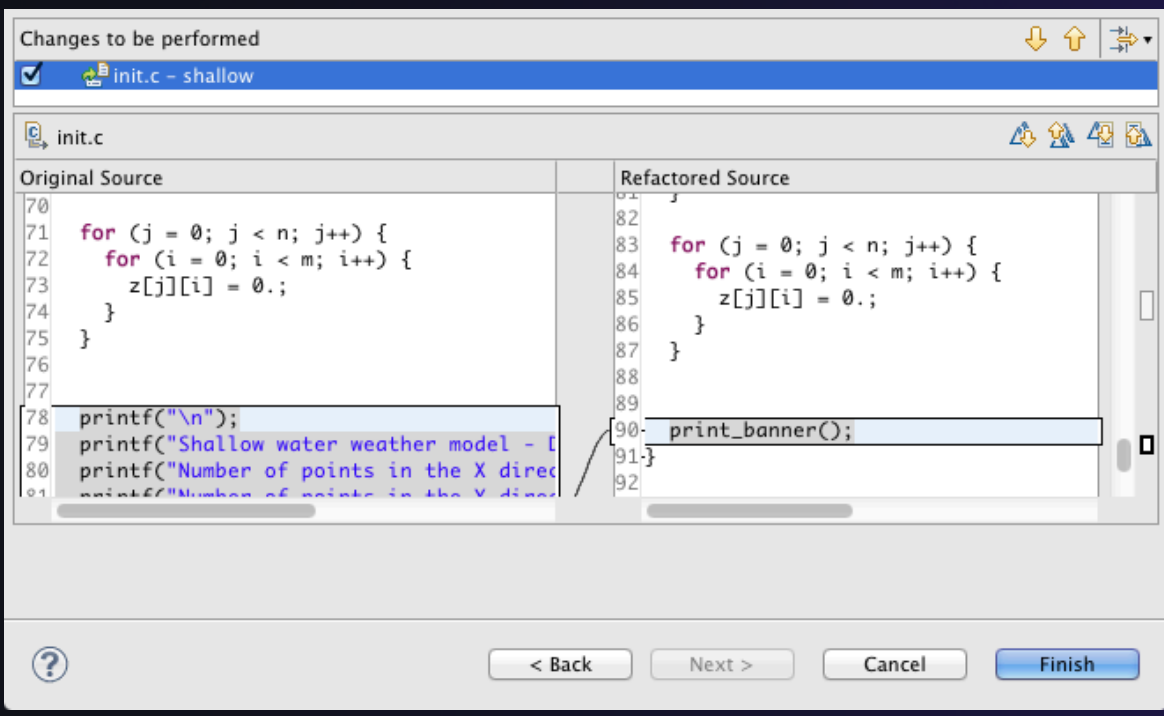

 $\div$  Select a sequence of statements

parallel tools platform

- Select menu item **Refactor Extract Function…**
- $\div$  Enter new name

*Module 3* 3-118

### Introduce IMPLICIT NONE Refactoring

- $\rightarrow$  Fortran does not require variable declarations (by default, names starting with I-N are integer variables; others are reals)
- This adds an IMPLICIT NONE statement and adds explicit variable declarations for all implicitly declared variables

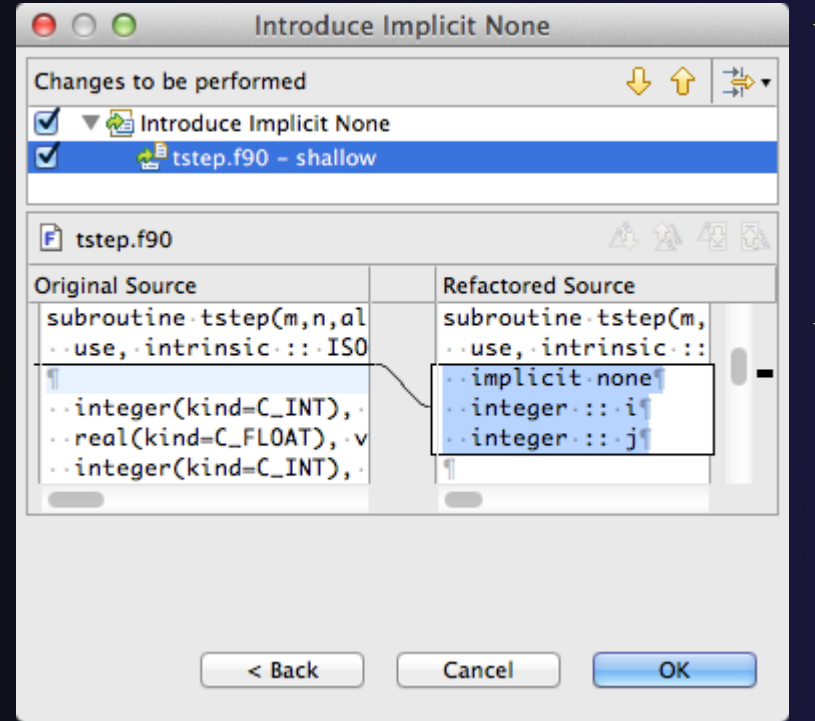

- $\triangle$  Introduce in a single file by opening the file and selecting **RefactorCoding Style Introduce IMPLICIT NONE…**
- Introduce in multiple files by selecting them in the Fortran Projects view, right-clicking on the selection, and choosing **RefactorCoding StyleIntroduce IMPLICIT NONE…**

*Module 3* 3-119

#### Loop Transformations (Fortran only)

**Interchange Loops CAUTION**: No check for behavior preservation

- Swaps the loop headers in a two-loop nest
- **← Select the loop nest, click menu item Refactor** ▶ Do Loop ▶ **Interchange Loops (Unchecked)…**

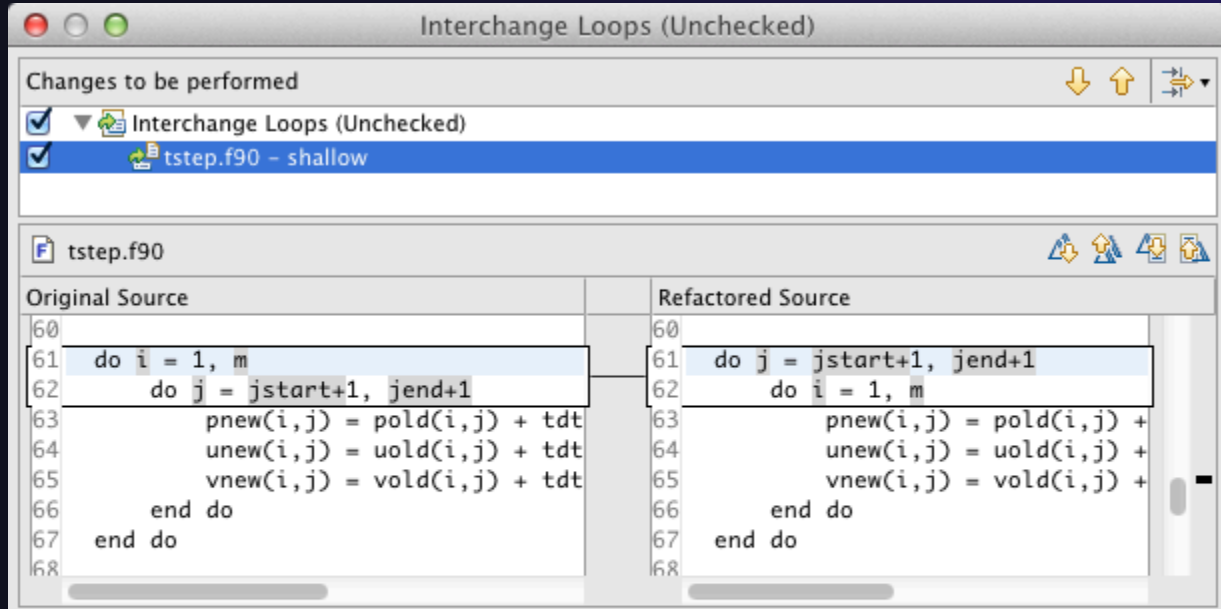

matrices in row-major order

*Module 3* 3-120 (better cache performance) **New version travers** in column-major ord

parallel tools platform

### Loop Transformations (Fortran only)

**Unroll Loop** 

 $\div$  Select a loop, click **Refactor** ▶ Do Loop ▶ Unroll Loop...

**do i = 1, 10**  print \*, 10\*i end do **do i = 1, 10, 4**  print \*, 10\*i print  $*$ ,  $10*(i+1)$ print  $*$ ,  $10*(i+2)$ print  $*$ ,  $10*(i+3)$ end do Unroll 4×

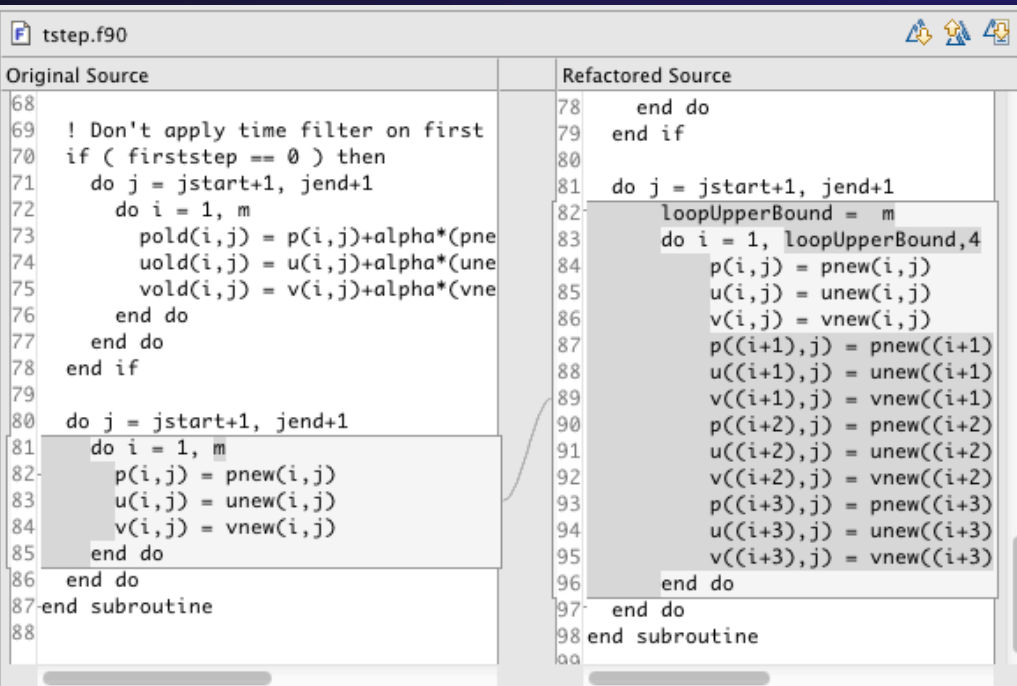

parallel tools platform

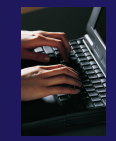

### Refactoring & Transformation – Try It!

In tstep.f90…

- 1. In init.c, extract the printf statements at the bottom of the file into a new function called print\_banner
- 2. In worker.c, change the spellings of neighbour send and neighbour receive to American English
- 3. In tstep.f90, make the (Fortran) tstep subroutine IMPLICIT NONE

# Module 4: Parallel Debugging

### **← Objective**

 $\triangle$  Learn the basics of debugging parallel programs

### Contents

- Launching a debug session
- **← The Parallel Debug Perspective**
- Controlling sets of processes
- Controlling individual processes
- Parallel Breakpoints
- $\triangle$  Terminating processes

# Debugging Setup

# Debugging Setup

- $\rightarrow$  Debugging requires interactive access to the application
- ◆ Since the PBS resource manager we set up previously is for batch execution, we need to set up a new one
- We will use a **PBS interactive** resource manager
- *This only needs to be done once*

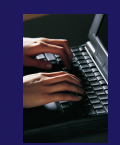

### Adding a Resource Manager

- Switch to the **System Monitoring Perspective**
- Right-click in **Resource Managers** view and select **Add Resource Manager…**

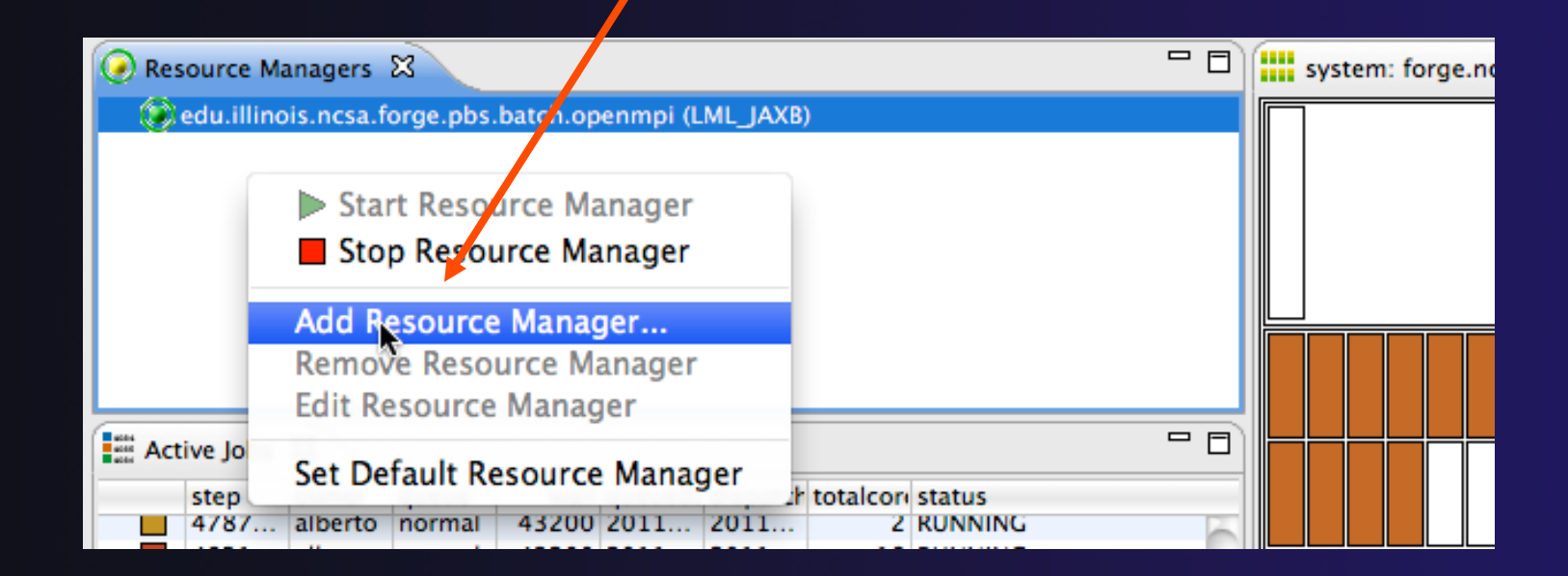

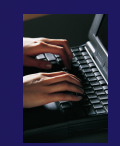

### Selecting the Resource Manager

- Choose the PBS interactive resource manager type that has been pre-configured for forge
- **edu.illinois.ncsa.forge.pbs.interactive.openmpi**

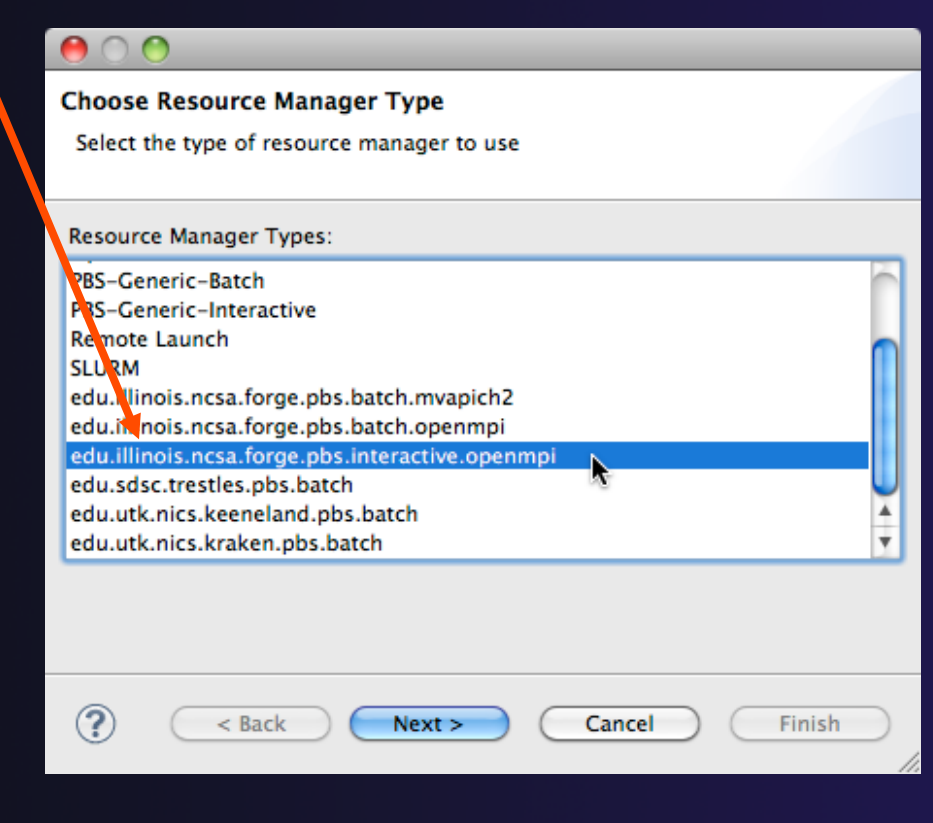

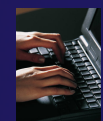

# Configuring the Resource Manager

- Choose **Remote Tools** for the **Remote service provider**
- Choose the connection you created previously
- Click **Next>** then **Finish**

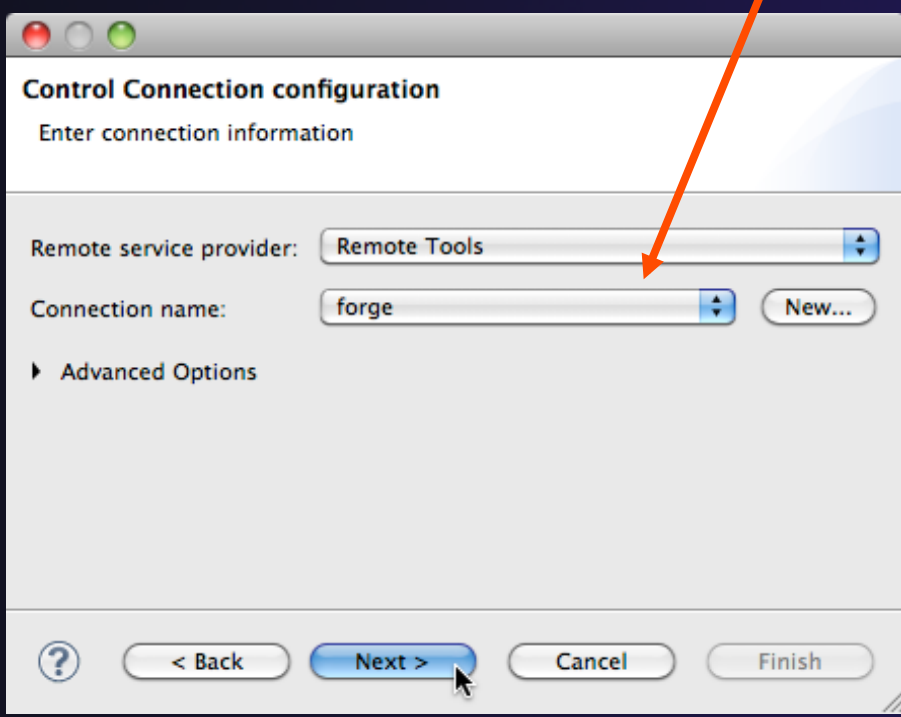

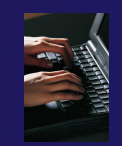

### Start the Resource Manager

 Right-click on the new resource manager and select **Start Resource Manager** from the menu

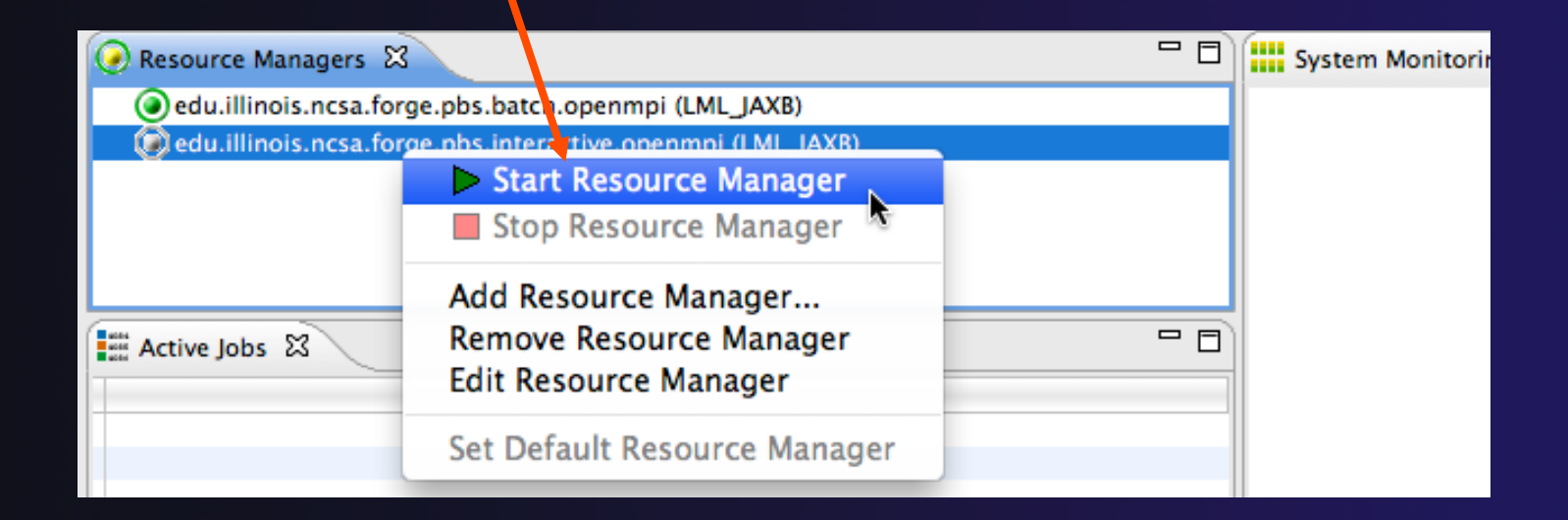

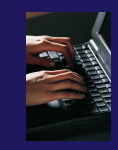

### Create a Debug Configuration

- A debug configuration is essentially the same as a run configuration (like we used in module 3)
- We will re-use the existing configuration and add debug information
- Use the drop-down next to the debug button (bug icon) instead of run button
- Select **Debug Configurations…** to open the **Debug Configurations**  dialog

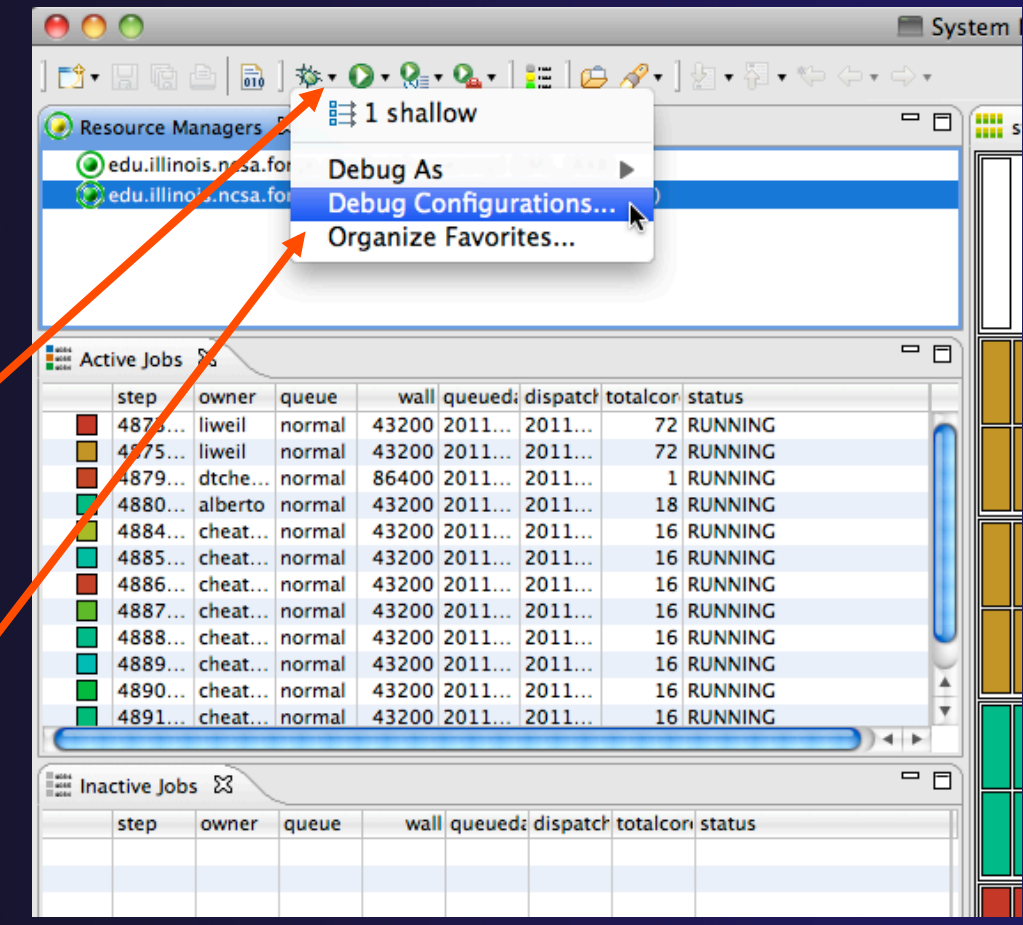

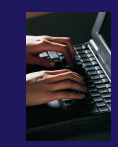

## Copy the Existing Configuration

- $\div$  Select the existing configuration
- Click on the **copy** button to create a duplicate configuration

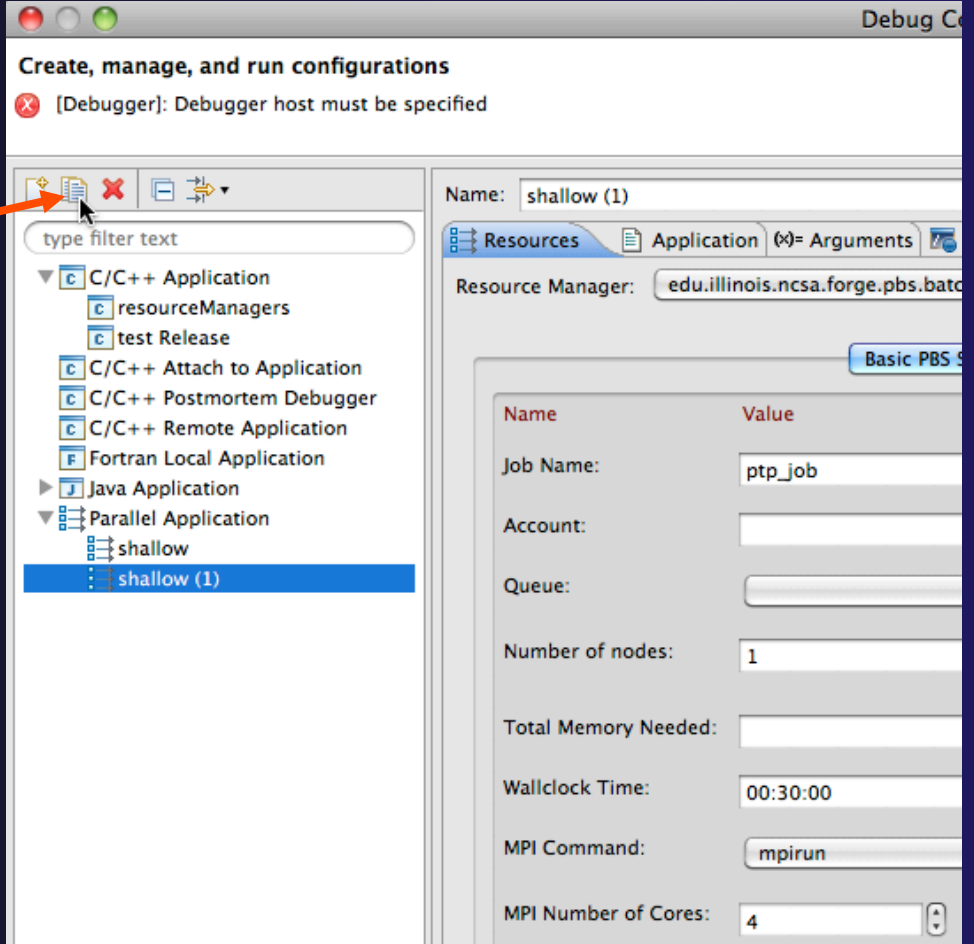

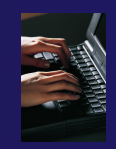

### Configure the Resource Tab

 $\blacksquare$ 

- $\div$  Select the new resource manager
- Choose the **debug**  queue
- $\triangleleft$  Choose the **mpiru** command
- $\div$  Select the number cores (in this case use 4)

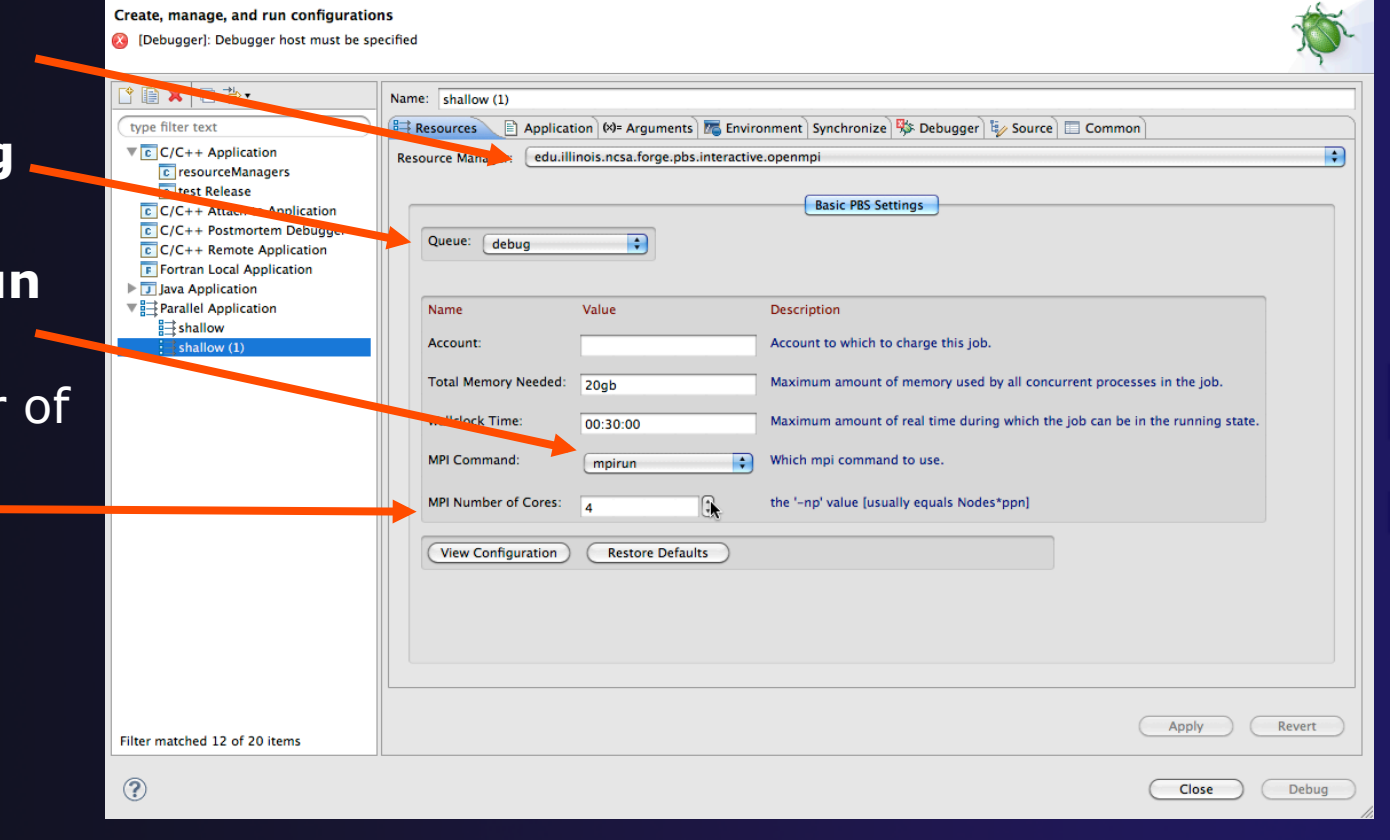

**Debug Configurations** 

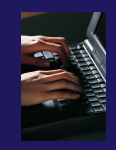

### Configure the Debug Tab

- Select **Debugger** tab
- $\div$  Set the debugger path to the **sdm** in your home directory
- **← Debugger session** address should not need to be changed
- Click on **Debug** to launch the program

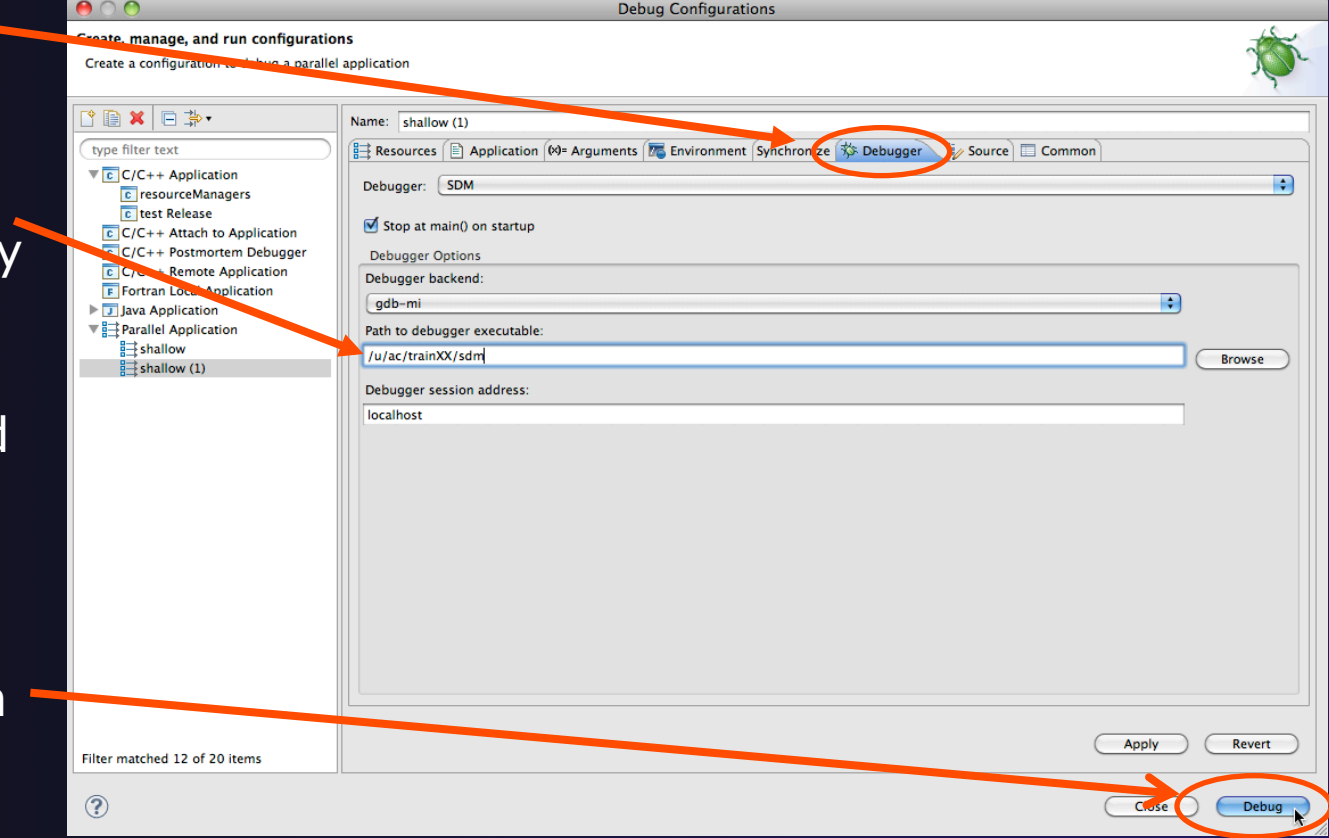

## Debugging the Application

### The Parallel Debug Perspective (1)

- **Parallel Debug view** shows job and processes being debugged
- **← Debug** view shows threads and call stack for individual processes

 **Source** view shows a **current line marker** for all processes

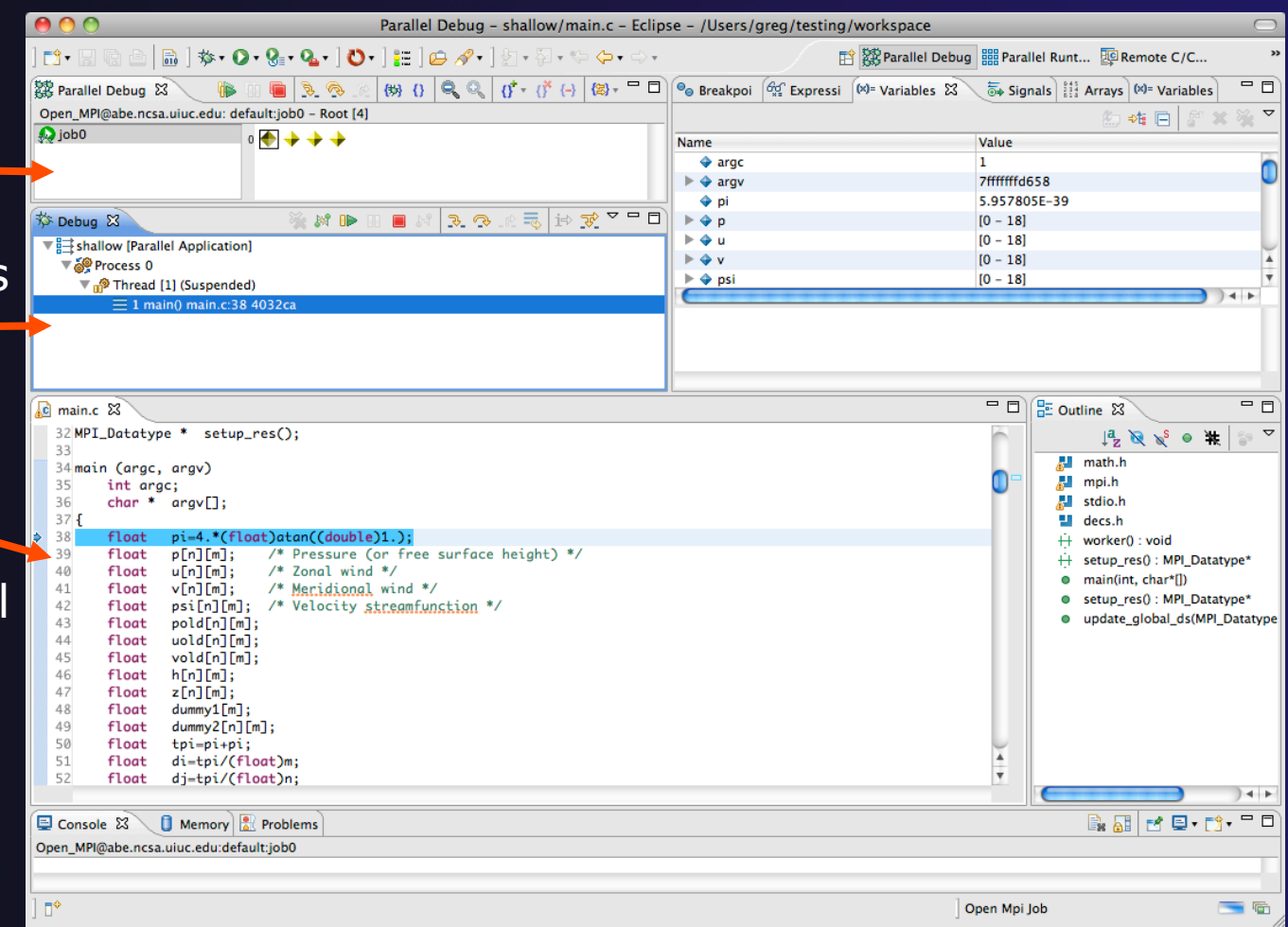

# The Parallel Debug Perspective (2)

- **Breakpoints** view shows breakpoints that have been set (more on this later)
- **Variables** view shows the current values of variables for the currently selected process in the **Debug** view
- **Outline** view (from CDT) of source code

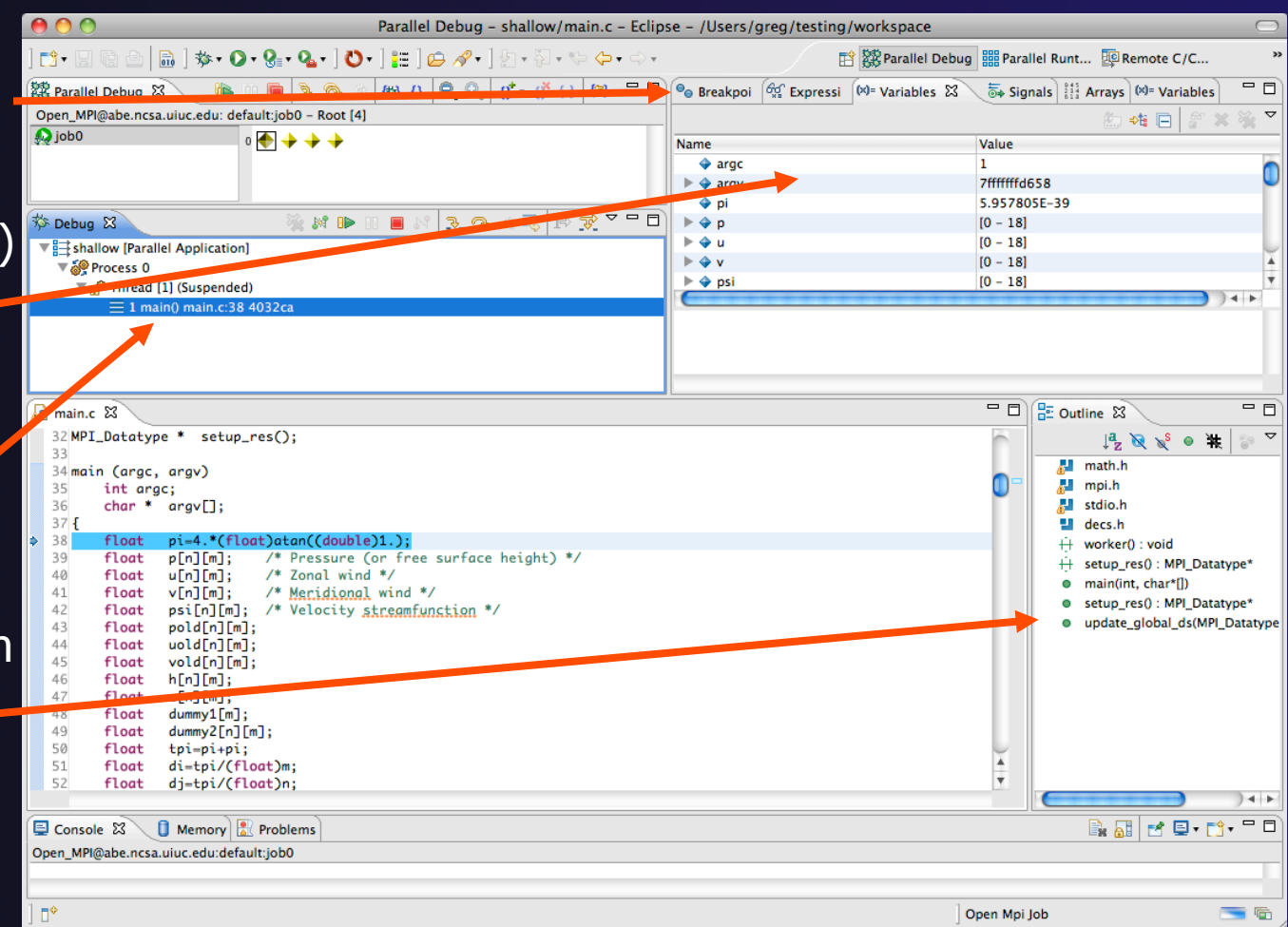

# Stepping All Processes

- $\div$  The buttons in the **Parallel Debug View** control groups of processes
- Click on the **Step Over** button
- ◆ Observe that all process icons change to green, then back to yellow
- $\rightarrow$  Notice that the current line marker has moved to the next source line

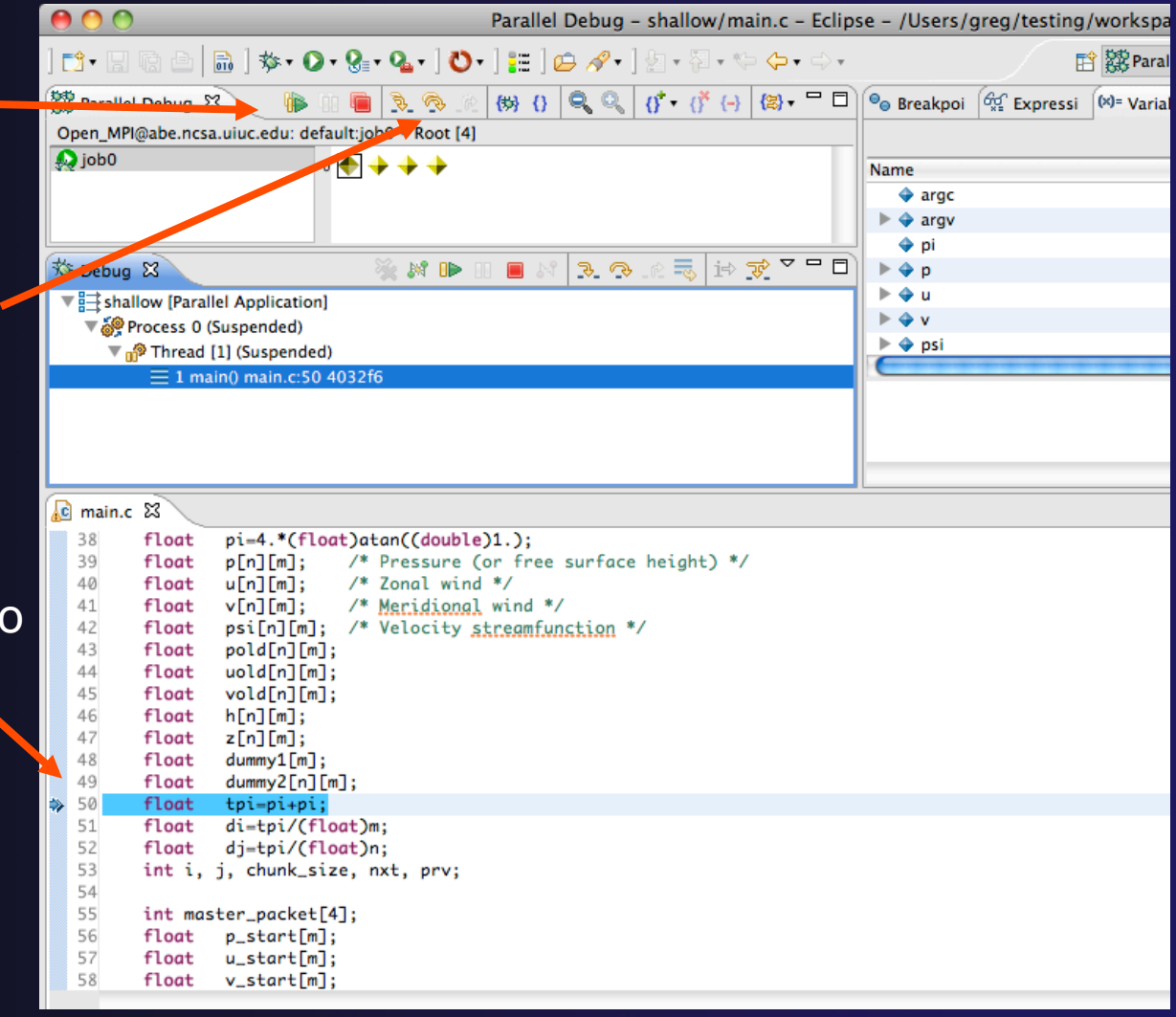

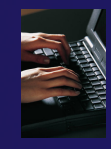

# Stepping An Individual Process

- The buttons in the **Debug view** are used to control an individual process, in this case process 0
- Click the **Step Over** button
- You will now see two current line markers, the first shows the position of process 0, the second shows the positions of processes 1-3

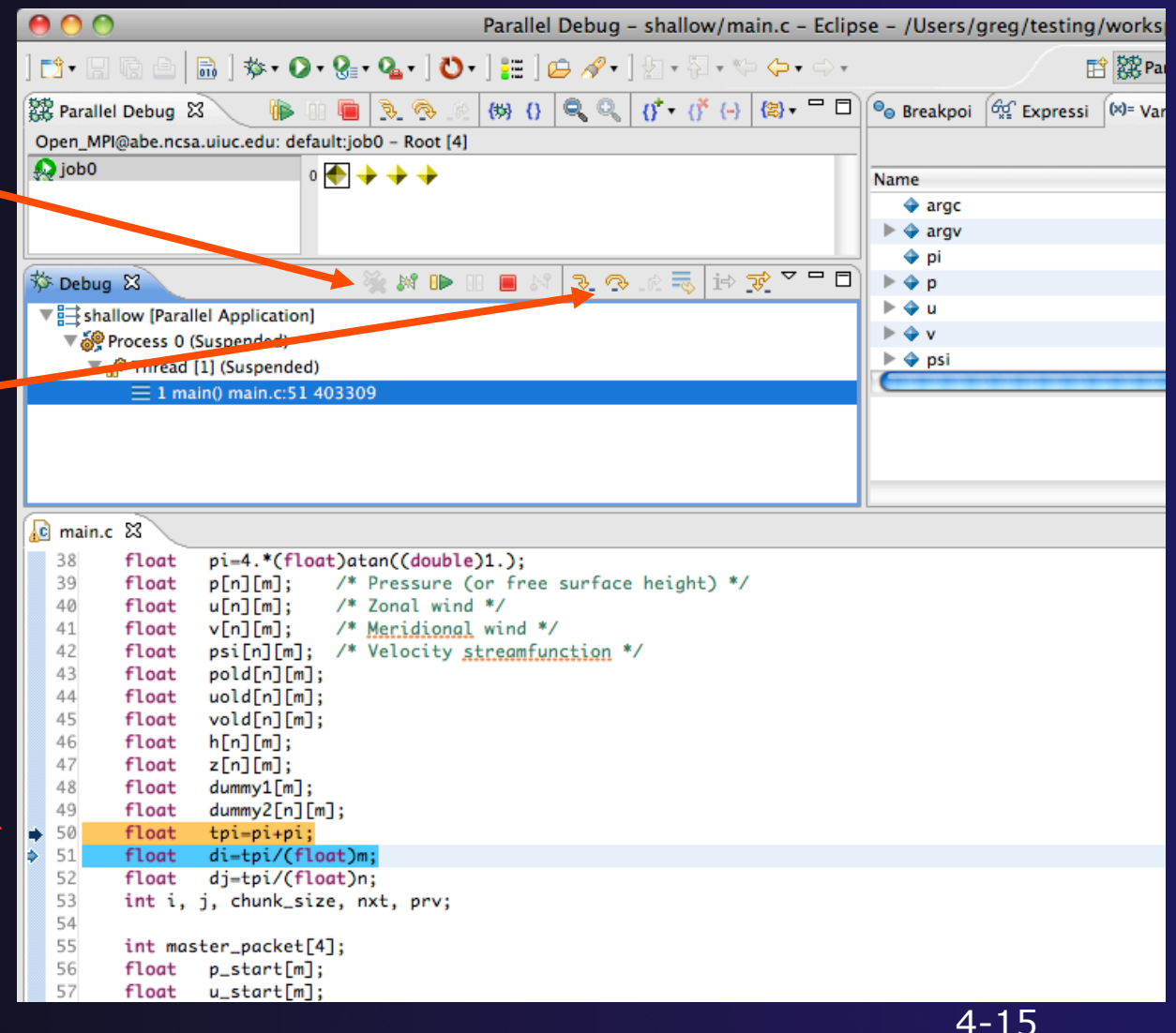

### Process Sets (1)

- **+ Traditional debuggers apply operations to a single** process
- Parallel debugging operations apply to a single process or to arbitrary collections of processes
- $\rightarrow$  A process set is a means of simultaneously referring to one or more processes

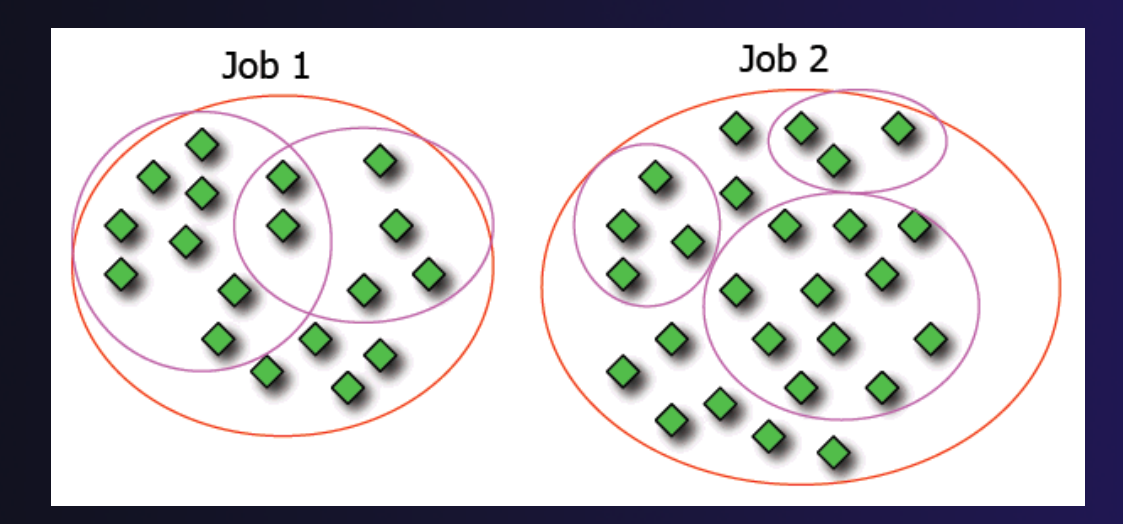

*Module 4* 

### Process Sets (2)

- When a parallel debug session is first started, all processes are placed in a set, called the **Root** set
- $\div$  Sets are always associated with a single job
- $\rightarrow$  A job can have any number of process sets
- $\rightarrow$  A set can contain from 1 to the number of processes in a job

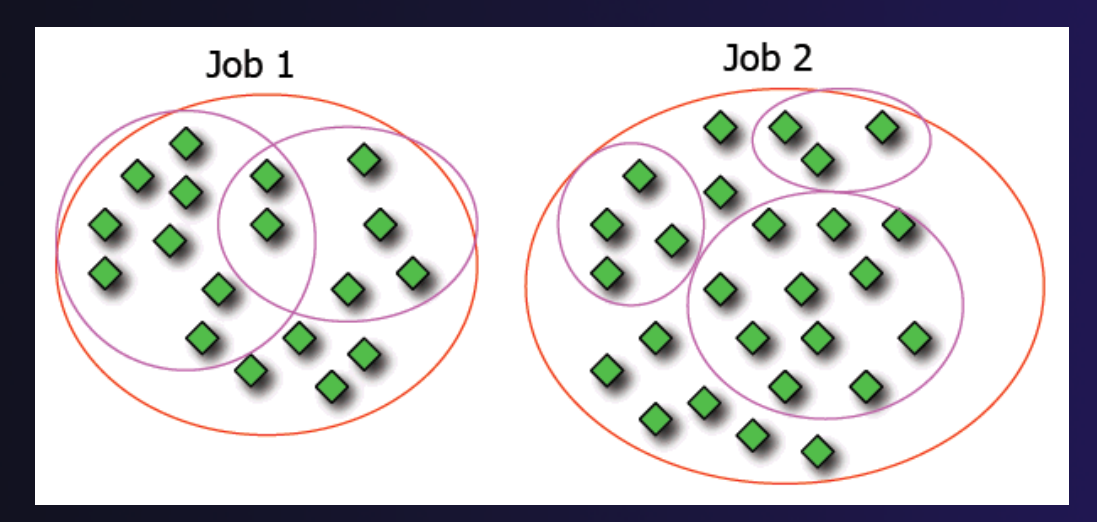

*Module 4* 

### Operations On Process Sets

- Debug operations on the **Parallel Debug view** toolbar always apply to the current set:
	- $\rightarrow$  Resume, suspend, stop, step into, step over, step return
- The current process set is listed next to job name along with number of processes in the set
- $\div$  The processes in process set are visible in right hand set are visible in right hand<br>part of the view each number of the view

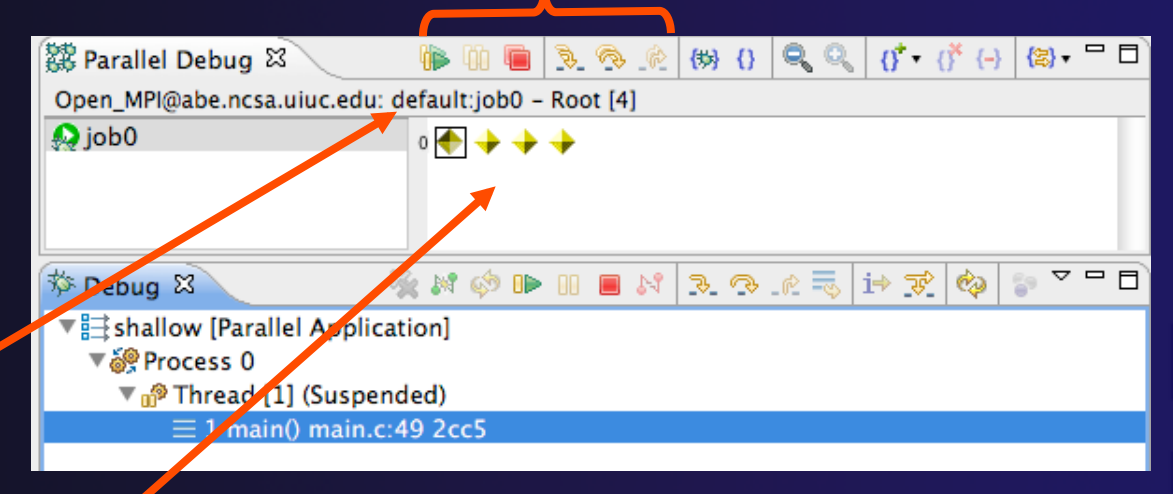

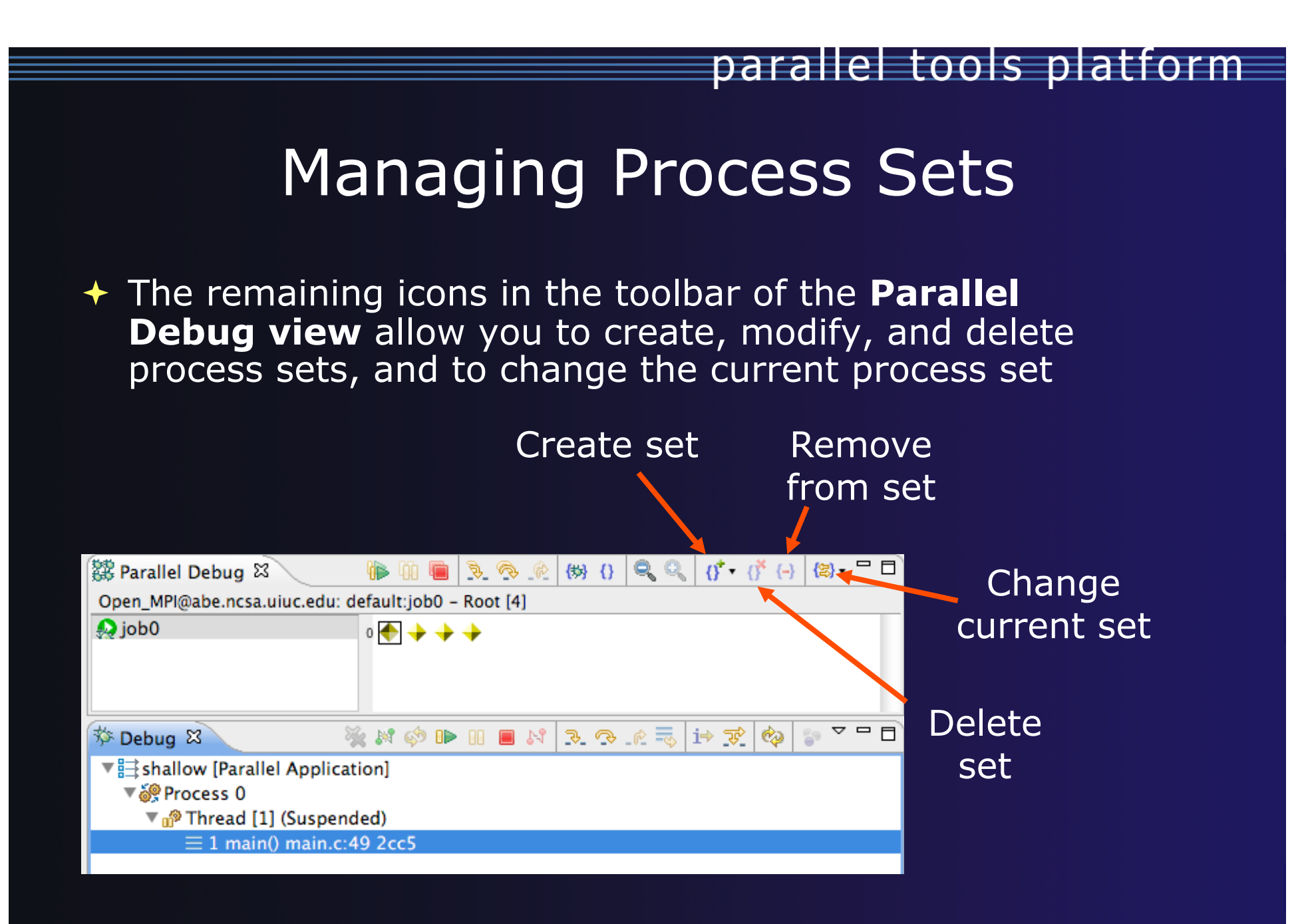

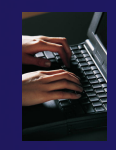

### Creating A New Process Set

- Select the processes you want in the set by clicking and dragging, in this case, the last three
- Click on the **Create Set** button
- Enter a name for the set, in this case **workers**, and click **OK**
- You will see the view change to display only the selected processes

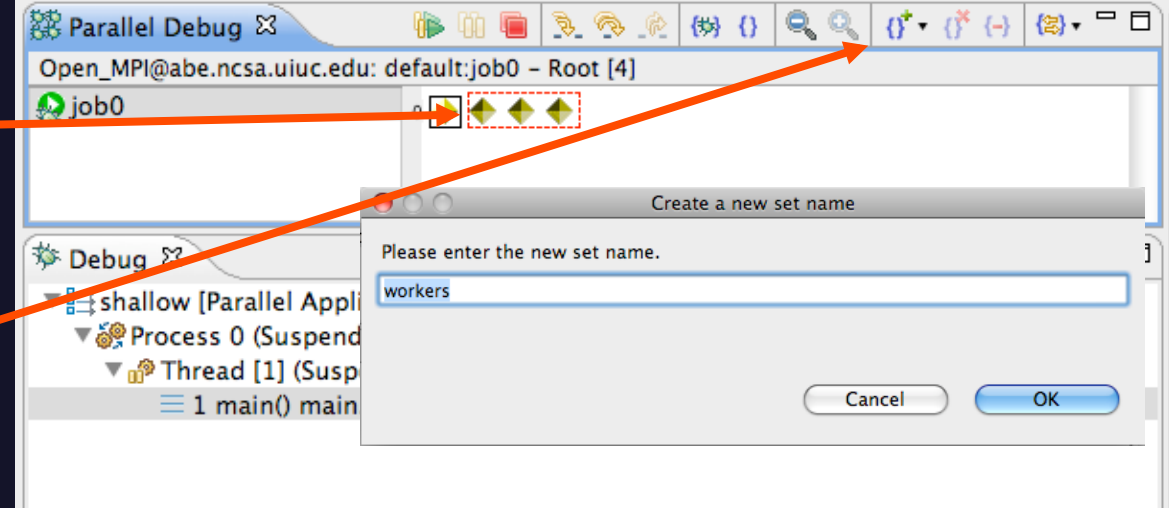

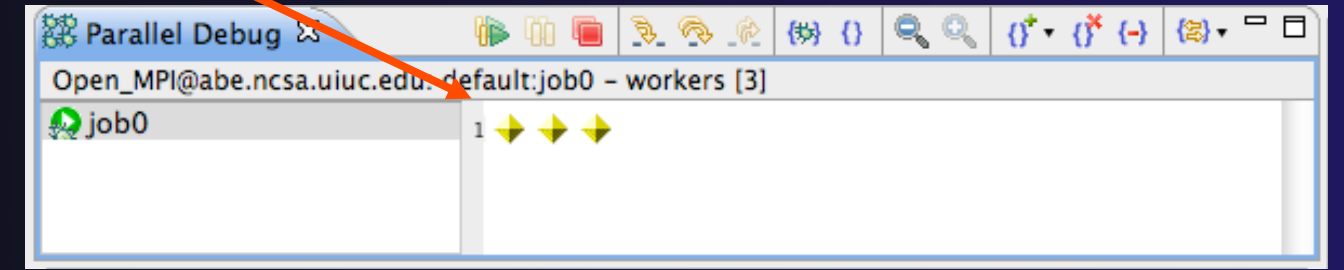

## Stepping Using New Process Set

- With the **workers** set active, click the **Step Over** button
- You will see only the first current line marker move
- Step a couple more times
- You should see two line markers, one for the single master process, and one for the 3 worker processes

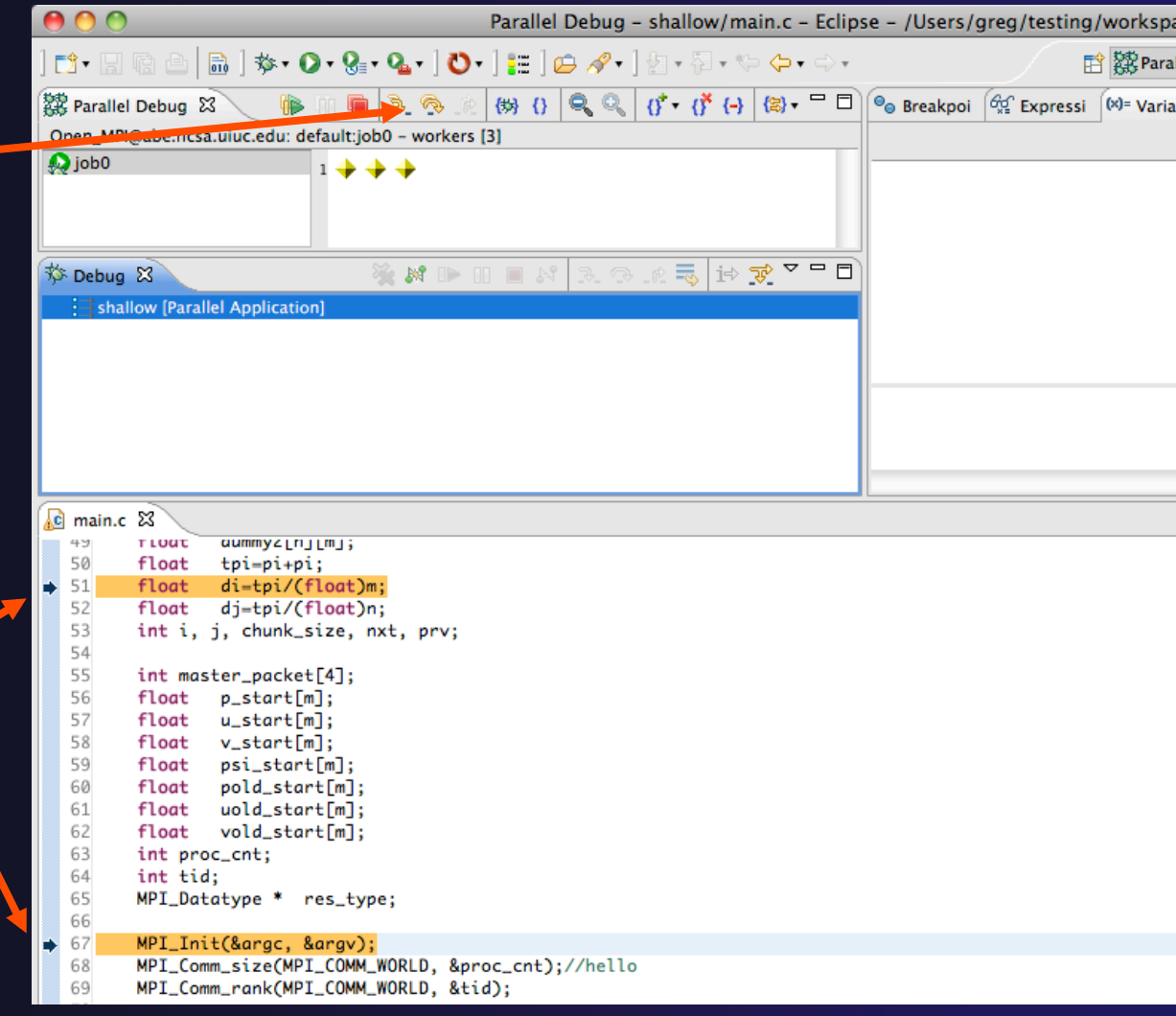

### Process Registration

- **← Process set commands apply to groups of** processes
- $\rightarrow$  For finer control and more detailed information, a process can be registered and isolated in the **Debug view**
- $\rightarrow$  Registered processes, including their stack traces and threads, appear in the **Debug view**
- **← Any number of processes can be registered,** and processes can be registered or un-registered at any time

### Process Registration (2)

- By default, process 0 was registered when the debug session was launched
- Registered processes are surrounded by a box and shown in the Debug view
- $\div$  The Debug view only shows registered processes in the current set
- Since the "workers" set doesn't include process 0, it is no longer displayed in the Debug view

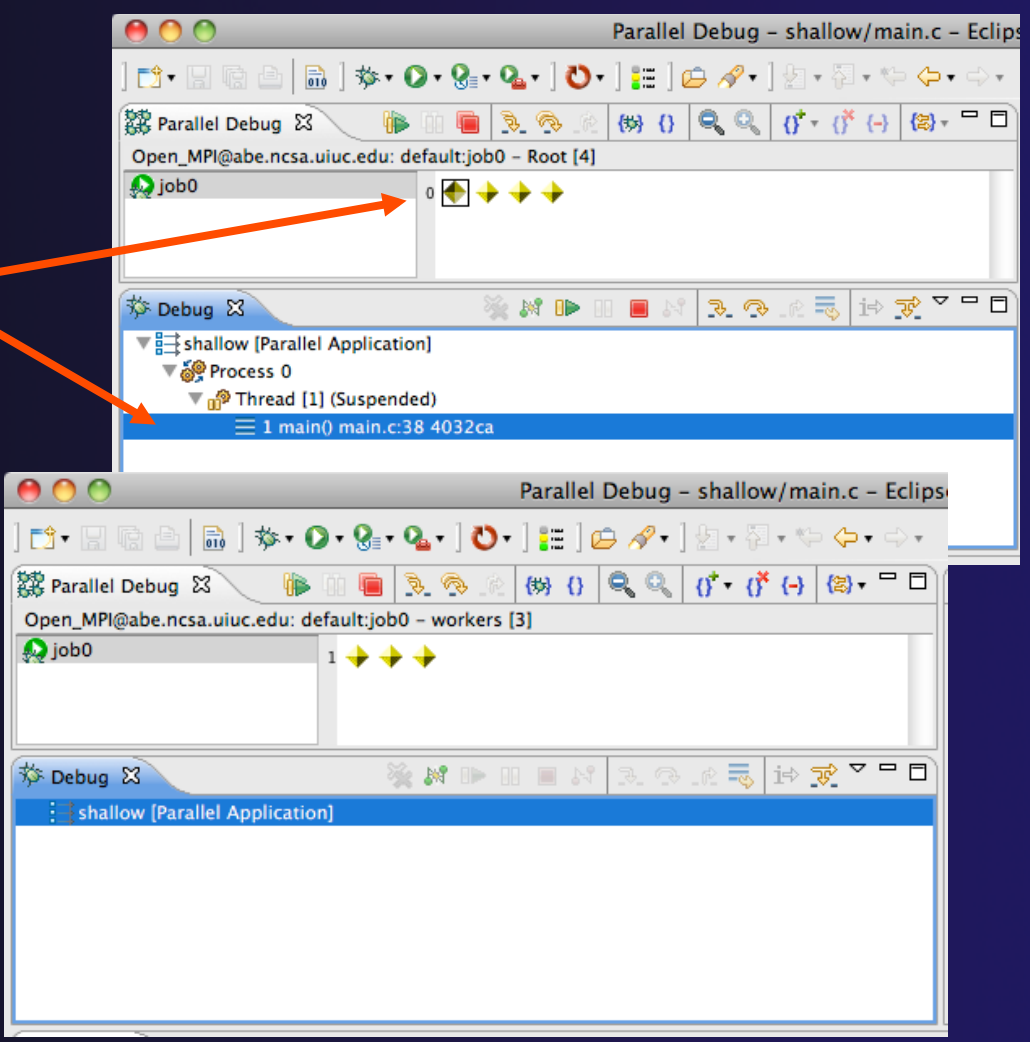

*Module 4* 

### Registering A Process

- To register a process, double-click its process icon in the **Parallel Debug view or select a** number of processes and click on the **register** button
- To un-register a process, double-click on the process icon or select a number of processes and click on the **unregister** button

*Module 4* 

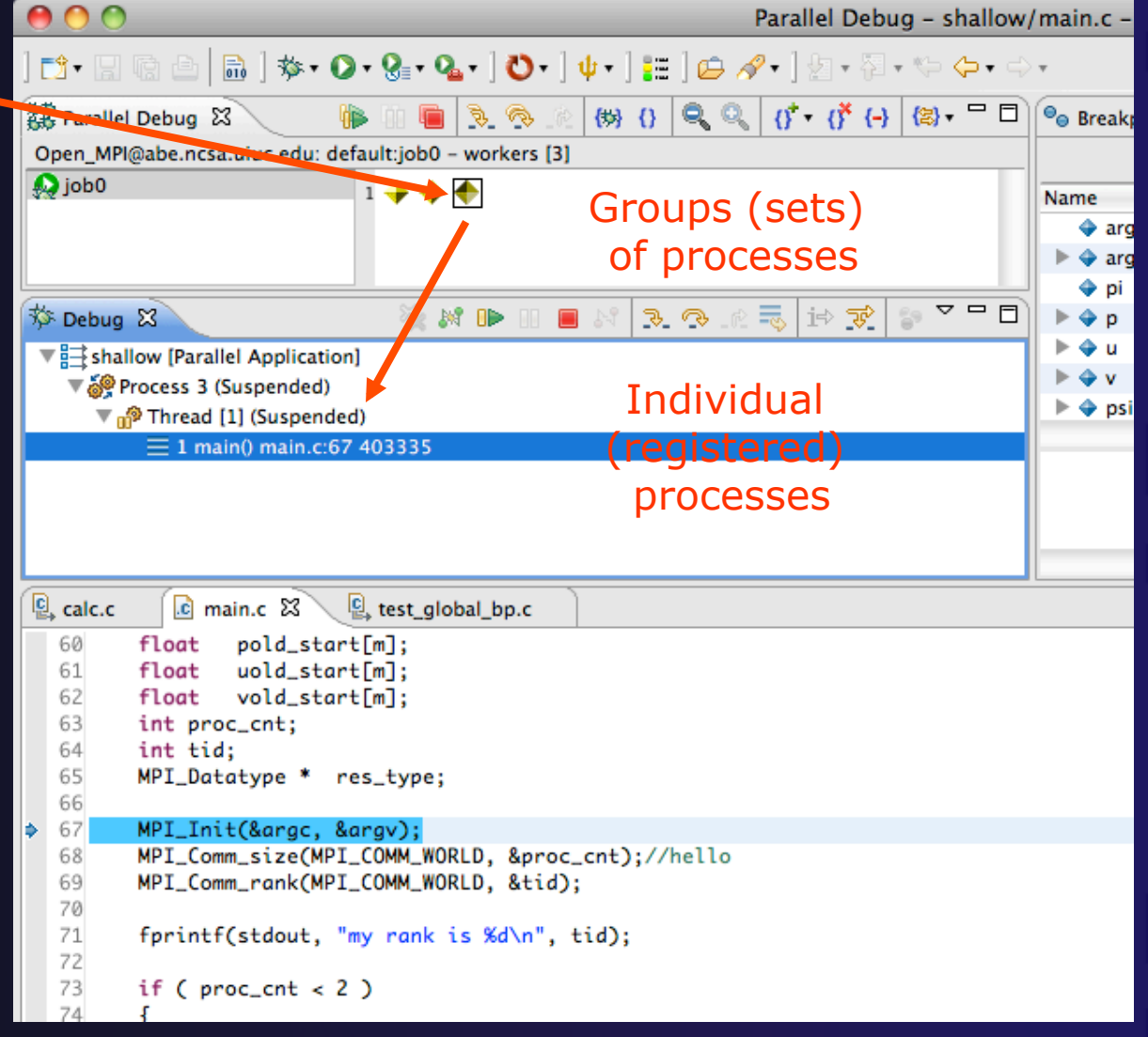

### Current Line Marker

- $\rightarrow$  The current line marker is used to show the current location of suspended processes
- $\rightarrow$  In traditional programs, there is a single current line marker (the exception to this is multi-threaded programs)
- $\triangle$  In parallel programs, there is a current line marker for every process
- **★ The PTP debugger shows one current line** marker for every group of processes at the same location

### Colors And Markers

- The highlight color depends on the processes suspended at that line:
	- **Blue:** All registered process(es)
	- **Orange:** All unregistered process (es)
	- **Green:** Registered or unregistered process with no source line (e.g. suspended in a library routine)
- $\rightarrow$  The marker depends on the type of process stopped at that location
- $\leftrightarrow$  Hover over marker for more details about the processes suspend at that location

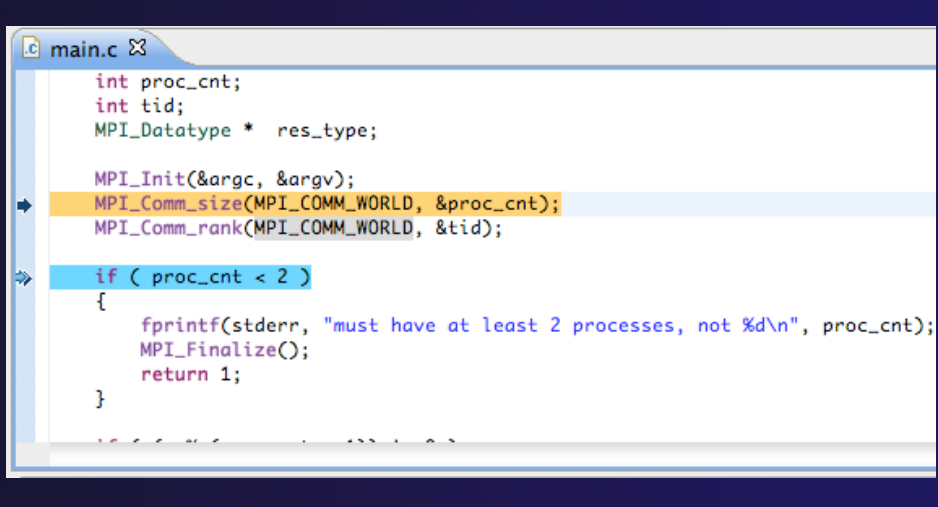

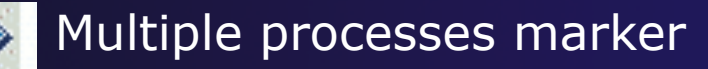

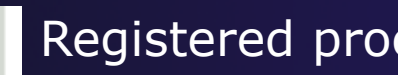

Registered process marker

- **Un-registered process marker** 
	- Multiple markers at this line -Suspended on unregistered process: 2 -Suspended on registered process: 1

### **Breakpoints**

- $\rightarrow$  Apply only to processes in the particular set that is active in the **Parallel Debug view** when the breakpoint is created
- $\rightarrow$  Breakpoints are colored depending on the active process set and the set the breakpoint applies to:
	- $\div$  Green indicates the breakpoint set is the same as the active set.
	- **★ Blue indicates some processes in the breakpoint set are** also in the active set (i.e. the process sets overlap)
	- Yellow indicates the breakpoint set is different from the active set (i.e. the process sets are disjoint)
- $\rightarrow$  When the job completes, the breakpoints are automatically removed

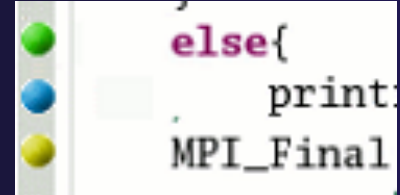
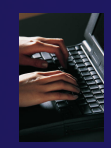

## Creating A Breakpoint

- $\div$  Select the process set that the breakpoint should apply to, in this case, the **workers** set
- Double-click on the left edge of an editor window, at the line on which you want to set the breakpoint, or right click and use the **Parallel BreakpointToggle Breakpoint** context menu
- $\div$  The breakpoint is displayed on the marker bar

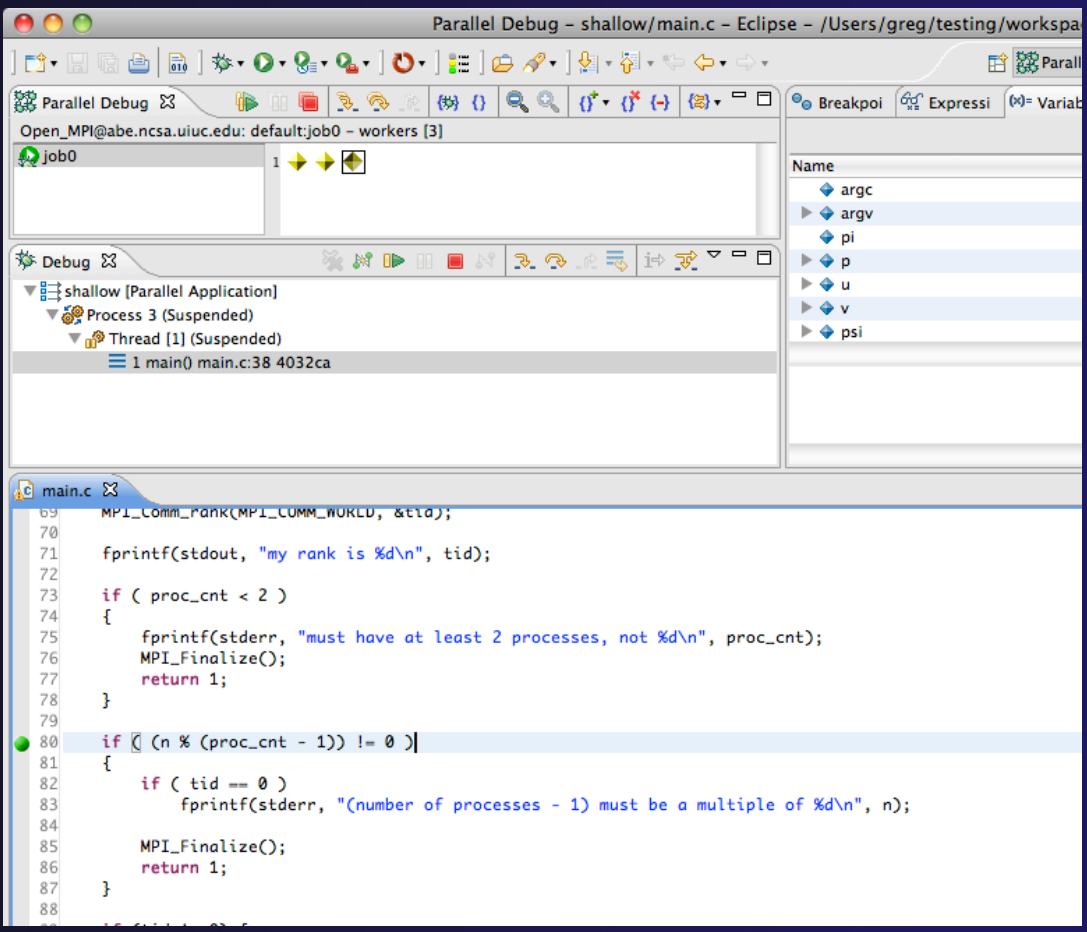

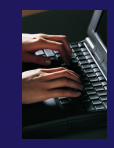

## Hitting the Breakpoint

- Switch back to the **Root** set by clicking on the **Change Set** button
- Click on the **Resume** button in the **Parallel Debug view**
- In this example, the three worker processes have hit the breakpoint, as indicated by the yellow process icons and the current line marker
- Process 0 is still running as its icon is green
- Processes 1-3 are suspended on the breakpoint

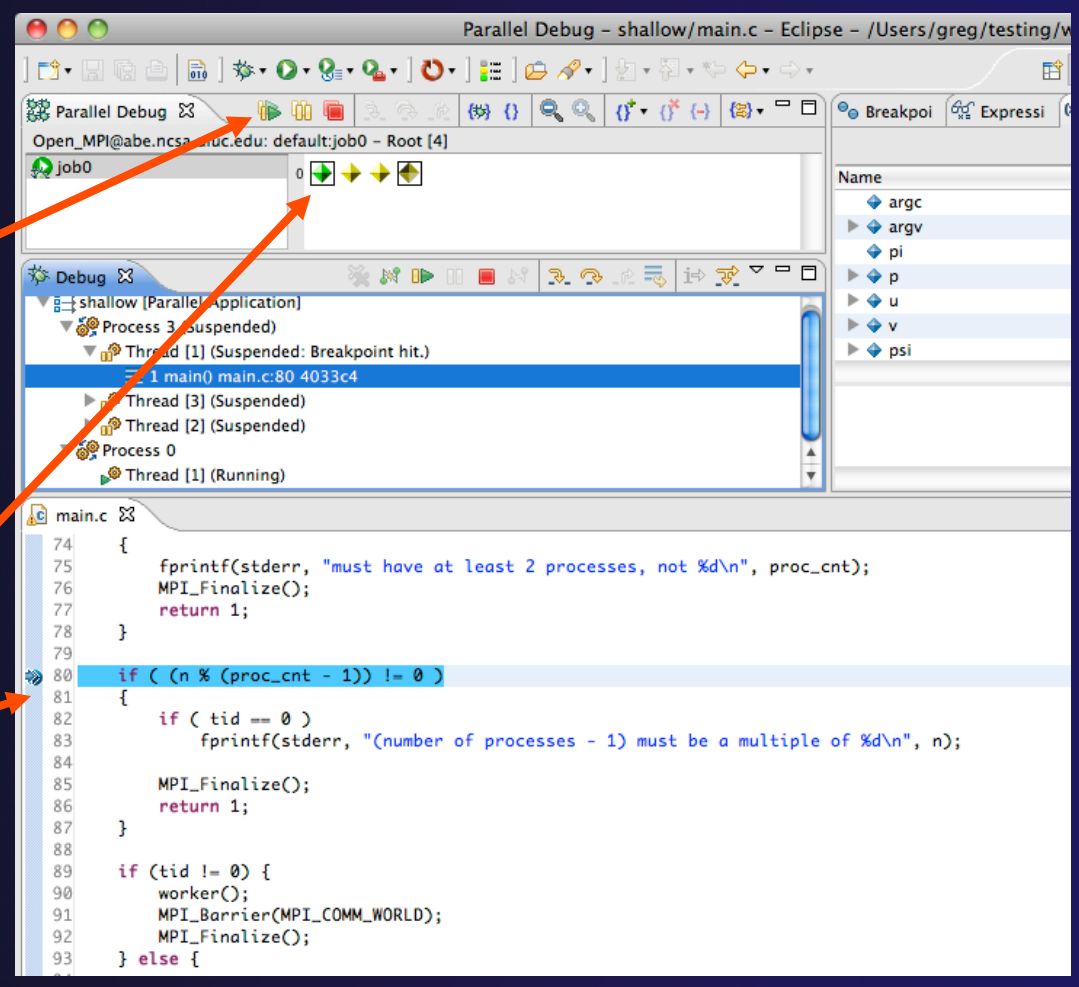

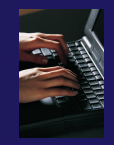

## More On Stepping

- The **Step** buttons are only enabled when all processes in the active set are **suspended** (yellow icon)
- In this case, process 0 is still running

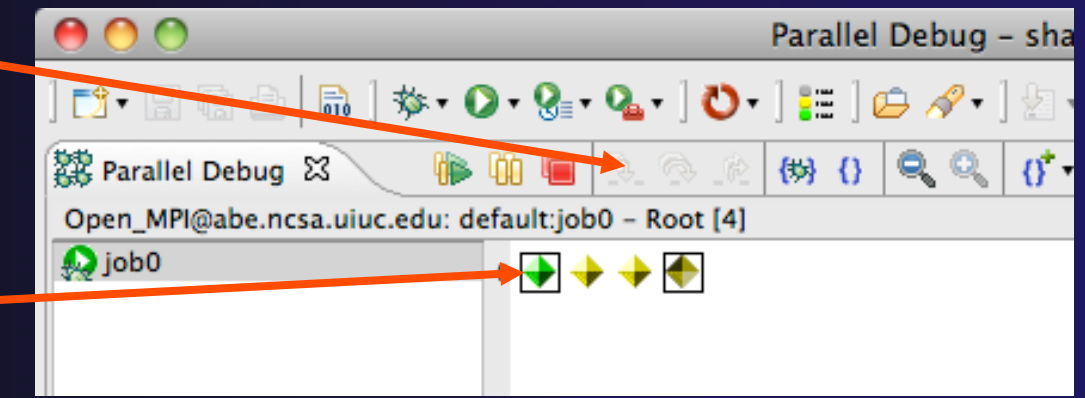

- Switch to the set of suspended processes (the **workers** set)
- You will now see the **Step** buttons become enabled

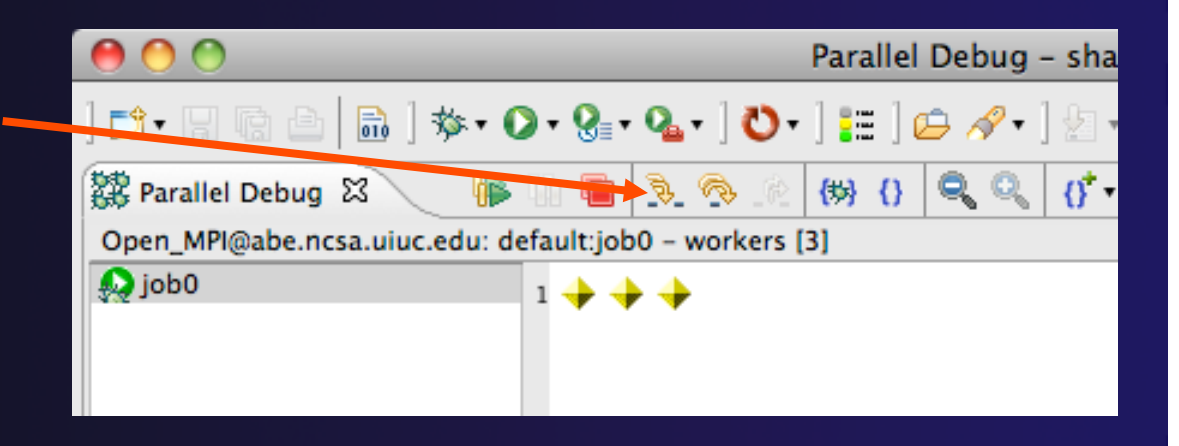

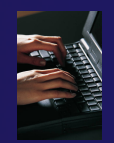

## Breakpoint Information

### **← Hover over breakpoint icon ← Will show the sets this breakpoint applies to ↑ Select Breakpoints view** Will show all breakpoints in all projects

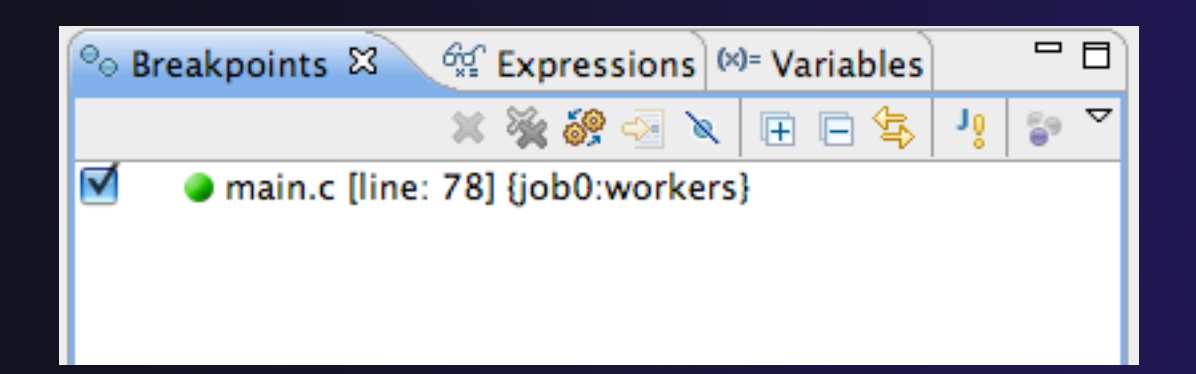

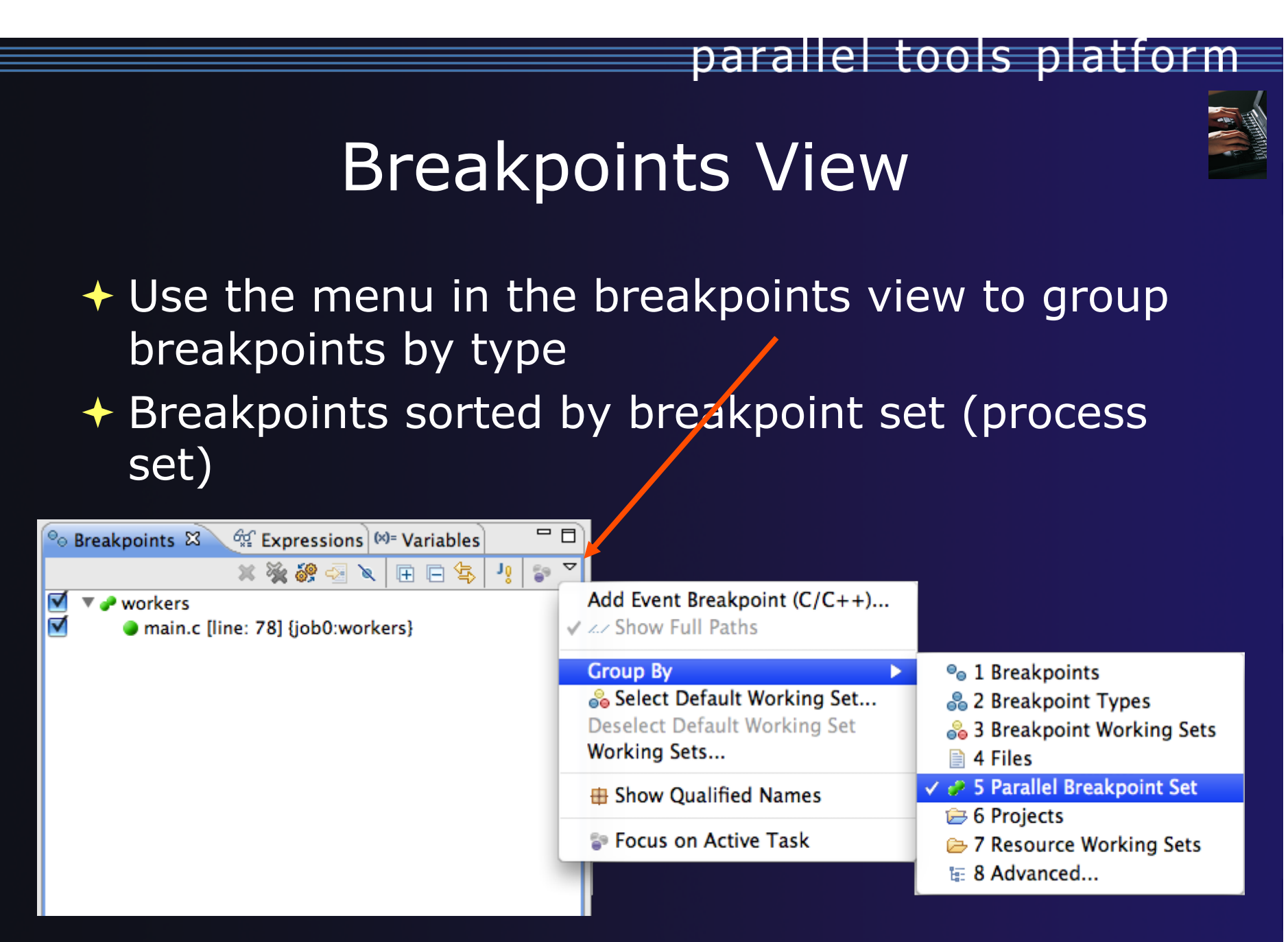

## Global Breakpoints

- $\rightarrow$  Apply to all processes and all jobs
- + Used for gaining control at debugger startup
- $\rightarrow$  To create a global breakpoint
	- $\div$  First make sure that no jobs are selected (click in white part of jobs view if necessary)
	- **← Double-click on the left edge of an editor window**
	- $\rightarrow$  Note that if a job is selected, the breakpoint will apply to the current set

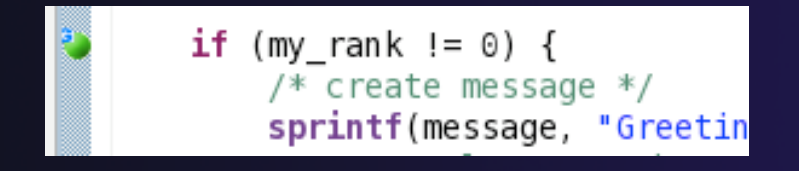

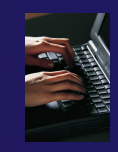

## Terminating A Debug Session

- Click on the **Terminate** icon in the **Parallel Debug view** to terminate all processes in the active set
- Make sure the **Root** set is active if you want to terminate all processes

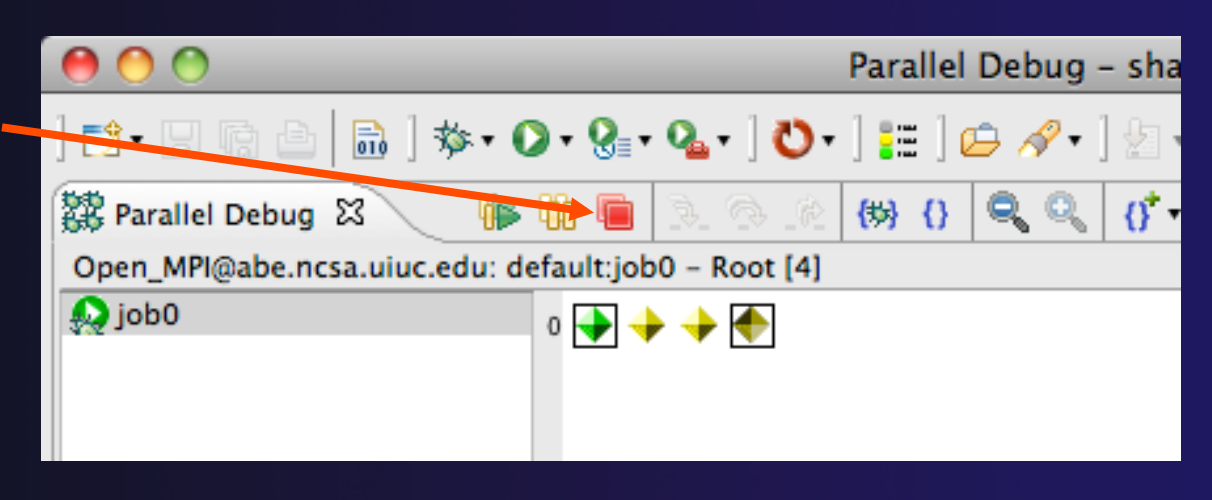

 You can also use the terminate icon in the **Debug** view to terminate the currently selected process

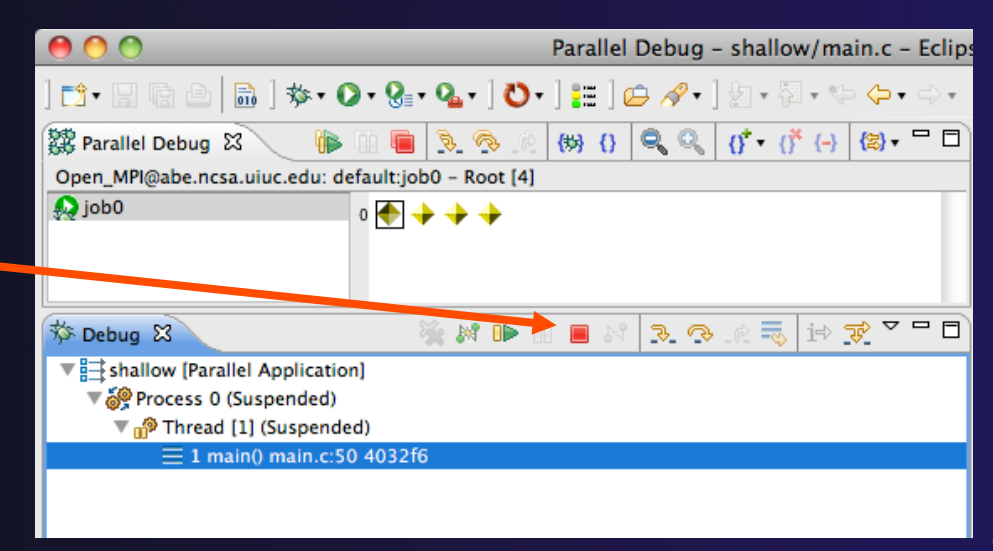

*Module 4* 

## Module 5: Performance Tuning and Analysis Tools

### **← Objective**

 $\rightarrow$  Become familiar with tools integrated with PTP, to help enhance performance of parallel applications

### **← Contents**

Performance Tuning and external tools:

- PTP External Tools Framework (ETFw), TAU Hands-on exercise using TAU with PTP
- MPI Analysis: GEM (Graphical Explorer of MPI Programs)

# PTP/External Tools Framework

formerly "Performance Tools Framework"

#### **Goal:**

 **Reduce the "eclipse plumbing" necessary to integrate tools** 

 $\triangle$  Provide integration for instrumentation, measurement, and analysis for a variety of performance tools

- Dynamic Tool Definitions: Workflows & UI
- Tools and tool workflows are specified in an XML file
- $\rightarrow$  Tools are selected and configured in the launch configuration window
- Output is generated, managed and analyzed as specified in the workflow
- One-click 'launch' functionality
- Support for development tools such as TAU, PPW and others.
- Adding new tools is much easier than developing a full Eclipse plug-in

#### <tool name="Valgrind";

#### $-$  <execute> <utility command="bash" group="inbin"/>

- <utility command="valgrind" group="valgrind">
- <optionpane title="Valgrind" seperatewith=" ">
- <togoption label="Leak Check" optname="--leak-check=full" tooltip <togoption label="Show Reachable" optname="--show-reachable=y </optionpane>
- $\langle$ /utility>  $<$ /execute>

 $<$ /tool>

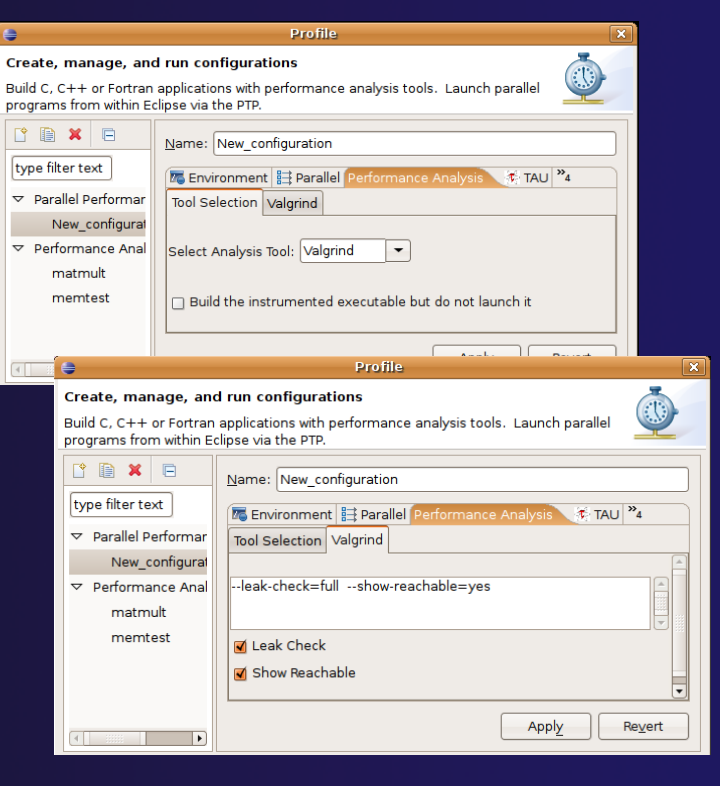

*Module 5* 5-1

## TAU: Tuning and Analysis Utilities

- TAU is a performance evaluation tool
- $\div$  It supports parallel profiling and tracing
- Profiling shows you how much (total) time was spent in each routine
- Tracing shows you *when* the events take place in each process along a timeline
- TAU uses a package called PDT for automatic instrumentation of the source code
- $\rightarrow$  Profiling and tracing can measure time as well as hardware performance counters from your CPU (or GPU!)
- TAU can automatically instrument your source code (routines, loops, I/O, memory, phases, etc.)
- TAU runs on all HPC platforms and it is free (BSD style license)
- TAU has instrumentation, measurement and analysis tools
	- paraprof is TAU's 3D profile browser

### TAU Performance System Architecture

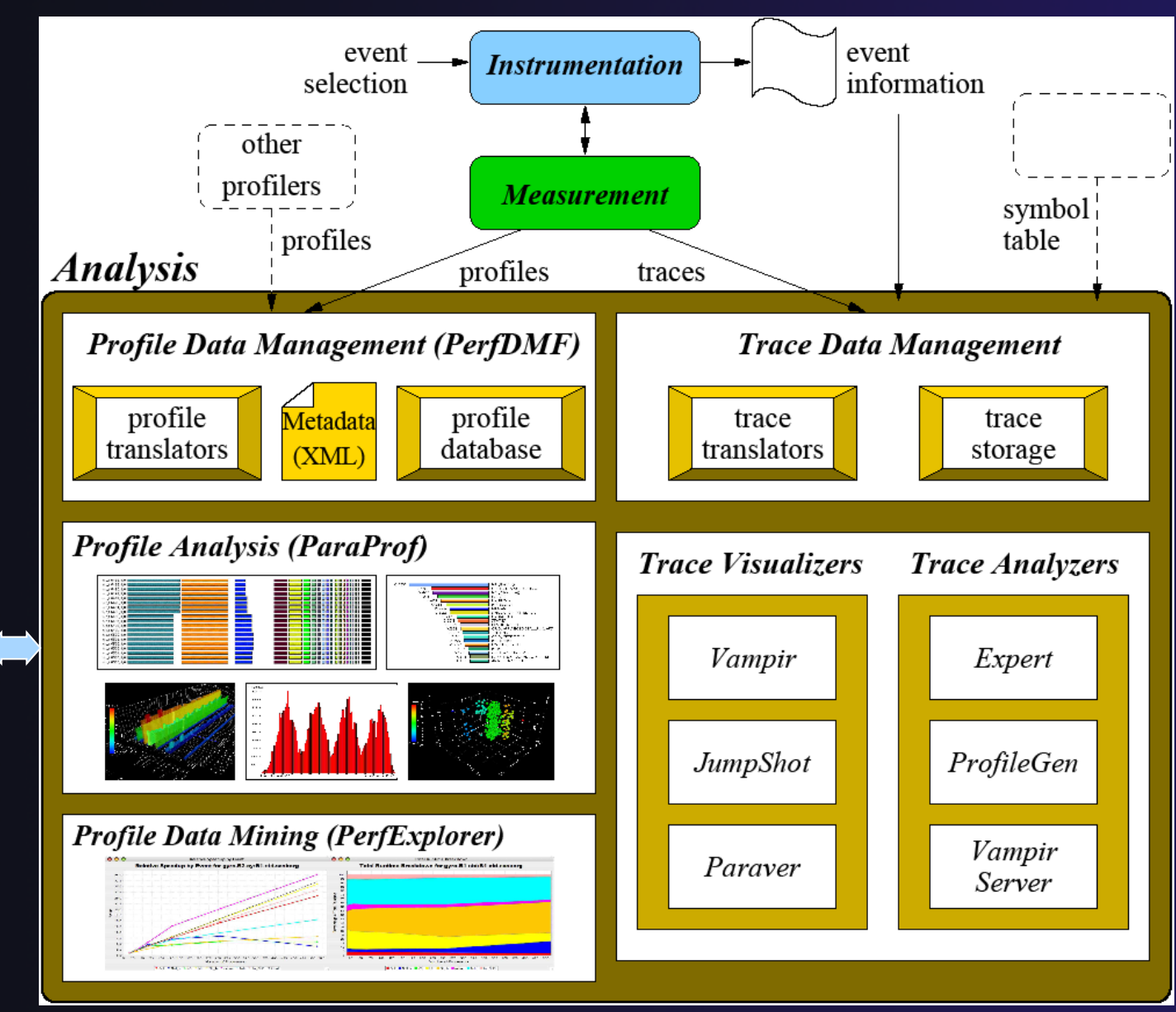

**TAU Portal** 

# PTP TAU plug-ins

http://www.cs.uoregon.edu/research/tau

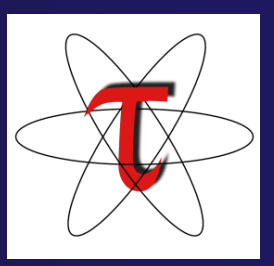

- TAU (Tuning and Analysis Utilities)
- First implementation of External Tools Framework (ETFw)
- Eclipse plug-ins wrap TAU functions, make them available from Eclipse
- ◆ Full GUI support for the TAU command line interface

◆ Performance analysis integrated with development environment

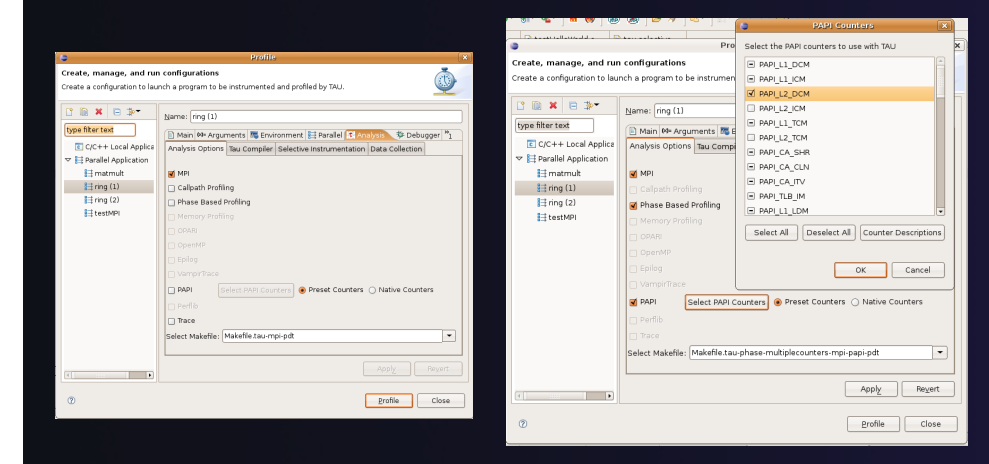

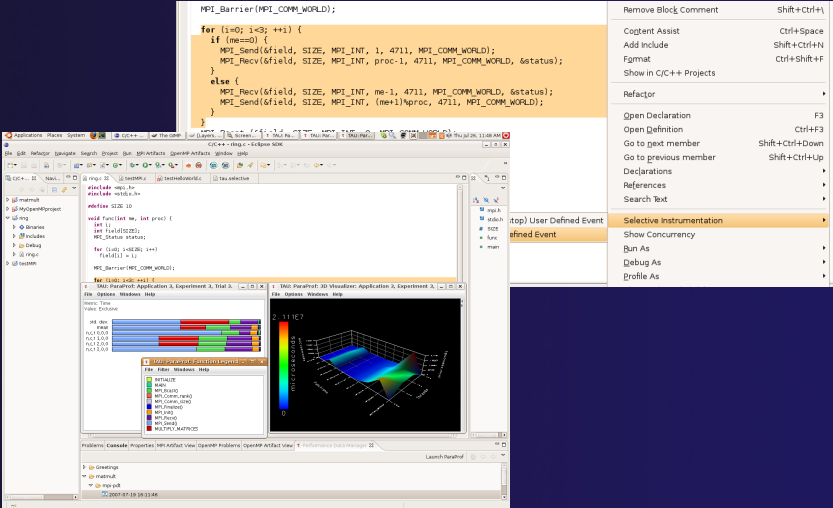

## TAU Integration with PTP

- **↑ TAU: Tuning and** Analysis Utilities
	- Performance data collection and analysis for HPC codes
	- $\rightarrow$  Numerous features
	- Command line interface
- **↑ The TAU Workflow:** 
	- $\triangle$  Instrumentation
	- **← Execution**
	- $\triangle$  Analysis

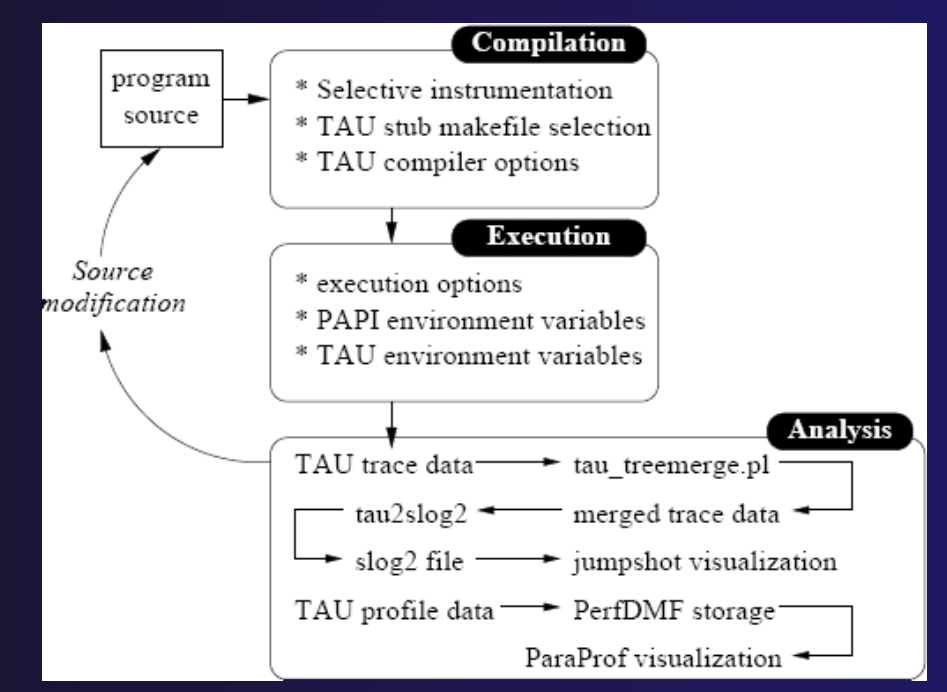

parallel tools platform

## TAU PTP Installation

 $\rightarrow$  This tutorial assumes that the TAU extensions for PTP are installed – they are not included in the "Eclipse IDE for Parallel Application Developers"

 The installation section (Module 1) shows how to install TAU and other features from the PTP update site – be sure TAU was selected

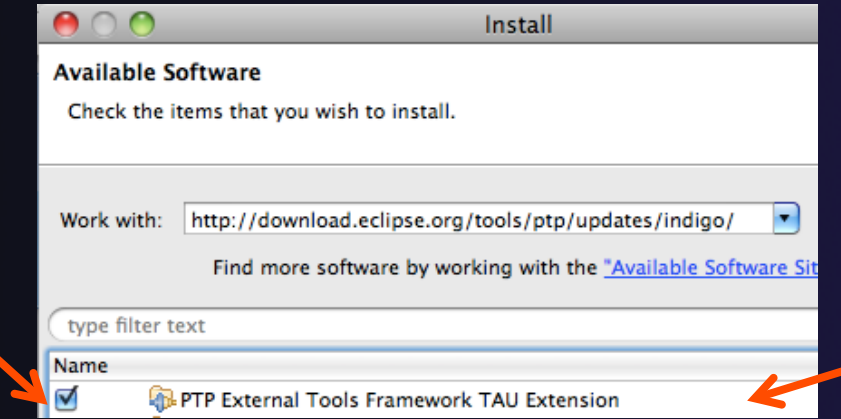

To confirm:

- **★Help>Install New Software...**
- $\rightarrow$  **Select the link "What is already** installed" at the bottom of the dialog
- You should see the TAU **Extension**

## TAU/ETFw Hands-On(0) **Assumptions**

### $\div$  Obtain and install TAU\*

- **← Download at tau.uoregon.edu**
- $\rightarrow$  The website includes setup and user guides

### $\rightarrow$  Set up the \$PATH on the remote machine\*

- For TAU you should be able to run 'which pprof' on a remote login and see a result from your TAU bin directory
- On forge.ncsa.illinois.edu this is accomplished by placing 'module load tau' in the .modules file in the home directory

### $\rightarrow$  Include 'eclipse.inc' in the makefile\*

- $\div$  Create an empty eclipse.inc file in the same directory as the makefile
- $\rightarrow$  Place 'include eclipse.inc' in the makefile after regular compiler definitions
- ETFw will modify eclipse.inc to set CC/CXX/FC variables

*Module 5* \* SC tutorial: this has been done for you 5-7

## TAU/ETFw Hands-On(1) Begin Profile Configuration

 $\rightarrow$  The ETFw uses the same run configurations and resource managers as debugging/launching **★ Click on the 'Run' menu or the right side of the** Profile button

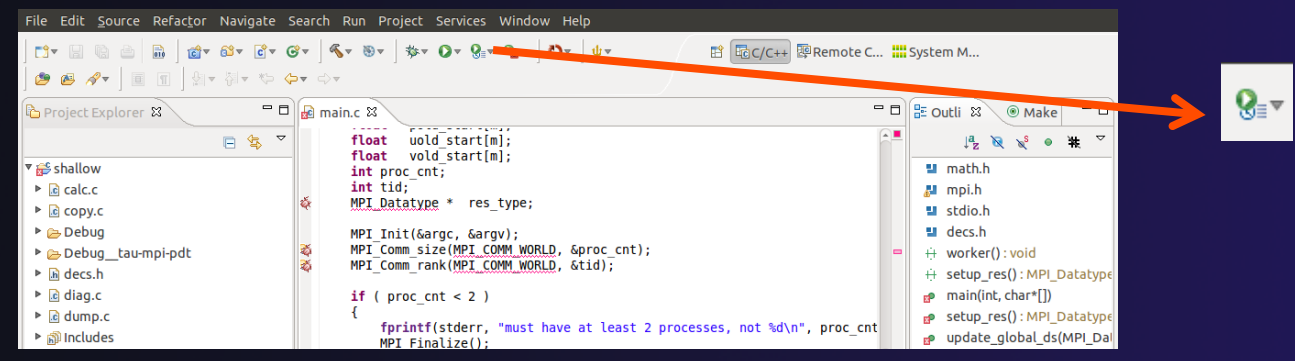

**★ From the dropdown menu select 'Profile** configurations…' **な・0・2-Q・1 ↓・1 タロタ・** 註 1 shallow-pbs-batch

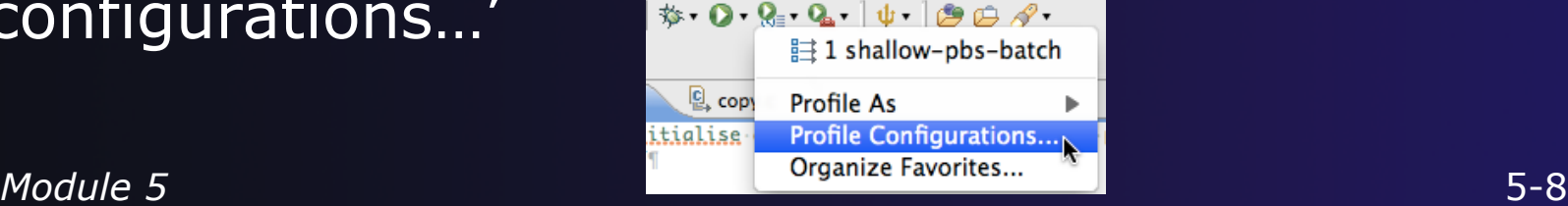

## TAU/ETFw Hands-On(2) Select Configuration

- $\triangleleft$  Select the shallow configuration prepared earlier
- $\rightarrow$  The Resource and Application configuration tabs require little or no modification
	- ◆ We are using the same resource manager

(edu.illinois.ncsa.forge.pbs.batch.openmpi) and PBS settings

◆ Since we are using a makefile project the application will be rebuilt in and run from the previously selected location

Performance Analysis and TAU tabs are present in the **Profile Configurations** dialog

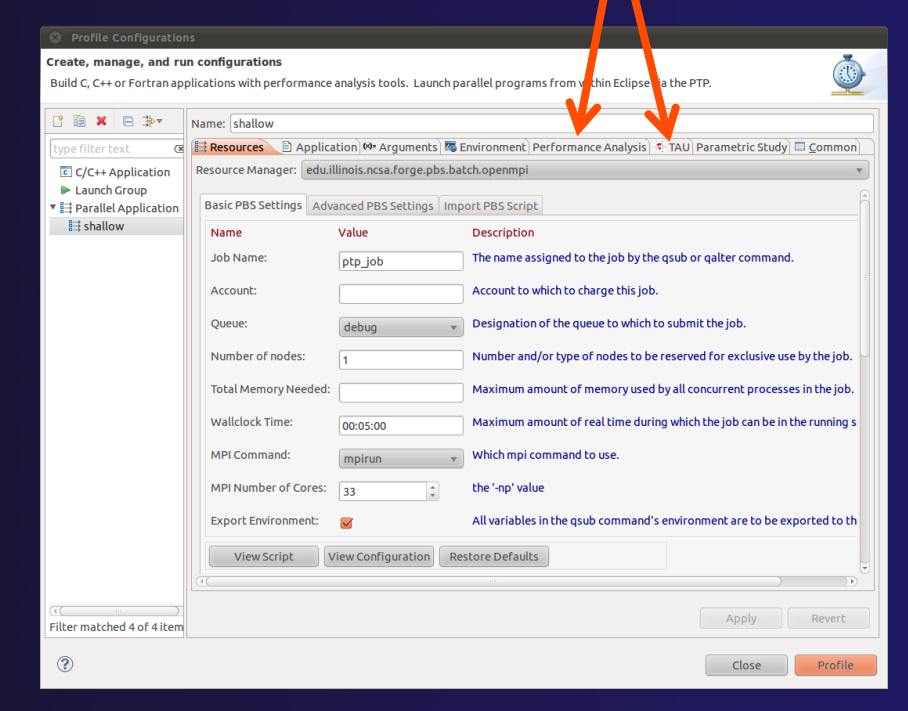

## TAU/ETFw Hands-On (3) Select Tool/Workflow

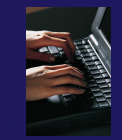

- Select the **Performance Analysis** tab and choose the TAU tool set in the 'Select Tool' dropdown box
	- ◆ Other tools may be available, either installed as plug-ins or loaded from workflow definition XML files

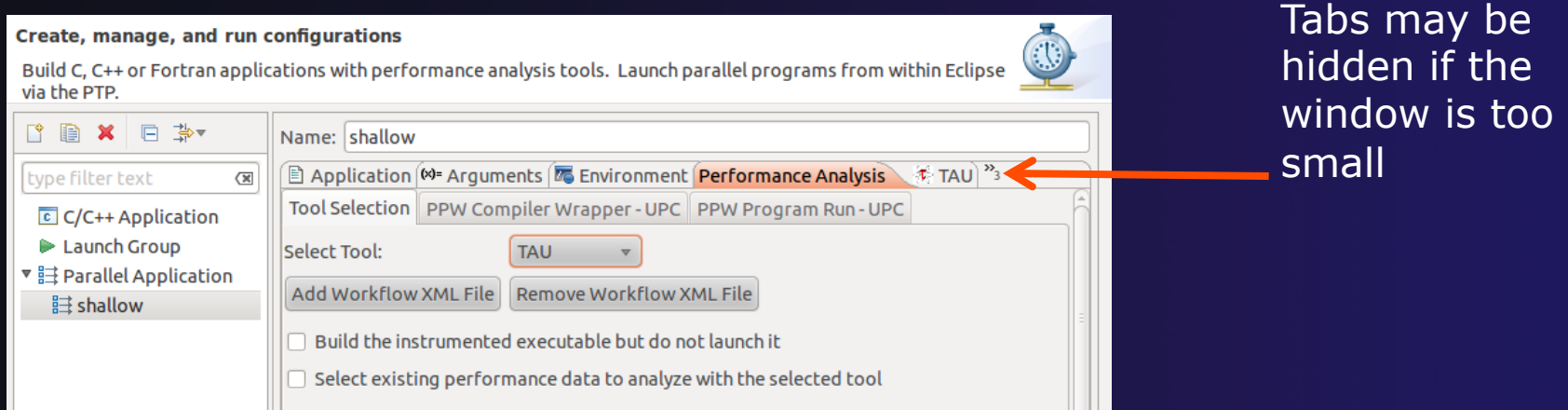

## TAU/ETFw Hands-On (4) Select TAU Configuration

### Select the **TAU** tab

- Choose the TAU stub makefile:
	- $\div$  All TAU configurations in remote installation are available
	- Check MPI, PAPI and PDT checkboxes to filter listed makefiles
	- $\rightarrow$  Make your selection in the **Select Makefile:** dropdown box

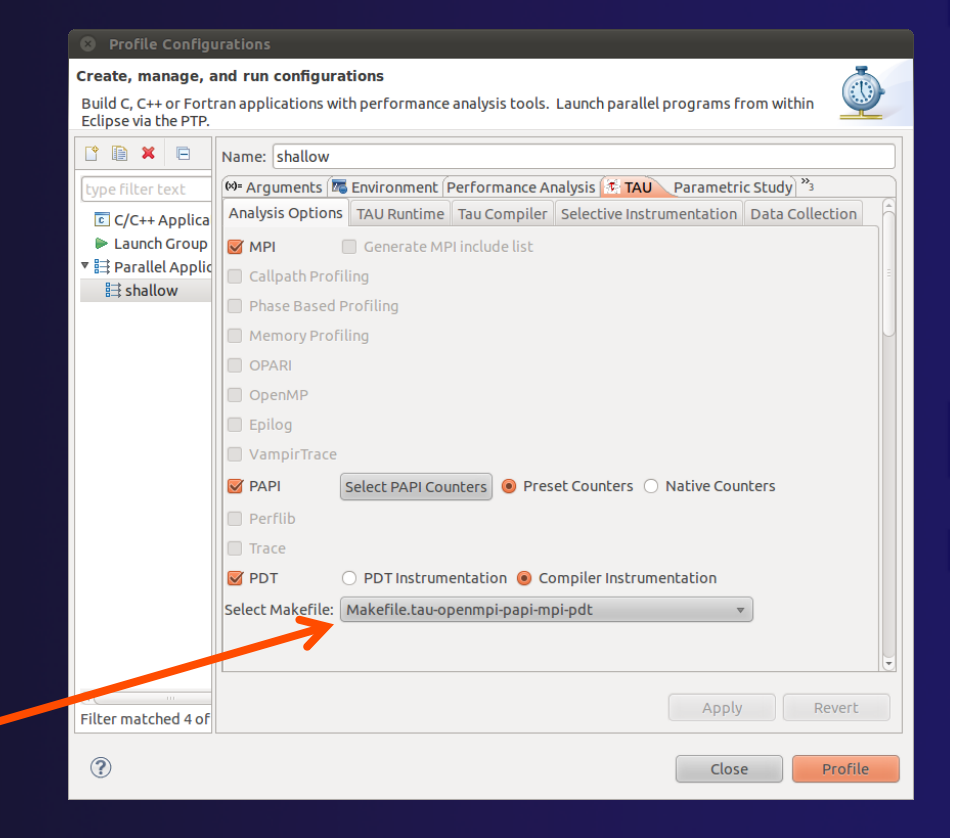

**← Select Makefile.tau-openmpi-papi-mpi-pdt** 

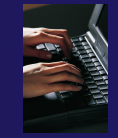

## TAU/ETFw Hands-On (5) Choose PAPI Hardware Counters

- When a PAPI-enabled TAU configuration is selected the PAPI Counter tool becomes available
	- Select the 'Select PAPI Counters' button to open the tool
	- + Open the PRESET subtree-
	- + Select PAPI\_L1\_DCM (Data cache misses)
	- **+ Scroll down to select PAPI\_FP\_INS** (Floating point instructions)
	- $\triangle$  Invalid selections are automatically excluded
	- **+ Select OK**

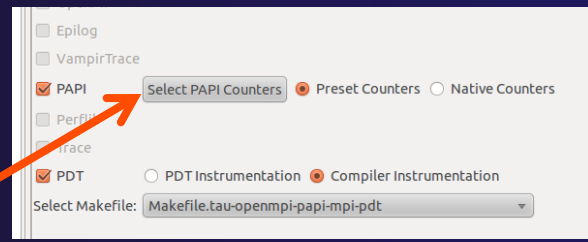

**PAPI Event Selection** Events **v** □ CPU  $\triangleright$   $\Box$  NATIVE **PRESET** PAPI\_L1\_DCM  $\Box$  PAPI 11 ICM PAPI L2 DCM **PAPI L2 ICM** PAPI L1 TCM PAPI L2 TCM **PAPI FPU IDI PAPI TLB DM** PAPI TLB IM **PAPI TLB TL** PAPI STL ICY **DRAPI HW INT PAPI BR TKN** Cancel

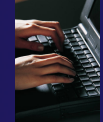

## TAU/ETFw Hands-On (6) Compiler and Runtime Options

Other tab settings are described here Create, manage, and run configurations but no changes are required…

TAU Compiler Options

- $\div$  Set arguments to TAU compiler scripts
- Control instrumentation and compilation behavior

### **↑ TAU Runtime options**

- $\rightarrow$  Set environment variables used by TAU
- Control data collection behavior
- All options included context sensitive help

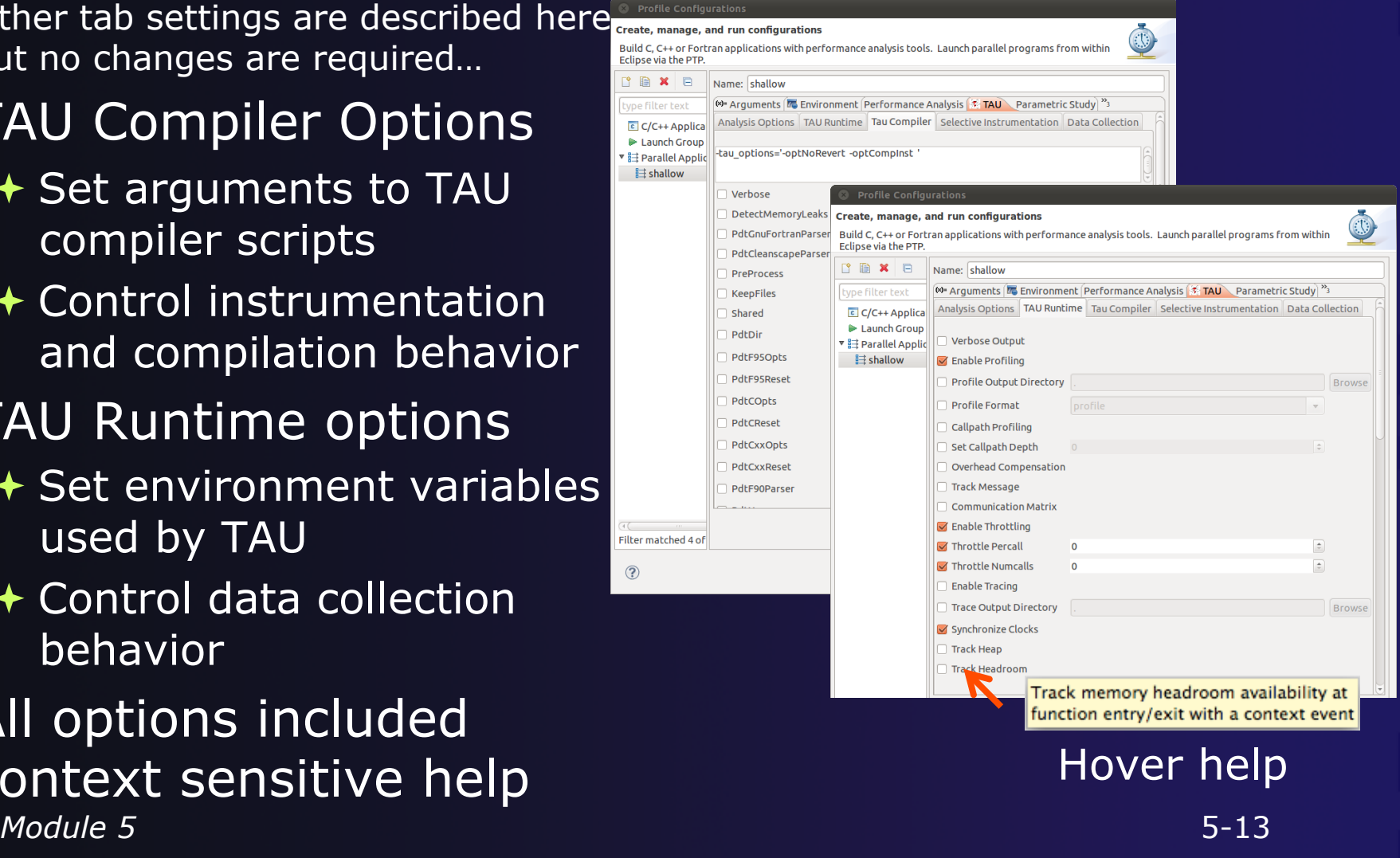

## TAU/ETFw Hands-On (7)

- **← If local PerfDMF** databases are available you may select one to hold profile output
- $\rightarrow$  A text summary may be printed to the console
- $\rightarrow$  Profiles may be uploaded to the TAU Portal for viewing online
	- $\bigstar$  tau.nic.uoregon.edu
- $\rightarrow$  Profiles may be copied to your workspace

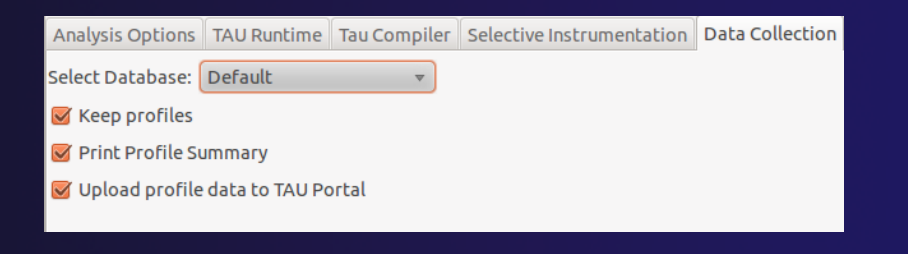

parallel tools platform

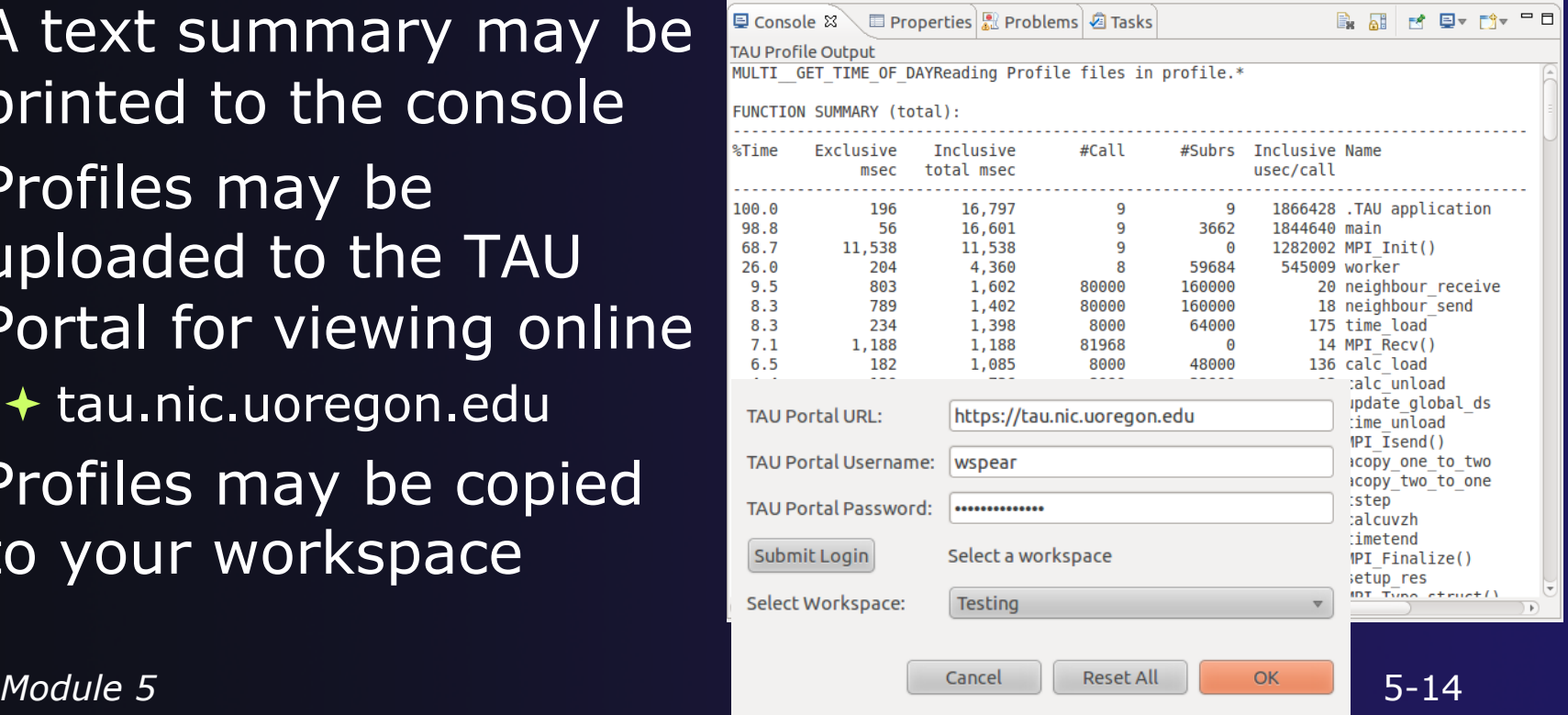

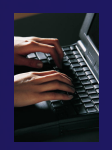

## TAU/ETFW Hands-On (8)

 Once your TAU launch is configured select 'Profile'

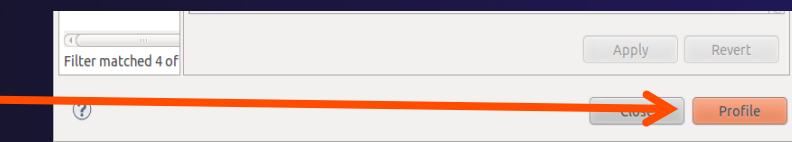

- Notice that the project rebuilds with TAU compiler commands
- The project will execute normally but TAU profiles will be generated
- TAU profiles will be processed as specified in the launch configuration.
- If you have a local PerfDMF database the run will show up in the Performance Data Management view
	- Double click the new entry to view in ParaProf
	- Right click on a function bar and select **Show Source Code** for source callback to Eclipse File Options Windows Help Metric: TIME

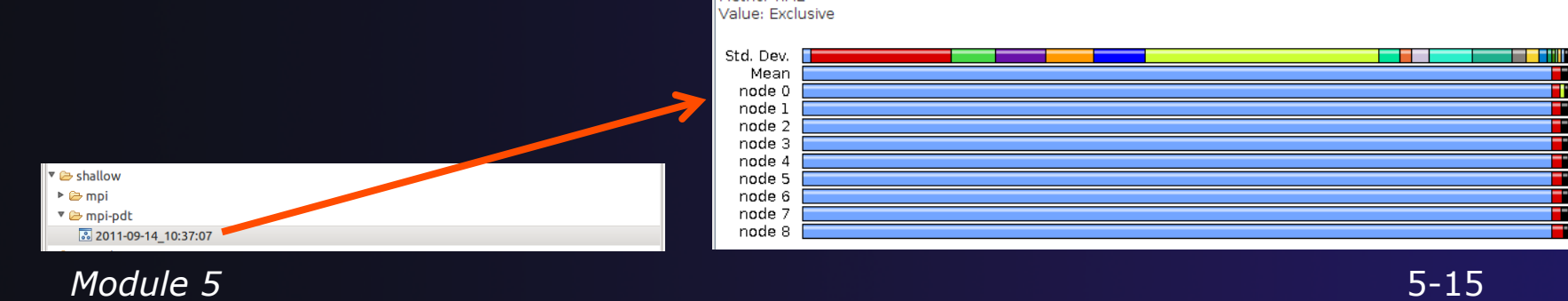

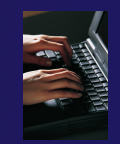

## TAU/ETFW Hands-On (9)

- Use ParaProf for profile visualization to identify performance hotspots
	- $\triangle$  Inefficient sequential computation
	- Communication overhead
	- IO/Memory bottlenecks
	- Load imbalance
	- $\rightarrow$  Suboptimal cache performance

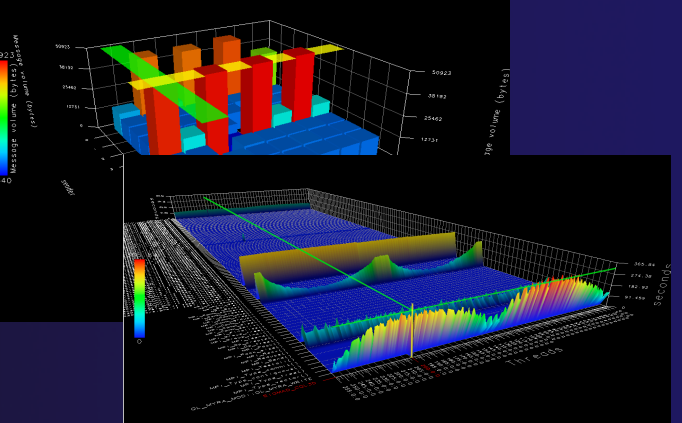

- Compare multiple trials in PerfExplorer to identify performance regressions and scaling issues
- **← To use ParaProf, install TAU from tau.uoregon.edu** or use Java webstart from tau.uoregon.edu/paraprof

## GEM Graphical Explorer of MPI Programs

## GEM

## Graphical Explorer of MPI Programs

### **↑ Dynamic verification for MPI C/C++ that detects:**

- + Deadlocks
- MPI object leaks (communicators, requests, etc)
- $\div$  Functionally irrelevant barriers
- Local assertion violations
- ← MPI Send/Recv Type Mismatches

### Offers rigorous coverage guarantees

- Complete nondeterministic coverage for MPI (MPI\_ANY\_SOURCE)
- Determines relevant interleavings, replaying as necessary

### Examines communication / synchronization behaviors

## GEM - Overview

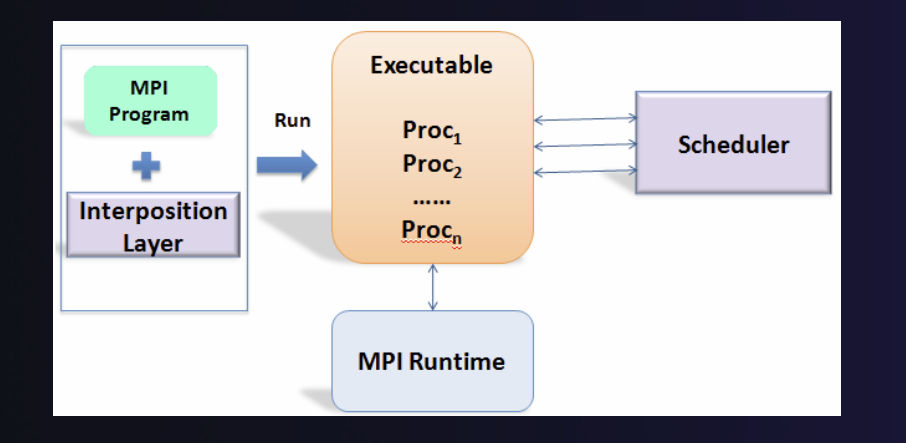

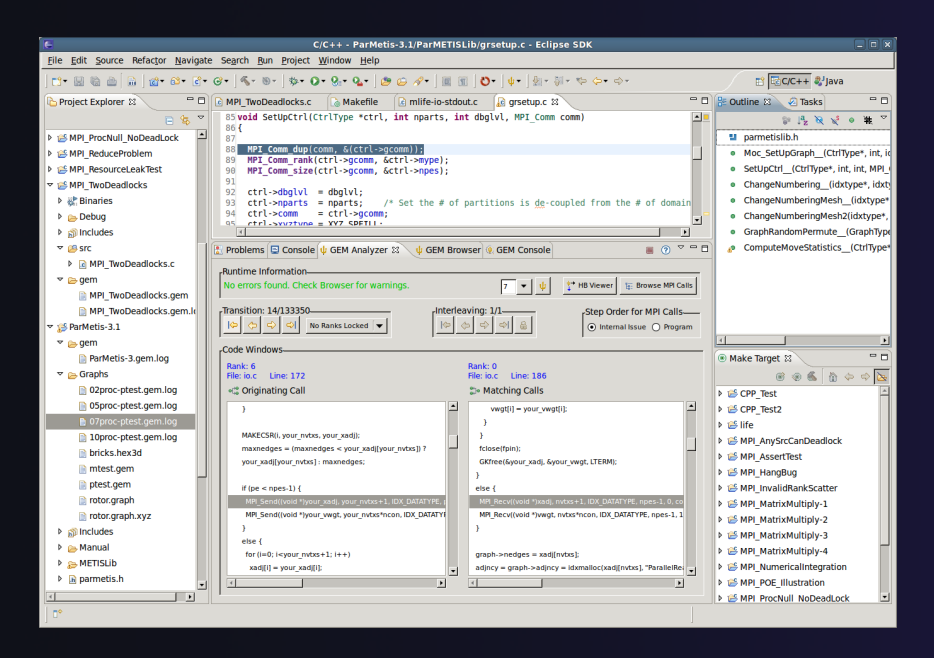

- Front-end for In-situ Partial Order (ISP) developed at University of Utah
- Contributes "push-button" C/C++ MPI verification and analysis to the development cycle
- Automatically instruments and runs user code, displaying post verification results
- Variety of views & tools to facilitate debugging and MPI runtime understanding

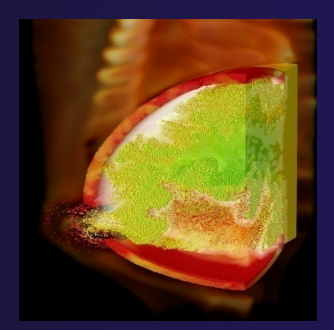

(Image courtesy of Steve Parker, U of Utah)  $5-19$ 

*Module 5* 

### GEM – Views & Tools

#### **Analyzer View**  Highlights bugs, and facilitates post-verification review / debugging

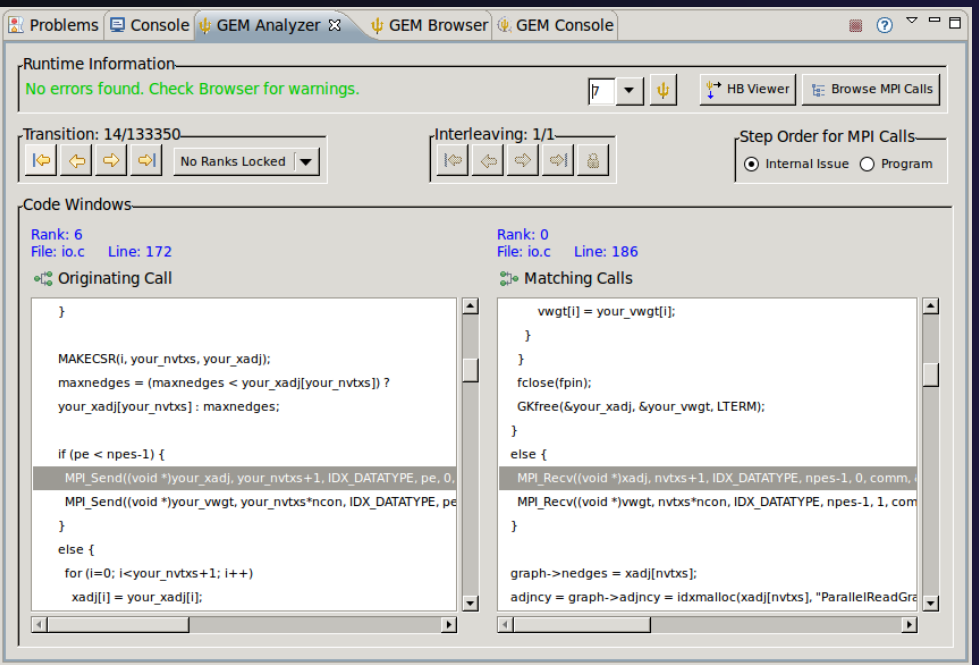

### **Browser View** Groups and localizes MPI problems. Maps errors to source code in Eclipse editor

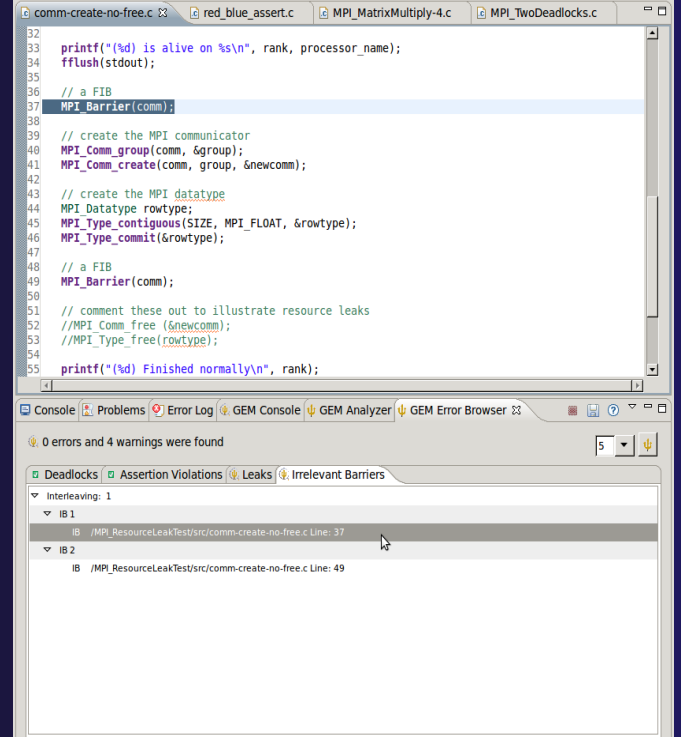

## GEM – Views & Tools (cont.)

**Happens-Before Viewer** 

Shows required ordering*s* and communication matches (currently an external tool)

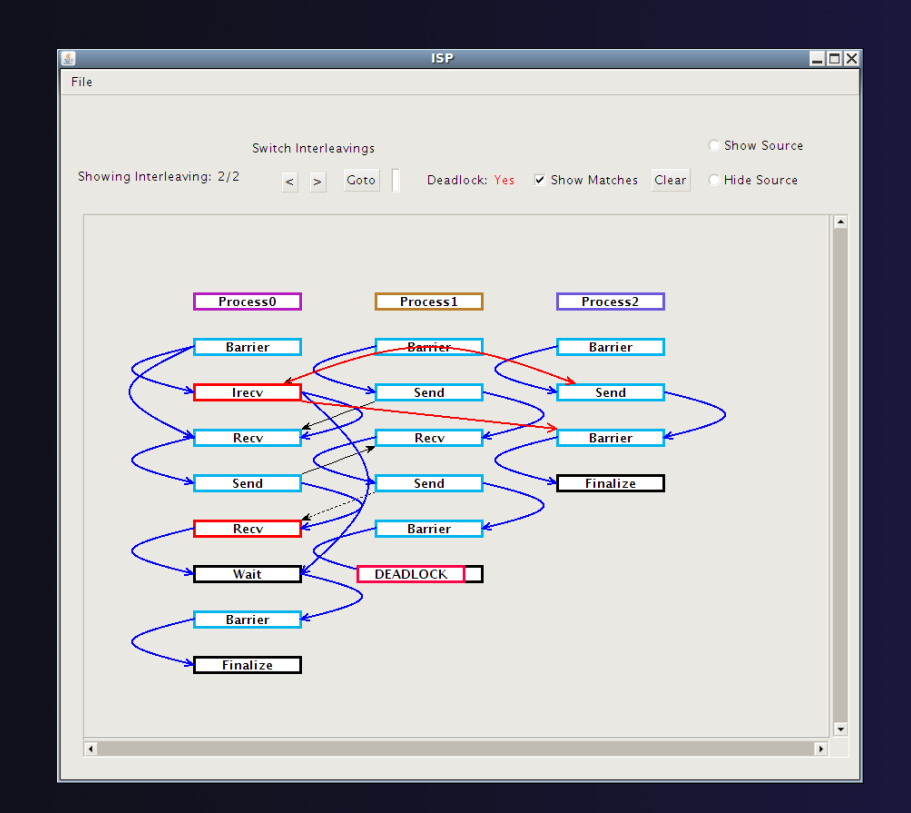

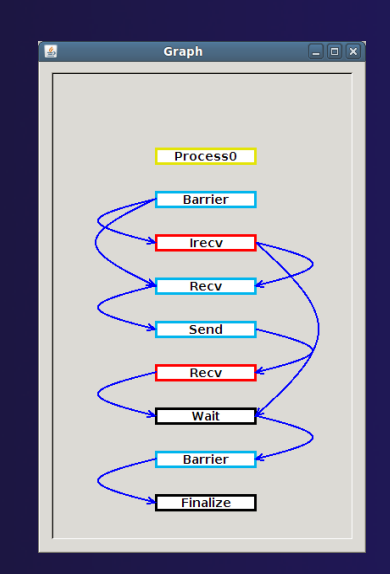

parallel tools platform

*Module 5* 

5-21

## GEM PTP Installation

 This tutorial assumes that the GEM extensions for PTP are installed – they are not included in the "Eclipse IDE for Parallel Application Developers"

 The installation section (Module 1) shows how to install GEM and other features from the PTP update site – be sure GEM was selected

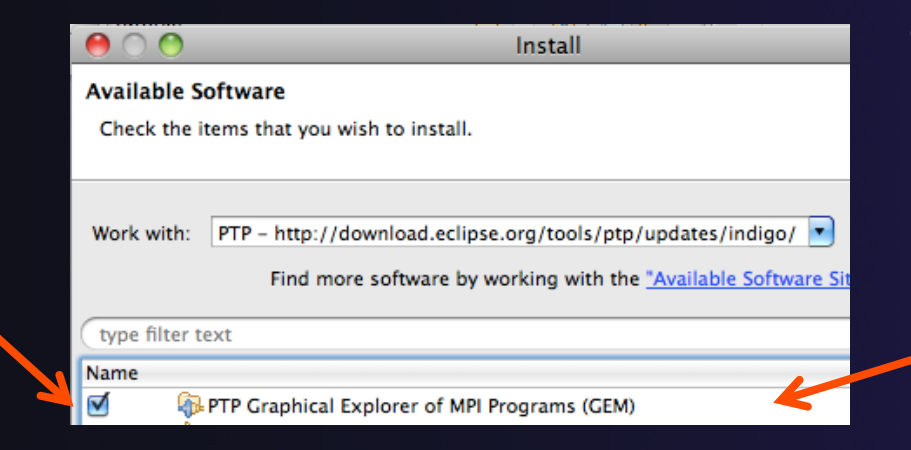

To confirm:

**★Help>Install New Software...** 

**B** Select the link "What is already installed" at the bottom of the dialog

You should see the GEM **Extension** 

# GEM Hands-on (0) Assumptions

### $\rightarrow$  Obtain and install ISP on the target machine  $*$

- Download ISP at http://www.cs.utah.edu/fv/ISP
- Web page has installation instructions
- **← Configure GEM/ISP paths for** local/remote machine \*
	- On **forge.ncsa.illinois.edu**, the necessary bin directories have been placed in the default path for your training account
- **← General GEM configuration necessary for** the shallow project \* Instrumented shallow.gem

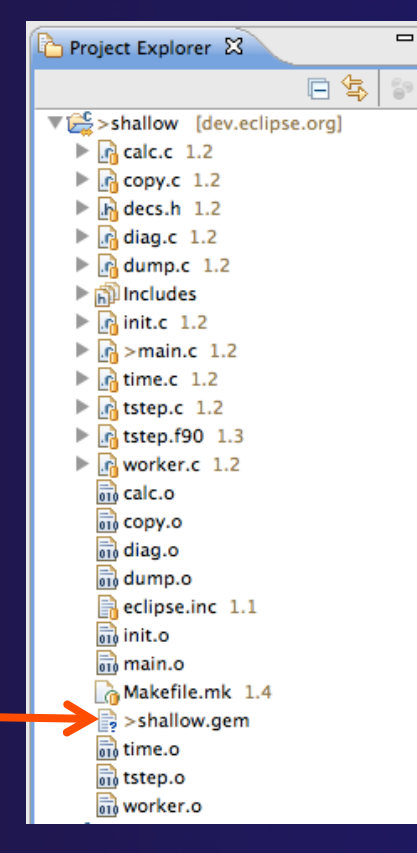

parallel tools platform

*Module 5* \* SC tutorial: this has been done for you

should be built

## GEM Hands-on (1)

parallel tools platform

**← No Launch configuration, run GEM directly**  $\rightarrow$  Locate the trident  $\parallel$  Icon on the toolbar From pull-down menu, set number of processes to **2** 

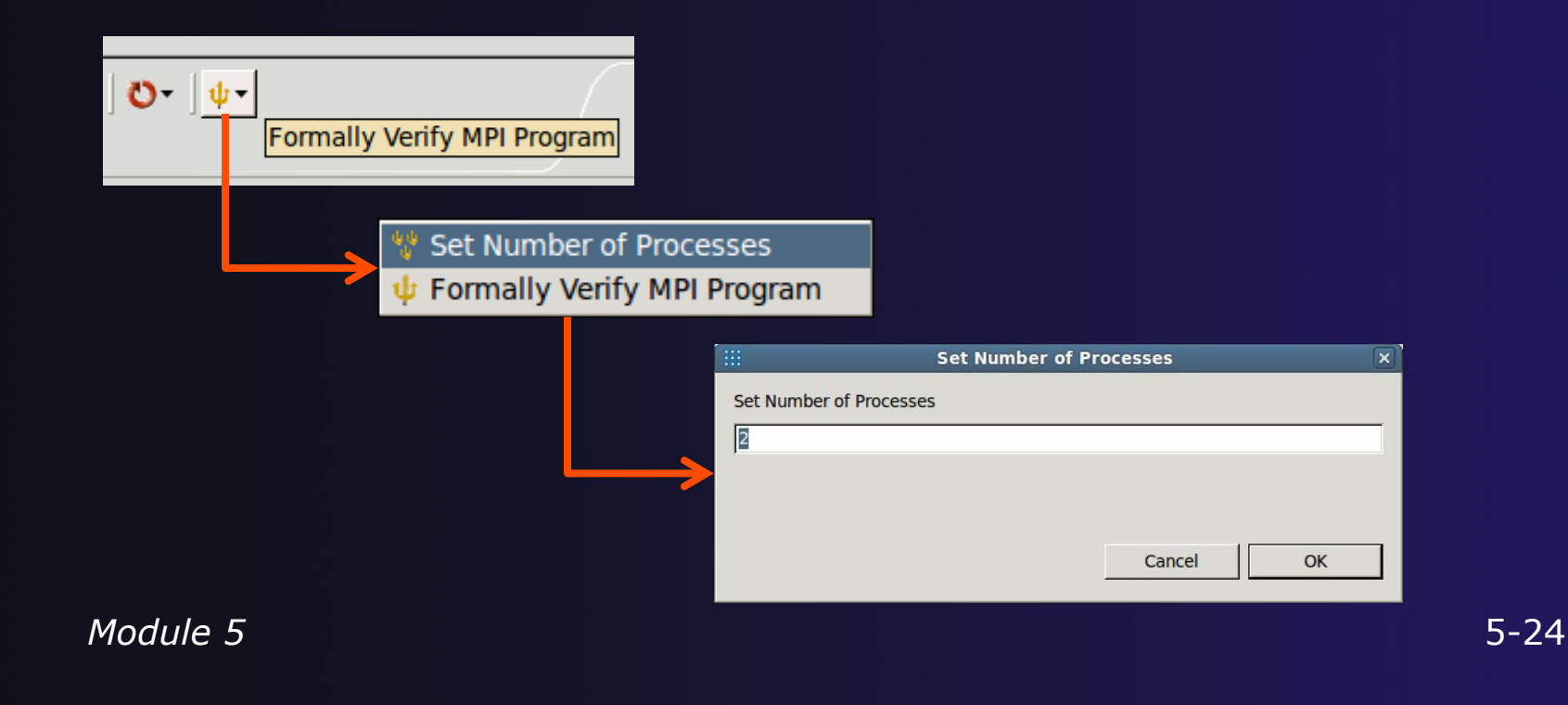

## GEM Hands-on (2)

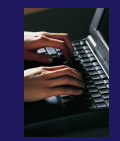

parallel tools platform

### Make sure the project is built remotely (on Forge) Locate file **shallow.gem** in the Project Explorer view

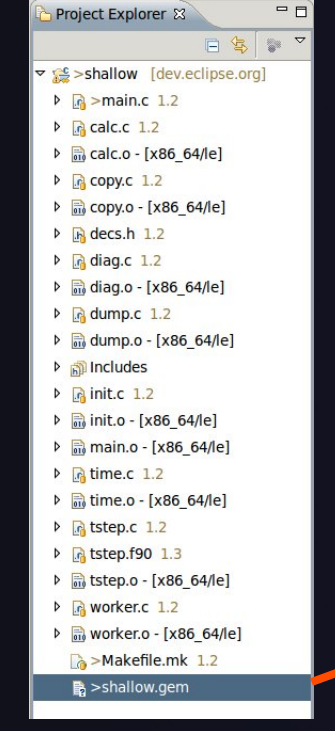

### Right click on **shallow.gem** and select: GEM -> Formally Verify Profiled MPI Executable

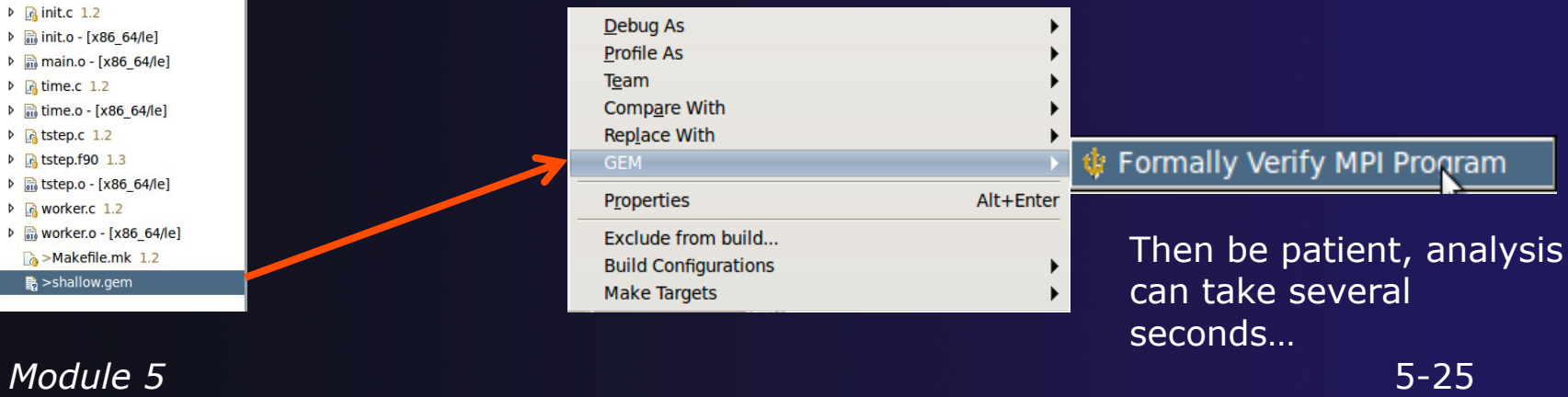

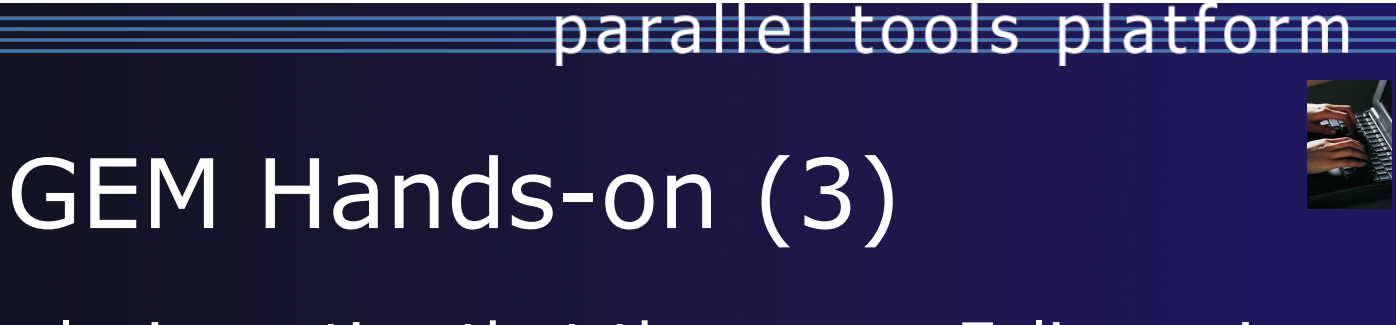

 $\rightarrow$  After the analysis, notice that three new Eclipse views have opened:

**← GEM Analyzer, GEM Browser, GEM Console** 

**R** Problems **□** Console **↓** GEM Analyzer ⊠ · ψ GEM Browser ④ GEM Console

 In the **GEM Analyzer View** (in focus by default), notice there were no MPI errors, e.g. deadlock, assertion violation, but warnings were issued

-Runtime Information

lo errors found. Check Browser for warnings.

Examine these warnings in the **GEM Browser View**

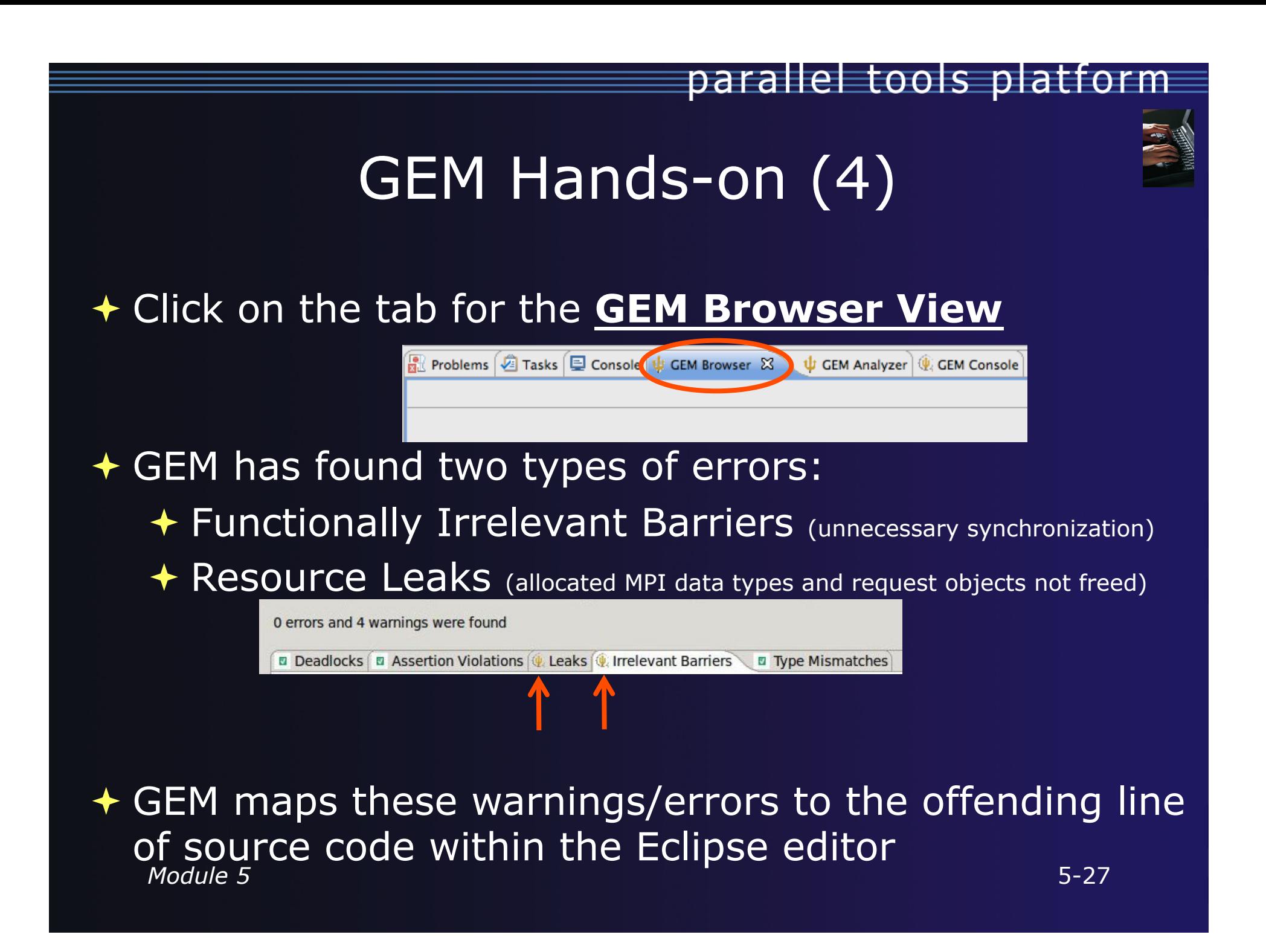

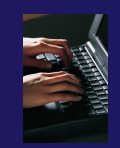

## GEM Hands-on (5)

 Click on **Irrelevant Barriers** tab Expand the **Interleaving 1** tree Select each **MPI\_Barrier** call separately

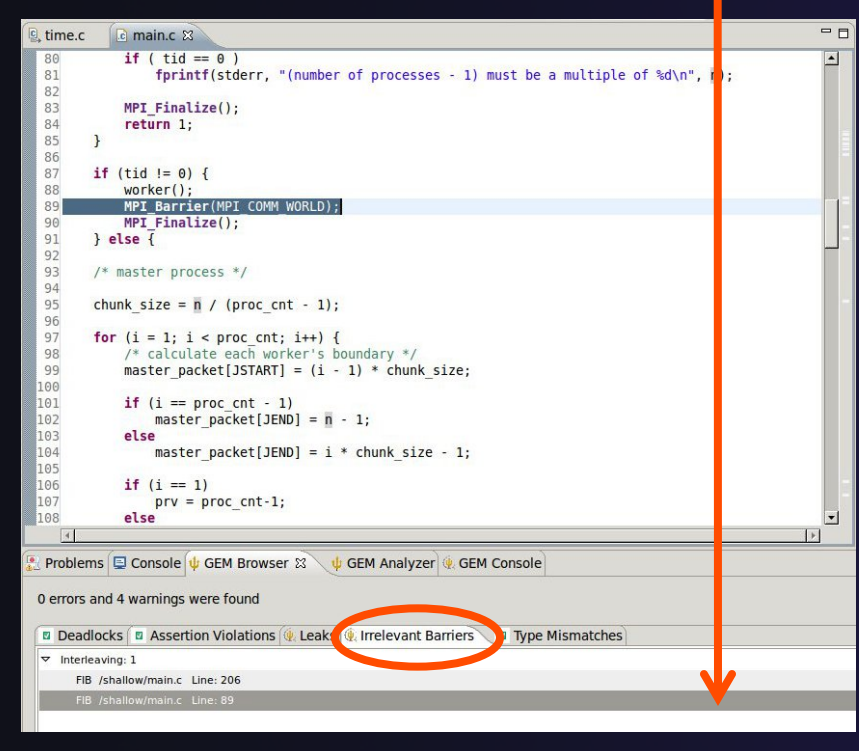

- Notice you are taken to the corresponding line in the Eclipse Editor
- This pair (match set) of **MPI\_Barrier** calls can be safely removed without changing program behavior
- *Module 5* 5-28 examine this. If you delete only one and run GEM again, you will notice that a deadlock is introduced. The Analyzer View can be used to
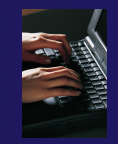

# GEM Hands-on (6)

- Double Click on the **Gem Analyzer View** tab
	- This makes the view fill the workbench window

 Examine communication and MPI runtime behavior using the **GEM Analyzer View**

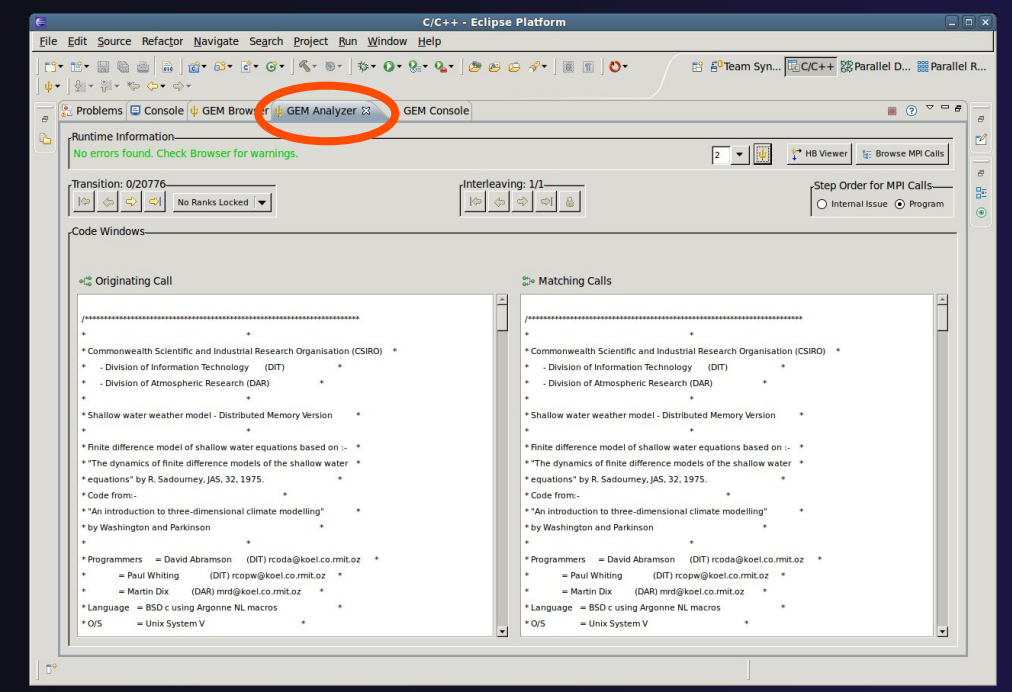

 $\div$  The GEM Analyzer View should look similar to this figure

 **main.c** is open in both code view windows to examine P2P matches

*Module 5* 5-29

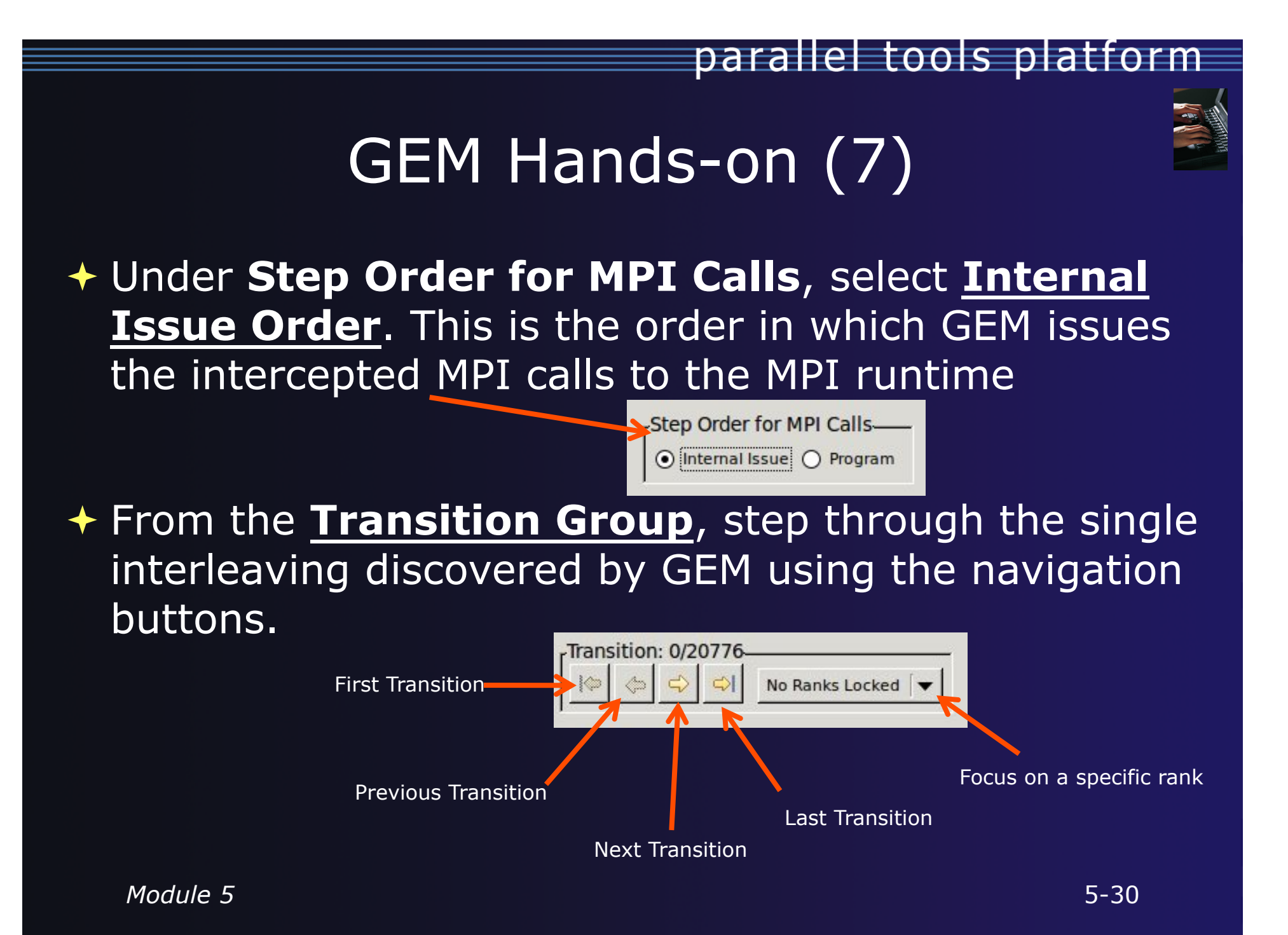

### GEM Hands-on (8)

### P2P matches shown in **Code Windows**

#### Code Windows-Rank: 0 Rank: 1 File: main.c Line: 150 File: worker.c Line: 139 ·C Originating Call **Calls** Matching Calls  $\blacktriangle$ for  $(j = 0; j < n; j++)$  { for  $(i = 0; i < n; i++)$ acopy two to one(p, p start, j); MPI Send(&p\_start, m, MPI FLOAT, i, P\_ROW, MPI Recv(&p start, m, MPI FLOAT, 0, P ROW, MPI COMM WORLD); MPI COMM WORLD, &status); acopy\_one\_to\_two(p\_start, p, i); acopy two to one(u, u start, j); MPI Send(&u start, m, MPI FLOAT, i, U ROW, MPI Recv(&u start, m, MPI FLOAT, 0, U ROW, MPI COMM WORLD); MPI COMM WORLD, &status); acopy one to two(u start, u, i); acopy two to one(v, v start, j); MPI\_COMM\_WORLD); MPI\_COMM\_WORLD, &status) acopy\_one\_to\_two(v\_start, v, i); acopy\_two\_to\_one(psi, psi\_start, j); MPI\_Send(&psi\_start, m, MPI\_FLOAT, i, PSI\_ROW, MPI\_Recv(&psi\_start, m, MPI\_FLOAT, 0, PSI\_ROW, MPI COMM WORLD); MPI\_COMM\_WORLD, &status); acopy\_one\_to\_two(psi\_start, psi, i); acopy\_two\_to\_one(pold, pold\_start, j); MPI\_Send(&pold\_start, m, MPI\_FLOAT, i, POLD\_ROW, MPI\_Recv(&pold\_start, m, MPI\_FLOAT, 0, POLD\_ROW, MPI COMM\_WORLD); MPI COMM WORLD, &status); acopy\_one\_to\_two(pold\_start, pold, i);  $\blacktriangledown$  $\vert \mathbf{v} \vert$

*Module 5* 5-31

parallel tools platform

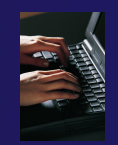

### GEM Hands-on (9)

### Other Preferences for further GEM Configuration

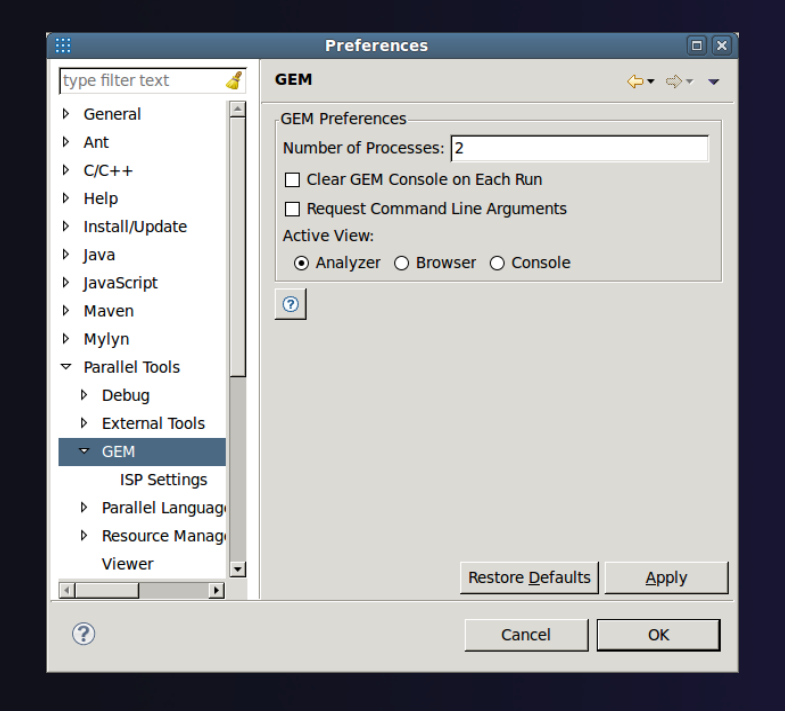

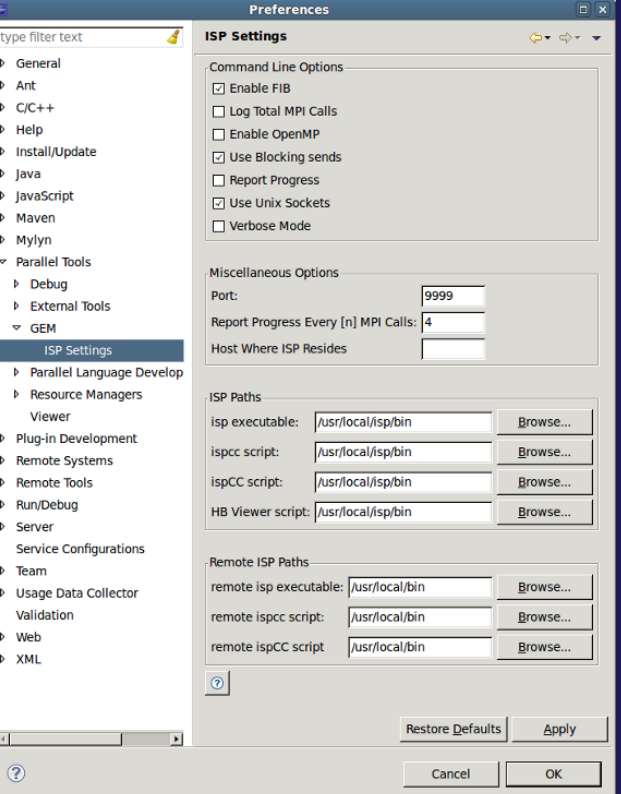

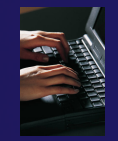

# GEM Hands-on (10)

 GEM Help walks through the Managed-Build, PI-C example created by the new project wizard  $\div$  Help > Help Contents

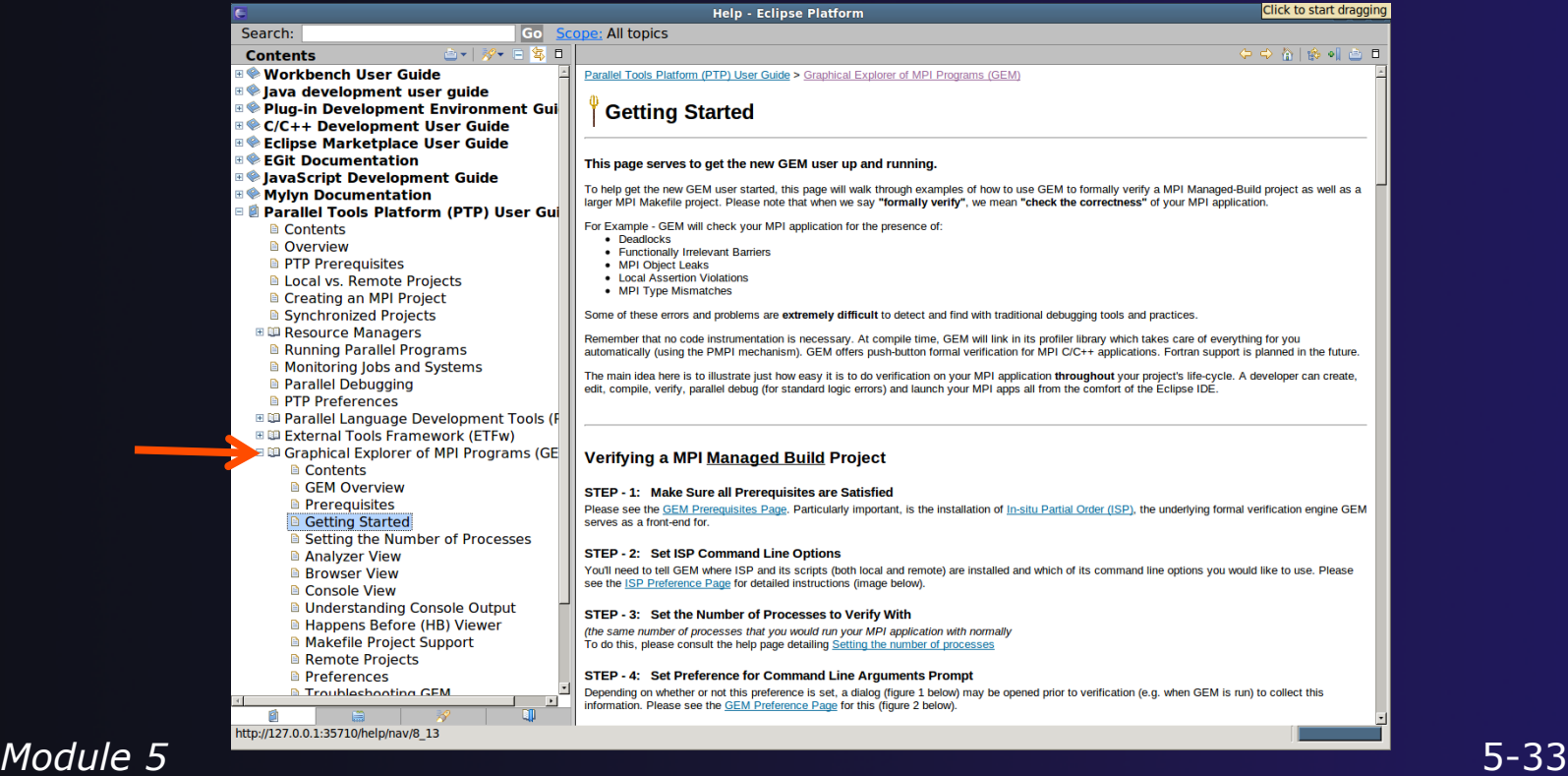

### Reference Slides

 $\rightarrow$  The following slides are not part of the presentation or hands-on section.

**★ They are meant to be used as further reference and** provide more detailed information on:

- **↑ GEM setup, configuration and preference pages**
- **Video GEM** views
- $\overline{\mathbf{H}}$  Help contribution
- $\rightarrow$  Troubleshooting
- **← GEM Success stories**

# ISP Installation

### **ISP itself must be installed prior to using GEM**

Download ISP at http://www.cs.utah.edu/fv/ISP

Make sure libtool, automake and autoconf are installed.

◆ Just untar isp-0.3.0.tar.gz into a tmp directory:

- $\triangle$  Configure and install
	- ./configure
	- $+$  make
	- $+$  make install
		- $\rightarrow$  This installs binaries and necessary scripts

parallel tools platform

# GEM Analyzer View

**★ Reports program errors, and runtime statistics** 

**← Debug-style source code stepping of interleavings ← Point-to-point / Collective Operation matches ← Internal Issue Order / Program Order views**  $\triangle$  Rank Lock feature – focus on a particular process

### **← Also controls:**

- Call Browser
- ← Happens Before Viewer launch
- Re-launching of GEM

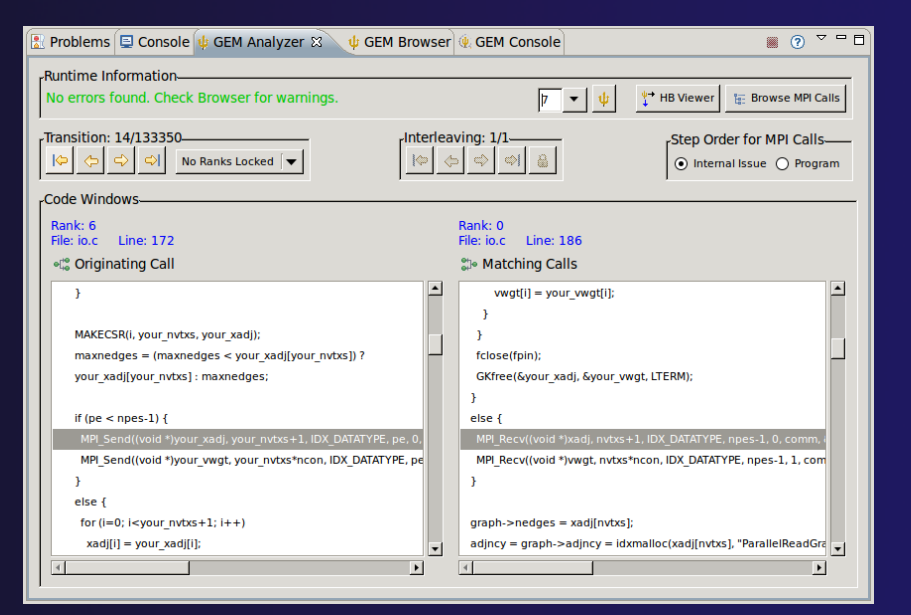

### GEM Browser View

Tabbed browsing for each type of MPI error/warning

- **★ Each error/warning mapped to offending line of** source code in Eclipse editor
- $\rightarrow$  One click to visit the Eclipse editor, to examine:
	- Calls involved in deadlock
	- $\bigstar$  Irrelevant barriers
	- **← MPI Object Leaks sites**
	- **+ MPI type mismatches**
	- Local Assertion Violations

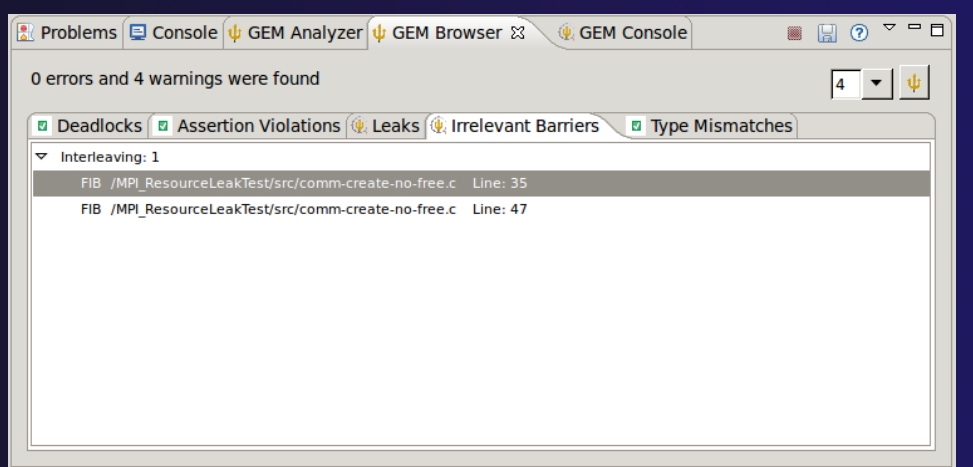

# GEM – Help Plugin

### Extensive how-to sections, graphical aids and trouble shooting section

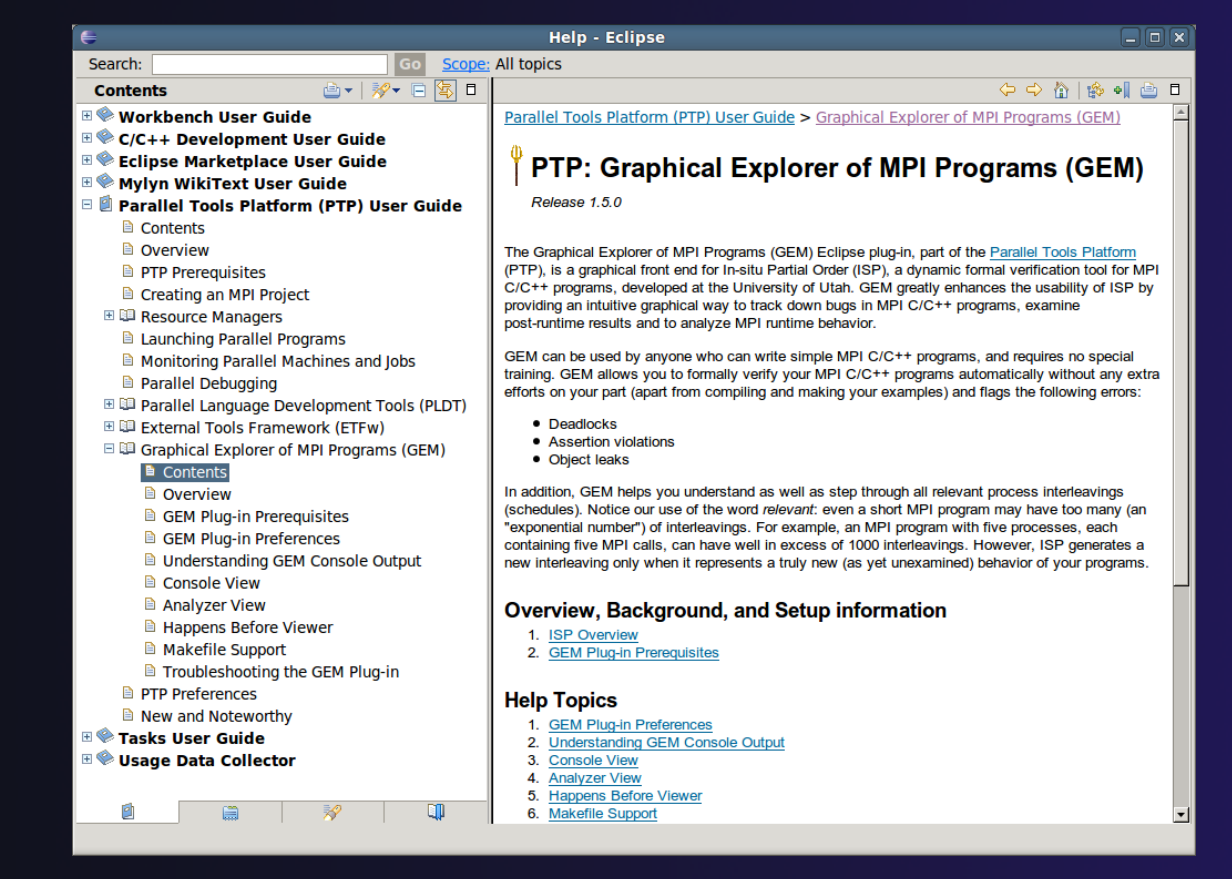

*Module 5* 5-38

# GEM/ISP Success Stories

### Umpire Tests

- http://www.cs.utah.edu/fv/ISP-Tests
- Documents bugs missed by tests, caught by ISP

### **← MADRE (EuroPVM/MPI 2007)**

- Previously documented deadlock detected
- ◆ N-Body Simulation Code
	- Previously unknown resource leak caught during EuroPVM/MPI 2009 tutorial !

### Large Case Studies

 ParMETIS, MPI-BLAST, IRS (Sequoia Benchmark), and a few SPEC-MPI benchmarks could be handled

### **← Full Tutorial including LiveDVD ISO available**

Visit http://www.cs.utah.edu/fv/GEM

# Module 6: Other Tools and Wrap-up

### Objective

- $\div$  How to find more information on PTP
- Learn about other tools related to PTP
- $\div$  See PTP upcoming features

### **← Contents**

- $\div$  Links to other tools, including performance tools
- $\div$  Planned features for new versions of PTP
- $\triangle$  Additional documentation
- $+$  How to get involved

### NCSA Blue Waters **NESA** HPC Workbench

- Tools for NCSA Blue Waters
	- http://www.ncsa.illinois.edu/BlueWaters/
	- Sustained Petaflop system
- **← Based on Eclipse and PTP**
- $\div$  Includes some related tools
	- $\rightarrow$  Performance tools

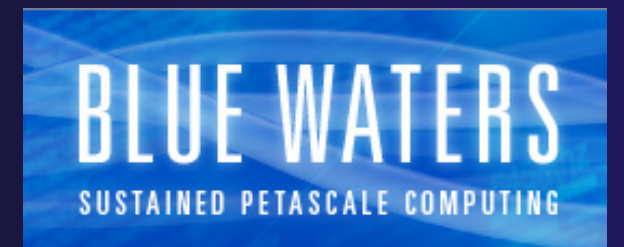

- Workflow tools (https://wiki.ncsa.uiuc.edu/ display/MRDPUB/MRD+Public+Space+Home +Page)
- $\rightarrow$  Part of the enhanced computational environment described at:

http://www.ncsa.illinois.edu/BlueWaters/ece.html

# NSF SI2 Workbench for High Performance Computing

- "SI2-SSI Productive and Accessible Development Workbench for HPC Applications", which is supported by the National Science Foundation under award number OCI 1047956
- $\rightarrow$  Produce a productive and accessible development workbench using Eclipse PTP
- $\rightarrow$  Key Components
	- **← Determining Requirements, Ensuring Impact**
	- ← Make improvements to Eclipse PTP
	- **← Engineering Process**
	- $\triangleleft$  Metrics
	- **← Outreach/Training/Education**

# Coding & NCSA HPC Workbench

### Analysis (C/C++, Fortran)

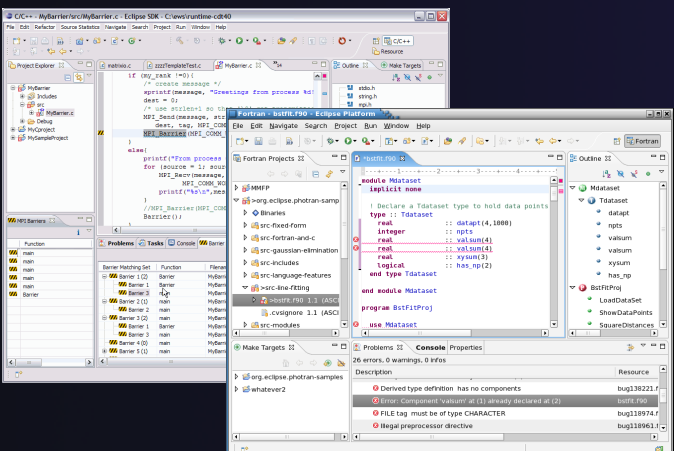

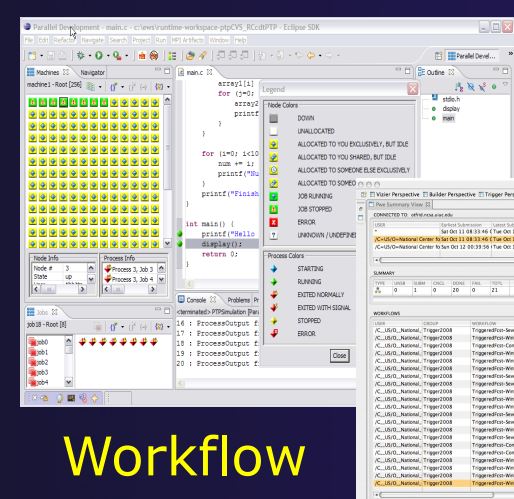

#### PTP Launching & Monitoring

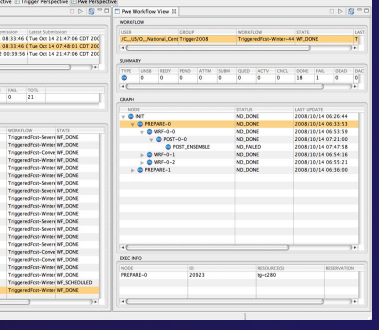

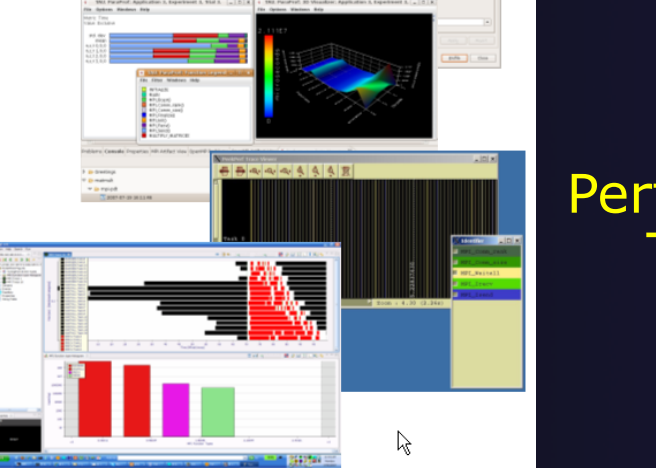

**Performance Tuning** 

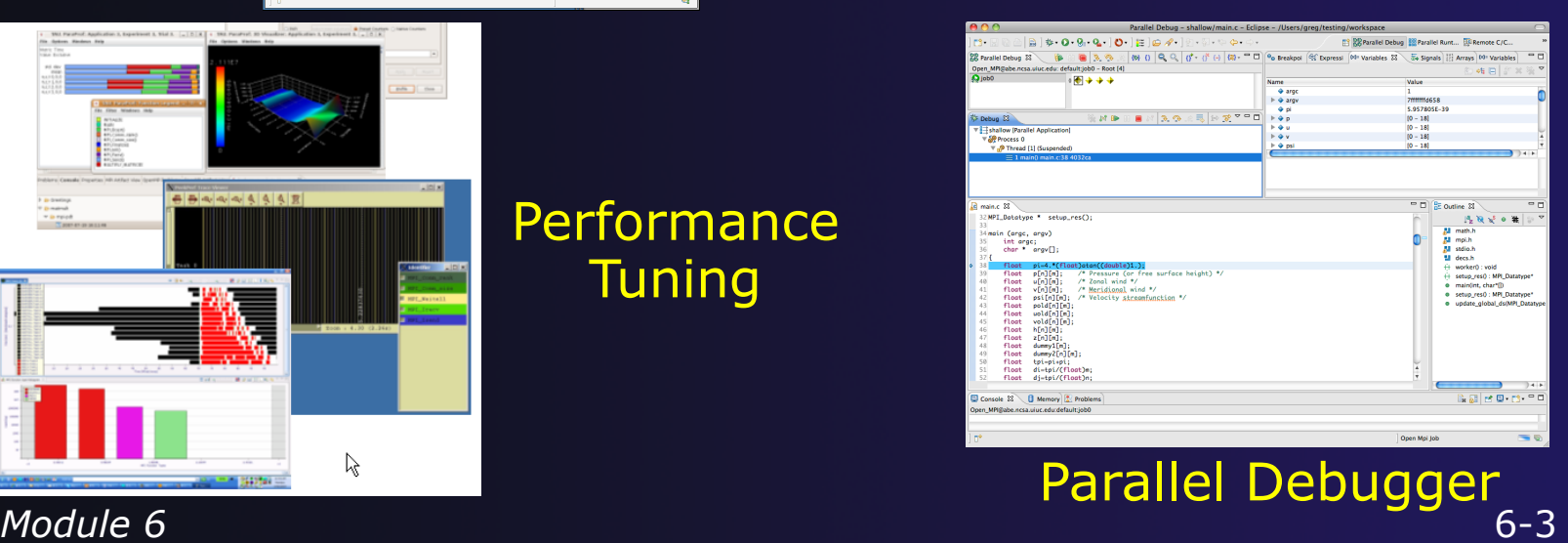

### Planned PTP Future Work

◆ Scalability improvements **← UI to support 1M processes**  Very large application support **← Usability improvements**  $\rightarrow$  New wizard to improve setup experience  $\rightarrow$  Ability to share configuration information ◆ Resource Managers  $\rightarrow$  More implementations of configurable resource managers Synchronized project improvements **← Conversion wizard** 

**← Resolving merge conflicts** 

# Useful Eclipse Tools

- Linux Tools (autotools, valgrind, Oprofile, Gprof)
	- http://eclipse.org/linuxtools
- $\div$  Python
	- http://pydev.org
- $+$  Ruby
	- http://www.aptana.com/products/radrails
- $\overline{+}$  Perl
	- http://www.epic-ide.org
- $\div$  Git
	- http://www.eclipse.org/egit
- **← VI bindings** 
	- Vrapper (open source) http://vrapper.sourceforge.net
	- viPlugin (commercial) http://www.viplugin.com

# Online Information

 $\div$  Information about PTP  $\rightarrow$  Main web site for downloads, documentation, etc. http://eclipse.org/ptp Wiki for designs, planning, meetings, etc. http://wiki.eclipse.org/PTP  $\triangle$  Articles and other documents http://wiki.eclipse.org/PTP/articles **← Information about Photran**  $\rightarrow$  Main web site for downloads, documentation, etc.

http://eclipse.org/photran

User's manuals

http://wiki.eclipse.org/PTP/photran/ documentation

*Module 6* 6-6

### Mailing Lists

### $\div$  PTP Mailing lists

- Major announcements (new releases, etc.) low volume
	- http://dev.eclipse.org/mailman/listinfo/ptp-announce
- User discussion and queries medium volume
	- http://dev.eclipse.org/mailman/listinfo/ptp-user
- Developer discussions high volume
	- http://dev.eclipse.org/mailman/listinfo/ptp-dev

### $\rightarrow$  Photran Mailing lists

- User discussion and queries
	- http://dev.eclipse.org/mailman/listinfo/photran
- Developer discussions
	- http://dev.eclipse.org/mailman/listinfo/photran-dev

# Getting Involved

**↑ See http://eclipse.org/ptp**  $\rightarrow$  Read the developer documentation on the wiki  $\rightarrow$  Join the mailing lists ◆ Attend the monthly developer meetings Conf Call Monthly: Second Tuesday, 1:00 pm ET  $\div$  Details on the PTP wiki **↑ Attend the monthly user meetings**  $\rightarrow$  Teleconference Monthly  $\div$  Each 4<sup>th</sup> Wednesday, 2:00 pm ET **← Details on the PTP wiki** 

### PTP will only succeed with your participation!

### PTP Tutorial Feedback

◆ Please complete feedback form Your feedback is valuable!

> Thanks for attending We hope you found it useful